# Alibaba Cloud DataV

**User Guide** 

Issue: 20190522

MORE THAN JUST CLOUD | C-CAlibaba Cloud

# <u>Legal disclaimer</u>

Alibaba Cloud reminds you to carefully read and fully understand the terms and conditions of this legal disclaimer before you read or use this document. If you have read or used this document, it shall be deemed as your total acceptance of this legal disclaimer.

- 1. You shall download and obtain this document from the Alibaba Cloud website or other Alibaba Cloud-authorized channels, and use this document for your own legal business activities only. The content of this document is considered confidential information of Alibaba Cloud. You shall strictly abide by the confidentiality obligations. No part of this document shall be disclosed or provided to any third party for use without the prior written consent of Alibaba Cloud.
- 2. No part of this document shall be excerpted, translated, reproduced, transmitted, or disseminated by any organization, company, or individual in any form or by any means without the prior written consent of Alibaba Cloud.
- 3. The content of this document may be changed due to product version upgrades , adjustments, or other reasons. Alibaba Cloud reserves the right to modify the content of this document without notice and the updated versions of this document will be occasionally released through Alibaba Cloud-authorized channels. You shall pay attention to the version changes of this document as they occur and download and obtain the most up-to-date version of this document from Alibaba Cloud-authorized channels.
- 4. This document serves only as a reference guide for your use of Alibaba Cloud products and services. Alibaba Cloud provides the document in the context that Alibaba Cloud products and services are provided on an "as is", "with all faults " and "as available" basis. Alibaba Cloud makes every effort to provide relevant operational guidance based on existing technologies. However, Alibaba Cloud hereby makes a clear statement that it in no way guarantees the accuracy, integrity , applicability, and reliability of the content of this document, either explicitly or implicitly. Alibaba Cloud shall not bear any liability for any errors or financial losses incurred by any organizations, companies, or individuals arising from their download, use, or trust in this document. Alibaba Cloud shall not, under any circumstances, bear responsibility for any indirect, consequential, exemplary, incidental, special, or punitive damages, including lost profits arising from the use

or trust in this document, even if Alibaba Cloud has been notified of the possibility of such a loss.

- 5. By law, all the content of the Alibaba Cloud website, including but not limited to works, products, images, archives, information, materials, website architecture, website graphic layout, and webpage design, are intellectual property of Alibaba Cloud and/or its affiliates. This intellectual property includes, but is not limited to, trademark rights, patent rights, copyrights, and trade secrets. No part of the Alibaba Cloud website, product programs, or content shall be used, modified , reproduced, publicly transmitted, changed, disseminated, distributed, or published without the prior written consent of Alibaba Cloud and/or its affiliates . The names owned by Alibaba Cloud shall not be used, published, or reproduced for marketing, advertising, promotion, or other purposes without the prior written consent of Alibaba Cloud. The names owned by Alibaba Cloud include, but are not limited to, "Alibaba Cloud", "Aliyun", "HiChina", and other brands of Alibaba Cloud and/or its affiliates, which appear separately or in combination, as well as the auxiliary signs and patterns of the preceding brands, or anything similar to the company names, trade names, trademarks, product or service names, domain names, patterns, logos, marks, signs, or special descriptions that third parties identify as Alibaba Cloud and/or its affiliates).
- 6. Please contact Alibaba Cloud directly if you discover any errors in this document.

# **Generic conventions**

Table -1: Style conventions

| Style           | Description                                                                                                    | Example                                                                                                    |
|-----------------|----------------------------------------------------------------------------------------------------|----------------------------------------------------------------------------------------------------|
| •               | This warning information<br>indicates a situation that will<br>cause major system changes,<br>faults, physical injuries, and other<br>adverse results. | <b>Danger:</b><br>Resetting will result in the loss of<br>user configuration data.                                |
| A               | This warning information<br>indicates a situation that may<br>cause major system changes,<br>faults, physical injuries, and other<br>adverse results.  | Warning:<br>Restarting will cause business<br>interruption. About 10 minutes are<br>required to restore business. |
|                 | This indicates warning informatio<br>n, supplementary instructions,<br>and other content that the user<br>must understand.                             | • Notice:<br>Take the necessary precautions<br>to save exported data containing<br>sensitive information.         |
|                 | This indicates supplemental<br>instructions, best practices, tips,<br>and other content that is good to<br>know for the user.                          | Note:<br>You can use Ctrl + A to select all<br>files.                                                             |
| >               | Multi-level menu cascade.                                                                                                    | Settings > Network > Set network<br>type                                                                          |
| Bold            | It is used for buttons, menus<br>, page names, and other UI<br>elements.                                                                               | Click OK.                                                                                                    |
| Courier<br>font | It is used for commands.                                                                                                    | Run the cd / d C :/ windows<br>command to enter the Windows<br>system folder.                                     |
| Italics         | It is used for parameters and variables.                                                                                                    | bae log list<br>instanceid Instance_ID                                                                            |
| [] or [a b]     | It indicates that it is a optional<br>value, and only one item can be<br>selected.                                                                     | ipconfig [-all -t]                                                                                                |

| Style       | Description                                                                        | Example                          |
|-------------|------------------------------------------------------------------------------------|----------------------------------|
| {} or {a b} | It indicates that it is a required<br>value, and only one item can be<br>selected. | <pre>swich {stand   slave}</pre> |

# Contents

| Legal disclaimer                                                                                                    |
|----------------------------------------------------------------------------------------------------|
| Generic conventions                                                                                                    |
|                                                                                                    |
| 1 Console1                                                                                                    |
| 1.1 Features                                                                                                    |
| 1.1.1 Console overview                                                                                                    |
| 1.1.2 Manage your workspaces                                                                                                    |
| 1.1.3 Project folders                                                                                                    |
| 1.1.4 Sort projects                                                                                                    |
| 1.1.5 Search for projects by name                                                                                                    |
| 1.2 Editor overview13                                                                                                    |
| 2 Manage projects17                                                                                                    |
| 2.1 Create a project1                                                                                                    |
| 2.2 Edit a project18                                                                                                    |
| 2.3 Rename a project18                                                                                                    |
| 2.4 Transfer a project to other users19                                                                                                    |
| 2.5 Duplicate a project2                                                                                                    |
| 2.6 Delete a project2                                                                                                    |
| 2.7 Preview a project22                                                                                                    |
| 2.8 Publish a project22                                                                                                    |
|                                                                                                    |
| 3 Manage data sources31                                                                                                    |
| 3 Manage data sources                                                                                                    |
| -                                                                                                    |
| 3.1 Database whitelist settings                                                                                                    |
| 3.1 Database whitelist settings                                                                                                    |
| 3.1 Database whitelist settings                                                                                                    |
| <ul> <li>3.1 Database whitelist settings</li></ul>                                                                                                    |
| 3.1 Database whitelist settings.313.2 Add data sources.343.2.1 Overview.343.2.2 Add RDS for MySQL.383.2.3 Add RDS for PostgreSQL.43                                                                                                    |
| 3.1 Database whitelist settings.313.2 Add data sources.343.2.1 Overview.343.2.2 Add RDS for MySQL.383.2.3 Add RDS for PostgreSQL.433.2.4 Add RDS for SQLServer.47                                                                                                    |
| 3.1 Database whitelist settings.313.2 Add data sources.343.2.1 Overview.343.2.2 Add RDS for MySQL.383.2.3 Add RDS for PostgreSQL.433.2.4 Add RDS for SQLServer.473.2.5 Add compatible MySQL.50                                                                                                    |
| 3.1 Database whitelist settings.313.2 Add data sources.343.2.1 Overview.343.2.2 Add RDS for MySQL.383.2.3 Add RDS for PostgreSQL.433.2.4 Add RDS for SQLServer.473.2.5 Add compatible MySQL.503.2.6 Add DataV Data Proxy Service.52                                                                                                    |
| 3.1 Database whitelist settings.313.2 Add data sources.343.2.1 Overview.343.2.2 Add RDS for MySQL.383.2.3 Add RDS for PostgreSQL.383.2.4 Add RDS for SQLServer.473.2.5 Add compatible MySQL.503.2.6 Add DataV Data Proxy Service.523.2.7 Add Oracle.54                                                                                                    |
| 3.1 Database whitelist settings.313.2 Add data sources.343.2.1 Overview.343.2.2 Add RDS for MySQL.383.2.3 Add RDS for PostgreSQL.433.2.4 Add RDS for SQLServer.473.2.5 Add compatible MySQL.503.2.6 Add DataV Data Proxy Service.523.2.7 Add Oracle.543.2.8 Add CSV files.56                                                                                                    |
| 3.1 Database whitelist settings.313.2 Add data sources.343.2.1 Overview.343.2.2 Add RDS for MySQL.383.2.3 Add RDS for PostgreSQL433.2.4 Add RDS for SQLServer.473.2.5 Add compatible MySQL503.2.6 Add DataV Data Proxy Service.523.2.7 Add Oracle.543.2.8 Add CSV files.563.2.9 Add static JSON.57                                                                                                    |
| 3.1 Database whitelist settings.313.2 Add data sources.343.2.1 Overview.343.2.2 Add RDS for MySQL.363.2.3 Add RDS for PostgreSQL.433.2.4 Add RDS for SQLServer.473.2.5 Add compatible MySQL.503.2.6 Add DataV Data Proxy Service.523.2.7 Add Oracle.543.2.8 Add CSV files.563.2.9 Add static JSON.573.2.10 Add an OSS data source.57                                                                                                    |
| 3.1 Database whitelist settings.313.2 Add data sources.323.2.1 Overview.323.2.2 Add RDS for MySQL.333.2.3 Add RDS for PostgreSQL.433.2.4 Add RDS for SQLServer.473.2.5 Add compatible MySQL.503.2.6 Add DataV Data Proxy Service.523.2.7 Add Oracle.523.2.8 Add CSV files.563.2.9 Add static JSON.573.2.10 Add an OSS data source.573.2.11 Add a Table Store data source.60                                                                                                |
| 3.1 Database whitelist settings.313.2 Add data sources.343.2.1 Overview.343.2.2 Add RDS for MySQL363.2.3 Add RDS for PostgreSQL433.2.4 Add RDS for SQLServer.473.2.5 Add compatible MySQL503.2.6 Add DataV Data Proxy Service.523.2.7 Add Oracle.543.2.8 Add CSV files.563.2.9 Add static JSON.573.2.10 Add an OSS data source.573.2.11 Add a Table Store data source.663.2.12 Add an API data source.68                                                                   |
| 3.1 Database whitelist settings.313.2 Add data sources.343.2.1 Overview.343.2.2 Add RDS for MySQL383.2.3 Add RDS for PostgreSQL433.2.4 Add RDS for SQLServer.473.2.5 Add compatible MySQL503.2.6 Add DataV Data Proxy Service.523.2.7 Add Oracle.543.2.8 Add CSV files.563.2.9 Add static JSON.573.2.10 Add an OSS data source.573.2.11 Add a Table Store data source.663.2.12 Add an API data source.673.2.13 Add a Log Service data source.71                            |
| 3.1 Database whitelist settings.313.2 Add data sources.343.2.1 Overview.343.2.2 Add RDS for MySQL.383.2.3 Add RDS for PostgreSQL.413.2.4 Add RDS for SQLServer.413.2.5 Add compatible MySQL.503.2.6 Add DataV Data Proxy Service.523.2.7 Add Oracle.543.2.8 Add CSV files.563.2.9 Add static JSON.573.2.10 Add an OSS data source.573.2.11 Add a Table Store data source.663.2.12 Add an API data source.613.2.13 Add a Log Service data source.713.3 Edit data sources.71 |

| T | - + - X7 |
|---|----------|
|   | arav     |
| ~ | uuuv     |

| 4 Manage editor                                        |
|--------------------------------------------------------|
| 4.1 Editor overview                                    |
| 4.2 Edit canvas                                        |
| 4.2.1 Widget layouts                                   |
| 4.2.2 Widget coordinates and guides90                  |
| 4.3 Manage layers                                      |
| 4.3.1 Switch views                                     |
| 4.3.2 Move widgets93                                   |
| 5 Manage widgets                                       |
| 5.1 Widget overview                                    |
| 5.2 Add a widget                                       |
| 5.3 Add and manage your favorite widgets104            |
| 5.4 Group widgets                                      |
| 5.5 Lock a widget                                      |
| 5.6 Hide a widget112                                   |
| 5.7 Copy a widget 114                                  |
| 5.8 Delete a widget114                                 |
| 5.9 Manage child widgets of a map widget115            |
| 5.10 Configure widget data120                          |
| 5.11 Configure widget interaction126                   |
| 6 Widget guide131                                      |
| 6.1 Configure item description131                      |
| 6.2 Interaction                                        |
| 6.2.1 Full screen switch137                            |
| 6.2.2 iframe                                           |
| 6.2.3 Timeline141                                      |
| 6.2.4 Tab146                                           |
| 6.3 Column and bar charts154                           |
| 6.3.1 Table bar chart — 11.11 Global Shopping Festival |
| 6.3.2 Arc bar chart159                                 |
| 6.3.3 Grouped column chart163                          |
| 6.3.4 Configure a capsule column chart 173             |
| 6.3.5 Basic column chart184                            |
| 6.3.6 Basic bar chart195                               |
| 6.3.7 Capsule bar chart206                             |
| 6.3.8 Grouped bar chart 216                            |
| 6.3.9 Trapezoid column chart227                        |
| 6.3.10 Line column chart239                            |
| 6.3.11 Dot column chart254                             |
| 6.4 Line charts266                                     |
| 6.4.1 Area chart266                                    |
| 6.4.2 Area chart with ticker board 283                 |
| 6.4.3 Basic line chart297                              |
| 6.4.4 Dual axis chart                                  |

| 6.4.5 FAQ                                                    | 325 |
|--------------------------------------------------------------|-----|
| 6.5 Pie charts                                               |     |
| 6.5.1 Basic pie chart II                                     |     |
| 6.5.2 Carousel pie chart                                     |     |
| 6.5.3 Percentage pie chart                                   |     |
| 6.5.4 Comparison pie chart I                                 |     |
| 6.5.5 Pie chart with indicator                               |     |
| 6.5.6 Basic pie chart I                                      |     |
| 6.5.7 Pie chart with goal                                    |     |
| 6.5.8 Doughnut chart                                         |     |
| 6.5.9 Pie chart with image                                   |     |
| 6.5.10 Comparison pie chart II                               |     |
| 6.5.11 Percentage pie chart — 11.11 Global Shopping Festival |     |
| 6.6 Scatter charts                                           |     |
| 6.6.1 Scatter plot                                           |     |
| 6.6.2 Bubble chart                                           |     |
| 6.7 Other charts                                             |     |
| 6.7.1 Liquid chart                                           |     |
| 6.7.2 Icon chart — 11.11 Global Shopping Festival            | 423 |
| 6.7.3 Radar chart                                            |     |
| 6.7.4 Radar chart — 11.11 Global Shopping Festival           | 435 |
| 6.7.5 Single bubble chart — 11.11 Global Shopping Festival   |     |
| 6.8 Flat maps with 3D effects                                | 442 |
| 6.8.1 Map container                                          | 442 |
| 6.8.2 Flying Routes Layer                                    | 449 |
| 6.8.3 Scatter Layer                                          | 451 |
| 6.8.4 Columns Layer                                          | 453 |
| 6.9 Basic flat map widgets                                   | 456 |
| 6.9.1 Map Data format                                        |     |
| 6.9.2 Configure a basic flat map                             | 458 |
| 6.9.3 Configure a basemap layer                              | 463 |
| 6.9.4 Configure a scatter layer                              | 465 |
| 6.9.5 Configure an animation bubbles layer                   | 473 |
| 6.9.6 Configure a points heatmap layer                       | 478 |
| 6.9.7 Configure a line layer                                 |     |
| 6.9.8 Configure a choropleth layer                           |     |
| 6.9.9 Configure an isosurface layer                          | 492 |
| 6.9.10 Configure a grid heatmap layer                        |     |
| 6.9.11 Configure a flying routes layer                       |     |
| 6.10 3D Globe (2018)                                         |     |
| 6.10.1 Earth container                                       |     |
| 6.10.2 Ambient Light                                         |     |
| 6.10.3 Choropleth Layer                                      |     |
| 6.10.4 Atmosphere Layer                                      |     |
| 6.10.5 Directional Light                                     | 513 |

| 6.10.6 InfoWindow Layer                | 514 |
|----------------------------------------|-----|
| 6.10.7 Flying Route Layer              |     |
| 6.10.8 Heat Line Layer                 |     |
| 6.10.9 Scanner Layer                   |     |
| 6.10.10 Scatter Layer                  |     |
| 6.10.11 Scene Manager                  |     |
| 6.10.12 Sky Box Layer                  |     |
| 6.10.13 Trajectory Layer               | 535 |
| 6.10.14 Earth Layer                    | 539 |
| 6.11 Media                             |     |
| 6.11.1 Image                           | 541 |
| 6.11.2 Live stream player (RTMP)       | 543 |
| 6.11.3 Carousel images                 | 545 |
| 6.11.4 Video                           | 552 |
| 6.12 Text                              | 554 |
| 6.12.1 Carousel list II                | 554 |
| 6.12.2 Table                           | 564 |
| 6.12.3 Title                           |     |
| 6.12.4 Marquee                         | 575 |
| 6.12.5 Word cloud                      | 579 |
| 6.12.6 Carousel list I                 | 582 |
| 6.12.7 Ticker board                    | 587 |
| 6.12.8 Text box                        |     |
| 6.12.9 Percentage bar chart            |     |
| 6.12.10 Status card                    | 606 |
| 6.12.11 Label board                    |     |
| 6.12.12 Timer                          |     |
| 6.13 Networks                          | 617 |
| 6.13.1 Network diagram                 | 617 |
| 6.14 Materials                         |     |
| 6.14.1 Customized background           |     |
| 6.14.2 Border                          | 629 |
| 6.14.3 Decoration                      | 631 |
| 6.14.4 Logo wall                       | 633 |
| 7 Advanced skills                      |     |
| 7.1 Configure VPC data source in DataV | 639 |
| 7.2 Widget interaction                 |     |
| 7.3 Cross-origin data configuration    |     |
| 7.4 DataV proxy configuration in Linux |     |
|                                        |     |

# 1 Console

### 1.1 Features

### 1.1.1 Console overview

After you log on to the DataV console, you can edit visualization projects and manage your data sources.

| WELCO<br>Empowering Int | ME TO DATAV                    |                                         |
|-------------------------|--------------------------------|-----------------------------------------|
| 😂 Projects              | O Data Sources                 |                                         |
| ■ Project Folders       | + All Projects 158 New Project | (s) Available ③                         |
| All Projects            | 42                             | xm:#################################### |
| Ungrouped               | 42<br>+<br>Create Project      |                                         |

#### Menu bar

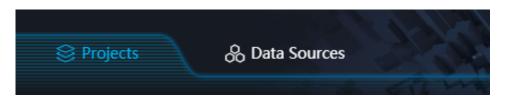

You can manage projects and data sources by clicking the corresponding tabs on the top navigation bar. If you are a Developer Edition user, click Widgets to view all the widgets created by you.

#### My visualizations

| All Projects 42<br>Ungrouped 42<br>+<br>Create Project |                   |   |                                             |           |           |                                 |                  |
|--------------------------------------------------------|-------------------|---|---------------------------------------------|-----------|-----------|---------------------------------|------------------|
| Ungrouped 42<br>+<br>Create Project                    | ■ Project Folders | + | All Projects 158 New Project(s) Available ⑦ |           |           |                                 | 🔍 Sort by Data 🛩 |
| Ungrouped 42<br>+<br>Create Project                    | All Projects      |   |                                             |           |           |                                 |                  |
|                                                        | Ungrouped         |   | +<br>Create Project                         | Published | abby test | <ul> <li>Unpublished</li> </ul> |                  |

On the Projects page, you can:

- view all the visualization projects created by you, and the number of projects available. The total number of projects you can create varies with the editions. For more information about editions, see *What is DataV*.
- group your projects.
- sort your projects.
- search for projects by name.

#### Help

The Help section provides you with more information about DataV. You can read DataV documents and open a ticket by clicking Docs and Service Request to learn more about DataV's features and usage techniques..

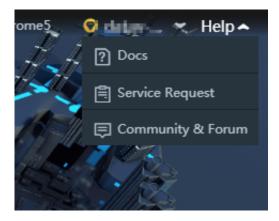

### 1.1.2 Manage your workspaces

This topic describes how to use the workspace management function of DataV to manage different projects and user permissions between different projects. Each workspace corresponds to a DataV console.

#### Use workspaces

1. Log on to the DataV console.

2. From the Default Workspace drop-down list in the upper-right corner of the page, select Workspace Management.

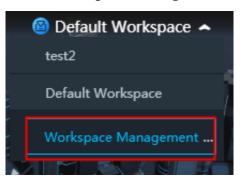

3. Create and configure a workspace.

On the Workspaces page, you can manage workspaces. Specifically, you can switch, create, view, rename, or delete a workspace as needed. For detailed information, see *Manage workspaces*.

After you create and configure a workspace, you can return to the DataV console and refresh the console page.

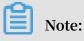

After you refresh the console page for the first time, the default workspace is displayed.

4. Select a workspace from the Default Workspace drop-down list and switch between workspaces.

You can also copy projects from one workspace to another. For detailed information, see *Copy a project to the other workspace*.

Manage workspaces

On the Workspaces page, you can:

• Switch between different workspaces by clicking the workspace name.

|   |                | ~                 |               |
|---|----------------|-------------------|---------------|
| ١ | Vorkspaces     |                   |               |
|   |                |                   |               |
|   | My Workspace + | Basic Information |               |
|   | Workspace1     | Project Quota     |               |
|   | Default Wor    | - 0 +             | Left Quota: 0 |
|   |                | Favorite Quota    |               |
|   |                | - 0 +             | Left Quota: 0 |
|   |                |                   |               |

· Create a workspace by following these steps:

Note:

By default, the Basic Edition of DataV provides one workspace, the Enterprise Edition allows you to create one workspace, and the Developer Edition allows you to create four workspaces.

- 1. Click + on the right of My Workspace.
- 2. Enter the following information:
  - Name: Enter a name for the workspace.

Note:

The workspace name must be unique.

- Project Quota: Click + or –, or enter a value to adjust the project quota.

# Note:

The Enterprise Edition allows you to create 20 projects, and the Developer Edition allows you to create 40 projects.

Favorite Quota: Click + or –, or enter a value to adjust the quota of your favorite projects.

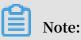

\_

The Enterprise Edition allows you to add 20 projects to your favorites, and the Developer Edition allows you to add 40 projects to your favorites.

- 3. Finish or cancel creating the workspace.
  - To finish creating the workspace, click Create.
  - To cancel creating the workspace, click Cancel.

| Workspaces     |                                      |
|----------------|--------------------------------------|
| My Workspace + | Basic Information                    |
| Workspace1     | Name                                 |
| Default Wor    | Enter workspace name                 |
|                | Project Quota<br>- 0 + Left Quota: 0 |
|                | Favorite Quota                       |
|                | - 0 + Left Quota: 0                  |
|                | Create Cancel                        |

- View and configure a workspace. Click the name of a workspace and configure the workspace by following these steps:
  - Configure the basic information about the workspace.
    - Click + or –, or enter a value to set the Project Quota and Favorite Quota.
  - Manage workspace members.
    - The permissions of different members are as follows.

| Permission                                  | Alibaba Cloud account | RAM administrator | RAM developer |
|---------------------------------------------|-----------------------|-------------------|---------------|
| Access the management page of a             |                       |                   |               |
| workspace                                   | Y                     | Υ                 |               |
| Create a workspace                          | Y                     |                   |               |
| Delete a workspace                          | Y                     |                   |               |
| Adjust the project quota in a workspace     | Y                     | Y                 |               |
| Adjust the favorite quota in a workspace    | Y                     | Y                 |               |
| Manage members in a workspace               | Y                     | Υ                 |               |
| Delete a project in a workspace             | Y                     | Υ                 |               |
| Delete a favorite project in a workspace    | Y                     | Υ                 |               |
| Delete a data source in a workspace         | Y                     | Υ                 |               |
| Delete a group in a workspace               | Y                     | Υ                 |               |
| Delete other data sources in a workspace    | Y                     | Υ                 | Y             |
| Create a project in a workspace             | Y                     | Y                 | Y             |
| Edit (add, delete, or share) a project in a |                       |                   |               |
| workspace                                   | Y                     | Υ                 | Y             |
| Rename a project in a workspace             | Y                     | Y                 | Y             |
| Create or edit other resources in a         |                       |                   |               |
| workspace                                   | Y                     | Y                 | Y             |
| Grant permission to a widget package        | Y                     |                   |               |
| Upload a widget to a widget package         | Y                     | Υ                 | Y             |

- Add a RAM administrator. In the Administrator field, enter the username or the ID of the target RAM user and click Add.
- Add a RAM developer. In the Developer field, enter the username or the ID of the target RAM user and click Add.
- Delete a workspace member. In the member list, locate the target workspace member and click the Delete icon.

DataV

| Workspaces     |                             |
|----------------|-----------------------------|
| My Workspace + | Basic Information           |
| Workspace1     | Project Quota               |
| Default Wor    | - 0 + Left Quota: 0         |
|                | Favorite Quota              |
|                | - 0 + Left Quota: 0         |
|                | Members                     |
|                | Administrator               |
|                | Search name or aliyunId Add |
|                | Developer                   |
|                | Search name or aliyunId Add |
|                |                             |

- Rename a workspace. Move the pointer over the workspace name and click the Edit icon.

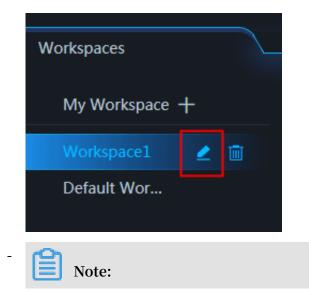

Once a workspace is deleted, it cannot be recovered.

Delete a workspace. Move the pointer over the workspace name and click the Delete icon.

| Workspaces   |   |
|--------------|---|
| My Workspace | + |
| Workspace1   | 2 |
| Default Wor  |   |

## Note:

Only the Alibaba Cloud account administrator has the permission to delete a workspace. Before the administrator deletes a workspace, make sure the workspace does not have any projects, data sources, groups, or favorite widgets.

Copy a project to the other workspace

In the DataV console, you can copy a project from a workspace to another workspace by following these steps:

1. Move the pointer over the target project and click Copy to Workspace.

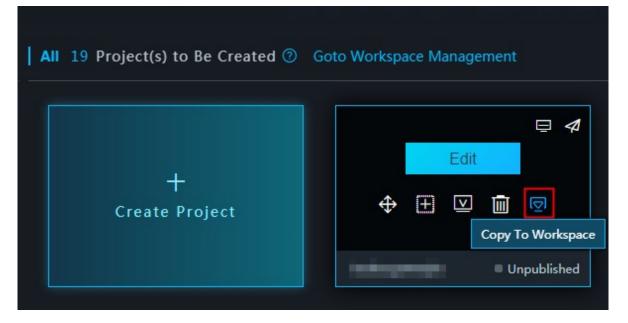

2. Select the target workspace and click OK.

| Copy To Workspace | ×  |
|-------------------|----|
| Workspace1        | •  |
| Workspace2        |    |
| • Workspace1      |    |
|                   |    |
|                   |    |
|                   |    |
|                   |    |
|                   | ОК |

3. Switch to the target workspace and view the project that you have copied.

| 😂 Projects        | . බ් Data Sources | & Widgets                | P Resources          |        |
|-------------------|-------------------|--------------------------|----------------------|--------|
| ■ Project Folders | +   All 19 Pr     | oject(s) to Be Created 📀 | Goto Workspace Manag | gement |
| All               | 21                |                          |                      |        |
| Ungrouped         | 21                | +<br>Create Project      | Ed                   |        |

### 1.1.3 Project folders

The project grouping feature allows you to reorganize DataV projects for improved functionality.

#### Procedure

1. Log on to the DataV console, to go to the Projects pane.

2. Click + on the right side of Project Folders.

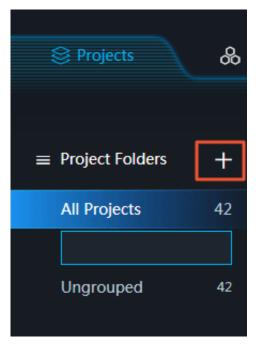

3. Enter a group name to create a new group.

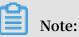

To delete a group, click the trash bin icon. Associated projects will then be ungrouped.

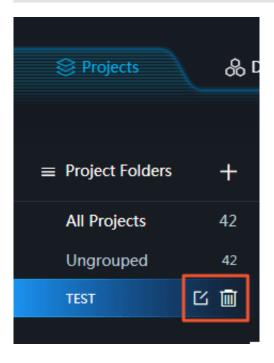

4. Move the pointer over the project you want to group, click the four arrows icon, and drag the project to the group that has been created on the left side of the page.

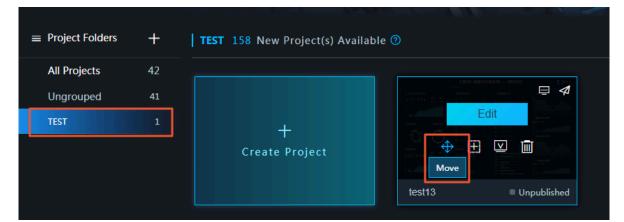

5. Click OK.

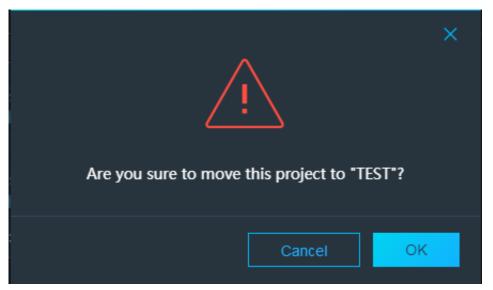

6. Click the group to view the projects that it contains.

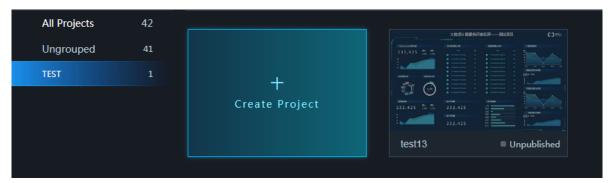

### 1.1.4 Sort projects

DataV updates enable you to sort projects by Name, Time Created, and Time Modified.

#### Procedure

1. Log on to the *DataV* console to go to the Projects panel.

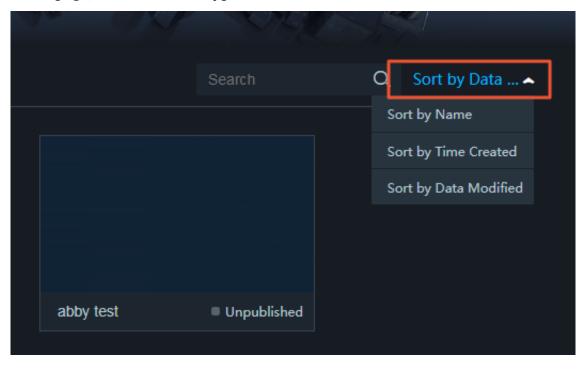

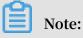

DataV provides three types of sorting methods Name, Time Created, and Data Modified.

# 1.1.5 Search for projects by name

The DataV provides a search box. You can search for a big screen project by entering its name.

#### Procedure

1. Log on to the *DataV* console to go to the Projects pane.

2. In the search box on the right side of the page, enter the name of the project that you want to find.

The project with the corresponding name is matched, as shown in the following figure.

| CALIF-PAY                            | Ar. O.K. | NBUS . |                   |
|--------------------------------------|----------|--------|-------------------|
| ilable 🕐                             |          | TEST13 | ລຸ Sort by Data 🛩 |
| xxxxxxxxxxxxxxxxxxxxxxxxxxxxxxxxxxxx |          |        |                   |

### 1.2 Editor overview

In the Projects pane, select a project. On the project editor page, you can view a project, edit a project, and manage various widgets.

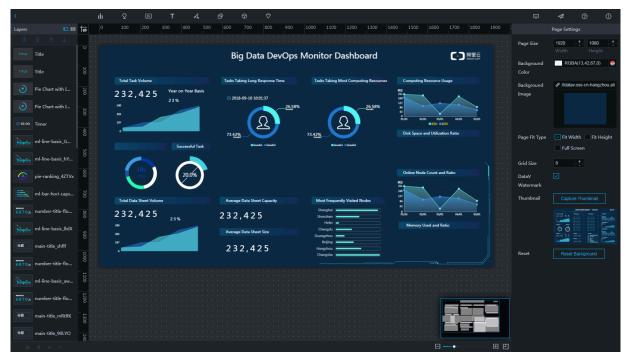

#### Layers

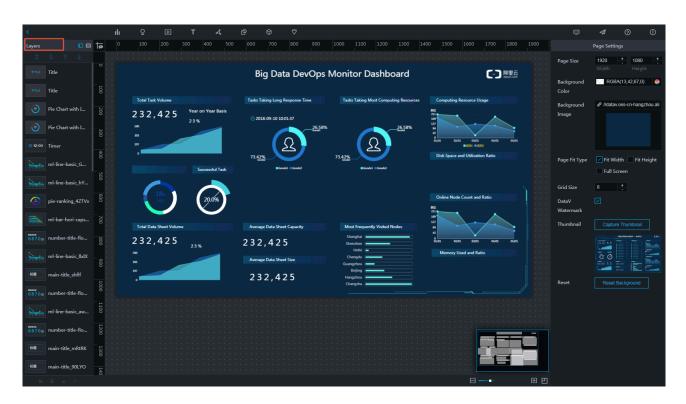

The Layers list helps you view and manage the order of layers for your project. In DataV, each widget added in a canvas forms a layer. You can manually adjust the position of each widget.

#### Toolbar

You can view the toolbar at the top of the editor page. You can use functions provided in the toolbar to modify, enhance, preview, and publish your project.

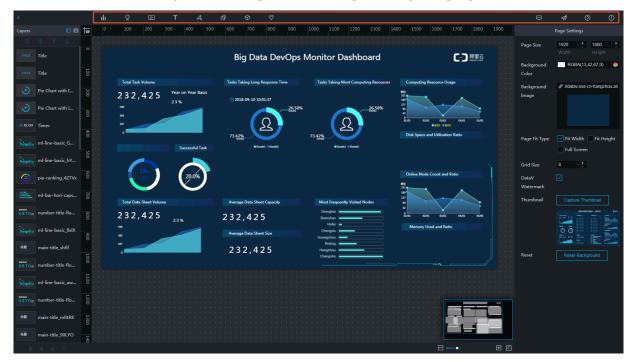

#### Page settings

To view the Page Settings pane, click the blank area of a canvas, and the Page Settings pane is displayed on the right side of the page.

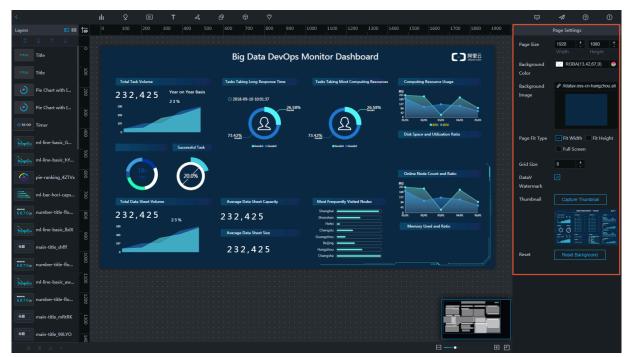

In the Page Settings pane, you can adjust the page and grid size of a project, set a background image, and select a Fit Type. Enterprise Edition users can remove the DataV watermark, an exclusive function for Enterprise Edition.

· Page size

You can set the screen resolution in the Page Size field. The default resolution is 1920 x 1080.

• Background image

You can upload an image of up to 1 MB as the background of a project.

• Fit type

The selection of the zoom mode corresponds to how a project is displayed.

If your project cannot be displayed on standard screen sizes, we recommend that you use Full Screen mode.

Grid size

The grid size is the smallest movement unit of a widget on a canvas. The borders of widgets automatically expand to the edges of grids based on the grid size. The smallest smooth movement value is 1 pixel.

#### Project cover

You can click Capture Thumbnail to automatically capture an image as a thumbnail on the My Project page.

• DataV watermark (Enterprise Edition)

Deselect to remove the DataV watermark.

#### Widget settings

On the right-side of the page, click any widget on a canvas to view Style, Data, and Interaction tabs. Here, you can configure the style and data sources of each widget.

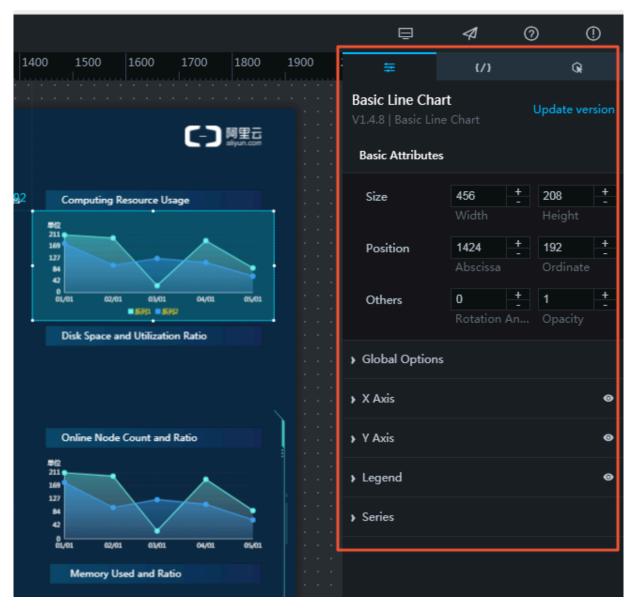

# 2 Manage projects

### 2.1 Create a project

You can create up to five projects using DataV Basic Edition and up to 20 projects using our DataV Enterprise Edition.

- 1. Log on to the DataV console.
- 2. To create a new visualization project select Projects > Create Project.

To display all your projects and all available projects click All Projects.

| Sec Projects      | & Da | nta Sources                        |                |             |           |             |               | A A         |
|-------------------|------|------------------------------------|----------------|-------------|-----------|-------------|---------------|-------------|
| ■ Project Folders | +    | All Projects 158 New Project(s) Av | vailable 🧿     |             |           |             |               |             |
| All Projects      |      |                                    |                |             |           |             |               |             |
| Ungrouped         |      |                                    | 232,423 (0.10) |             |           |             |               |             |
| TEST              |      | +<br>Create Project                | test13         |             | abby test | Unpublished | test coms_cop | Unpublished |
|                   |      |                                    |                |             |           |             |               |             |
|                   |      | test12 Published                   | test-yaxis     | Unpublished | test11    | Unpublished | test          | Published   |

3. Select a template from the list on the left side of the page.

| Back                                                                         |                                             |
|------------------------------------------------------------------------------|---------------------------------------------|
|                                                                              | Choose a Template                           |
| Blank Carvas ≻<br>Custimize                                                  |                                             |
| Global Trade Ove<br>rview<br>Scale 15-5<br>1280x120px                        |                                             |
| Global Logistics<br>Scale 15:9<br>1920x1080px                                |                                             |
| Cale 43<br>1024x168px                                                        |                                             |
| DevOps Monitor<br>Scale 15:9<br>1920x1080px                                  | Create                                      |
| 2015 11/11 Glob<br>al Shopping Fe<br>Scale 15:5<br>1920x1080px               |                                             |
| Global Business<br>Overview<br>Sector 100 100 100 100 100 100 100 100 100 10 |                                             |
| 2016 11/11 Glob<br>al Shopping Fe<br>Sicale 15-5<br>152/2016/80/20x          |                                             |
| Diremet Finance<br>Overview<br>Scale 15-9<br>1520x1080px                     | Click to start building your own dashboardl |

- 4. Click Create.
- 5. Enter the name of a visualization project and click Create.

The project editor page will be displayed.

# 2.2 Edit a project

#### Procedure

- 1. Log on to the DataV console.
- 2. Click Projects to enter the visualization project management page.
- 3. Click Edit to enter the visualization project editor page.

| Project Folders | + | All Projects 158 New P | roject(s) Availabl | e 🕐 |             |           |             |               |        |
|-----------------|---|------------------------|--------------------|-----|-------------|-----------|-------------|---------------|--------|
| All Projects    |   |                        |                    |     |             |           |             |               |        |
| Ungrouped       |   |                        |                    | Edi |             |           |             |               |        |
| TEST            |   | +<br>Create Projec     |                    |     | Unpublished | abby test | Unpublished | test coms_cop | ■ Unpu |
|                 |   |                        |                    |     |             |           |             |               |        |
|                 |   |                        |                    |     |             |           |             |               |        |
|                 |   |                        |                    |     |             |           |             |               |        |
|                 |   |                        |                    |     |             |           |             |               |        |
|                 |   |                        |                    |     |             |           |             |               |        |

# 2.3 Rename a project

#### Procedure

- 1. Log on to the DataV console.
- 2. Click Projects to enter the visualization project management page.

3. Select a project, and then click the pen icon or project name to modify.

| Se Projects       | 🔗 Data | a Sources                             |                                                                                                    |
|-------------------|--------|---------------------------------------|----------------------------------------------------------------------------------------------------|
| ■ Project Folders | +      | All Projects 158 New Project(s) Avail | lable 🕐                                                                                                    |
| All Projects      | 42     |                                       | 大教治+部務所連載第一一種成項 (C)220                                                                                                    |
| Ungrouped<br>TEST | 41     | +<br>Create Project                   | 212,423 5 5 5<br>212,423 5 5 5<br>212,425 5 5<br>212,425 5<br>212,425 5<br>212,425 5 |

4. Enter a new name.

| Note:                                 |  |
|---------------------------------------|--|
| The name of projects can be the same. |  |

## 2.4 Transfer a project to other users

This function is only available for users of the Enterprise Edition or later editions.

#### Procedure

- 1. Log on to the DataV console.
- 2. Click Projects to enter the visualization project management page.
- 3. Select a visualization application.

| Projects          | 🔗 Data  | Sources                              |                                                           |
|-------------------|---------|--------------------------------------|-----------------------------------------------------------|
| ■ Project Folders | +       | All Projects 158 New Project(s) Avai | ilable <sup>®</sup>                                       |
| All Projects      | 42      |                                      | State State State                                         |
| Ungrouped<br>TEST | 41<br>1 | +<br>Create Project                  | Edit<br>Edit<br>Transfer Project<br>test13<br>Unpublished |

4. Click the Transfer Project icon.

5. Enter the Transfer ID of the other user.

| Copy this project to another user                                                                                                    | × |
|----------------------------------------------------------------------------------------------------|---|
| Transfer ID                                                                                                    |   |
| Enter the other user' transfer ID (case sensitive)                                                                                                    |   |
| ② Enter the other user's authenticaton code.(User<br>authentication code can be found under User Info menu at<br>top right conner.) You can directly transfer a copy of<br>current project to another user's account, with both style<br>and data configuration.To avoid data leakage, please<br>check the code carefully.(This function is only available in<br>enterprise edition or above.) Copy history | : |
| Transfer ID Time                                                                                                    |   |
| Сору                                                                                                    |   |

6. Click Copy to transfer the copy of a project to the other user.

# 2.5 Duplicate a project

The duplicate function will generate a project copy named "xxx\_Copy" and has the following functions:

- Create projects with the same style.
- Use copies for modifications and updates in a development or testing environment without interrupting the online application.

#### Procedure

- 1. Log on to the DataV console.
- 2. Click Projects to enter the visualization project management page.
- 3. Select a visualization project and click Duplicate.

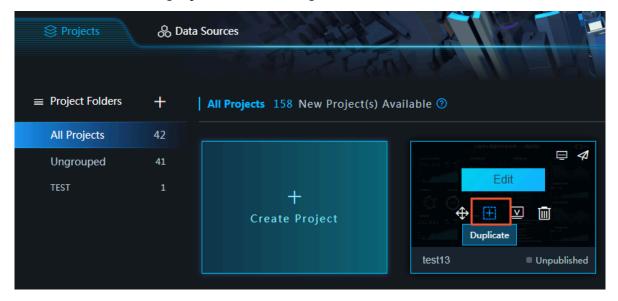

# 2.6 Delete a project

#### Notice:

A deleted project cannot be restored. Proceed with caution before deleting a project.

#### Procedure

- 1. Log on to the DataV console.
- 2. Click Projects to enter the visualization project management page.
- 3. Select a visualization project.

4. Click the trash bin icon in the upper right corner of a selected project to delete the project.

| Se Projects & Data Sources |    |                                     |                                         |
|----------------------------|----|-------------------------------------|-----------------------------------------|
| ■ Project Folders          | +  | All Projects 158 New Project(s) Ava | ilable 🕐                                |
| All Projects               | 42 |                                     | 100,000,000,000,000,000,000,000,000,000 |
| Ungrouped                  | 41 |                                     |                                         |
| TEST                       | 1  | +<br>Create Project                 | Edit                                    |

# 2.7 Preview a project

Procedure

- 1. Log on to the DataV console.
- 2. Click Projects to enter the visualization project management page.
- 3. Select a visualization project and then click Preview.

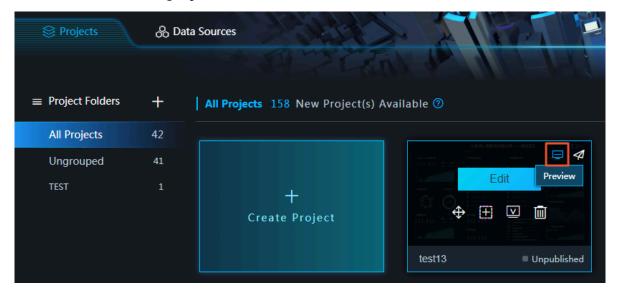

# 2.8 Publish a project

#### Procedure

1. Log on to the DataV console.

#### 2. Click Projects.

3. Select a project and click Publish.

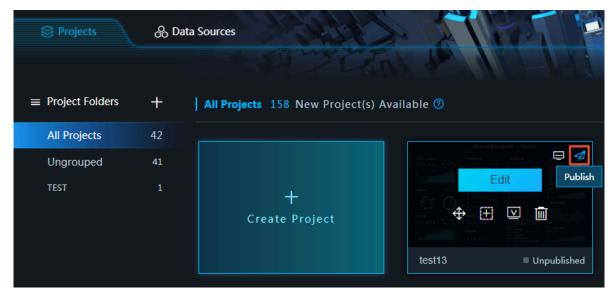

4. Turn on the Publish button. Other users have access to a project through the Sharing URL shown in the following sharing link.

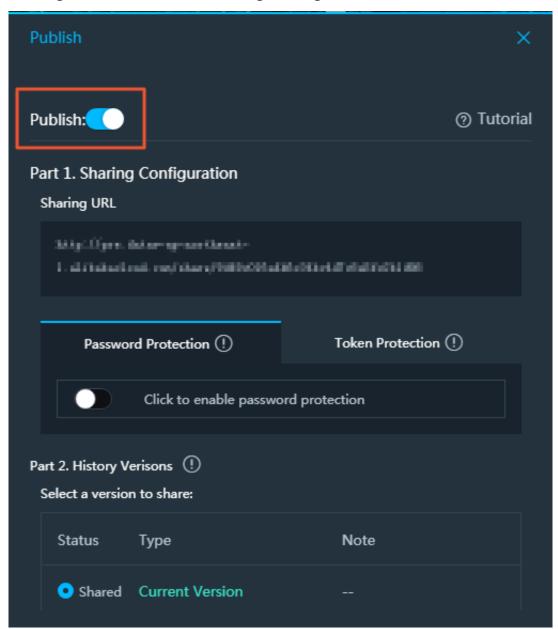

#### Note:

If the Publish switch is turned on, it indicates that the project has been published, otherwise the project is not published.

5. Before publishing a project, you can set Sharing Configuration and History Versions.

#### Sharing configuration

A random sharing link is generated when the Publish button is turned on. This sharing link changes each time it is turned on and the previous sharing link becomes invalid immediately and cannot be restored.

#### The three modes of the publishing function are as follows:

- Public sharing
- Password protection sharing
- Token protection sharing

Select a mode that fits your needs to help internal and external users have access to visualization projects.

Password protection sharing (for Enterprise Edition)

- 1. In the publish window, click Password Protection and turn on the button.
- 2. Enter a password. The password must contain at least 6 characters and satisfy the following three conditions:
  - Uppercase letters A to Z
  - Lowercase letters a to z
  - Arabic numerals 0 to 9

If a password is successfully set, The password has been set will be displayed, otherwise the color of the password input box becomes red.

- 3. Choose whether to enable the Password/Token Expiration: 32 Hours button.
  - When this verification mode is enabled, after a visitor enters a password and successfully accesses a large screen, the visitor can access the large screen again within 32 hours without the password. The visitor needs to re-enter the password after 32 hours.
  - When this verification mode is disabled, the visitor needs to re-enter the password after one minute.

When the visitor attempts to access the URL again, the system requests the password.

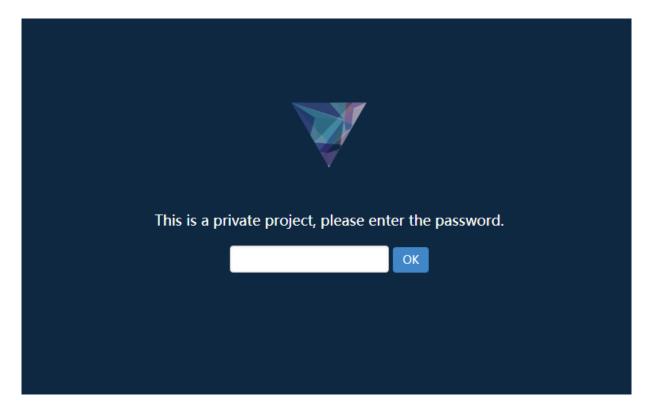

Token protection sharing (for Enterprise Edition)

If you want to integrate a project with your permission system, you can choose this mode.

- 1. Log on to the DataV console.
- 2. Click Projects.
- 3. Select a project and click Publish.
- 4. Click Token Protection in the publish window and turn on the button.
- 5. Choose whether to enable the Password/Token Expiration: 32 Hours button.
  - When this verification mode is enabled, after a visitor successfully accesses a large screen through a token verification, the visitor can access the large screen within 32 hours without a token verification. The visitor needs to perform the token verification again after 32 hours.
  - When this verification mode is disabled, the visitor needs to perform the token verification again after 1 minute.

When you enable Token Protection, DataV generates a token for you. You need to keep it for future use.

When a visitor directly visits the page by using the page URL, the visitor receives an Access Denied message, which means the access has been rejected.

To enable visitors to open this page, follow these steps:

Note:

To prevent replay attacks, make sure that your server time is UTC +8. DataV only provides one minute error, and if the time error exceeds one minute the validation fails.

- 1. Publish a project and record the code of the project. This is the last part of the URL.
- 2. Connect the code and the current time, accurate to a millisecond (ms) with a vertical bar (|).
- 3. Use the token to encrypt the preceding string through HMAC-SHA256 base64.
- 4. Name the time and the encrypted signature as \_datav\_time and \_datav\_signature respectively.
- 5. Insert the time and the encrypted signature in the querystrin g of the *url* one by one.

The example is as follows:

PHP:

```
<? php
$ token = " kBwoX9rFX9 v4zb0T0Gjd _wr65DZ3P_ WW ";
$ screenID = " 03d1b68fae b09671046d 1ef43f588c 33 ";
$ time = time ()* 1000 ;
$ stringToSi gn = $ screenID .' |'.$ time ;
$ signature = urlencode ( base64_enc ode ( hash_hmac (' sha256 ',
$ stringToSi gn , $ token , true )));
$ url = " http :// local . datav . aliyun . com : 9999 / share /".
$ screenID ."? _datav_tim e =".$ time ."& _datav_sig nature =".$
signature ;
? >
< iframe width = 100 % height = 100 % src ="<? =$ url ? >"/>
```

NODE.JS:

crypto = require (' crypto '); token = " Ev97w0USAt Jusc3Vsd90 2ngr\_vfVFH 67 "; const var screenID =" 14c5448c00 ecde02b065 c231d1659f 38'"; var time = Date . now (); var var stringToSi gn = screenID +'|'+ time ;
var signature = crypto . createHmac (' sha256 ', token ). update
( str ). digest (). toString (' base64 '); var var url =" http :// datav . aliyun . com / share /"+ \_datav\_tim e ="+ time +"& \_datav\_sig nature ="+ var screenID +"? encodeURIC omponent ( signature );

Java:

package com . company ; import java . security .\*;

```
DataV
```

```
import
         java . util . Date ;
 import
         javax . crypto .*;
         javax . crypto . spec . SecretKeyS pec ;
 import
         org . apache . commons . codec . binary . Base64 ;
 import
         java . net . URLEncoder ;
 import
 public
         class
                 TokenTest {
     public
                      String
                                getSignedU rl ( String screenID ,
              static
 String
         token ){
                date
                     =
         Date
                         new
                               Date ();
         Long
                time =
                         date . getTime ();
         String
                  stringToSi gn = screenID + "|" + time ;
         String
                  signature = HMACSHA256 ( stringToSi
                                                         gn . getBytes
      token . getBytes ());
   String url = " http :// datav . aliyun . com / share /"+
 (),
 screenID +"?
                _datav_tim e ="+ time +"& _datav_sig nature ="+
 signature ;
         return
                  url ;
    }
    /**
     * Sha405
                 encryption
                            with
                                     Java
                                            Native
                                                     Summary
     * @ Param
                  STR
                        encrypted
                                    message
     * @ return
     */
                                HMACSHA256 (byte []
     public
              static
                       String
                                                      data ,
                                                              byte []
key
         try
              {
             SecretKeyS
                         pec
                               signingKey = new
                                                    SecretKeyS
                                                                pec (
       " HmacSHA256 ");
 key ,
                   mac = Mac . getInstanc e (" HmacSHA256 ");
             Mac
             mac . init ( signingKey );
                      URLEncoder . encode ( byte2Base6 4 ( mac .
             return
doFinal ( data )));
        }
          catch (NoSuchAlgo rithmExcep tion
                                                   e) {
             e . printStack Trace ();
        }
           catch ( InvalidKey Exception
                                            e ) {
             e . printStack Trace ();
        }
         return
                  null ;
    }
     private
               static
                        String
                                 byte2Base6 4 ( byte [] bytes ){
                  Base64 . encodeBase 64String ( bytes );
         return
    }
                              main ( String [] args ) throws
     public
                       void
              static
 Exception {
         System . out . println ( getSignedU rl (" screenId ", "
 token "));
    }
}
```

History versions (unavailable for Basic Edition)

A snapshot of the project content is taken when creating a version. Any edits to the archived project content cannot be synchronized to history snapshots, but can be used as a backup for previewing stable versions.

When the history snapshot feature is enabled for the first time, it is defaulted to Current Version as shown in the following figure. Refresh the shared link to see the current version.

| Publish                                                                     | ×                    |
|-----------------------------------------------------------------------------|----------------------|
| Publish:                                                                    | ⑦ Tutorial           |
| Part 1. Sharing Configuration<br>Sharing URL                                |                      |
| kata Mare, Asternarios fiesati<br>1. skilo da skrat, svahista shirot (1994) | ARD40/1480488        |
| Password Protection (!)                                                     | Token Protection (!) |
| Click to enable passwo                                                      | rd protection        |
| Part 2. History Verisons ①<br>Select a version to share:                    |                      |
| Status Type                                                                 | Note                 |
| • Shared Current Version                                                    |                      |

### Note:

The history versions can be switched with each other. The rollback feature is not supported.

- 1. Click Create Version. The current project configurations are saved as a snapshot.
  - Enter a note in the Note column.
  - The snapshot data is still retained when the Publish feature is disabled.
- 2. To add new snapshots click Create Version again. Currently only three valid snapshots can be saved.
- 3. To delete extra snapshots click Delete.

4. To switch among snapshots and the real-time version , select a radio button in the Status column, as shown in the following figure.

| Password                                 | Protection (!)                | Token Protection ( | j) |
|------------------------------------------|-------------------------------|--------------------|----|
|                                          | Click to generate a rand      |                    |    |
| art 2. History Ver<br>Select a version f |                               |                    |    |
| Status                                   | Гуре                          | Note               |    |
| 0                                        | Current Version               |                    |    |
|                                          | 018/8/28 下午4:57:26<br>napshot | 👱 Enter a no       |    |
|                                          | Create                        | Version            |    |
|                                          |                               |                    |    |

5. To view the project content of the selected snapshot version, refresh the sharing page.

# 3 Manage data sources

### 3.1 Database whitelist settings

Before you can add a data source, you must configure a whitelist for your database to ensure that DataV has access to it.

- If you are using a data source from Alibaba Cloud RDS database, see *Set whitelist*. Add the following IP addresses to the whitelist of your RDS database.
- If you are using a data source from Alibaba Cloud ECS database, you must add the following IP addresses to the whitelist of the ECS *security group rules*, system firewalls, and your database.
- If you are using a data source from the database on a local physical machine, you must add the following IP addresses to the whitelist of the system firewalls of this physical machine, the network firewalls, and your database.

According to your *database connection scenarios*, add following IP addresses to the whitelist of your database.

#### Singapore

- Internet:
  - 47.88.235.235/0
  - 47.74.136.56/0
  - 47.88.250.141/0
  - 47.88.235.217/0
  - 47.74.136.64/0
  - 47.74.136.22/0
  - 47.74.136.12/0
  - 47.88.235.207/0

#### • Intranet classic network (you must modify 11 network segment routing):

- 11.193.8.8/0
- 11.192.152.94/0
- 11.193.8.55/0
- 11.193.8.59/0
- 10.152.165.219/0
- 11.192.152.89/0
- 11.192.152.117/0
- 11.193.8.60/0
- Intranet VPC network:

100.104.13.0/24

#### Malaysia

• Internet:

47.254.212.25/0

- Intranet classic network:
  - 11.193.189.75/0
  - 11.193.189.69/0
  - 11.193.189.73/0
  - 11.193.189.72/0
- Intranet VPC network

100.104.133.64/26

#### Japan (Tokyo)

- Internet:
  - 47.91.9.73/0
  - 47.91.13.92/0
  - 47.91.9.1/0
  - 47.91.9.42/0

#### • Intranet classic network:

- 11.192.149.155/0
- 11.192.149.118/0
- 11.192.147.75/0
- 11.192.149.66/0
- Intranet VPC network:

100.104.175.0/24

#### Germany

- Internet:
  - 47.91.83.106/0
  - 47.91.82.104/0
  - 47.91.84.120/0
  - 47.91.84.16/0
  - 47.91.84.36/0
- Intranet classic network
  - 11.192.169.2/0
  - 11.192.168.143/0
  - 11.193.107.16/0
  - 11.192.170.80/0
  - 11.192.170.221/0
- Intranet VPC:
  - 100.104.244.192/26

Solution to disconnection of 11 network segments.

If you encounter the disconnection of 11 network segments, execute the following command to add a router in / etc / rc . local .

sudo route add - net 11.0.0.0/8 gw 10.152.28.
247

### Note:

The IP address behind *gw* is the server gateway.

If the problem is unresolved, you can open a ticket and send it to ECS to inform Alibaba Cloud technical support engineers that the 11 network segments are unable to access your server.

### 3.2 Add data sources

### 3.2.1 Overview

Log on to the *DataV console*, and select Data Sources in the left-side navigation pane to manage data sources.

DataV supports access to the following data sources:

- Database
- · CSV file and static JSON
- · API
- · Others

#### Databases

DataV supports the following types of databases:

- RDS for MySQL
- RDS for PostgreSQL
- RDS for SQLServer
- Table Store
- Oracle
- MySQL-compatible database

If you are not using Alibaba Cloud and want to connect DataV to your own database , you must use the Internet IP address of the database to establish connection. We currently do not support IP whitelists. We recommend using an Alibaba Cloud database connection agent tool provide if you have any security concerns.

#### **CSV and Static JSON**

DataV supports the following types of static data:

- CSV file
- Static JSON

DataV currently does not support reading large data files from other file storage you may have.

#### APIs

DataV supports the following types of APIs as data sources:

- $\cdot$  POP API
- Alibaba Cloud API Gateway

You can directly copy and paste an API address into the Data configuration panel. If your API has an authentication process, you must encapsulate the API in *Alibaba Cloud API Gateway*, and access it through configurations of Alibaba Cloud API gateway.

| #                  |                        | {/}                          |                         | G.            |
|--------------------|------------------------|------------------------------|-------------------------|---------------|
|                    | ne Chart<br>asic Line  |                              | U                       | odate version |
| x                  | Customi                | zable                        | • Fiel                  | d not found   |
| у                  | Customi                | zable                        | • Fiel                  | d not found   |
| s                  | Customi                | zable                        | <ul> <li>Opt</li> </ul> | tional        |
| Data Sc            | ource Typ              | e                            |                         |               |
| API                |                        |                              |                         | •             |
| URL : F            | ail to requestion" tur | uest data?<br>torial for so  | Check<br>olution        | cross-        |
|                    |                        | ck paramet<br>api.test?val   |                         |               |
|                    | 1.11                   | •                            |                         |               |
|                    |                        |                              |                         |               |
|                    |                        |                              |                         |               |
|                    |                        |                              |                         |               |
|                    |                        |                              |                         |               |
|                    |                        |                              |                         |               |
|                    |                        |                              |                         |               |
|                    |                        |                              |                         |               |
| ✓ Initi<br>proxy ) | ate a requ             | uest from a                  | i servei                | r (HTTP       |
|                    |                        | red (For us<br>l cookie is r |                         |               |
| 📃 Data             | a filter:              | Add filter                   | ]                       |               |
| Auto               | o Data Re              | equest: Eve                  | <b>ry</b> 1             | Second        |
|                    | View                   | Data Res                     | ponse                   |               |

#### Others

DataV data proxy service provides an open source database proxy service for you to deploy on your ECS. The data proxy service reduces the risks that may arise from the exposure of the Internet IP address of your database.

For more information about the deployment and installation of DataV data proxy services, see *DataV proxy configuration in Linux*.

## 3.2.2 Add RDS for MySQL

#### RDS for MySQL for intranet

- Procedure
  - 1. Log on to the *DataV* console and select Data Sources > Add Source.
  - 2. Select RDS for MySQL from the Typedrop-down list.
  - 3. Click the secondary drop-down list and select Intranet.

| Add Source            | × |
|-----------------------|---|
| *Туре                 |   |
| RDS for MySQL         | - |
|                       |   |
| Intranet 🔺 north east | - |
| Internet              |   |
| • Intranet            |   |
| *Name                 |   |
|                       |   |
| *Host                 |   |
|                       |   |

4. Enter the database information in the New Data Source dialog box.

Database type connections for Alibaba Cloud intranet IP connections of East China 1, East China 2, North China 2 and Internet IP connections are currently supported. IP whitelists are not supported.

If you want to create a new database, see Create a Database.

| Add Source    |   |            | × |
|---------------|---|------------|---|
| *Туре         |   |            |   |
| RDS for MySQL |   |            | - |
| Intranet      | - | north east | - |
| VPC           |   |            |   |
| *Name         |   |            |   |
|               |   |            |   |
| *Host         |   |            |   |
|               |   |            |   |
| *Username     |   |            |   |
|               |   |            |   |
| *Password     |   |            |   |
|               |   |            |   |
| *Port         |   |            |   |
| 3306          |   |            |   |
| *Database     |   |            |   |
|               |   |            |   |

- Name: Displays the name of the data source.
- Host: The URL of your database. This cannot be the URL of your official website or your local IP. It must be a URL that the DataV server can use to

access your database through the Internet or intranet from the Alibaba Cloud data.

- Username: The username that you use to log on to your database.
- Password: The password that you use to authenticate your database account.
- Port: The IP address port number of your database.
- Database: The name of the currently selected database.

If all the parameters are configured, the system will test the data source connection automatically.

5. Click OK when the connection test is verified.

When a data source is added, it will be displayed in the data source list.

#### RDS for MySQL (Internet)

- Procedure
  - 1. Log on to the *DataV console* and select Data Sources > Add Source.
  - 2. Select RDS for MySQL from the Type drop-down list.
  - 3. Click the secondary drop-down list and select Internet.

If you want to set an Internet address, see Set Internet and intranet Address.

4. Enter the database information in the New Data Source dialog box.

| Add Source    | × |
|---------------|---|
| *Туре         |   |
| RDS for MySQL | - |
| Internet 👻    |   |
| *Name         |   |
|               |   |
| *Host         |   |
|               |   |
| *Username     |   |
|               |   |
| * Password    |   |
|               |   |
| * Port        |   |
| 3306          |   |
| * Database    |   |
| Database List | • |
|               |   |

- Name: Displays the name of the data source.
- Host: The URL of your database. This cannot be the URL of your official website or your local IP. It must be a URL that the DataV server can use to

access your database through the Internet or intranet from the Alibaba Cloud data.

- Username: The username that you use to log on to your database.
- Password: The password that you use to authenticate your database account.
- Port: The IP address port number of your database.
- Database: The name of the currently selected database.

If all the parameters are configured, the system will test the data source connection automatically.

5. Click OK when the connection test is verified.

When a data source is added, it will be displayed in the data source list.

## 3.2.3 Add RDS for PostgreSQL

RDS for PostgreSQL (for intranet)

- · Procedure
  - 1. Log on to the *DataV* console and select Data Sources > Add Source.
  - 2. Select RDS for PostgreSQL from the Type drop-down list.
  - 3. Click the secondary drop-down list and select Intranet.
  - 4. Enter the database information.

If you want to create a new database, see Create a Database.

| Add Source         |   |            | × |
|--------------------|---|------------|---|
| *Туре              |   |            |   |
| RDS for PostgreSQL |   |            | - |
| Intranet           | - | north east | - |
| VPC                |   |            |   |
| *Name              |   |            |   |
|                    |   |            |   |
| *Host              |   |            |   |
|                    |   |            |   |
| *Username          |   |            |   |
|                    |   |            |   |
| *Password          |   |            |   |
|                    |   |            |   |
| *Port              |   |            |   |
|                    |   |            |   |
| *Database          |   |            |   |
|                    |   |            |   |

- Name: Displays the name of the data source.

- Host: The URL of your database. This cannot be the URL of your official website or your local IP. It must be a URL that the DataV server can use to access your database through the Internet or intranet from the Alibaba Cloud data.
- Username: The username that you use to log on to your database.
- Password: The password that you use to authenticate your database account.
- Port: The IP address port number of your database.
- Database: The name of the currently selected database.

If all the parameters are configured, the system will test the data source connection automatically.

5. Click OK when the connection test is verified.

When a data source is added, it will be displayed in the data source list.

### RDS for PostgreSQL (Internet)

- Procedure
  - 1. Log on to the *DataV console* and select Data Sources > Add Source.
  - 2. Select RDS for PostgreSQL from the Type drop-down list.
  - 3. Click the secondary drop-down list and select Internet.
  - 4. Enter the database information.

If you want to create a new database, see Create a Database.

| Add Source         | × |
|--------------------|---|
| *Туре              |   |
| RDS for PostgreSQL | • |
| Internet 🔹         |   |
| *Name              |   |
|                    |   |
| *Host              |   |
|                    |   |
| *Username          |   |
|                    |   |
| * Password         |   |
|                    |   |
| * Port             |   |
|                    |   |
| *Database          |   |
| Database List      | • |
|                    |   |

- Name: Displays the name of the data source.
- Host: The URL of your database. This cannot be the URL of your official website or your local IP. It must be a URL that the DataV server can use to

access your database through the Internet or intranet from the Alibaba Cloud data.

- Username: The username that you use to log on to your database.
- Password: The password that you use to authenticate your database account.
- Port: The IP address port number of your database.
- Database: The name of the currently selected database.

If all the parameters are configured, the system will test the data source connection automatically.

5. Click OK when the connection test is verified.

When a data source is added, it will be displayed in the data source list.

### 3.2.4 Add RDS for SQLServer

RDS for SQLServer (intranet)

- · Procedure
  - 1. Log on to the *DataV* console and select Data Sources > Add Source.
  - 2. Select RDS for SQLServer from the Type drop-down list.
  - 3. Click the secondary drop-down list and select Intranet.
  - 4. Enter the database information.

| Add Source        |   |            | × |
|-------------------|---|------------|---|
| *Туре             |   |            |   |
| RDS for SQLServer |   |            | - |
| Intranet          | - | north east | - |
| VPC<br>*Name      |   |            |   |
|                   |   |            |   |
| *Host             |   |            |   |
|                   |   |            |   |
| *Username         |   |            |   |
| *Password         |   |            |   |
|                   |   |            |   |
| *Port             |   |            |   |
|                   |   |            |   |
| *Database         |   |            |   |
|                   |   |            |   |

- Name: Displays the name of the data source.
- Host: The URL of your database. This cannot be the URL of your official website or your local IP. It must be a URL that the DataV server can use to

access your database through the Internet or intranet from the Alibaba Cloud data.

- Username: The username that you use to log on to your database.
- Password: The password that you use to authenticate your database account.
- Port: The IP address port number of your database.
- Database: The name of the currently selected database.

If all the parameters are configured, the system will test the data source connection automatically.

5. Click OK when the connection test is verified.

When a data source is added, it will be displayed in the data source list.

#### RDS for SQLServer (Internet)

- · Procedure
  - 1. Log on to the *DataV console* and select Data Sources > Add Source.
  - 2. Select RDS for SQLServer from the Type drop-down list.
  - 3. Click the secondary drop-down list and select Internet.
  - 4. Enter the database information.

| *Туре             |   |  |   |
|-------------------|---|--|---|
| RDS for SQLServer |   |  | • |
| Internet          | - |  |   |
| "Name             |   |  |   |
|                   |   |  |   |
| *Host             |   |  |   |
|                   |   |  |   |
| *Username         |   |  |   |
|                   |   |  |   |
| *Password         |   |  |   |
| *Port             |   |  |   |
|                   |   |  |   |
| "Database         |   |  |   |
| Database List     |   |  | - |

- Name: Displays the name of the data source.
- Host: The URL of your database. This cannot be the URL of your official website or your local IP. It must be a URL that the DataV server can use to

access your database through the Internet or intranet from the Alibaba Cloud data.

- Username: The username that you use to log on to your database.
- Password: The password that you use to authenticate your database account.
- Port: The IP address port number of your database.
- Database: The name of the currently selected database.

If all the parameters are configured, the system will test the data source connection automatically.

5. Click OK when the connection test is verified.

When a data source is added, it will be displayed in the data source list.

## 3.2.5 Add compatible MySQL

#### Procedure

- 1. Log on to the *DataV console*, and select Data Sources > Add Source.
- 2. Select MySQL Compatible Database from the Type drop-down list.

#### 3. Enter the database information.

| Add Source                | × |
|---------------------------|---|
| *Туре                     |   |
| MySQL Compatible Database | - |
| *Name                     |   |
|                           |   |
| *Host                     |   |
|                           |   |
| *Username                 |   |
|                           |   |
| *Password                 |   |
|                           |   |
| *Port                     |   |
|                           |   |
| *Database                 |   |
| Database List             | - |
| insecureAuth              |   |
|                           |   |
|                           |   |

- Name: Displays the name of the data source.
- Host: The URL of your database. This cannot be the URL of your official website or your local IP. It must be a URL that the DataV server can use to access your database through the Internet or intranet from the Alibaba Cloud data center.
- Username: The username that you use to log on to your database.
- Password: The password that you use to authenticate your database account.
- Port: The IP address port number of your database.
- · Database: The name of the currently selected database.

If all the parameters are configured, the system will test the data source connection automatically.

4. Click OK when the connection is verified.

## 3.2.6 Add DataV Data Proxy Service

DataV Data Proxy Service is a database connection tool that provides highly secure connections. If you are concerned about data privacy and security issues, you can use DataV Data Proxy Service. If your data cannot be accessed through the Internet, or you are not using Alibaba Cloud database services, you must expose the Internet IP address of your database to establish the connection.

#### Procedure

- 1. Use the HTTP protocol to enter the *DataV console*, and select Data Sources > Add Source.
- 2. Select DataV Data Proxy Service from the Type drop-down list.

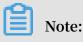

- This service SDK only provides HTTP services. If you need HTTPS services, you must apply for an HTTPS certificate recognized by Google Chrome.
- $\cdot~$  We recommend you enable HTTP services until the HTTPS certificate is applied

#### 3. Enter the database information.

| Add Source                                                                            | × |
|---------------------------------------------------------------------------------------|---|
| *Туре                                                                                 |   |
| DataV Data Proxy Service                                                              | - |
| *Name                                                                                 |   |
|                                                                                       |   |
| *Host                                                                                 |   |
|                                                                                       |   |
| *Port                                                                                 |   |
|                                                                                       |   |
| *Key                                                                                  |   |
|                                                                                       |   |
| *Secret                                                                               |   |
|                                                                                       |   |
| *Database                                                                             |   |
| Database List                                                                         | • |
|                                                                                       |   |
| This approach requires you deploy open source code<br>on ECS_Check tutorial: Tutorial |   |

- Name: Displays the name of the data source.
- Host: The IP address of your server. If you are using an ECS server, you should configure it as the public IP of the ECS server.
- Port: The Port is automatically generated after the code package is downloaded and installed.
- Key: The Key is automatically generated after the code package is downloaded and installed.
- Secret: The Secret is automatically generated after the code package is downloaded and installed.

To obtain a Key and a Secret, see DataV Proxy Configuration in Linux.

• Database: The name of the currently selected database.

If all the parameters are configured, the system will test the data source connection automatically.

4. Click OK when the connection is verified.

## 3.2.7 Add Oracle

Procedure

- 1. Log on to the *DataV console*, and select Data Sources > Add Source.
- 2. Select Oracle from the Type drop-down list.

#### 3. Enter the database information.

| Add Source                                                                                          | × |
|----------------------------------------------------------------------------------------------------|---|
| *Туре                                                                                               |   |
| Oracle                                                                                              | • |
| *Name                                                                                               |   |
|                                                                                                    |   |
| *Host                                                                                               |   |
|                                                                                                    |   |
| *Username                                                                                           |   |
|                                                                                                    |   |
| *Password                                                                                           |   |
|                                                                                                    |   |
| *Port                                                                                               |   |
|                                                                                                    |   |
| *Service Name                                                                                       |   |
|                                                                                                    |   |
| Before submitting, please ensure:<br>1. the database is accessible to Internet. (IP Whitelist<br>:+ |   |

- Name: Displays the name of the data source.
- Host: The URL of your database. This cannot be the URL of your official website or your local IP. It must be a URL that the DataV server can use to access your database through the Internet or intranet from the Alibaba Cloud data center.
- Username: The username that you use to log on to your database.
- Password: The password that you use to authenticate your database account.
- Port: The IP address port number of your database.
- · Service Name: The service name of the currently selected database.

If all the parameters are configured, the system will test the data source connection automatically.

4. Click OK when the connection is verified.

When a data source is added, it will be displayed in the data source list.

## 3.2.8 Add CSV files

Procedure

- 1. Log on to the *DataV console*, and select Data Sources > Add Source.
- 2. Select CSV file from the Type drop-down list.
- 3. Upload a CSV file.

Note:

Each CSV file must be smaller than 512 KB, click *here* to download the sample CSV file.

| Add Source                               | ×  |
|------------------------------------------|----|
| *Туре                                    |    |
| CSV file                                 | -  |
| *Please name this data source            |    |
| *Upload the file                         |    |
| ్లి<br>File size shall not exceed 512 KB |    |
|                                          | ОК |

#### 4. Click OK.

## 3.2.9 Add static JSON

#### Procedure

- 1. Log on to *DataV console*, selectProjects > Create Project.
- 2. Select a template from the menu on the left side of the screen.
- 3. Click Create to begin a visualization creation.
- 4. Select a widget to add to your canvas.
- 5. Click Data on the right side of the page.
- 6. Click the Data Source Typedrop-down arrow and select Static Data.

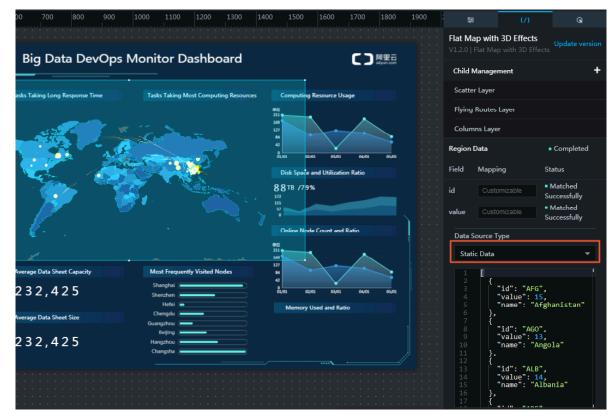

7. Paste the static JSON file.

Note:

Each file must be smaller than 600 KB.

### 3.2.10 Add an OSS data source

Alibaba Cloud *Object Storage Service (OSS)* allows you to save and use unstructured data (text, image, audio, and video files) through the network at any time.

#### Procedure

1. Choose Data Sources > Add Source.

2. From the Type drop-down menu, select OSS .

3. Enter the OSS data source information, as shown in the following figure.

| Add Source    | ×  |
|---------------|----|
| *Туре         |    |
| OSS           | -  |
| *Name         |    |
| * AK ID       |    |
| Access Key ID |    |
| *AK Secret    |    |
| *Region       |    |
| Region        |    |
|               | ОК |

- Name: The display name of the data source. You can customize the display name as needed.
- AK ID: The AccessKey ID of the account that can access OSS.
- AK Secret: The AccessKey Secret of the account that can access OSS.
- Region: The region to which the target OSS data source belongs. To obtain the region information, log on to the *OSS console* and click the target bucket name.

#### **Domain Names**

|                                                      | Endpoint ③                            |
|------------------------------------------------------|---------------------------------------|
| Internet Access ③                                    | oss-cn-shanghai.aliyuncs.com          |
| Classic Network Access from ECS (Internal Network) ⑦ | oss-cn-shanghai-internal.aliyuncs.com |
| VPC Network Access from ECS (Internal Network) ⑦     | oss-cn-shanghai-internal.aliyuncs.com |

Set region to oss-cn-shanghai. As shown in the preceding figure, the OSS bucket is in Shanghai.

The system automatically tests connectivity after the data source information is set

4. After the connectivity test is successful, click OK.

The data source is automatically displayed in the data source list.

#### Use the OSS data source

- 1. In the DataV console, click Projects, select the target project, and click Edit.
- 2. On the displayed page, select a widget. In the data pane, select OSS for Data Source Type.
- 3. From the Select Data Source drop-down menu, select the OSS data source you have configured before.
- 4. In the File Path area, enter the target file path. The format must meet the following requirements:
  - $\cdot\,$  The file must be in the JSON format.
  - The file path format is as follows: oss://bucket/file. For example, if your bucket name is myBucket and your file name is test.json, you need to enter oss:// myBucket/test.json.
- 5. Click View Data Response to view the effect.

### 3.2.11 Add a Table Store data source

*Table Store* is a NoSQL database service built on Alibaba Cloud's Apsra distributed operating system.

#### Procedure

- 1. Choose Data Sources > Add Source.
- 2. From the Type drop-down menu, select TableStore.

3. Enter the Table Store data source information, as shown in the following figure.

| *Type<br>TableStore    Name                                                                                                    |
|----------------------------------------------------------------------------------------------------|
|                                                                                                    |
| *Name                                                                                                    |
|                                                                                                    |
|                                                                                                    |
| *AK ID                                                                                                    |
|                                                                                                    |
| *AK Secret                                                                                                    |
|                                                                                                    |
| *Internet                                                                                                    |
|                                                                                                    |
| Before submission, ensure: 1. The database is<br>Internet-facing.<br>4. The database is not blocked by the firewall.<br>2. The domain name of the database can be parsed.<br>3. The instance of the database has been started. |
|                                                                                                    |

- Name: The display name of the data source. You can customize the display name as needed.
- AK ID: The AccessKey ID of the account that can access Table Store.
- AK Secret: The AccessKey Secret of the account that can access Table Store.
- Internet: The *endpoint* of Table Store. You can enter an endpoint according to the Table Store instance to be accessed.

The system automatically tests connectivity after the data source information is set

4. After the connectivity test is successful, click OK.

The data source is automatically displayed in the data source list.

Use the Table Store data source

- 1. In the DataV console, click Projects, select the target project, and click Edit.
- 2. On the displayed page, select a widget. In the data pane, select TableStore for Data Source Type.
- 3. From the Select Data Source drop-down menu, select the Table Store data source you have configured before.
- 4. From the Select Action drop-down menu, select either of the following actions:
  - getRow: Corresponds to the GetRow API of Table Store. For more information, see *GetRow API*.
  - getRange: Corresponds to the GetRange API of Table Store. For more information, see GetRange API.
- 5. In the Select Action area, enter a SQL statement. The SQL statement must meet the following requirements:
  - Parameters in the SQL statement must be in the JSON format.
  - If you select getRow, the system reads data from a row according to the specified primary key.

The following is an example of the parameter format:

```
{
" table_name ": " test ",
" rows ": {
" id ": 2
},
" columns ": [
" id ",
" test "
]
```

|  | - | ۱ |
|--|---|---|
|  |   | ι |
|  |   | r |
|  | - | J |
|  |   |   |
|  |   |   |

The parameters in the SQL statement:

- table\_name : The name of the table to be queried.
- rows : The conditions for filtering a row. Only the rows that meet the conditions are displayed. To add a column as a condition, you must create an index for the column first.
- columns : The name of columns to be displayed.
- The getRange action is used to read data with specified primary keys. The parameter format is as follows:

```
{
" table_name ": " test ",
" direction ": " FORWARD ",
  columns ": [
" id "
....
   test
  range ": {
  limit ": 4,
...
   start ": {
   id ": " InfMin "
н
;,
" end ": {
"
   id ":
            3
}
}
}
```

- table\_name : The name of the table to be queried.
- direction : The query sequence.
- columns : The name of the column to be displayed.
- limit : The maximum number of rows to be displayed.
- start : The start column in the displayed result. You must create indexes for the relevant columns.
- end : The end column in the displayed result. You must create indexes for the relevant columns.

# Note:

You can use InfMin and InfMax to indicate the minimum and maximum values of the start and end parameters.

6. Click View Data Response to view the effect.

### Example

1. Prepare data for the Table Store data source.

Log on to the *Table Store console*, *create an instance*, and *read or write data*. In the following example, an instance named test1948 is created. This instance has three rows of data and each row has two columns named id (primary key in integer format) and test (in string format).

| test                                              |            |                 |                                                   |
|---------------------------------------------------|------------|-----------------|---------------------------------------------------|
| le Data                                           |            |                 | Insert Search Update Delet                        |
| Data Source:test Table can display up to 50 rows. |            |                 |                                                   |
|                                                   | Row Detail | id(Primary Key) | test                                              |
| •                                                 | Row Detail | 1               | testi                                             |
| •                                                 | Row Detail | 2               | test2                                             |
|                                                   | Row Detail | 3               | test3                                             |
|                                                   |            |                 | Total: 3 item(s) , Per Page: 10 item(s) ( 4 ( 1 ) |

2. Configure the data source, as shown in the following figure.

| Edit Data                                                                                                    | ×  |
|----------------------------------------------------------------------------------------------------|----|
| *Туре                                                                                                    |    |
| TableStore                                                                                                    |    |
| *Name                                                                                                    |    |
| table store data                                                                                                    |    |
| *AK ID                                                                                                    |    |
|                                                                                                    |    |
| *AK Secret                                                                                                    |    |
|                                                                                                    |    |
| *Internet                                                                                                    |    |
| https:/test1984.cn-hangzhou.ots.aliyuncs.com                                                                                                    |    |
| Before submission, ensure: 1. The database is<br>Internet-facing.<br>4. The database is not blocked by the firewall.<br>2. The domain name of the database can be parsed.<br>3. The instance of the database has been started. | OK |

### 3. Query parameters.

### • getRow:

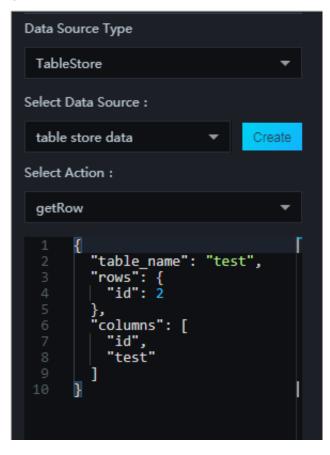

The data response is as follows.

| Data Response                                                           | × |
|-------------------------------------------------------------------------|---|
| Use Filter                                                              |   |
| Data Response Click to copy.                                            | r |
| 1 [<br>2   {<br>3     "id": 2,<br>4     "test": "test2"<br>5   }<br>6 ] |   |

• getRange:

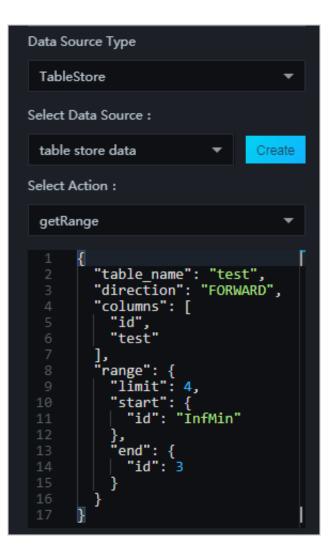

The data response is as follows.

| Data Response                                                                                                | × |
|----------------------------------------------------------------------------------------------------|---|
| Use Filter                                                                                                   |   |
| Data Response Click to copy.                                                                                 |   |
| <pre>1 [ 2 { 3   "id": 1, 4   "test": "test1" 5   }, 6   { 7   "id": 2, 8   "test": "test2" 9   } 10 ]</pre> |   |

# Note:

When you query the getRange parameter, if you set start to id : InfMin and end to id : 3, the values 1 and 2 are displayed for id. The reason for this is that the getRange parameter does not contain the end row, whose id is 3, because it is not within the range specified.

# 3.2.12 Add an API data source

An API is provided by Alibaba Cloud to call other APIs. In DataV, this API is often used to call other Alibaba Cloud APIs to obtain and display data.

### Procedure

- 1. Choose Data Sources > Add Source.
- 2. From the Type drop-down menu, select POP API .

3. Enter the API data source information, as shown in the following figure.

| Add Source  | ×  |
|-------------|----|
| *Туре       |    |
| POP API     | -  |
| *Name       |    |
|             |    |
| *EndPoint   |    |
| EndPoint    |    |
| *APIVersion |    |
| APIVersion  |    |
| *АррКеу     |    |
| АррКеу      |    |
| *AppSecret  |    |
|             |    |
|             | ОК |

- Name: The display name of the data source. You can customize the display name as needed.
- EndPoint: The endpoint of the POP API. You can obtain an endpoint from the API documents of Alibaba Cloud products. For example, the *default endpoint* of

ECS is ecs . aliyuncs . com , and the *endpoint* of CloudMonitor in Hangzhou region is metrics . cn - hangzhou . aliyuncs . com .

- APIVersion: The API version of an Alibaba Cloud product. You can obtain an API version from the API documents. For example, the *API version* of CloudMonitor is
   2017 03 01 .
- AppKey: The AccessKey ID of the account that can call the POP API.
- · AppSecret: The AccessKey Secret of the account that can call the POP API.

The system automatically tests connectivity after the data source information is set

4. After the connectivity test is successful, click OK.

The data source is automatically displayed in the data source list.

Use the API data source

- 1. In the DataV console, click Projects, select the target project, and click Edit.
- 2. On the displayed page, select a widget. In the data pane, select POP API for Data Source Type.
- 3. From the Select Data Source drop-down menu, select the POP API data source you have configured before.
- 4. In the Interface Name dialog box, enter the target API name (that is, the value of the Action parameter). You can obtain an API name from the API list of an Alibaba Cloud product, such as QueryMetri cList of CloudMonitor.
- 5. In the Path of Responses dialog box, enter part of the POP API response.

The following is an example of the POP API response:

If you enter data, the data response is as follows:

[ { "x": 1,

DataV

```
" y ": 2
},
{
" x ": 2 ,
" y ": 4
}
]
```

You can leave this field empty and convert data by using the data filter as needed.

- 6. Set the query parameters.
  - The parameters must be POP API parameters and in the JSON object format.
  - You must set the parameter names according to the input parameters of Alibaba Cloud APIs.
  - You must set the callback ID in the value of a JSON object.

The following is an example of how to use the *QueryMetricList* API of CloudMonitor:

```
11
   Use
                   callback
            the
                                 ID :
                                        myInstance
                                                       Id
              {
                 " Period ": 600
                  Period ": 600 ,
StartTime ": " 2018 - 11 - 20
                 "
                                                           11 : 30 : 00 ",
                 " EndTime ": " 2018 - 11 - 21
                                                        11 : 30 : 00 ",
                 " Metric ": " cpu_idle ",
                 " Project ": " acs_ecs_da shboard ",
" Dimensions ": "{ instanceId :': myInstance
                                                                        Id '}"
              }
```

7. Click View Data Response to view the effect.

# 3.2.13 Add a Log Service data source

*Log Service* (formerly known as SLS) is an all-in-one service for real-time data management. With Log Service, you can collect, subscribe, transfer, and search for massive data.

### Procedure

- 1. Choose Data Sources > Add Source.
- 2. From the Type drop-down menu, select Log Service.

3. Enter the Log Service data source information, as shown in the following figure.

| Add Source             | ×  |
|------------------------|----|
| * Туре                 |    |
| Log Service            | -  |
| * Name                 |    |
|                        |    |
| * АррКеу               |    |
| АррКеу                 |    |
| Required<br>*AppSecret |    |
|                        |    |
| Required               |    |
| * EndPoint             |    |
| EndPoint               |    |
|                        | ОК |

- Name: The display name of the data source. You can customize the display name as needed.
- · AppKey: The AccessKey ID of the account that can access Log Service.
- · AppSecret: The AccessKey Secret of the account that can access Log Service.
- EndPoint: The endpoint of Log Service. You can enter an endpoint according to the network type and region to which the target Log Service instance belongs.
   For more information, see Service endpoint.

For example, if the network type is VPC, you can set the EndPoint in Shanghai region to https://cn-shanghai-intranet.log.aliyuncs.com.

The system automatically tests connectivity after the data source information is set

4. After the connectivity test is successful, click OK.

The data source is automatically displayed in the data source list.

### Configure Log Service

For more information about how to activate, configure, and use Log Service, see *Log Service*.

Use the Log Service data source

- 1. In the DataV console, click Projects, select the target project, and click Edit.
- 2. On the displayed page, select a widget. In the data pane, select Log Service for Data Source type.
- 3. From the Select Data Source drop-down menu, select the Log Service data source you have configured before.
- 4. In the Query area, enter the query parameters. The parameters support the following formats:
  - · JSON object:

```
1
" projectNam e ": " test ",
" logStoreNa me ": " access - log ",
" topic ": " test ",
" from ": 1509897600 ,
" to ": 1509984000 ,
" query ": "" ,
" line ": 100 ,
" offset ": 0
}
```

• Query syntax: Query syntax.

5. Click View Data Response to view the effect.

### 3.3 Edit data sources

After adding a data source, you can configure data and visualization widgets in the project editor.

It is recommended to edit the data source on the Canvas Editor page. In addition, you can add a filter to the data source or set the interval for automatic updates.

Procedure

- 1. Log on to the DataV console.
- 2. To create a new project, click Projects > Create Project.
- 3. Select a template and click Create.
- 4. Select a widget on the canvas.

5. Click the Data tab on the right side and open the data editing menu of the selected widget.

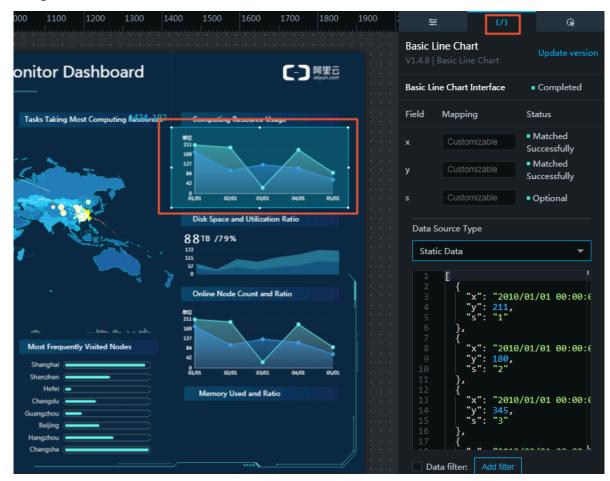

6. To see more source types, click the Data Source Typedrop-down list. Select a source type that you need, for example, Static Data.

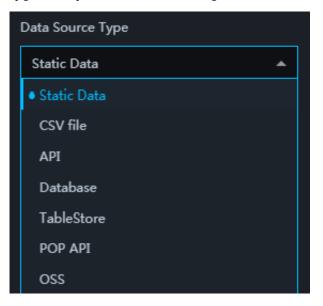

7. Edit the content of the data source according to the sample in the following figure.

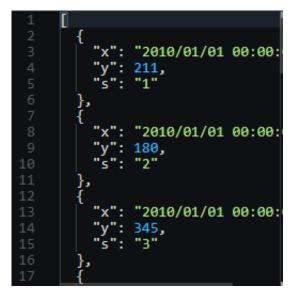

#### Mapping

In most cases, the system can automatically match the categories and values of a data source to complete data mapping. For complex cases, you must manually enter fields to complete data mapping.

After data are mapped successfully, the system displays Matched Successfully.

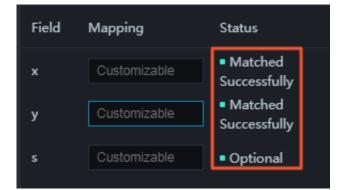

### Add filter

You can add a data filter to a data source to display the data in a clearer manner.

Deselect to hide the filter function.

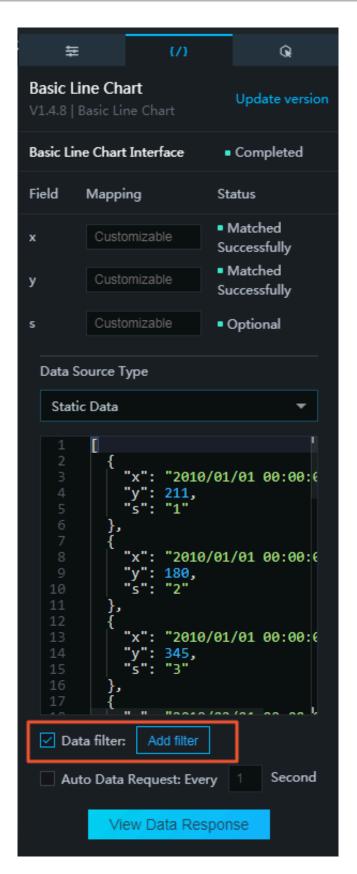

1. To open the filter editing menu, click Add filter.

### 2. Select Use Filter.

| Data Response Result                                                                                       | ×        |
|----------------------------------------------------------------------------------------------------|----------|
| ✓ Use Filter                                                                                               | Tutorial |
| + Select Filter                                                                                            | •        |
| Data Response Result Click to duplicate                                                                    |          |
| 1 2 4 3 4 "x": "2010/01/01 00:00:00", 4 "y": 211, 5 5 5 5 7 6 }, 7 6 8 8 8 8 8 8 8 9 8 9 8 9 8 9 8 9 8 9 8 |          |
| 7 {<br>8   "x": "2010/01/01 00:00:00",<br>9   "y": 180,<br>10   "s": "2"<br>11 },<br>12   {                |          |
| 13 <b>"x": "2010/01/01 00:00:00"</b> ,                                                                     |          |

3. To see available filters, click Select Filter.

| Data Response Re               | sult X                                |
|--------------------------------|---------------------------------------|
| ✓ Use Filter                   | Tutorial                              |
| + Select Filter                | ▲                                     |
| New Filter                     |                                       |
|                                | "2010/01/01 00:00:00",<br>211,<br>"1" |
| 10 <b>"s":</b><br>11 <b>},</b> | "2010/01/01 00:00:00",<br>180,<br>"2" |
| 12 {<br>13   <b>"x":</b>       | "2010/01/01 00:00:00",                |

If there is an optional filter, the filter name is automatically displayed in the list. If no filter is available, you must create a filter by following the instructions.

- 4. Click New Filter.
- 5. Enter a name for the filter.

6. Edit filter scripts based on the needs for displaying data.

| Data Response Result                                                           | ×   |
|--------------------------------------------------------------------------------|-----|
| Use Filter Tutor                                                               | ial |
| + Select Filter 🔻                                                              |     |
| Name: New                                                                      |     |
| function filter(data) {                                                        |     |
| 1 return data;                                                                 |     |
| }                                                                              |     |
| Preview Cancel OK                                                              |     |
| Data Response Result Click to duplicate                                        |     |
| 1 [<br>2 {<br>3   "x": "2010/01/01 00:00:00",<br>4   "y": 211,<br>5   "c": "1" |     |

- To preview the effect of the data filter, click Preview.
- To cancel the current filter settings, click Cancel.
- To complete adding filter, click OK.

### Automatic updates

You can automatically update data through the automatic updates function by entering the interval for updates.

Deselect Auto Data Request to hide the automatic updates function.

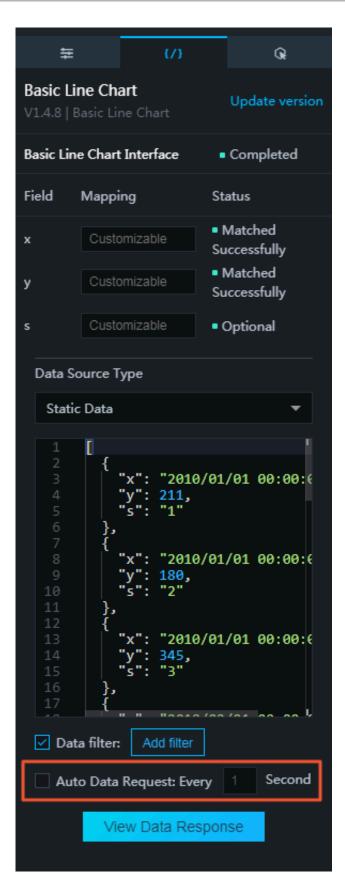

### 3.4 Filter data sources

You can filter data sources by type.

### Procedure

- 1. Log on to the DataV console.
- 2. Click Data Sources to go to the data source list.
- 3. In the right-side pane, click Sort by Data Source Type to show all data source types.

| Projects     A Data Sources |                                             | A A A                          |
|-----------------------------|---------------------------------------------|--------------------------------|
| + Add Source                |                                             | Sort by Da 🔺 Sort by Data 🛩    |
|                             |                                             | All Data Sources               |
| ORACLE XX                   | 2018/8/21 下午3:28:09                         | RDS for MySQL 25               |
|                             |                                             | CSV file                       |
| MySQL test                  | 2017/12/27 下年5:02:12 CTSTest                | Oracle 37                      |
| MySQL* > rest               |                                             | RDS for PostgreSQL             |
|                             |                                             | TableStore                     |
| MySQL anotherVPC            | 2017/12/21 下年10:23:57 MySQL                 | <sup>2</sup> OSS <sup>12</sup> |
|                             |                                             |                                |
| MySQL VPCTest               | 2017/12/21 下午5:32:41  Postgres PostgresTest | 2017/12/21 上年10:01:56          |
|                             |                                             |                                |
| ORACLE MyOracle             | 2017/12/15 T-412:59:48 @CSV dddd            | 2017/12/11 下午5:27:59           |
|                             |                                             |                                |

4. Click a type of data source to filter out only this type from all data sources.

### 3.5 Sort data sources

You can sort your data sources by Name , Time Created , and Data Modified

### Procedure

•

- 1. Log on to the DataV console.
- 2. Click Data Sources to display the data sources list.
- 3. In the right-side pane, move the pointer over Sort by Data Modified (displayed by default) to show all sort types.

| Se Projects             | ALL ALL ALL ALL ALL ALL ALL ALL ALL ALL |               |            |                                                             |
|-------------------------|-----------------------------------------|---------------|------------|-------------------------------------------------------------|
| + Add Source            |                                         |               |            | Sort by Da., 🗢 Sort by Data •<br>Sort by Name               |
|                         | 2018/8/21 下牛3:28:09                     | ۵oss          | G OSS-Test | 2018/4/21 下午; Sort by Time Created<br>Sort by Data Modified |
| MySQL <sup>®</sup> test |                                         | <b>%</b> •o⊤s | OTSTest    |                                                             |
| MySQL                   | /PC 2017/12/21 ኾ年10:23:57               |               | fsaf       |                                                             |

4. Select the sort type you want to use to order the data sources.

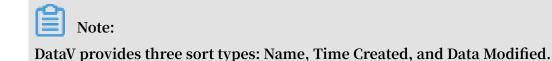

### 3.6 Remove data sources

You can remove data sources that you no longer use from the data source list.

### Notice:

After data sources are removed, the data source cannot be restored.

### Procedure

- 1. Log on to the DataV console.
- 2. Click Data Sources to display the data sources list.
- 3. Select a data source and click the trash bin icon to remove the date source.

| 😂 Projects | & Data Sources                                 |
|------------|------------------------------------------------|
|            | + Add Source                                   |
|            | 2018/8/21 下午3:28:09                            |
|            | MySQL <sup>2</sup> 、 test 2017/12/27 下午5:02:12 |

# 4 Manage editor

### 4.1 Editor overview

The project editor is the main interface within DataV where you can adjust page layouts, bind data sources and widgets, and publish projects. The following image shows key components of the project editor (outlined in red):

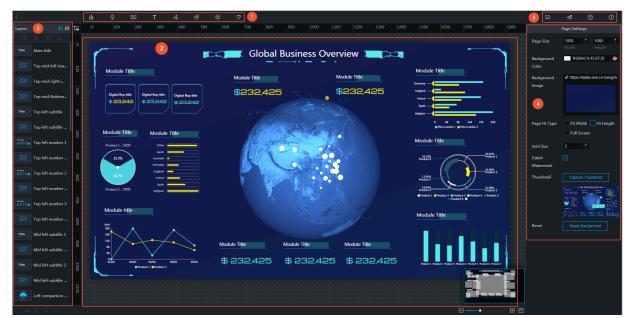

- · 1: Widgets
- · 2: Canvas
- · 3: Layers
- · 4: Page settings
- 5: Publish area

# 4.2 Edit canvas

# 4.2.1 Widget layouts

DataV provides optimized features such as drag, scale and more.

In the canvas area, you can drag and drop widgets. DataV supports the following features:

- Drag
- Scale

- Rotate
- Align
- Set opacity
- Group
- Lock
- Hide
- Сору
- Delete
- Layer
- Right-click menu
- Thumbnail (Enterprise Edition or later)
- Shortcut keys

### Drag

- 1. Select one or more widgets.
  - To select a widget, click it.
  - To select multiple widgets, hold down Ctrl for Windows or Command for Mac, and click multiple widgets.

Note:

In the left-side Layers list, you can use the same method to select one or more widgets.

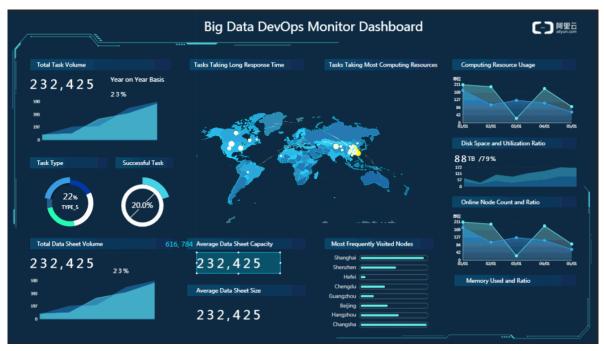

2. Hold down the left mouse button to drag and drop.

### Scale

- 1. Select one or multiple widgets, and then rest the pointer over the widget's border.
- When the scale icon appears at the lower-right corner of a selected widget, adjust the size of the widget (or widgets) by clicking and dragging the widget's border. If multiple widgets are selected, the widgets will scale simultaneously in the same direction.

### Rotate

1. Select one or multiple widgets, and then rest the pointer over the widget's border.

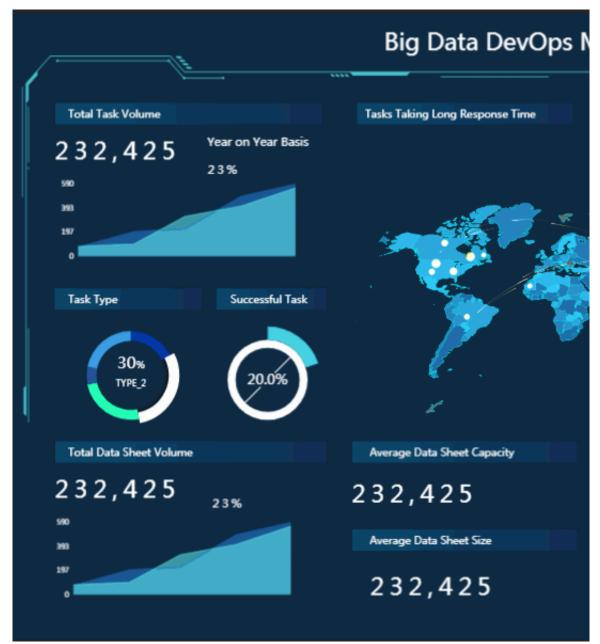

2. When the rotation icon appears, hold down the left mouse button to rotate widgets.

### Align

1. When multiple widgets are selected, Alignment and Distribution icons are displayed on the right side of the page.

2. Click the corresponding Alignment or Distribution button based on your needs.

Alignment methods include Align Top, Align Middle, Align Bottom, Align left, Align Center and Align Right. Automatic distribution methods include Horizontally , Vertical, and Average.

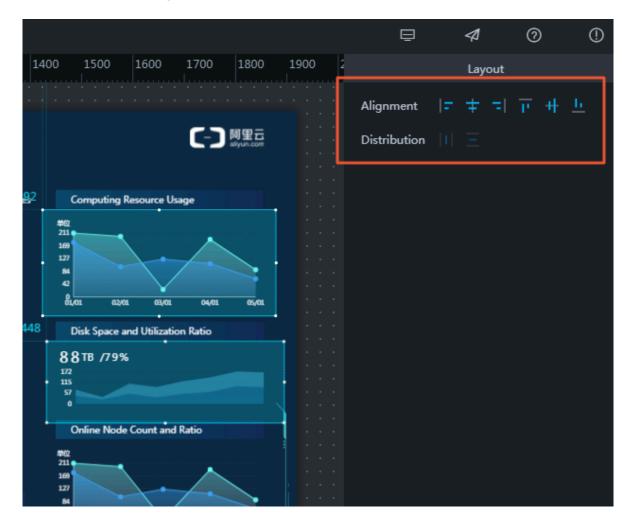

### Set opacity

1. Select a widget. The Style panel appears by default on the right side of the page.

### 2. In Basic Attributes, select Others, and set the Opacity of a widget by clicking + or -.

This function allows you to design a project freely according to your data visualizat ion demands.

### **Right-click menu**

In the left-side Layers list or on the canvas, right-click a widget to select Bring to front, Send to back, Bring forward, Send, Copy, or Delete.

More right-click menu features are available for DataV Enterprise and later editions including Group, Ungroup, Lock, and Hide.

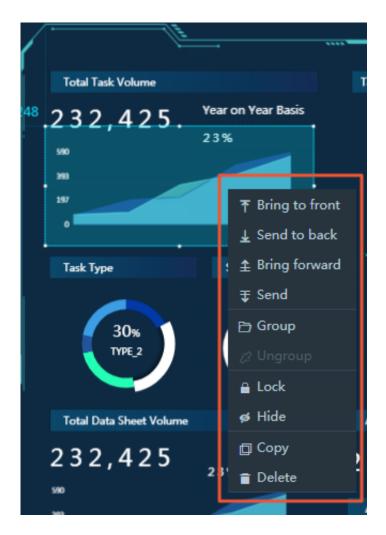

Thumbnail (Enterprise Edition or later)

DataV provides the thumbnail feature in the lower right corner of the canvas. You can use this feature to scale your visualization project.

- 1. Adjust the slider, or click + or- under a thumbnail to scale the size of the canvas.
- 2. When your project screen exceeds the canvas size, you can drag the highlighted blue border of a thumbnail to locate your project.

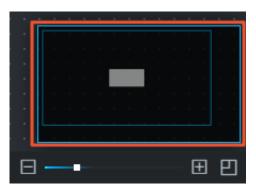

### 3. In the lower-right corner of a thumbnail, click **main** to turn the thumbnail off or

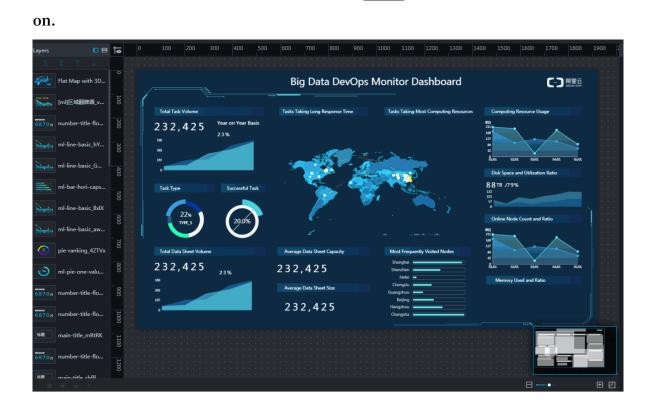

#### Shortcut keys

Multiple shortcut keys are added in the new version of DataV. They are:

- Group: Ctrl+G
- Ungroup: Ctrl+Shift+G
- · Cancel grouping: Ctrl+Z
- · Copy and paste: Ctrl+C and Ctrl+V

### 4.2.2 Widget coordinates and guides

### Coordinates

Add any widget to the screen, and then click the widget. Notice the blue guides displayed in the upper-left corner of the widget.

| Layers  |          | ᢀ   | 0 | 100       | 200 | 300  | 400      | 500 | 600 7 |
|---------|----------|-----|---|-----------|-----|------|----------|-----|-------|
| 1 ∓ ∓ ↑ | <b>1</b> |     |   | • • • • • |     |      |          |     |       |
| Title   |          | 0   |   |           |     |      |          |     |       |
|         |          |     |   | 216, 10   | 4   |      |          |     |       |
|         |          | 100 |   |           |     |      |          |     |       |
|         |          |     |   |           |     | This | Is Title | •   |       |
|         |          | 200 |   |           |     | inis | IS HU    | e   |       |
|         |          |     |   |           |     |      |          |     |       |
|         |          | 300 |   |           |     |      |          |     |       |
|         |          |     |   |           |     |      |          |     |       |

These guides are used to locate the coordinates of the widget. You can adjust the position of a widget by using the widget's coordinates.

### Guides

Click any point on the ruler to show guides. Follow these steps:

- 1. Move the pointer to the left or top ruler.
- 2. Select a point on the ruler and click it to see a red guide.

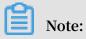

To hide guides, click the icon in the upper-left corner of the canvas. Click

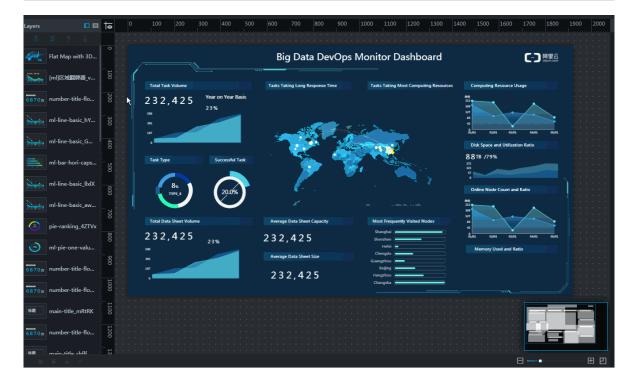

the icon again to reveal these guides.

# 4.3 Manage layers

# 4.3.1 Switch views

In the upper-right corner of the Layers list are the List View and Thumbnail View two icons.

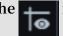

• Click the List View icon to show all details of widgets in the Layers list, including their styles and titles.

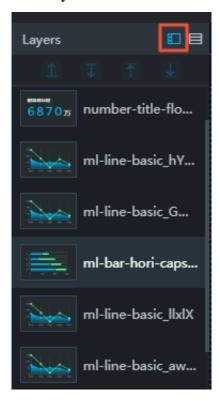

· Click the Thumbnail View icon to show widget names in a thumbnail form.

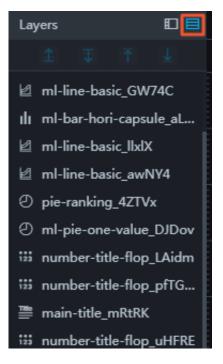

# 4.3.2 Move widgets

To move or order widgets, follow these steps:

### Procedure

1. In the left-side Layers pane or on the Canvas, select one or more widgets.

- 2. Select any of the following methods to move the layer position of widgets.
  - Click the icons above the Layers list.

| Layers             |              |         |
|--------------------|--------------|---------|
| 1                  | ₽            | Ŧ       |
|                    | ml-line-basi | c_G     |
| <b>%</b>           | Flat Map wit | h 3D    |
| 6870 <sub>75</sub> | number-title | e-flo   |
|                    | ml-line-basi | c_hY    |
|                    | ml-bar-hori- | ·caps   |
|                    | ml-line-basi | c_llxlX |
|                    | ml-line-basi | c_aw    |
| (n)                | pie-ranking_ | 4ZTVx   |

There are four icons above the Layers list, Bring forward, Send backward, Bring to front, and Send to back.

 $\cdot~$  Right-click to select a layer movement option.

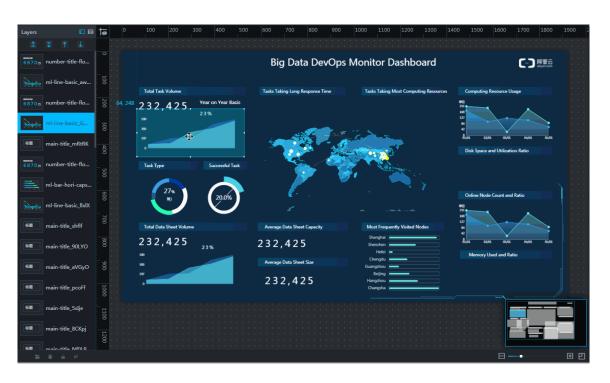

From top to bottom in the menu, layer movement options are Bring forward, Send backward, Bring to front, and Send to back.

• In the Layers list, click and drag selected widgets to change their positions.

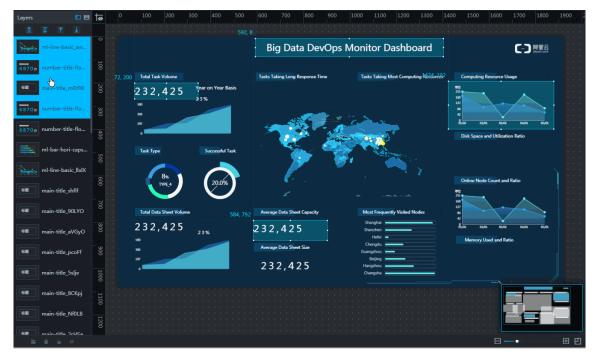

- Bring forward: Move one or more widgets up one position.
- Send backward: Move one or more widgets down one position.
- Bring to front: Move one or more widgets to the top of the list.
- Send to back: Move one or more widgets to the bottom of the list.

#### Functions of widget layer movement

The movement of widget layers can make the ordering of widgets more organized on a large screen.

- The higher a widget is positioned in the list, the closer it is to the front of the canvas.
- $\cdot$  The lower a widget is positioned in the list, the closer it is to the back of the canvas.

# 5 Manage widgets

### 5.1 Widget overview

Widgets supported by DataV include:

- · Charts
- · Maps
- · Media
- · Text
- · Networks
- $\cdot$  Material
- Interact
- More widgets

#### Charts

Click Charts to display all basic charts, including Bar, Line, Pie, Scatter, and more.

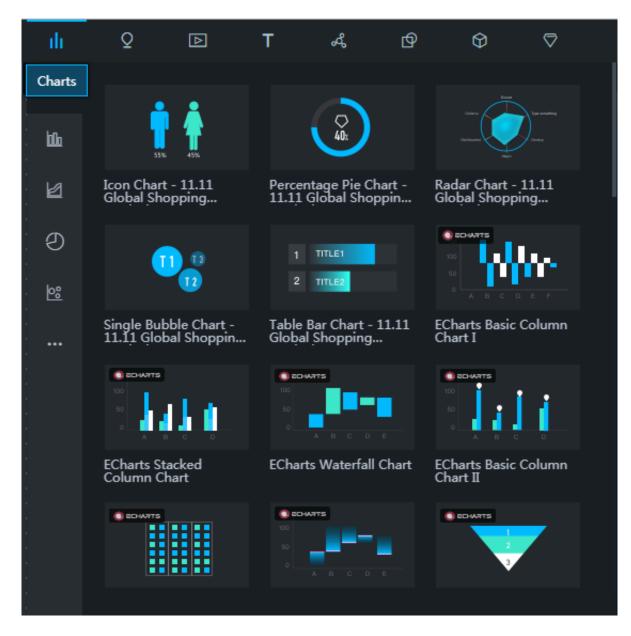

#### Maps

Click Maps to display all map types, including 3D Globe (2018), Basic Flat Map, Flat Map with 3D Effects, and Globe.

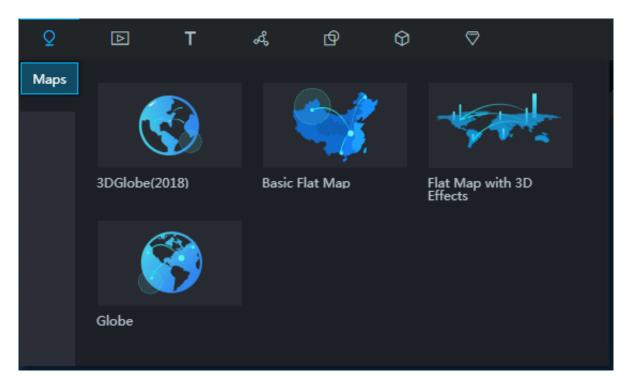

#### Media

Click Media to display all media widgets, including images and videos.

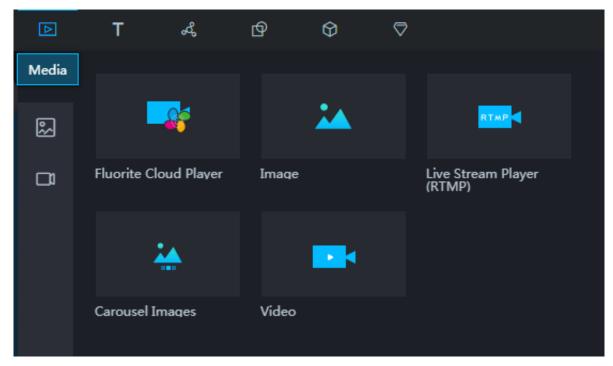

#### Text

Click Text to display all text widgets, including Carousel List II, Table, Title, Marquee, Text Box, and more.

| т    | ፈ ወ                                                                          | � ▽                                 |                      |
|------|------------------------------------------------------------------------------|-------------------------------------|----------------------|
| Text | 1 Type something<br>2 Type something<br>3 Type something<br>4 Type something | КЕУ                                 | TITLE                |
| ≣    | Carousel List II                                                             | Table                               | Title                |
|      | YPE SOMETI                                                                   | WORLD WORLD<br>WORLD<br>WORLD WORLD | TITLE1               |
|      | Marquee                                                                      | Word Cloud                          | Carousel List I      |
|      | Title<br><b>¥ 1,688,888</b>                                                  | ТХТ<br>ТХТ                          | 80.                  |
|      | Ticker Board                                                                 | Text Box                            | Percentage Bar Chart |
|      | <ul><li>STATE1</li><li>STATE2</li></ul>                                      | ABCDEFGH                            | 2017:12:24           |
|      | Status Card                                                                  | Label Board                         | Timer                |

#### Networks

Click Networks to display Network widgets.

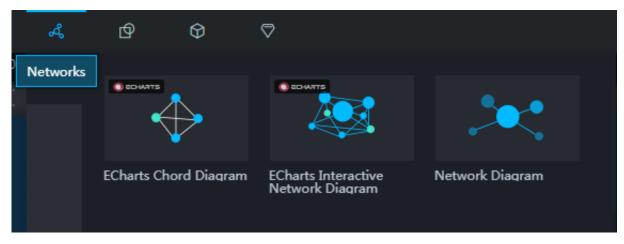

#### Material

Click Material to display Boarder, Customized Background, Decoration, and Logo Wall.

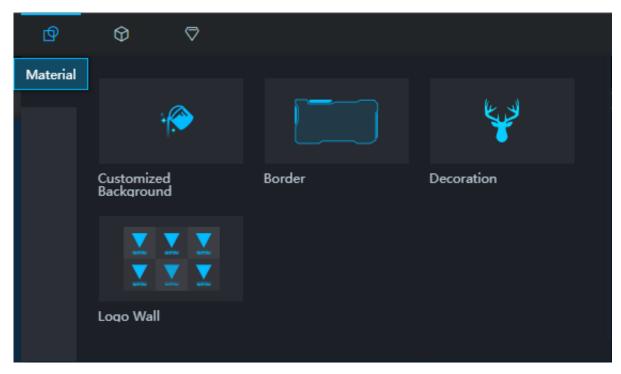

#### Interact

Click Interact to display all widgets, including Full Screen Switch, iframe, Timeline, and Tab.

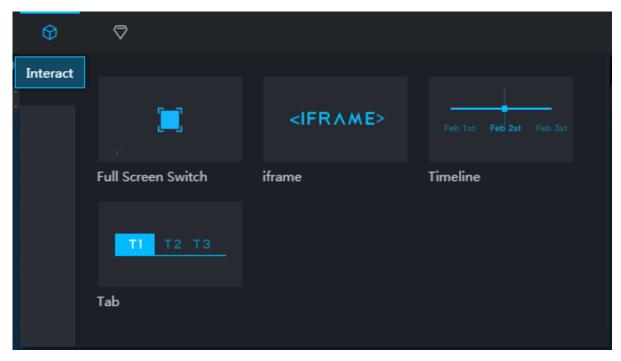

#### More widgets

#### You can subscribe to third party widgets by clicking More Widgets in the toolbar.

| \$    |                      |     |      |      |      |         |
|-------|----------------------|-----|------|------|------|---------|
| ) 600 | 700 800              | 900 | 1000 | 1100 | 1200 | 1300 14 |
|       |                      |     |      |      |      |         |
|       |                      |     |      |      |      |         |
|       |                      |     |      |      |      |         |
|       |                      |     |      |      |      |         |
|       |                      |     |      |      |      |         |
|       |                      |     |      |      |      |         |
|       | 0. L 'L L TL'- L.    |     | h -  |      |      | ~       |
|       | Subscribe to Third P |     | ts   |      |      | ×       |
|       | Select Widget Libra  | У   |      |      |      |         |
|       | ×                    |     |      |      |      |         |
|       |                      |     |      |      |      |         |
|       | ECharts              |     |      |      |      |         |
|       |                      |     |      |      |      |         |

## 5.2 Add a widget

#### Procedure

- 1. Log on to the DataV console.
- 2. Select Projects > Create Project.
- 3. Select a template and click Create.

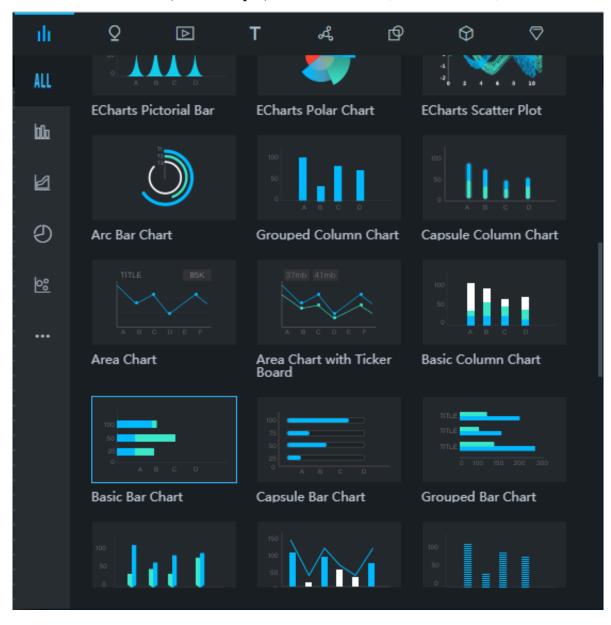

#### 4. Click one of the charts, for example, Basic Bar Chart (outlined in red).

The chart is automatically displayed on the canvas. You can hover your mouse over a widget and, in the lower-right corner of the widget's border, click the scale icon to resize the chart.

### 5.3 Add and manage your favorite widgets

This topic describes how to add a widget to your favorites, and how to view, rename, use, and delete favorite widgets.

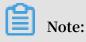

If you are using the basic edition of DataV, no widgets can be added to your favorites. If you are using the enterprise edition, 20 widgets can be added to your favorites. If you are using the developer version, 40 widgets can be added to your favorites.

#### Procedure

- 1. Log on to the DataV console.
- 2. On the Projects tab page, click Create Project, select a template, and then click Create.

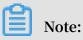

You can also select an existing project on the Projects tab page.

- 3. Add a widget to your favorites.
  - a. In the Layers pane on the left, or in the dashboard (the center blue area on the page), select a widget.

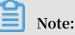

If you are using the enterprise edition of DataV, you can select only one widget at a time to add it to your favorites.

b. Right-click the widget and then click Favorite to add it to your favorites.

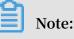

The data indicated by the widget can be affected by the data source changes. Therefore, we recommend that you use static data when you add a widget to your favorites.

| <         |                                   | ılı Q          | Þ                 | Т              | <b>ፌ ወ</b>                                  | Ŷ                                                                       | 습                                                                  | ⊘ (                 | 5                                                                             |                             |              |
|-----------|-----------------------------------|----------------|-------------------|----------------|---------------------------------------------|-------------------------------------------------------------------------|--------------------------------------------------------------------|---------------------|-------------------------------------------------------------------------------|-----------------------------|--------------|
| Layers    |                                   | 0 100          | 200 300           | 400 500        | 600 700                                     | 800 900                                                                 | 1000 110                                                           |                     |                                                                               | 1500 1600 170               |              |
| 全 汞       | T 1                               |                |                   |                |                                             |                                                                         |                                                                    |                     |                                                                               |                             |              |
| 68707 num | per-title-flo                     |                |                   |                | Big Dat                                     | ta DevOps                                                               | Monitor [                                                          | Dashboard           | d                                                                             |                             | 2000         |
| ml-lin    | ne-basic_h                        | Total Task     | : Volume          |                | Tasks Taking Long F                         | Response Time                                                           | Tasks Taking                                                       | Most Computing Re   | sources C                                                                     | omputing Resource Usage     |              |
| ml-lin    | ne-basic_G                        | 232,           | 425 Year 0<br>23% | on Year Basis  | ita ene<br>6 2U ©<br>6 Australia ©          |                                                                         | area<br>O US<br>O Australia                                        |                     | 1014 PE<br>250<br>250<br>250<br>250<br>250<br>250<br>250<br>250<br>250<br>250 |                             |              |
| ml-b      | ar-hori-cap                       |                |                   |                | US 6<br>Japan 6<br>Malaysia 6               | 588 аналектноотникала<br>688 жилосствоотникала<br>588 жилосствоотникала | • US<br>• Japan                                                    |                     | 27<br>8,4                                                                     | a aze and Utilization Ratio | e1 65,61     |
| ml-lin    | ne-basic_llxlX เรื่อง<br>เกิดเป็น | Task Type      |                   | accessful Task | Canada 6                                    |                                                                         | • Creats                                                           |                     |                                                                               | TB /79%                     |              |
| ml-lin    | ne-basic_a                        |                | 17% npe_1         | 20.0%          | Australia 6     New Zealand 6     Britain 6 |                                                                         | <ul> <li>Australia</li> <li>New Zedand</li> <li>Britain</li> </ul> |                     |                                                                               | nline Node Count and Ratio  | <b>1</b> ] i |
| 🕒 pie-r   | anking_4ZT 70                     |                |                   | $\mathbf{O}$   | Franco 6                                    |                                                                         | France                                                             |                     | 200<br>210<br>210                                                             |                             |              |
| 💿 ml-pi   | e-one-valu                        | 232,           | 425 239           |                | Average Data Shee                           |                                                                         | Most Frequ<br>Shanghai (<br>Shenzhen (<br>Hefei (                  | ently Visited Nodes | 10 n                                                                          |                             | 81 66,62 ·   |
| carou     | usel-table 9                      | . 800<br>. 533 |                   |                | Average Data Shee                           | et Size                                                                 | Chengdu Guangzhou                                                  |                     |                                                                               | Memory Used and Ratio       |              |
| carou     | usel-table_2                      | 227            |                   |                | 232,42                                      | 25                                                                      | Beijing (<br>Hangzhou (<br>Changsha (                              |                     |                                                                               |                             |              |

4. View the widgets in your favorites.

In the upper-left corner of the page, click the Back icon. Then, choose Widgets > Favorite Library.

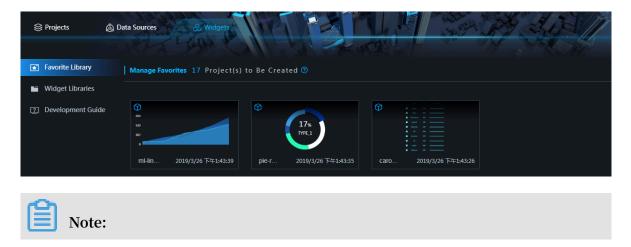

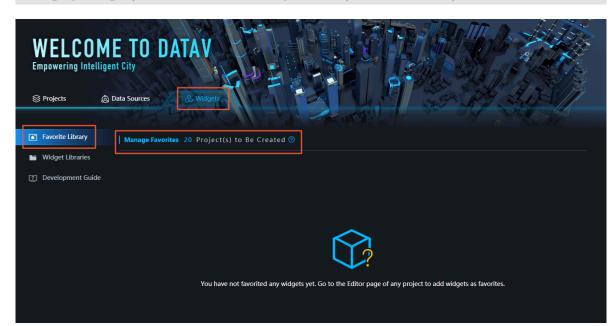

The page displays the number of widgets that you can add to your favorites.

5. Delete a widget from your favorites.

Click the Delete icon on the widget.

| Ť    | Norm     An       Norm     So       Norm     So       Norm     So       Norm     So       Norm     So       Norm     So       Norm     So       Norm     So       Norm     So       Norm     So       Norm     So       Norm     So       Norm     So |
|------|----------------------------------------------------------------------------------------------------|
| caro | 2019/3/26 下午1:43:26                                                                                                    |

6. Rename a widget in your favorites.

Click the lower-left corner of the widget, and then rename the widget.

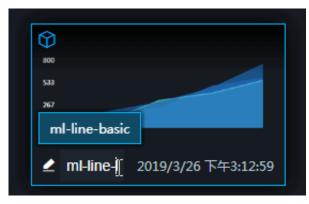

You can also rename a widget when you add the widget to your favorites.

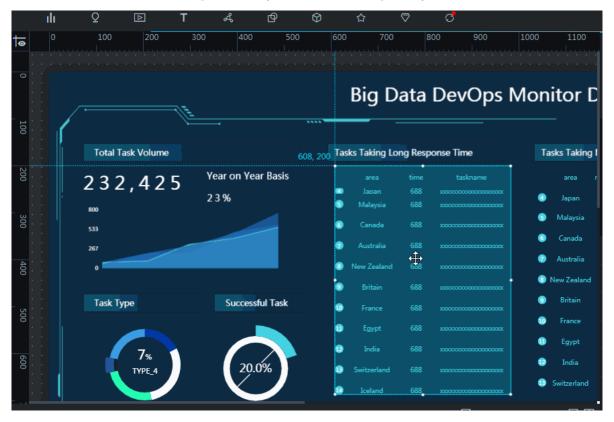

- 7. Use a widget in your favorites.
  - a. Create a project and select a blank template.
  - b. In the top navigation pane, move your pointer to the Favorite icon, and then select a widget.

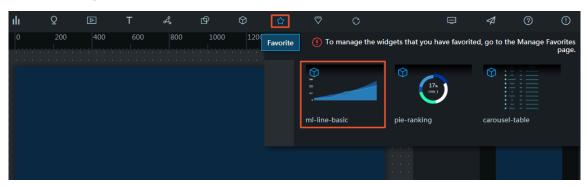

Add widgets to your favorites by group

You can group your widgets and add them to your favorites for later use.

The Group function helps you add more widgets to your favorites.

Note:

The Group function is only available in the developer edition of DataV. To use this function, you must upgrade your DataV to the developer edition.

#### Procedure

- 1. In the Layers pane on the left, or in the dashboard (the center blue area on the page), select two or more widgets as needed.
- 2. Right-click the selected widgets and select Group.
- 3. In the Layers pane on the left, or in the dashboard (the center blue area on the page), select the grouped widgets.
- 4. Right-click the widgets and select Favorite.

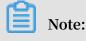

Changing the data sources of your favorite widgets might cause the widgets to become unavailable. Therefore, we recommend you use static data when you add widgets to your favorites.

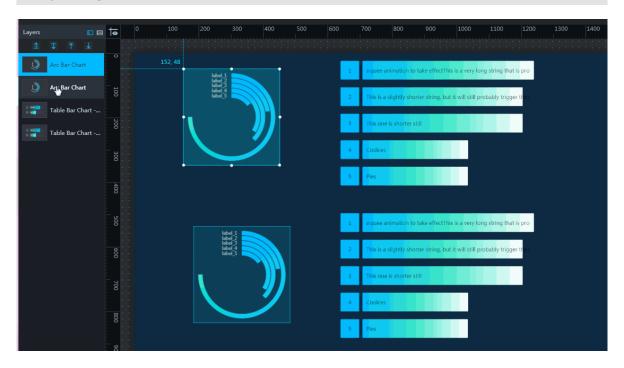

For more information about how to add widgets to your favorites by group, see *Add* and manage your favorite widgets.

### 5.4 Group widgets

You can group or ungroup multiple widgets within a project.

#### Group

- 1. Log on to the DataV console.
- 2. Select a project to go to the project page.
- 3. In the left-side Layerspane or on the canvas, hold down Ctrl for Windows (hold down Command for Mac) and click multiple widgets to select the required amount of widgets.

Move the pointer over the selected widgets to move the widgets simultaneously.

4. Right-click and choose Group (or click the **\_\_\_\_** icon at the bottom of the Layers

list) to group the selected widgets to a group file.

#### Ungroup

- 1. Right-click a group file.
- 2. Choose Ungroup.

Note:

In the Layers list or on the canvas, select one or more widgets, use the new shortcut key Ctrl + G for grouping, and CTRL + Shift + G for ungrouping.

When you click Ungroup, all the widgets in the group file return to an ungrouped state. Widgets are then independent of each other, and can no longer be moved simultaneously.

## 5.5 Lock a widget

You can lock or unlock a widget by the following steps:

#### Procedure

- 1. Log on to the DataV console.
- 2. Go to Projects > Create Project.
- 3. Select a template, and then click Create.
- 4. In the Layers list or on the Canvas, select a widget.
- 5. Right-click and choose Lock (or click the Lock \_\_\_\_\_ icon at the bottom of the layers

list), to set the widget status to locked.

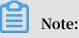

When a widget is locked, a lock icon appears on the widget layer in gray.

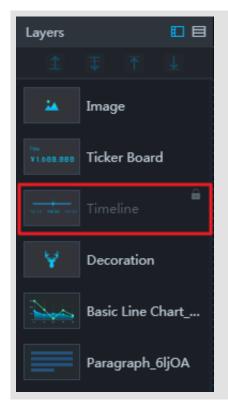

6. In the left-side Layers list, select a locked widget, right-click and choose Unlock (or click the icon on the widget layer or at the bottom of the layers list), to set the

widget status to unlocked

Lock layer function

- When a widget is locked, actions that take place on the visualization screen do not affect the widget.
- Once a widget is locked, it cannot be modified until it is unlocked.
- This function can help avoid accidents or misoperations when there are too many widgets on the screen.

### 5.6 Hide a widget

You can hide or display widgets through any of the following methods:

#### Procedure

- 1. Log on to the DataV console.
- 2. Go to Projects > Create Project, and access the visualization page.
- 3. Select a template, and then click Create.
- 4. Select a widget from the Layers list or on the Canvas.

5. Right-click and choose Hide (or click the Hide at the bottom of the layers list) ,

to set the widget status to hidden.

Note:

When a widget is hidden, a hide icon appears on the widget layer in gray.

| ваныя<br>6870 <sub>75</sub> | number-title-flo      |
|-----------------------------|-----------------------|
| 标题                          | main-title_wAJzF      |
| 标题                          | main-title_mwFoE      |
| 标题                          | ø<br>main-title_CG811 |
| 标题                          | main-title_Pdin5      |
|                             | main-img_XUTdw        |
|                             | main-img_2xc15        |

6. In the left-side Layers list, select a hidden widget, right-click and choose Show (or click the side icon on the widget layer or at the bottom of the layers list to show this

widget).

Hide layer function

- When the map widget uses too many resources (CPU and memory), the applicatio n slows down. You can hide a widget to reduce stress on computing resources and deploy other widgets.
- You can hide widgets that have already been deployed to clear up the screen, make operations run more smoothly, or greatly increase the efficiency of deployed widgets.

## 5.7 Copy a widget

#### Procedure

- 1. Log on to the DataV console.
- 2. Select a widget on the canvas. If no widget is available, click Projects > Create Project.
- 3. Select a template, and then click Create.
- 4. On the canvas or in the Layers list, move the pointer over the widget.
- 5. Right-click and select the Copy icon (outlined in red in the following figure).

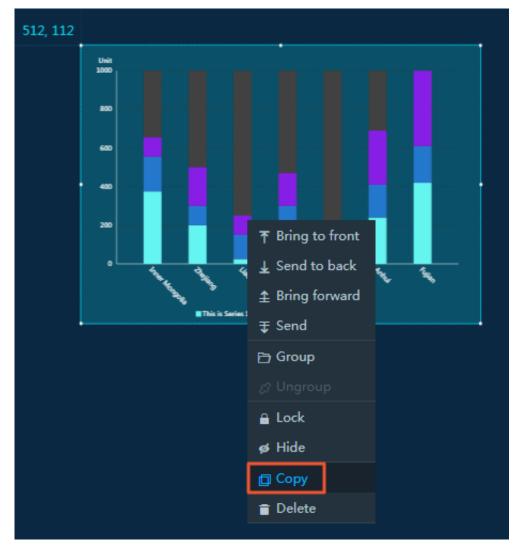

## 5.8 Delete a widget

#### Procedure

1. Log on to the DataV console.

- 2. Select a widget on the canvas. If no widget is available, click Projects > Create Project.
- 3. Select a template, and then click Create.
- 4. On the canvas or in the Layers list, move the pointer over the widget.
- 5. Right-click the Delete icon (outlined in red in the following figure).

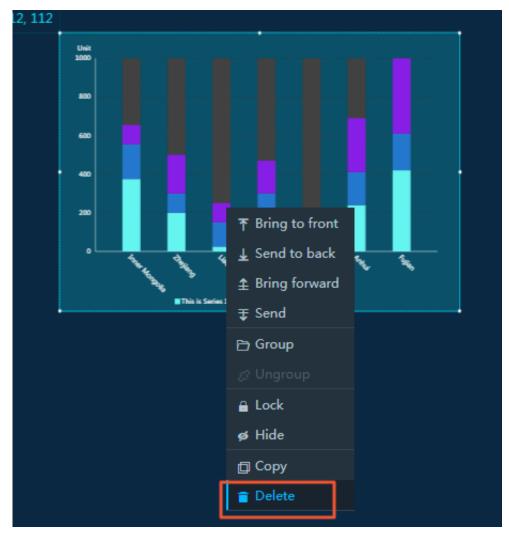

### 5.9 Manage child widgets of a map widget

Before you begin

- 1. Log on to the DataV console.
- 2. Choose Projects > Create Project.
- 3. Select the blank template, click Create, enter a project name, and then click Create.
- 4. In the top navigation pane, click the Maps icon, and then select a widget. In this example, the 3D Globe (2018) is selected.

5. Click the widget, and then select a child widget from the Child Management area. For more information about child widgets, see *Manage child widgets*.

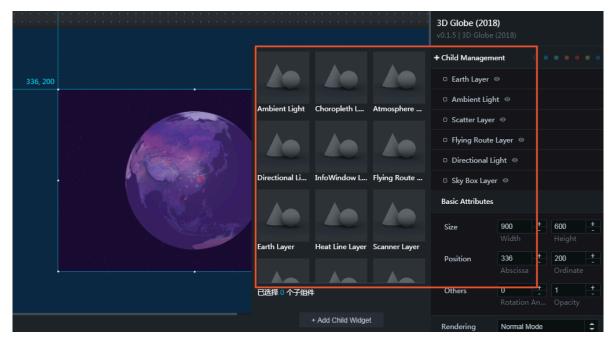

Manage child widgets

- · Apply color tags to categorize child widgets
  - 1. Click the square on the left of a child widget style, and then select a color from the displayed box.
  - 2. On the right of Child Management, click the target color tag to filter the child widgets categorized by this tag.

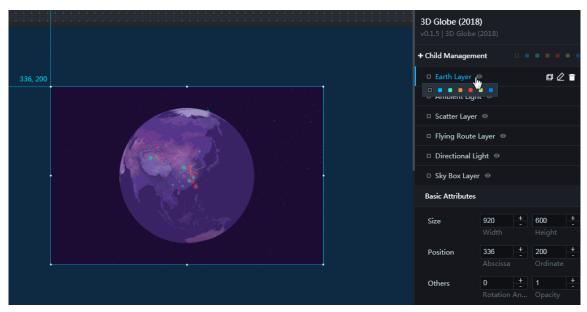

- · Add child widgets
  - 1. On the left of Child Management, click + to view the thumbnail list of all the child widgets included in the map widget.
  - 2. Select one or multiple child widget thumbnails, and then click +Add Child Widget.

| 100     | 200 | 300 | 400 | 500 6 | 500 | 700 | 800 | 900 | 1000 | 1100 | ŧ                                       | {/}             |      |                |     |
|---------|-----|-----|-----|-------|-----|-----|-----|-----|------|------|-----------------------------------------|-----------------|------|----------------|-----|
| 192, 40 |     |     |     |       |     |     |     |     |      |      | <b>3D Globe (20</b><br>v0.1.5   3D Glob |                 |      |                |     |
|         |     |     |     |       |     |     |     |     |      |      | Child Manager                           | nent            |      |                | • • |
|         |     |     |     |       |     |     |     |     |      |      | 子组件列表为空                                 |                 |      |                |     |
|         |     |     |     |       |     |     |     |     |      |      | Basic Attribute                         | s               |      |                |     |
|         |     |     |     |       |     |     |     |     |      |      | Size                                    | 900             |      | 600            | +   |
|         |     |     |     |       |     |     |     |     |      |      |                                         |                 |      |                |     |
|         | ,   |     |     |       |     |     |     |     |      |      | Position                                | 192<br>Abscissa |      | 40<br>Ordinate | +   |
|         |     |     |     |       |     |     |     |     |      |      |                                         |                 |      |                |     |
|         |     |     |     |       |     |     |     |     |      |      | Others                                  | 0<br>Rotation   |      | 1<br>Opacity   | -   |
|         |     |     |     |       |     |     |     |     |      |      |                                         |                 |      |                |     |
|         |     |     |     |       |     |     |     |     |      |      | Rendering                               | Normal N        | lode |                | \$  |
|         |     |     |     |       |     |     |     |     |      |      | Mode                                    |                 |      |                |     |
|         |     |     |     |       |     |     |     |     |      |      | <ul> <li>Background Se</li> </ul>       | ttings          |      |                |     |
|         |     |     |     |       |     |     |     |     |      |      | Viewpoint Pos                           | tioning         |      |                |     |
|         |     |     |     |       |     |     |     |     |      |      | Rotation Speed                          | 0               | +    |                |     |

 $\cdot \,$  Show or hide a child widget on the map

On the right of a child widget label in the list under Child Widget, click the Eye icon to show or hide the child widget on the map.

#### · Copy a child widget

On the right of a child widget label in the list under Child Widget, click the Copy icon to copy the child widget.

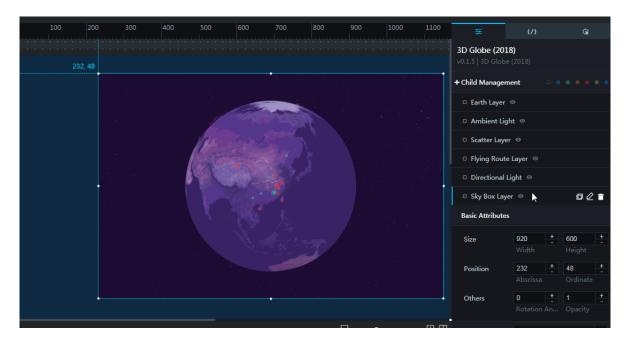

### · Rename a child widget

On the right of a child widget label in the list under Child Widget, click the Pencil icon to rename the child widget.

| + Child Manageme                    | nt                     |   |                |   |  |  |  |  |  |  |
|-------------------------------------|------------------------|---|----------------|---|--|--|--|--|--|--|
| □ Earth Layer ◎                     |                        |   |                |   |  |  |  |  |  |  |
| O Ambient Light                     | t⊚                     |   |                |   |  |  |  |  |  |  |
| Scatter Layer                       | □ Scatter Layer ◎      |   |                |   |  |  |  |  |  |  |
| □ Flying Route L                    | □ Flying Route Layer ⊚ |   |                |   |  |  |  |  |  |  |
| Directional Lig                     | Directional Light      |   |                |   |  |  |  |  |  |  |
| Sky Box Layer                       |                        |   | □ _            | Î |  |  |  |  |  |  |
| Sky Box Layer                       |                        |   | 复制             |   |  |  |  |  |  |  |
| <ul> <li>Directional Lig</li> </ul> | ght ⊚                  |   |                |   |  |  |  |  |  |  |
| Basic Attributes                    |                        |   |                |   |  |  |  |  |  |  |
| Size                                | 920                    | + | 600            | + |  |  |  |  |  |  |
|                                     | Width                  |   | Height         |   |  |  |  |  |  |  |
| Position                            | 232<br>Abscissa        | + | 48<br>Ordinate | + |  |  |  |  |  |  |
|                                     | ADSCISSA               |   | Ordinate       |   |  |  |  |  |  |  |

· Delete a child widget

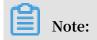

A deleted child widget cannot be restored.

On the right of a child widget label in the list under Child Widget, click the Trash Can icon to delete the child widget.

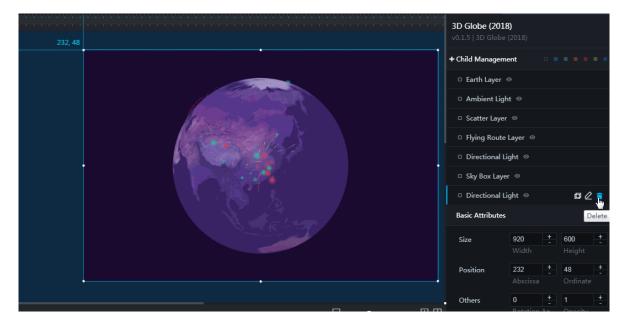

## 5.10 Configure widget data

Select a widget and click the Data tab. The data configuration menu of the widget appears.

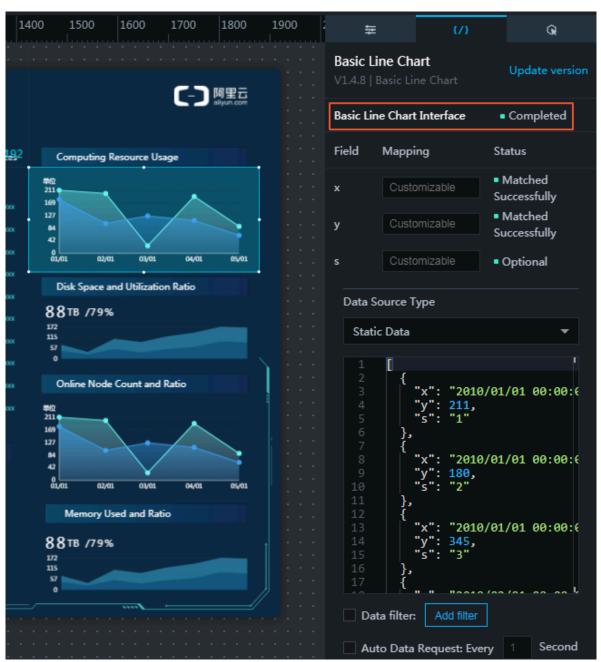

#### • Data interface

The data interface of a selected widget is displayed in the following figure. The data interface of a selected widget is displayed in the following figure. If a widget is comprised of multiple data interfaces, you can click an interface title and configure data one by one.

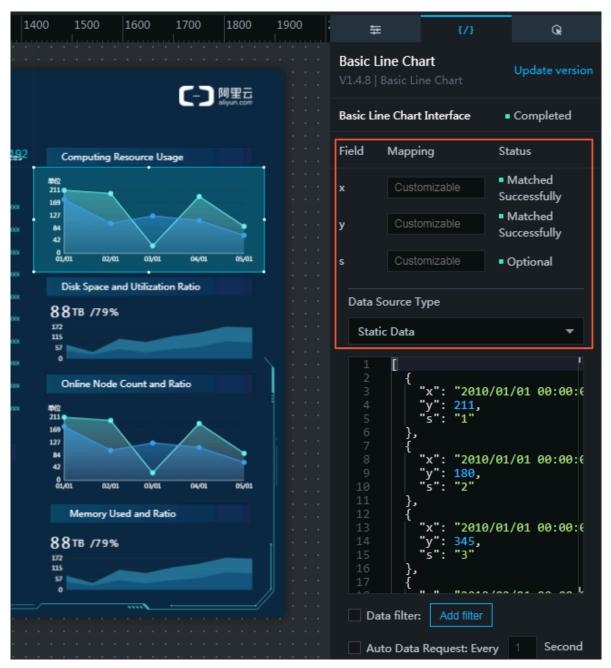

#### • Interface data structure

The following area outlined in red displays the data structure of the selected data interface.

Click the drop-down menu (outlined in red) to see various data source types.

| Data Source Type                                                                               |  |  |  |  |  |  |  |  |
|------------------------------------------------------------------------------------------------|--|--|--|--|--|--|--|--|
| Static Data 🔺                                                                                  |  |  |  |  |  |  |  |  |
| • Static Data                                                                                  |  |  |  |  |  |  |  |  |
| CSV file                                                                                       |  |  |  |  |  |  |  |  |
| API                                                                                            |  |  |  |  |  |  |  |  |
| Database                                                                                       |  |  |  |  |  |  |  |  |
| TableStore                                                                                     |  |  |  |  |  |  |  |  |
| POP API                                                                                        |  |  |  |  |  |  |  |  |
| OSS                                                                                            |  |  |  |  |  |  |  |  |
| 13         X : 2010/01/01 00:00:0           14         "y": 345,           15         "s": "3" |  |  |  |  |  |  |  |  |

If you select Database from the Data Source Type drop-down list, select a database for inquiry.

| Data Source Type     |        |
|----------------------|--------|
| Database             | -      |
| Select Data Source : |        |
| Select Data Source 🔹 | Create |
| SQL :                |        |
| 1 SELECT * FROM      |        |
|                      |        |
|                      |        |
|                      |        |
|                      |        |
|                      |        |
|                      |        |

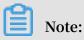

You must use the corresponding syntax to query the database you selected. DataV has no special handling for database syntax.

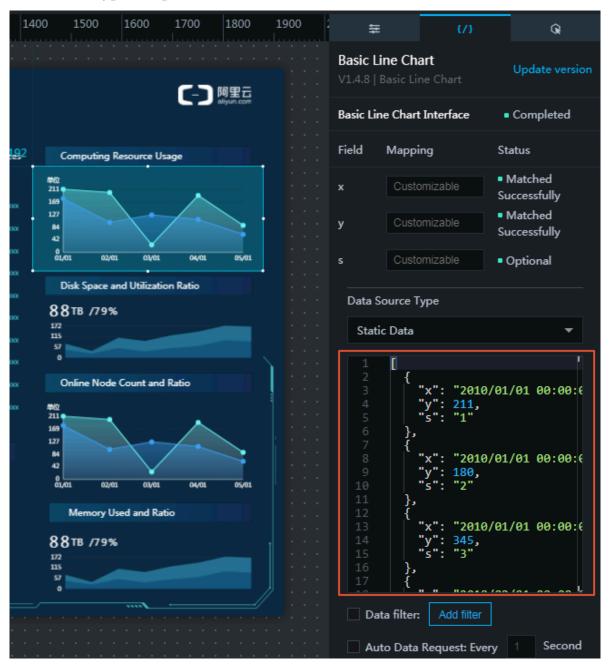

#### · Data source type and parameter

Data source type and the corresponding input parameters are displayed in the area outlined in red.

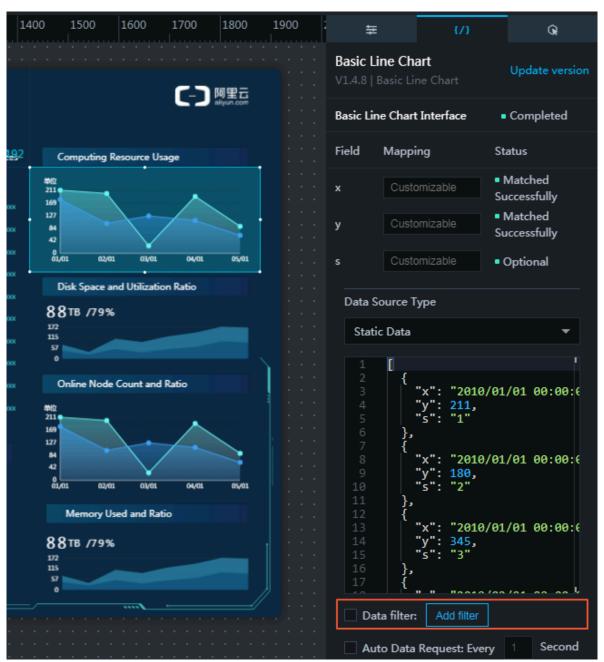

#### • Data filters

Select Data filter to enable the data filter function. You can write programs to implement data structure conversion, filtering, and simple calculations.

#### · Data polling frequency

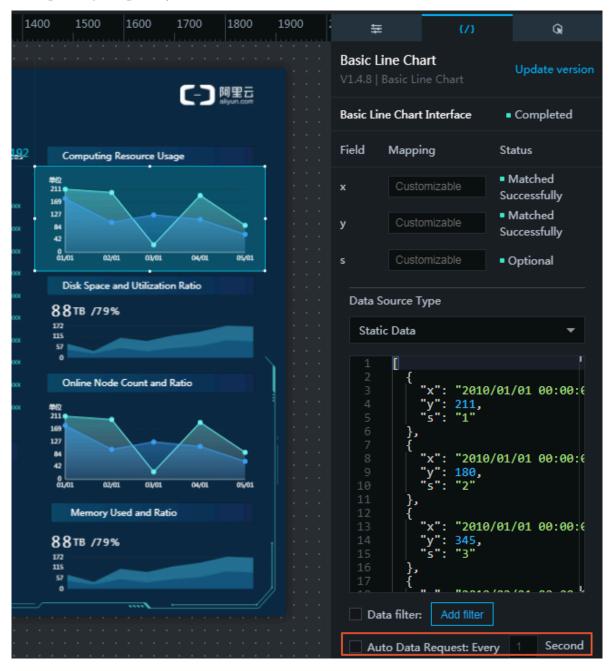

Select Auto Data Request. You can also manually enter the time frequency of round-robin.

### 5.11 Configure widget interaction

#### Procedure

The following example uses a Ticker Board widget.

1. Select a Ticker Board widget, and then click the Interaction tab on the right side of the page.

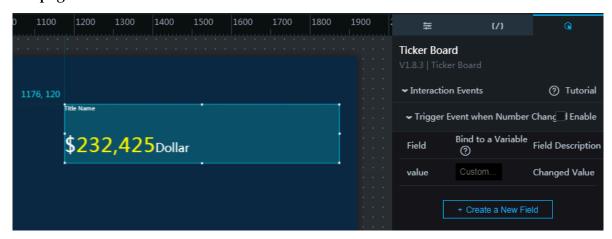

- 2. In the upper-right corner of the Trigger Event when Number Changes menu, select Enable.
- 3. Change the variable name listed under the Bind to a Variable column. As shown in the following example, value is changed to income.

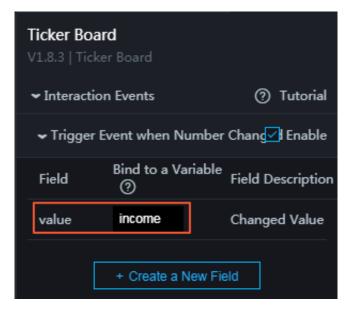

Other widgets can use the variable named income to retrieve this parameter.

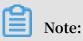

With this feature, you can configure different variable names for different widgets, so as to differentiate used parameters.

4. You can use : Variable name (such as, :income) in the data source, as shown in the following example:

```
SQL:
select : income as value
select A from table where income = : income
API:
http :// api . test ? income =: income & id =: myid
```

### Note:

- If you select Static Data or CSV file from the Data Source Type drop-down list, a callback ID is not supported.
- DataV supports callback parameter auto-complete. When configuring a data source, if you type :, the editor prompts all variable names that were configured in the current project. Use the up and down arrow buttons to browse the variables and press Enter to select. The callback parameter autocomplete feature helps you easily view any previously configured variables so that you can better navigate your widgets and data.

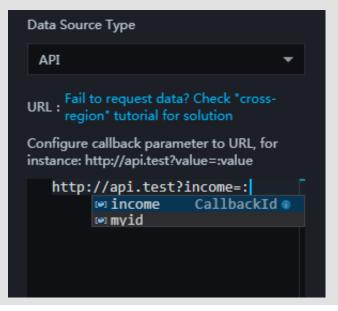

#### Advanced settings

- Set custom fields
  - 1. Click the Data tab of the Ticker Board configuration pane.
  - 2. Configure a *id* field , and the value is 123 at the data source section.

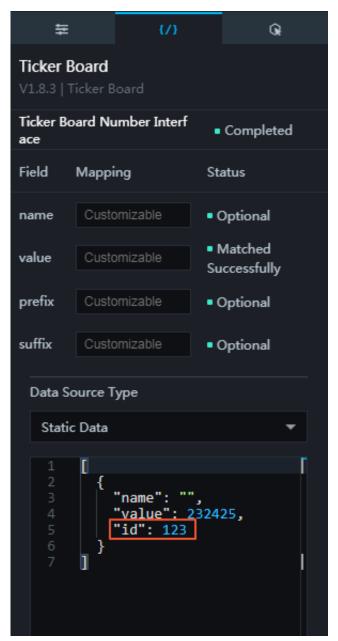

- 3. Click the Interaction tab.
- 4. Click Create a New Field.
- 5. Enter an id in the Field column and enter a variable name under the Bind to Variable column.

|   | ✔ Trigger Event when Number Chang ✔I Enable |                   |                             |  |  |  |  |  |  |  |
|---|---------------------------------------------|-------------------|-----------------------------|--|--|--|--|--|--|--|
|   | Field                                       | Bind to a Va<br>⑦ | riable<br>Field Description |  |  |  |  |  |  |  |
| _ | value                                       | income            | Changed Value               |  |  |  |  |  |  |  |
|   | id                                          | myid              | Ū                           |  |  |  |  |  |  |  |
|   |                                             |                   |                             |  |  |  |  |  |  |  |
|   | + Create a New Field                        |                   |                             |  |  |  |  |  |  |  |
|   |                                             |                   |                             |  |  |  |  |  |  |  |

#### Note:

Only when both the Field and the Bind to a Variable fields are filled out, can this variable take effect..

· Set the default value for the callback ID

Set the default value of the callback ID by configuring the request parameters in the URL, as shown in the following example:

http :// datav . aliyun . com / screen / 000000 ? myid = 123
\*\* Note :\*\* " 000000 " refers to the screen ID .

When accessing data through this URL, the value of the callback ID myid is already set to 123.

Use the ampersand mark (&) to join multiple callback IDs. The following example sets default values for both callback IDs, myid and income.

http :// datav . aliyun . com / screen / 000000 ? myid = 123 &
income = 1000
\*\* Note :\*\* " 000000 " refers to the screen ID .

# 6 Widget guide

### 6.1 Configure item description

Click a widget on the canvas. The configuration panel appears on the right-side of the canvas. The panel includes three tabs:Style, Data, and Interaction.

Configuration items are collapsed and grouped based on different levels. The Style tab displays Basic Attributes. Other content is collapsed to make the item structure more clear and ease classification and searches.

The following example uses a line chart.

| 0 100 200 30            | 0 400 500                   | 600 700 800 90                                                                                                    | 0 1000 1100 1200 1300 1                                                                                          | 400 1500 1600 1700 1800                                      | 1900 | ŧ                                  | {/}                   | Q                      |
|-------------------------|-----------------------------|----------------------------------------------------------------------------------------------------|----------------------------------------------------------------------------------------------------|--------------------------------------------------------------|------|------------------------------------|-----------------------|------------------------|
| :                       |                             | Big Data DevO                                                                                                    | os Monitor Dashboard                                                                                             |                                                              |      | Basic Line Ch<br>V1.4.8   Basic Li |                       |                        |
|                         |                             |                                                                                                    |                                                                                                    |                                                              |      | Basic Attribut                     | es                    |                        |
| Total Task Volume       |                             | Tasks Taking Long Response Time                                                                                          | Tasks Taking Most Computing 14234re192                                                                           | Computing Resource Usage                                     |      | Size                               | <b>456</b> +<br>Width | <b>208</b> +<br>Height |
| 232,425                 | Year on Year Basis<br>2 3 % | area time taskname<br>New Zealand 688 xxxxxxxxxxxxxxxxxxxxxxxxxxxxxxxxxx                                                 | area resource v taskname<br>oxoox 🔹 New Zealand 688 xoooxooxooxooxoo<br>oxoox 💿 Britain 688 xoooxooxooxooxooxoox | HQ<br>310<br>197                                             |      | Position                           | 1424 +<br>Abscissa    | 192 +<br>Ordinate      |
| N0<br>157<br>0          |                             | France 688 xxxxxxxxxxxxxxxxx     Egypt 688 xxxxxxxxxxxxxxxxxxxxxxxxxxxxxxxxxx                                            |                                                                                                    | ezon ezon even oven even<br>Disk Space and Utilization Ratio |      | Others                             |                       |                        |
| Task Type               | Successful Task             | India 688 x000000000     Switzerland 688 x00000000000                                                                    | 0000x 💽 India 688 x0000000000000000000000000000000000                                                            | 88TB /79%                                                    |      | <ul> <li>Global Option</li> </ul>  |                       |                        |
| 21*                     |                             | <ul> <li>Iceland</li> <li>Benmark</li> <li>Denmark</li> <li>Best</li> <li>XXXXXXXXXXXXXXXXXXXXXXXXXXXXXXXXXXXX</li></ul> | 0000x 🔮 Kelland 688 x0000000000000000000000000000000000                                                          | 172<br>113<br>15<br>0                                        |      | ⊁ X Axis                           |                       | 0                      |
| TYPES                   | 20.0%                       | US 688 x0000000000000000000000000000000000                                                                               | 0000 🔍 US 688 x0000000000000000000000000000000000                                                                | Online Node Count and Ratio                                  |      | Y Axis                             |                       | 0                      |
|                         |                             | <ul> <li>Austrana</li> <li>685</li> <li>6000000000</li> </ul>                                                            | 0000 V ALISTANA 685 X00000000000000                                                                              | 102<br>211<br>164<br>127                                     |      |                                    |                       |                        |
| Total Data Sheet Volume |                             | Average Data Sheet Capacity                                                                                              | Most Frequently Visited Nodes                                                                                    |                                                              |      | <ul> <li>Series</li> </ul>         |                       |                        |
| 232,425                 | 23%                         | 232,425                                                                                                    | Shanghai                                                                                                    | 0<br>01,01 02/01 03/01 04/01 05/01                           |      |                                    |                       |                        |
| - 500<br>911            |                             | Average Data Sheet Size                                                                                                  | Hefei Chengdu Guangzhou                                                                                          | Memory Used and Ratio 88TB /79%                              |      |                                    |                       |                        |
| 37                      |                             | 232,425                                                                                                    | Beijing                                                                                                    |                                                              |      |                                    |                       |                        |

#### **Basic Attributes**

In the basic attributes bar, you can adjust the size, position, rotation angle, and opacity of the widget.

| Basic Attributes |          |    |          |   |
|------------------|----------|----|----------|---|
| Size             | 456      | +  | 208      | + |
|                  | Width    |    | Height   |   |
| Position         | 1424     | +  | 192      | + |
|                  | Abscissa |    | Ordinate |   |
| Others           | 0        | +  | 1        | + |
|                  | Rotation | An | Opacity  |   |

#### · Size

The border width and height are measured by the pixel distance between the left and right sides and between the upper and lower sides respectively.

Click the plus (+) or minus (-) signs, or enter a number to adjust the Width and Height.

 $\cdot$  Position

The X-Y position of the widget. The Abscissa is the difference between the distance of the chart's upper left corner to the page's left-side border. The Ordinate position is the distance between the chart's and the page's upper border.

Click the plus (+) or minus (-) signs, or enter a number to adjust the Abscissa and Ordinate.

· Others

- Rotation angle: Rotate around the center point of the widget. Click the plus (+) or minus (-) signs, or enter a number to adjust the rotation angle.
- Click the plus (+) or minus (-) signs, or enter a number (0-1) to adjust the opacity.

#### Color picker

You can use the color picker to configure attributes such as a widget's font color, axis color, grid line color, and border color. This document will show you two ways to change text color.

• Click the left-side commonly used color block icon to pick a color.

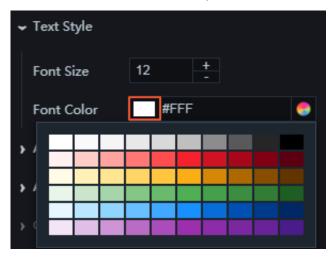

Beginners can quickly select from the built-in commonly used colors when using the commonly used color block to easily and efficiently modify corresponding widgets. • Click the color wheel icon on the left-side to adjust the font color opacity, add or remove global colors, or select recently used colors.

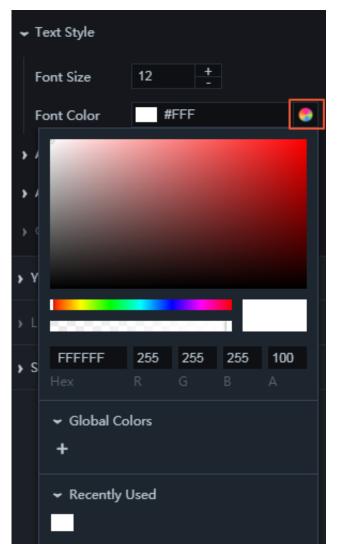

- Adjust font color opacity

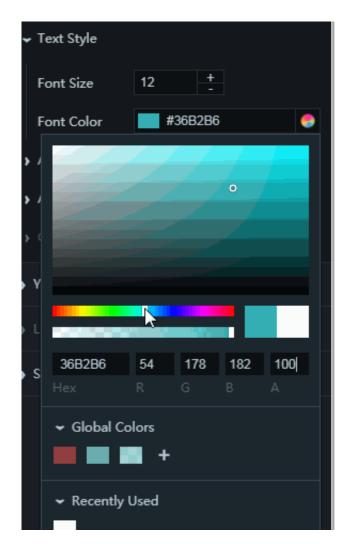

- Add or remove global colors

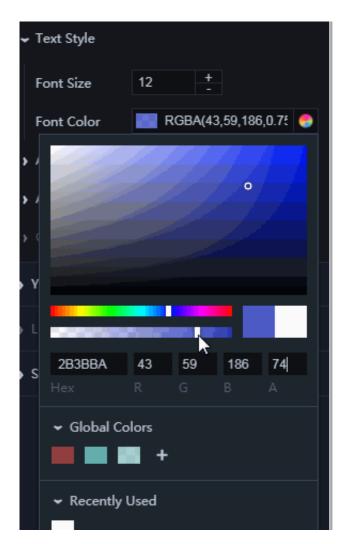

- Select recently used colors

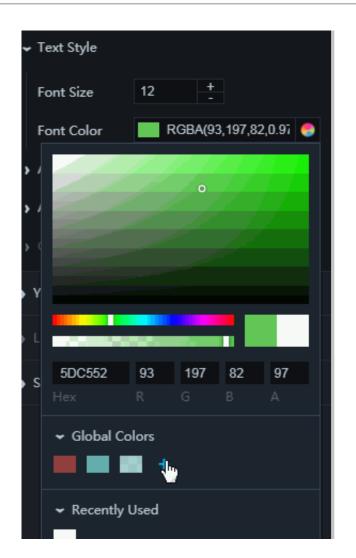

Colors selected through the Global Colors bar are applied throughout the entire project, and saved in the Recently Used bar.

## 6.2 Interaction

### 6.2.1 Full screen switch

The full screen switch widget allows you to view your project in full screen mode.

Style

- Basic Attributes
  - Size: Set the size of the widget by adjusting its width and height.
  - Position: Set the position of the widget by adjusting its abscissa and ordinate.
  - Others: Set the rotation angle and opacity of the widget.
- Enter Full Screen: To customize the full screen icon, delete the existing icon and upload a local icon. To use an icon from the Internet, enter the URL of the icon.

- Exit Full Screen: To set the icon for exiting full screen, delete the existing icon and upload a local icon. To use an icon from the Internet, enter the URL of the icon.
- Background Color: To change the background color of the icon, see *Color picker*.
- Border Radius: You can set the border radius of the widget as needed. By default, if the value is set to 50%, the icon is displayed in a circle. If the value is 0, the icon is displayed in a square.

|   | 1200 | 1300 | 140 | ŧ                                    | {/}                     |          | Q.              |        |
|---|------|------|-----|--------------------------------------|-------------------------|----------|-----------------|--------|
|   |      |      |     | Full Screen Sw<br>V0.1.3   Full Scre |                         |          |                 |        |
|   |      |      |     | Basic Attribute                      | s                       |          |                 |        |
|   |      |      |     | Size                                 | 200<br>Width            | +        | 200<br>Height   | +<br>- |
|   |      |      |     | Position                             | <b>1176</b><br>Abscissa | +        | 432<br>Ordinate | +      |
|   |      |      |     | Others                               | 0<br>Rotation           | +<br>-   | 1               | +<br>- |
|   |      |      |     | Enter Full                           |                         |          | licdn.com/tfs   | /ТЕ    |
| 2 |      |      |     | Screen                               |                         | <b>N</b> | N<br>N          |        |
|   |      |      |     | Exit Full Screen                     |                         | /img.al  | licdn.com/tfs   | л      |
|   |      |      |     | Background<br>Color                  | RGB                     | A(255    | , 255, 255,     | •      |
|   |      |      |     | Border Radius                        | 50%                     |          |                 |        |

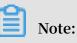

You can view the style on the preview or publish page, as shown in the following figure.

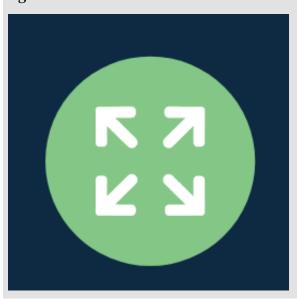

### Data

You do not need to configure data for this widget.

### 6.2.2 iframe

You can add one or more iframe widgets to a project to display pages corresponding to different URLs.

### Style

- Basic Attributes
  - Size: Set the size of the widget by adjusting its width and height.
  - Position: Set the position of the widget by adjusting its abscissa and ordinate.
  - Others: Set the rotation angle and opacity of the widget.
- $\cdot\,$  URL Link: You can enter or paste the URL of the page displayed on the widget.

## Note:

We recommend that you specify the HTTP or HTTPS. An HTTPS cannot be used to visit the iframe with an HTTP URL. Cross-domain must be supported for the URL.

• Close Button: If you select this option, a Close button is displayed in the right corner of the preview or publish page. To close a web page, click Close.

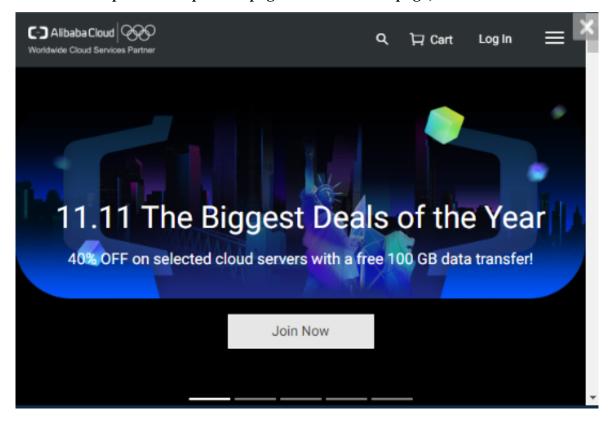

#### Data

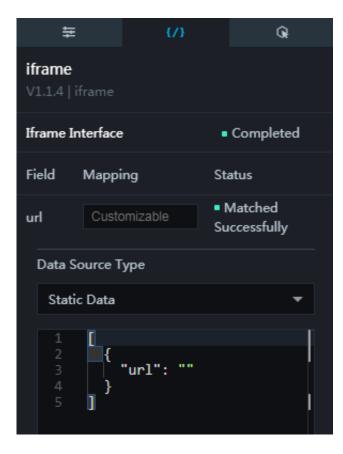

url : URL of the page that is displayed on the widget. The URL set here corresponds to the URL you set for URL Link. If you set a URL in both the configuration and data panes, the URL set for URL takes priority.

Interaction

To enable the interaction function, select Enable. For more information about how to configure the interaction, see *Configure callback IDs for ticker boards*.

### 6.2.3 Timeline

You can add one or more timelines to a project for users to view data obtained during different time periods.

Usage: You can use a timeline to display data in a loop by setting the loop parameter to an interaction field in the interaction pane. To hide the timeline, move it outside the canvas or set all colors to transparent.

### Style

- Basic Attributes
  - Size: Set the size of the widget by adjusting its width and height.
  - Position: Set the position of the widget by adjusting its abscissa and ordinate.
  - Others: Set the rotation angle and opacity of the widget.
- Global Settings
  - Font Family: To set the font of the displayed text, click the drop-down arrow and select the target font. The default font is Microsoft YaHei.
  - Loop: If you select this option, the event nodes are displayed in a looped sequence. If you clear this option, the event nodes are displayed only once.
  - Duration: You can set the time interval between the display of two event nodes.
  - Stop Time: You can set the time for which a node is displayed.
  - Padding: You can set the horizontal spacing between the event nodes and the borders as needed. We recommend that you set the spacing smaller than half the width of the outline.

### · Node

- Category: To change the event node category, click the drop-down arrow and select the target category. The category can be Numeric, Category, or Time. The following two figures show the Numeric and Category event nodes.

| 488 |               |        |        |      |        | ← Node    |          |   |
|-----|---------------|--------|--------|------|--------|-----------|----------|---|
|     | Event1 Event2 |        | •      |      | Event4 | Category  | Numeric  | ~ |
|     | 1982 1985     |        |        | 2009 | 2014   | Shape     | Diamond  | ~ |
|     |               |        | •      |      |        | Node Size | 64 +     |   |
|     |               |        |        |      |        | ← Node    |          |   |
| 488 |               |        |        |      |        |           |          |   |
|     | Event1        | Event2 | Event3 |      | Event4 | Category  | Category | ~ |
|     | 1982          | 1985   | 2009   |      | 2014   | Shape     | Diamond  | ~ |
|     |               |        |        |      |        | Node Size | 64 +     |   |

Data Format: This option is displayed only after you set Category to Numeric.
 You need to set this option according to the data. For example, if the data is
 1982-02-01 17:09, you need to set this option to %Y-%m-%d %H:%M.

| ✓ Node      |                |   |
|-------------|----------------|---|
| Category    | Time           | ~ |
| Data Format | %Y-%m-%d %H:%M |   |
| 0           |                |   |
| Shape       | Diamond        | ~ |

- Shape: To change the node shape, click the drop-down arrow and select the target shape.
- Node Size: To change the node size, enter a value, or click + -.
- Default Style: Default style of the nodes.
  - Node Fill Color: To change the fill color of the nodes, see *Color picker*.
  - Stroke Color: To change the color of the node outlines, see *Color picker*.
  - Stroke Width: To change the width of the node outlines, enter a value, or click + or –.

| 0           |        |        |        | ✓ Default Style       |           |
|-------------|--------|--------|--------|-----------------------|-----------|
| Event1      | Event2 | Event3 | Event4 | Node Fill             | #FF4D4F 🔶 |
| • •<br>1982 | 1985   | 2009   | 2014   | Color<br>Stroke Color | #FAAD14   |
| •           |        |        | •      | Stroke Width          | 2 +       |

- Selected Style: Style of the displayed nodes.
  - Node Fill Color: To change the fill color of the nodes, see *Color picker*.
  - Stroke Color: To change the color of the node outlines, see *Color picker*.
  - Stroke Width: To change the width of the node outlines, enter a value, or click + or –.

|        |        | •      |        | ✓ Selected Style |                |
|--------|--------|--------|--------|------------------|----------------|
| Event1 | Event2 | Event3 | Event4 | Node Fill        | #00BAFF 🔵      |
| 1982   | 1985   | 2009   | 2014   | Color            |                |
|        |        | •      |        | Stroke Color     | <b>#00BAFF</b> |
|        |        |        | _      | Stroke Width     | 1 +            |

- · Label Bottom
  - Offset: You can adjust the margin between the bottom labels and the axis line as needed.

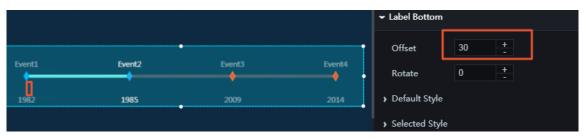

- Rotate: To change the rotation angle of the bottom labels, enter a value, or click
   + or -.
- Default Style
  - Font Size: To change the font size of the label text, enter a value, or click + or
  - Color: To change the font color of the label text, see *Color picker*.
  - Font Weight: To change the font weight of the label text, click the drop-down arrow and select the target font weight.
- Selected Style: To set the style of the selected nodes, see the settings of the default style.

- Label Top: To set the top labels, see Label Bottom.
- · Background
  - Width: You can set the width of the axis line as needed.
  - Default Style: To change the default color of the axis line, see *Color picker*.
  - Selected Style: To change the color of the displayed axis line, see *Color picker*.

|        |        |        |        | ✓ Background     |   |
|--------|--------|--------|--------|------------------|---|
|        |        |        |        | Width 5 +        |   |
| Event1 | Event2 | Event3 | Event4 | ✓ Default Style  |   |
| •      | +      | +      |        | Color #FFC53D    | - |
| 1982   | 1985   | 2009   | 2014   | ✓ Selected Style |   |
|        |        |        |        | Color #FF4D4F    | ٢ |

• Interaction: You can set the callback ID of the widget as needed.

# D Notice:

The interaction function has been migrated from the Configuration pane to the Interaction pane. Please upgrade your widget as soon as possible.

#### Data

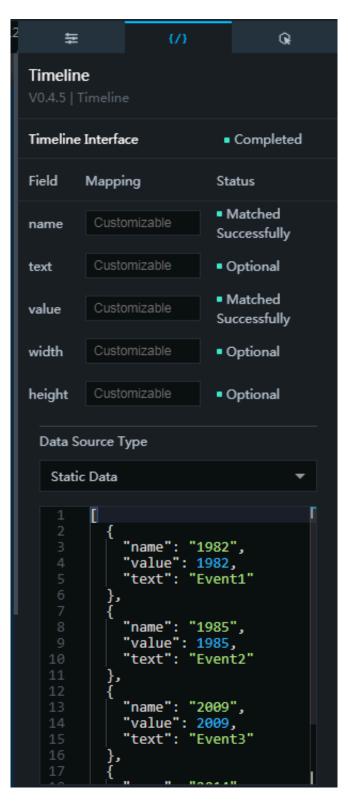

- name : bottom label text, that is, text under the axis line
- text : top label text, that is, text above the axis line

value : value that corresponds to a node. If the value is a date, you need to set the data format in the configuration pane.

| 1<br>2<br>3 | [<br>{<br>                         | ✓ Node      |           |
|-------------|------------------------------------|-------------|-----------|
| 4           | "value <mark>1: 1982,</mark>       |             |           |
| 5           | "text": "Event1"                   | Category    | Time 👻    |
| 6           | },                                 |             |           |
| 8           | 1<br>"name": "1985",               | Data Format | %Y        |
| 9           | "value": 1985,                     | 0           | ••••••    |
| 10          | "text": "Event2"                   | <u> </u>    |           |
| 11          | },                                 | -1          |           |
| 12          | <u>{</u>                           | Shape       | Diamond 👻 |
| 13          | "name": "2009",                    |             |           |
| 14<br>15    | "value": 2009,<br>"text": "Event3" | Node Size   | 64 +      |

- width : width of a label. By default, this field does not need to be set.
- height : height of a label. By default, this field does not need to be set.

| 82               |               | 1<br>2 {                                                             |
|------------------|---------------|----------------------------------------------------------------------|
| Event16 vent2    | Event3 Event4 | 3 "name": "1982",<br>4 "value": 1982,<br>5text": "Event1"            |
| 1982 <b>1985</b> | 2009 2014     | 6 "width": 20,<br>7 "height": 20                                     |
|                  |               | 9 {<br>10   "name": "1985",                                          |
|                  |               | 11 "value": 1985,<br>12 "text": "Event2"<br>13 },                    |
|                  |               | 14 {<br>15 "name": "2009",<br>16 "value": 2009,<br>17 "value": 2009, |

### Interaction

•

To enable the interaction function, select Enable. For more information, see *Configure callback IDs for ticker boards*.

### 6.2.4 Tab

The tab widget allows you to customize the tabs in a project as needed. You can connect the tabs to different events in the interaction pane.

### Style

- Basic Attributes
  - Size: Set the size of the widget by adjusting its width and height.
  - Position: Set the position of the widget by adjusting its abscissa and ordinate.
  - Others: Set the rotation angle and opacity of the widget.

•

- Font Family: To set the font of the displayed text, click the drop-down arrow and select the target font.
- Background Color: To set the background color of the displayed text, see *Color picker*.
- Number of Rows: To change of the number of rows in the tab list, enter a value, or click + or –.
- Number of Columns: To adjust of the number of columns in the tab list, enter a value, or click + or –.
- Select Type: This option contains Single Select and Multiple Select. To set the selection type, click the drop-down arrow and select the target type.
- Init Value: You can enter the ID of the tag to be initialized. The ID must match the value of the *id* field in the data pane. If you set Select Type to Single Select, you can

| . 448 |      |      |      |      | Font Family                                                     | Microsoft YaHei    | • |
|-------|------|------|------|------|-----------------------------------------------------------------|--------------------|---|
| , 440 | TAB1 | TAB2 | TA83 |      | Background<br>Color<br>Number of<br>Rows<br>Number of<br>Colums | RGBA(255,255,255,0 | • |
|       |      |      |      |      | Select Type                                                     | Single Select      | ~ |
|       |      |      |      |      | Init Value 🕥                                                    | 2                  |   |
|       |      |      |      |      | Font Family ⑦                                                   | Microsoft YaHei    | - |
| 24    |      | •    |      |      | Background<br>Color<br>Number of<br>Rows                        | RGBA(255,255,255,0 | • |
| 24    | ALL  | TAB1 | TAB2 | TAB3 | Background<br>Color<br>Number of                                | RGBA(255,255,255,0 | • |
| 24    | ALL  | TAB1 | TAB2 | TAB3 | Background<br>Color<br>Number of<br>Rows<br>Number of           | RGBA(255,255,255,0 | • |

enter one ID only. If you set Select Type to Multiple Select, you can enter two or more IDs. However, you need to separate the IDs with commas (,).

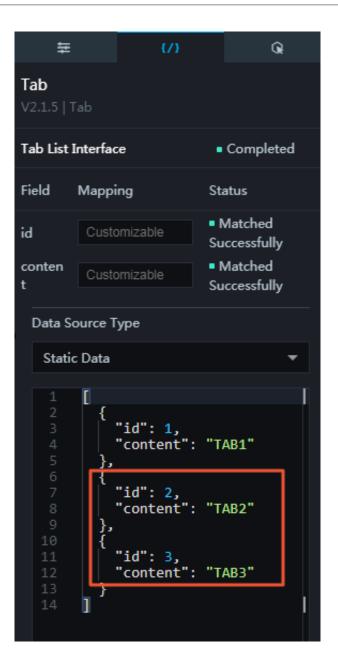

• All Buttons: This option is displayed only after you set Select Type to Multiple Select. If you select this option, the All tab is displayed in the tab list.

|    |          |      |      | Font Family 🤊       | Microsoft YaHei    | • |
|----|----------|------|------|---------------------|--------------------|---|
|    |          |      |      | Background<br>Color | RGBA(255,255,255,0 | 0 |
| 24 |          |      |      | Number of<br>Rows   | 4 + -              |   |
|    | ALL TAB1 | TAB2 | TAB3 | Number of<br>Colums | 4 +                |   |
|    |          |      |      | Select Type         | Multiple Select    | • |
|    |          |      |      | All Buttons         |                    |   |
|    |          |      |      | Init All            |                    |   |
|    |          |      | •    | Init Value ⑦        | 2,3                |   |

• Init All: This option is displayed only after you set Select Type to Multiple Select. If you select this option, all tabs in the tab list are selected, and the Init Value option is hidden.

|     |      |      |      | Font Family ⑦ | Microsoft YaHei    | * |
|-----|------|------|------|---------------|--------------------|---|
|     |      |      |      | Background    | RGBA(255,255,255,0 | • |
|     |      |      |      | Color         |                    |   |
|     |      |      |      | Number of     | 4 +                |   |
|     |      |      |      | Rows          |                    |   |
| ALL | TAB1 | TAB2 | ТАВЗ | Number of     | 4 +                |   |
|     |      |      |      | Colums        |                    |   |
| •   |      |      |      | Select Type   | Multiple Select    | ~ |
|     |      |      |      | All Buttons   |                    |   |
|     |      |      |      | Init All      |                    |   |

- · Label Options
  - Font Size: To change the font size of the label text, enter a value or drag the slider.
  - Font Color: To change the font color of the label text, see Color picker.
  - Font Weight: To set the font weight of the label text, click the drop-down arrow and select the target font weight.
  - Background Color: To set the background color of the label text, see *Color picker*.
  - Border Radius: To change the border radius of each tab, enter a value or drag the slider. The default value is 0.
  - Hover Color: To change the color of each tab when you rest your pointer on the tab, see *Color picker*. The configured color can only be viewed on the preview or publish page.
  - Selected Color: To change the font color of the text on the selected tab, see *Color picker*.
  - Selected Background Color: To change the background color of the selected tab, see *Color picker*.

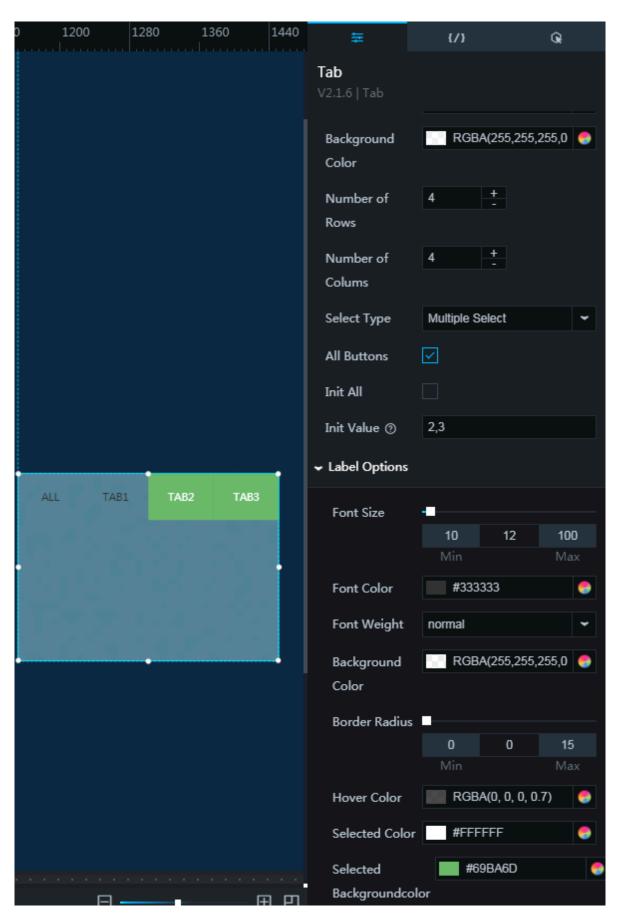

• Interaction: You can set the callback ID for the widget as needed.

### Data

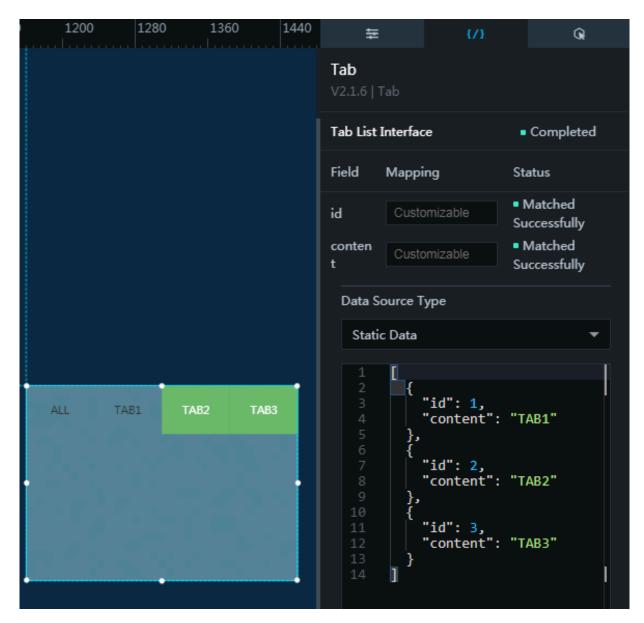

- id : tab ID, which corresponds to the value of the Init Value field in configuration pane
- content : tab name

### Interaction

To enable the interaction function, select Enable. For more information, see *Configure callback IDs for ticker boards*.

## 6.3 Column and bar charts

## 6.3.1 Table bar chart — 11.11 Global Shopping Festival

The widget of table bar chart — 11.11 Global Shopping Festival allows you to add one or more table bar charts to a project to display data of different products during 11.11 Global Shopping Festival.

Style

- Basic Attributes
  - Size: Set the size of the widget by adjusting its width and height.
  - Position: Set the position of the widget by adjusting its abscissa and ordinate.
  - Others: Set the rotation angle and opacity of the widget.
- General
  - Font Family: To set the font of the displayed text, click the drop-down arrow and select the target font. The default font is Microsoft YaHei.
  - Row Padding: To adjust the spacing between the bars, enter a value, or click + or
     -.
  - Quantity: To change the number of displayed bars, enter a value, or click + or -.
  - Height: To change the height of each bar, enter a value, or click + or –.
  - Loop
    - If you select this option, text in each bar is automatically displayed in sequence.
    - If you clear this option, text in each bar is not automatically displayed in sequence.

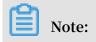

The loop function will take effect a few seconds after you select this option.

- Flip

- If you select this option, the flip transition effect is displayed.
- If you clear this option, the flip transition effect is not displayed, and only data on the first page is displayed.
- Flip Animation Duration: To change the duration of the flip transition, enter a value, or click + or –. The unit is milliseconds.
- Flip Animation Stop Time: To change the interval of the flip transition, enter a value, or click + or –. The unit is milliseconds.
- Next Frame: To change the interval of the flip transition between two bars, enter a value, or click + or –.
- Playback Interval: To change the overlap duration between two frames, enter a value, or click + or –.

|                                                                       | ← General                                           |
|-----------------------------------------------------------------------|-----------------------------------------------------|
| <b>1</b> g string. This is a long string. This is a long string. This | is a long string. T Font Family ⑦ Microsoft YaHei ♀ |
| 2 This is a long string. This is a long string. This is a long str    | Row Padding 20 +                                    |
| 2 This is a long suring. This is a long suring. This is a long su     | Quantity 6 +                                        |
| 3 This is a long string. This is a long string.                       | Height 36.5 +                                       |
|                                                                       | Loop 💿                                              |
| 4 This is a long string.                                              | Flip                                                |
| 5 This is a string.                                                   | Flip Animation 800 +                                |
|                                                                       | Duration (ms)                                       |
|                                                                       | Flip Animation 8000 +                               |
|                                                                       | Stop Time (ms)                                      |
|                                                                       | Next Frame 0.3 +                                    |
|                                                                       | Playback 0.02 +                                     |
| - · · · · · · · · · · · · · · · · · · ·                               | Interval                                            |

- · Index Numbers Text Style: To display the index numbers, click the Eye icon.
  - Font Size: To change the font size of the index numbers, enter a value, or click + or -.
  - Font Color: To change the font color of the index numbers, see Color picker.
  - Right Margin: To adjust the horizontal spacing between the index numbers and the displayed text, enter a value, or click + or –.
  - Width: You can customize the width of the index number blocks as needed. The unit is pixels.
  - Border Radius: You can customize the border radius of the index number blocks as needed. The unit is pixels.
  - Background Color: To change the background color of the index number blocks, see *Color picker*.
  - Number Format: To set the format of the index numbers, click the drop-down arrow and select the target format. The format can be 1, No., 1, or (1).

| 1 ng. This is a long string. This is a long string. This is a long string. This is - Text Style |             |
|-------------------------------------------------------------------------------------------------|-------------|
| Font Size 16                                                                                    |             |
| 2 This is a long string. This is a long string. This is a long string.                          | ,0,0,0.6) 🔵 |
| 3 This is a long string. This is a long string. Right Margin 10                                 |             |
| Width 58px                                                                                      |             |
| 4     This is a long string.       Border Radius     2px                                        |             |
| Background #00BAF                                                                               | F 😔         |
| 5 This is a string. Color                                                                       |             |
| Number 1                                                                                        | \$          |

### · Content

- Text Style
  - Font Size: To change the font size of the displayed text, enter a value, or click + or -.
  - Font Color: To change the font color of the displayed text, see *Color picker*.
- Marquee: To display the marquee effect, click the Eye icon.
  - Animation Duration: To change the time for displaying the scrolling text (seen when text exceeds the bar width), enter a value, or click + or –. The unit is milliseconds.

| 1 | g. This is a long string. This is a long string. This is a long string. This is a | ✓ Content                  |                 |   |
|---|-----------------------------------------------------------------------------------|----------------------------|-----------------|---|
| 1 | g, mis is a long suning. This is a long suning. This is a long suning.            | ✓ Text Style               |                 |   |
| 2 | This is a long string. This is a long string. This is a long string.              | Font Size                  | 16 +            |   |
| 3 | This is a long string. This is a long string.                                     | Font Color                 | RGBA(0,0,0,0.6) | 0 |
| 4 | This is a long string.                                                            | ✓ Marquee                  |                 | Θ |
| 5 | This is a string.                                                                 | Animation<br>Duration (ms) | 8000 +          |   |

- Bars: To display the chart style, click the Eye icon.
  - Gradient Colors: To add or delete a color, click + or click the Trash icon. The colors of a bar change from left to right.
    - Position: To change the scale of a color in a bar, enter a value or drag the slider.
    - Color: To change a color in a bar, see *Color picker*.
  - Border Radius: You can customize the border radius of a bar as needed. The unit is pixels.
  - Gradient Coverage: To adjust the gradient range, click the drop-down arrow and select the target range.
    - Bar only

Full width

|   |                                                                                      | ← Bars            |            |         | ø   |
|---|--------------------------------------------------------------------------------------|-------------------|------------|---------|-----|
| 1 | s a long string. This is a long string. This is a long string. This is a long string | ← Gradient Colors |            |         | + 🖬 |
| 2 | This is a long string. This is a long string. This is a long string.                 | Color 1           | Color 2 (  | Color 3 | >   |
| 3 | This is a long string. This is a long string.                                        | Position          | 0          |         |     |
| 4 | This is a long string.                                                               | Color             | Min #26B5D | с       | Max |
| 5 | This is a string.                                                                    | Border Radius     | 2рх        |         |     |
|   |                                                                                      | Gradient          | Full Width |         | \$  |
| • |                                                                                      | Coverage          |            |         |     |

- · Light Sweep: To display the light sweep option, click the Eye icon.
  - Animation Duration: To change the light sweep duration, enter a value, or click + or –. The unit is milliseconds.
  - Light Sweep Pause Time: To change the light sweep interval, enter a value, or click + or –.

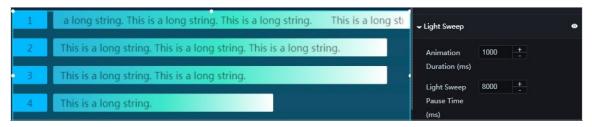

- Background Color
  - Color: To change the background color of each bar, see Color picker.

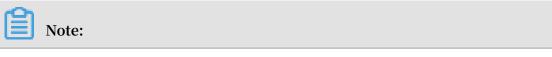

DataV

If the value in the data pane is smaller than the maximum value, the difference between the two values is filled with this color.

Border Radius: You can customize the border radius of a background bar as needed. The unit is pixels.

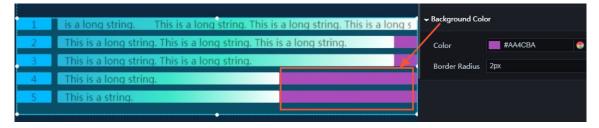

### Data

- value : width of a bar. The larger the weight, the greater the proportion of a bar.
- content : text displayed in each bar.

|   |                                                                                   | Static Data            |                                |
|---|-----------------------------------------------------------------------------------|------------------------|--------------------------------|
|   |                                                                                   | 1 [                    |                                |
|   |                                                                                   |                        | 14529403.31",<br>"This is a lo |
| 1 | This is a long string. This is a long string. This is a long string. This is a lo | 5 <b>}</b>             |                                |
| 2 | This is a long string. This is a long string. This is a long string.              |                        | 93711093.03",<br>"This is a lo |
| 3 | This is a long string. This is a long string.                                     | 10 {<br>11 value 72    | 93691138.91",                  |
| 4 | This is a long string.                                                            | 12 "content":<br>13 }, | "This is a lo                  |
| 5 | This is a string.                                                                 |                        | 93711093.03",<br>"This is a lo |
|   |                                                                                   | 16 Content :<br>17 },  |                                |

### Interaction

This widget is not connected to any events yet.

### 6.3.2 Arc bar chart

You can add one or more arc bar charts to a project to view differences between the data more clearly.

### Style

- Basic Attributes
  - Size: Set the size of the widget by adjusting its width and height.
  - Position: Set the position of the widget by adjusting its abscissa and ordinate.
  - Others: Set the rotation angle and opacity of the widget.

### · Chart

- Inner Radius: To change the distance between the center point and the inner arc, enter a value or drag the slider. The value range is from 0 to 1.
- Outer Radius: To change the distance between the center point and the outer arc, enter a value or drag the slider. The value range is from 0 to 1.
- Arc Number: To change the number of arcs in the chart, enter a value, or click + or –.

## Note:

If the number of arcs is greater than that of the data types, the excessive arc or arcs will be displayed transparently.

- Radius Padding: To adjust the spacing between the arcs, enter a value, or click + or –.
- Max Angle: To change the maximum length of the outer arc, enter a value or drag the slider. If the value is 360, the outer arc becomes a circle.
- Text Padding: To adjust the horizontal spacing between the text and the starting points of the arcs, enter a value, or click + or –.

| 16 |                    | ✓ Chart      |     |     |     |
|----|--------------------|--------------|-----|-----|-----|
|    | label_1            | Inner Radius |     |     |     |
|    | label_2<br>label_3 |              | 0   | 0.4 | 1   |
|    | label_4<br>label_5 |              | Min |     | Max |
|    | label_S            | Outer Radius |     |     |     |
|    |                    |              | 0   | 0.9 | 1   |
|    |                    |              | Min |     | Max |
|    |                    | Arc Number   | 5   | +   |     |
|    |                    | Radius       | 3   | +   |     |
|    |                    | Padding      |     |     |     |
|    |                    | Max Angle    |     |     |     |
|    |                    |              | 0   | 270 | 360 |
|    |                    |              | Min |     | Max |
|    |                    | Text Padding | 15  | +   |     |

### · Gradient Options

- Start Color: To change the start color of the arcs, see Color picker.
- End Color: To change the end color of the outer arc, see *Color picker*.

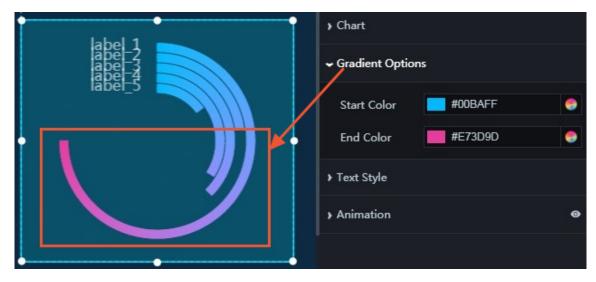

- Text Style
  - Font Family: To change the font of the displayed text, click the drop-down arrow and select the target font. The default font is Microsoft YaHei.
  - Font Size: To change the font size of the displayed text, enter a value, or click + or
     -.
  - Font Color: To change the font color of the displayed text, see Color picker.
  - Font Weight: To change the font weight of the displayed text, click the dropdown arrow and select the target font weight.

| label 1 | ← Text Style  |                    |    |  |
|---------|---------------|--------------------|----|--|
| apel-3  | Font Family 🕥 | Microsoft YaHei    |    |  |
| label_5 | Font Size     | 11 +               |    |  |
|         | Font Color    | RGBA(255,255,255,0 | 0  |  |
|         | Font Weight   | normal             | \$ |  |
|         | Animation     |                    | 0  |  |
|         |               |                    |    |  |
|         |               |                    |    |  |

- Animation: To display the animation option, click the Eye icon.
  - Original Duration: To change the duration to which the widget renders the animation for the first time, enter a value, or click + or –. The unit is milliseconds.
  - Easing: To set animation easing, click the drop-down arrow and select the target effect.
  - Animations of All Series in Sequence: If you select this option, the animations of all arcs in the chart are displayed in sequence. If you clear this option, the animations of all arcs in the chart are displayed at the same time.
  - Duration for Data Update: To change the animation duration when data changes, enter a value, or click + or –. The unit is milliseconds.
  - Update from Latest Status: If you select this option, the animation begins from the arc where the data has changed. If you clear this option, the animation begins from the starting point.

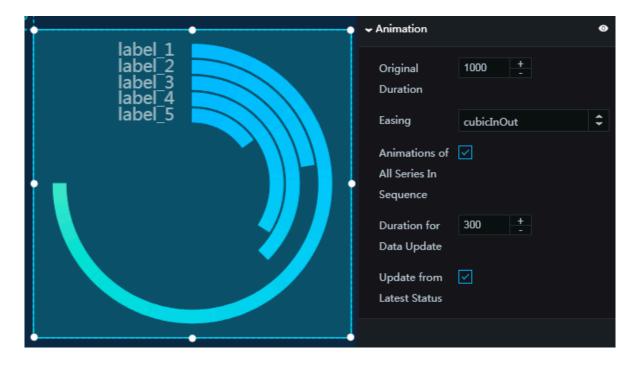

### Data

text : text corresponding to an arc.

•

value : a decimal number that corresponds to a percentage value. The maximum value is 1.

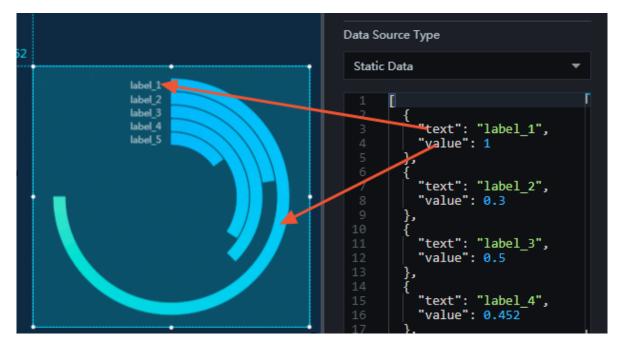

### Interaction

This widget is not connected to any events yet.

## 6.3.3 Grouped column chart

You can add one or more grouped column charts to a project to view the data differences more clearly.

### Style

- Basic Attributes
  - Size: Set the size of the widget by adjusting its width and height.
  - Position: Set the position of the widget by adjusting its abscissa and ordinate.
  - Others: Set the rotation angle and opacity of the widget.

- · Chart
  - Font Family: To set the font of the displayed text, click the drop-down arrow and select the target font. The default font is Microsoft YaHei.
  - Bar Options
    - Inner Padding: To adjust the horizontal spacing between the columns, enter a value or drag the slider. The value range is from 0 to 1.
    - Outer Padding: To adjust spacing 1 (spacing between the leftmost column and the y-axis) and spacing 2 (spacing between the rightmost column and the

right border of the chart), enter a value or drag the slider. The value range is from 0 to 1.

- Background Color: To change the background color of the columns, see Color picker.
- Margin
  - Top: To adjust the spacing between the columns and the top border of the chart, enter a value, or click + or –.
  - Bottom: To adjust the spacing between the columns and the bottom border of the chart, enter a value, or click + or –.
  - Left: To adjust the spacing between the leftmost column and the left border of the chart, enter a value, or click + or –.
  - Right: To adjust the spacing between the rightmost column and the right border of the chart, enter a value, or click + or –.

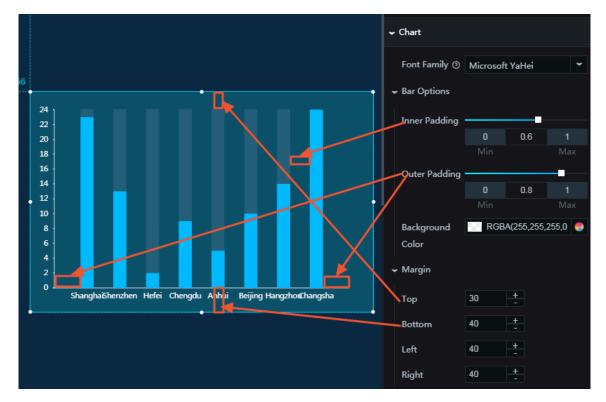

- Label: To display the labels, click the Eye icon.
  - Text Style
    - Font Size: To change the font size of the label text, enter a value, or click + or -.
    - Font Color: To change the color of the label text, see *Color picker*.

- Font Weight: To change the font weight of the label text, click the dropdown arrow and select the target font weight.
- Vertical Offset: You can customize the vertical offset of the labels as needed.
- Horizontal Offset: You can customize the horizontal offset of the labels as needed.

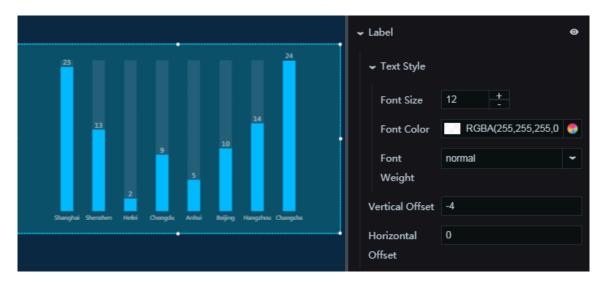

- X Axis: To display the x-axis, click the Eye icon.
  - Text Style
    - Color: To change the font color of the text along the x-axis, see *Color picker*.
    - Font Size: To change the font size of the text along the x-axis, enter a value or drag the slider. The value range is from 10 to 100.
    - Font Weight: To set the font weight of the text along the x-axis, click the dropdown arrow and select the target font weight.
    - Tick Size: To change the length of the ticks along the x-axis, enter a value or drag the slider. The value range is from 0 to 40.
    - Label Distance from X Axis: To adjust the spacing between the text along the x-axis and the x-axis, enter a value or drag the slider. The value range is from -40 to 40.

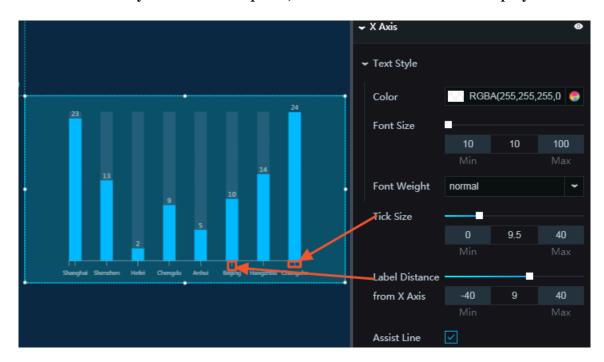

■ Assist Line: If you select this option, the axis line and ticks are displayed.

- Y Axis: To display the y-axis, click the Eye icon.
  - Text Style
    - Color: To change the font color of the text along the y-axis, see *Color picker*.
    - Font Size: To change the font size of the text along the y-axis, enter a value or drag the slider. The value range is from 10 to 100.
    - Font Weight: To set the font weight of the text along the y-axis, click the dropdown arrow and select the target font weight.
  - Unit: You can set the unit of the label text along the y-axis as needed.
  - Min: To set the format of the minimum value along the y-axis, click the dropdown arrow and select the target value.
    - Minimum data value
    - Automatic rounding
  - Max: To set the format of the maximum value along the y-axis, click the dropdown arrow and select the target format.

■ Maximum data value

■ Automatic rounding

- Tick Size: To change the length of the ticks along the y-axis, enter a value or drag the slider. The value range is from 0 to 40.
- Label Distance from Y Axis: To adjust the spacing between the text along the yaxis and the y-axis, enter a value or drag the slider. The value range is from -40 to 40.
- Assist Line: If you select this option, the axis line and ticks are displayed.

DataV

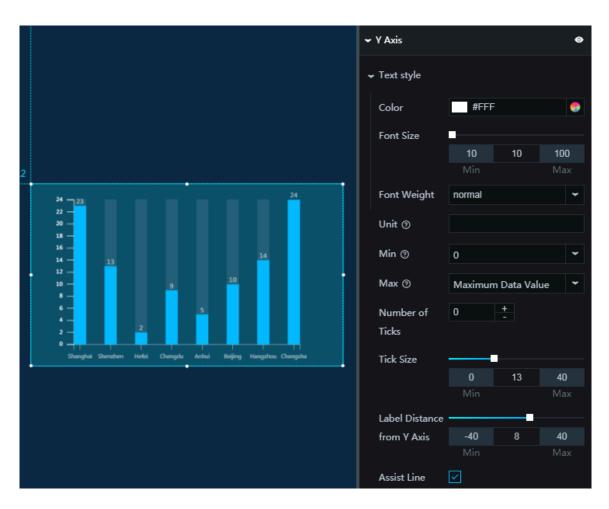

- Series: To add or delete a series, click + or click the Trash icon.
  - Color: To set the fill color type, click the drop-down arrow and select the target type. To change the color of a series, see *Color picker*.
    - Solid fill
    - Gradient fill
      - You can select two colors as the gradient colors.
      - To change the gradient angle, enter a value or drag the slider. The value range is from 0 to 360.
  - Series to Type
    - If you select this option, the column chart is displayed in type mode. If the type mode is not displayed, check whether you have set the s field, which defines the column type. A category corresponds to a specific type.

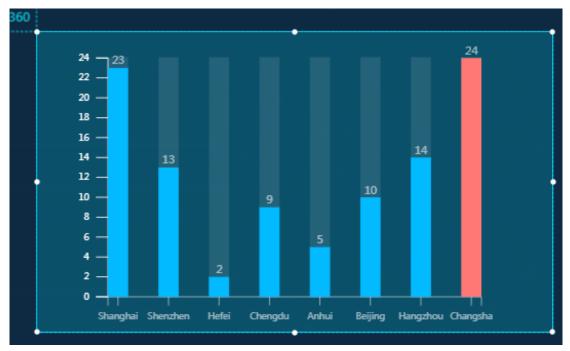

■ If you clear this option, the column chart is displayed in series mode. If the series mode is not displayed, check whether you have set the s field, which

defines the column type. For example, if you set two series, two columns are displayed for each category.

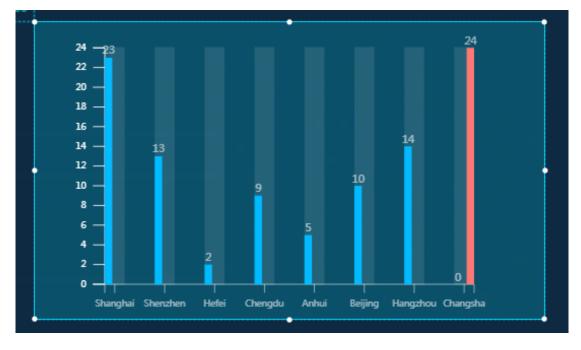

If you select this option, the column chart is displayed in type mode.

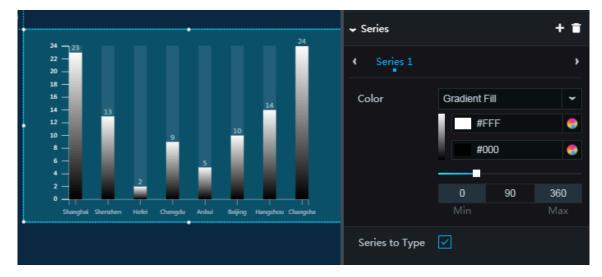

- · Animation: To display the animation option, click the Eye icon.
  - Original Duration: To change the duration to which the widget renders the animation for the first time, enter a value, or click + or –. The unit is milliseconds.
  - Easing: To set animation easing, click the drop-down arrow and select the target effect.
  - Animations of All Series in Sequence: If you select this option, the animations of the columns of different series are displayed in sequence. If you clear this

option, the animations of the columns of different series are displayed at the same time. This option takes effect only when two or more series are set.

- Duration for Data Update: To change the animation duration when data changes, enter a value, or click + or –. The unit is milliseconds.
- Update from Latest Status: If you select this option, the animation begins from the column where the data has changed. If you clear this option, the animation begins from the starting point.

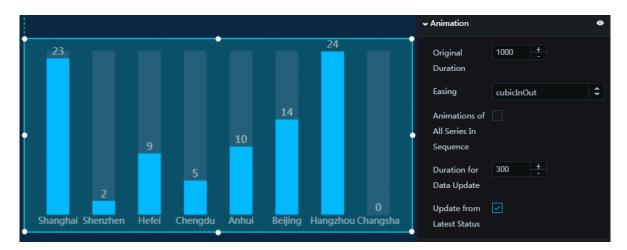

#### Data

- x : category text of each column
- y : actual data value of each column

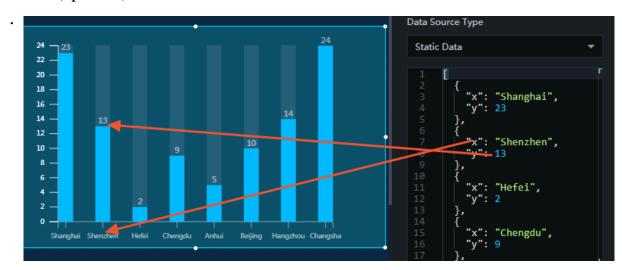

• s : (optional) series data

#### Interaction

This widget is not connected to any events yet.

# 6.3.4 Configure a capsule column chart

This topic describes how to configure a capsule column chart on a dashboard to display differences of series of data.

Configure the configuration plane

- Basic Attributes
  - Size: Set the size of the widget by adjusting its width and height.
  - Position: Set the position of the widget by adjusting its abscissa and ordinate.
  - Others: Set the rotation angle and opacity of the widget.
- · Global Settings
  - Font Family: To set the font of the displayed text, click the drop-down arrow and select the target font. The default font is Microsoft YaHei.
  - Bar
    - Inner Padding: To adjust the spacing between the columns, enter a value or drag the slider. The value range is from 0 to 1.
    - Outer Padding: To adjust the left space (between the leftmost column and the left border of the chart) and the right space (between the rightmost column

and the right border of the chart), enter a value or drag the slider. The value range is from 0 to 1.

- Capsule Padding: To adjust the spacing between the columns and the capsule borders, enter a value, or click + or –.
- Border Color: To change the color of the capsule borders, see *Color picker*.
- Border Size: To change the width of the capsule borders, enter a value, or click + or –.
- Padding Color: To change the color of the column borders, see *Color picker*.
- Margin
  - Top: To adjust the spacing between the columns and the top border of the chart, enter a value, or click + or –.
  - Bottom: To adjust the spacing between the columns and the bottom border of the chart, enter a value, or click + or –.
  - Left: To adjust the spacing between the leftmost column and the left border of the chart, enter a value, or click + or –.
  - Right: To adjust the spacing between the rightmost column and the right border of the chart, enter a value, or click + or –.

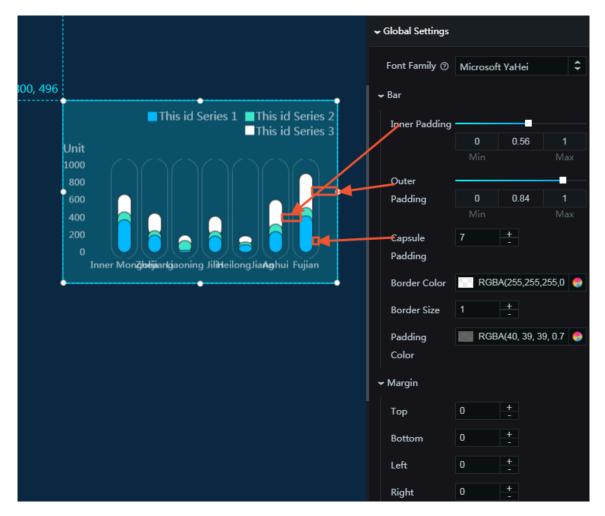

- · Label: Click the Eye icon to display labels on columns.
  - Text Style
    - Font Size: Set the font size of the label text by entering a value or clicking + or -.
    - Font Color: Set the color of the label text. For more information, see *Configure item description*.
    - Font Weight: Select a font weight for the label text from the drop-down list.
  - Position: Select a position for the label from the drop-down list.

■ Тор

Center

- Bottom
- Empty Data: Select this check box to display a label for a column without data.
   If you do not select this check box, labels are not displayed for columns without data.

• Maximum Data: Set the maximum data value that a label can display by entering a value or clicking + or -.

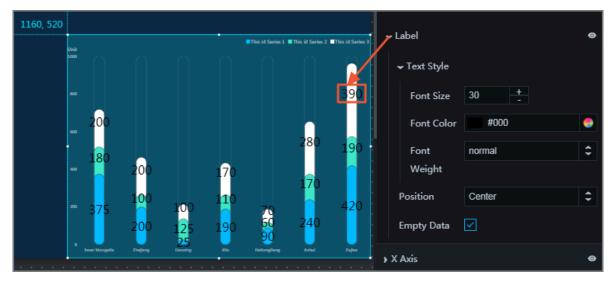

- X Axis: To display the x-axis, click the Eye icon.
  - Text Style
    - Font Size: To change the font size of the text along the x-axis, enter a value, or click + or -.
    - Font Color: To change the font color of the text along the x-axis, see Color *picker*.
    - Font Weight: To set the font weight of the text along the x-axis, click the dropdown arrow and select the target font weight.
  - Axis Label: To display the axis labels, click the Eye icon.
    - Angle: To set the angle of the axis labels, click the drop-down arrow and select the target angle.
      - Horizontal
      - Slant
      - Vertical
    - Quantity: To change the number of axis labels, enter a value, or click + or –.

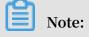

If you set the Quantity field to 0, the axis labels are automatically displayed according to the data and the number of the columns.

- Axis Line: To display the axis line, click the Eye icon.
  - Color: To change the color of the axis line, see *Color picker*.
- Grid Lines: To display the grid lines, click the Eye icon.

Color: To change the color of the grid lines, see *Color picker*.

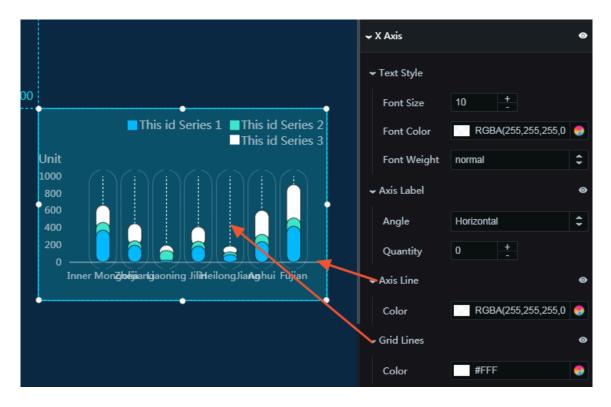

- Y Axis: To display the y-axis, click the Eye icon.
  - Text Style
    - Font Size: To change the font size of the text along the y-axis, enter a value, or click + or –.
    - Font Color: To change the font color of the text along the y-axis, see Color *picker*.
    - Font Weight: To set the font weight of the text along the y-axis, click the dropdown arrow and select the target font weight.
  - Axis Label: To display the axis labels, click the Eye icon.
    - Max: To set the display format of the maximum value along the y-axis, click the drop-down arrow and select the target format.
      - Maximum data value
      - Automatic rounding
    - Quantity: To change the number of axis labels, enter a value, or click + or –.
    - Display Format: To set the display format of the axis labels, click the dropdown arrow and select the target format.
  - Unit: To display the unit option, click the Eye icon.
    - Unit: You can set the unit of the label text along the y-axis as needed.
  - Axis Line: To display the axis line, click the Eye icon.
    - Color: To change the color of the axis line, see *Color picker*.
  - Grid Lines: To display the grid lines, click the Eye icon.
    - Color: To change the color of the grid lines, see *Color picker*.

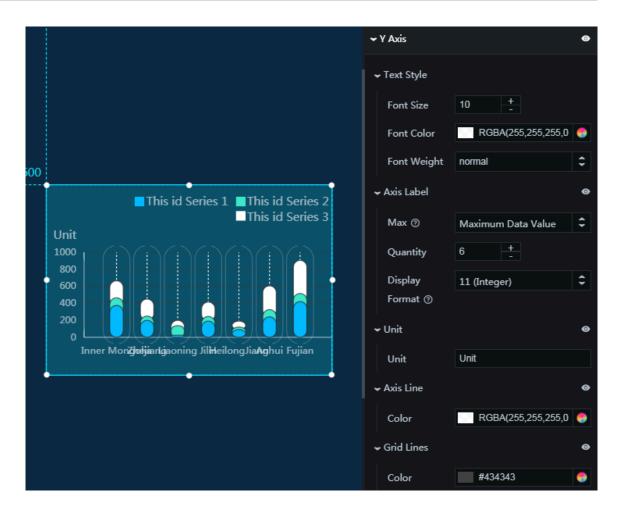

- Legend: To display the legend items, click the Eye icon.
  - Text Style
    - Font Size: To change the font size of the legend text, enter a value, or click + or -.
    - Font Color: To change the font color of the legend text, see *Color picker*.
    - Font Weight: To set the font weight of the legend text, click the drop-down arrow and select the target font weight.
  - Layout
    - Margin
      - Horizontal Interval: To adjust the space between two legends, enter a value or click + or –. This parameter is available only if the chart has multiple series of data.
      - Vertical Interval: To adjust spacing 1 (spacing between the legend items and the top border of the chart) and spacing 2 (spacing between the legend items and the bottom border of the chart), enter a value, or click + or –.
    - Position: To set the position of the legend items, click the drop-down arrow and select the target position.
      - Top center
      - Top left
      - Top right
      - Bottom center
      - Bottom left
      - Bottom right

DataV

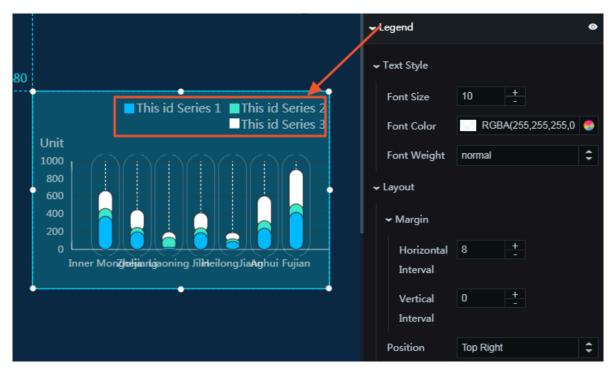

- Series: To add or delete a series, click + or click the Trash icon.
  - Series Name: You can set a name for the series as needed. If the series does not have a name, the value of s is automatically displayed as the series name. If

the series has a name, ensure that the data is displayed in the proper order. For more information, see *Frequently asked questions (User self-check process)*.

• Color: To set the fill color type, click the drop-down arrow and select the target type. To change the color of a series, see *Color picker*.

Solid fill

Gradient fill

■ You can select two colors as the gradient colors.

■ To change the gradient angle, enter a value or drag the slider. The value range is from 0 to 360.

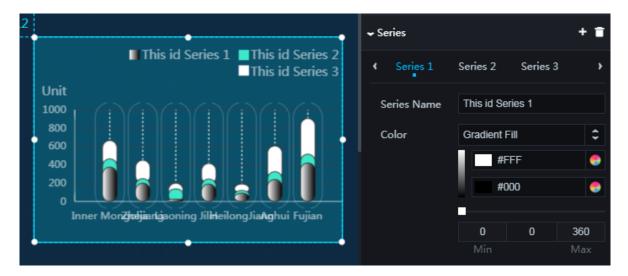

- Animation: Click the Eye icon to display animation parameters.
  - Original Duration: Set the time length (in milliseconds) for rendering an animation for the first time. To set this parameter, enter a value or click + or -.
  - Easing: Select an animation style from the drop-down list.
  - Animations of All Series In Sequence: Select this check box to set the animations of all series of data to be played in sequence. If you do not select this check box, the animations of all series of data are played at the same time.
  - Duration for Data Update: Set the time length (in milliseconds) at which the animation of the data is updated by entering a value or clicking + or -.
  - Update from Latest Status: If you select this check box, data updates start from the value of the original data. If you do not select this check box, data updates start from 0.

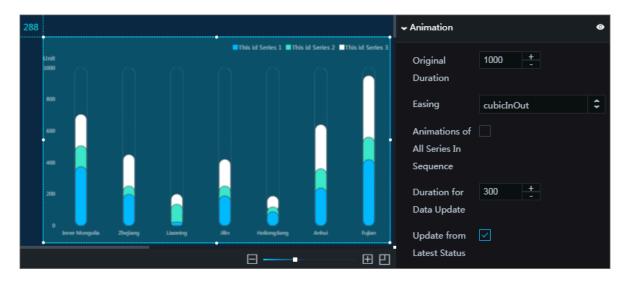

### Configure the data plane

- $\cdot \times$ : Set the category text of each column.
- y : Set the actual data value of each column.
- s : (Optional) Set series data.

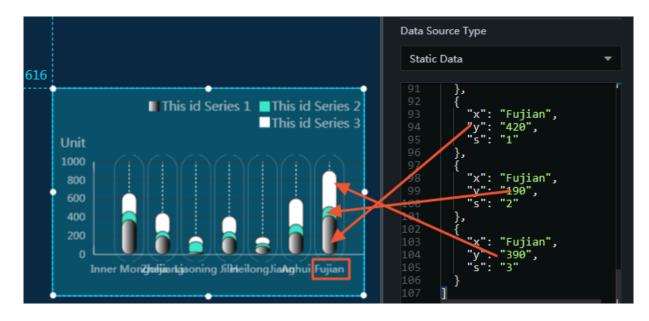

### Configure the interaction plane

This widget is not connected to any events yet.

# 6.3.5 Basic column chart

You can add one or more basic column charts to a project to view differences between the series more clearly.

### Style

- Basic Attributes
  - Size: Set the size of the widget by adjusting its width and height.
  - Position: Set the position of the widget by adjusting its abscissa and ordinate.
  - Others: Set the rotation angle and opacity of the widget.
- Global Settings
  - Font Family: To set the font of the displayed text, click the drop-down arrow and select the target font. The default font is Microsoft YaHei.
  - Bar Options
    - Inner Padding: To adjust the spacing between the columns, enter a value or drag the slider. The value range is from 0 to 1.
    - Outer Padding: To adjust spacing 1 (spacing between the leftmost column and the y-axis) and spacing 2 (spacing between the rightmost column and the

right border of the chart), enter a value or drag the slider. The value range is from 0 to 1.

Color: To change the background color of the columns, see *Color picker*.

- Margin
  - Top: To adjust the spacing between the chart and the top border, enter a value, or click + or –.
  - Bottom: To adjust the spacing between the chart and the bottom border, enter a value, or click + or –.
  - Left: To adjust the spacing between chart and the left border, enter a value, or click + or -.
  - Right: To adjust the spacing between the chart and the right border, enter a value, or click + or –.
- Label: To display the labels, click the Eye icon.
  - Text Style
    - Font Size: To change the font size of the label text, enter a value, or click + or -.
    - Font Color: To change the font color of the label text, see *Color picker*.
    - Font Weight: To set the font weight of the label text, click the drop-down arrow and select the target font weight.
  - Position: To change the position of the labels, click the drop-down arrow and select the target position.
    - 🔳 Тор
    - Center
    - Bottom
  - Empty Data: If you select this option, the label text is not displayed.

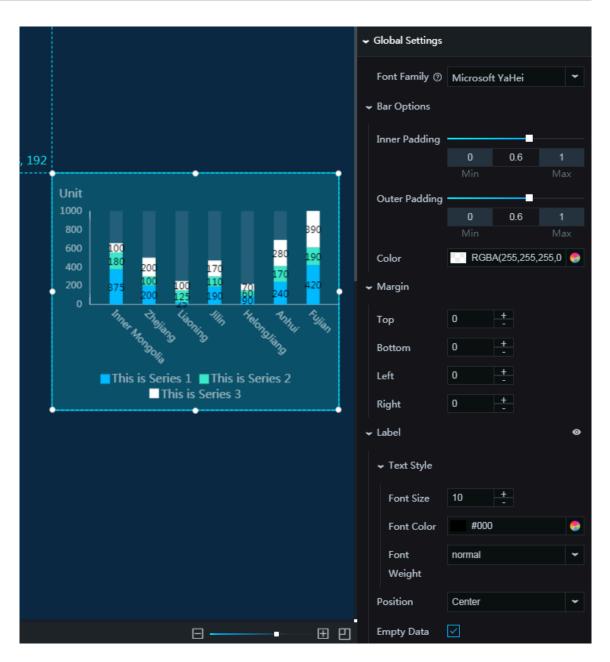

### • X Axis

- Text Style
  - Font Size: To change the font size of the text along the x-axis, enter a value, or click + or –.
  - Font Color: To change the font color of the text along the x-axis, see Color *picker*.
  - Font Weight: To set the font weight of the text along the x-axis, click the dropdown arrow and select the target font weight.
- Axis Label: To display the axis labels, click the Eye icon.
  - Angle: To set the angle of the axis labels, click the drop-down arrow and select the target angle.
    - Horizontal
    - Slant
    - Vertical

■ Quantity: To change the number of axis labels, enter a value, or click + or –.

Note:

If you set this field to 0, the axis labels are automatically displayed according to the data and the number of the columns.

- Axis Line: To display the axis line, click the Eye icon.
  - Color: To change the color of the axis line, see *Color picker*.
- Grid Lines: To display the grid lines, click the Eye icon.

Color: To change the color of the grid lines, see *Color picker*.

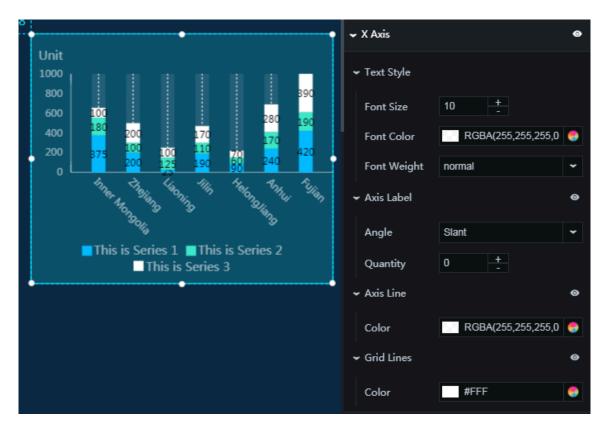

- Y Axis: To display the y-axis, click the Eye icon.
  - Text Style
    - Font Size: To change the font size of the text along the y-axis, enter a value, or click + or –.
    - Font Color: To change the font color of the text along the y-axis, see Color *picker*.
    - Font Weight: To set the font weight of the text along the y-axis, click the dropdown arrow and select the target font weight.
  - Axis Label: To display the axis labels, click the Eye icon.
    - Max: To set the display format of the maximum value along the y-axis, click the drop-down arrow and select the target format.

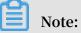

The value auto indicates automatic rounding.

- Maximum data value
- Automatic rounding
- Quantity: To change the number of axis labels, enter a value, or click + or –.
- Display Format: To set the display format of the axis labels, click the dropdown arrow and select the target format.
- Unit: To display the unit option, click the Eye icon.
  - Unit: You can set the unit of the label text along the y-axis as needed.
- Axis Line: To display the axis line, click the Eye icon.
  - Color: To change the color of the axis line, see *Color picker*.
- Grid Lines: To display the grid lines, click the Eye icon.
  - Color: To change the color of the grid lines, see *Color picker*.

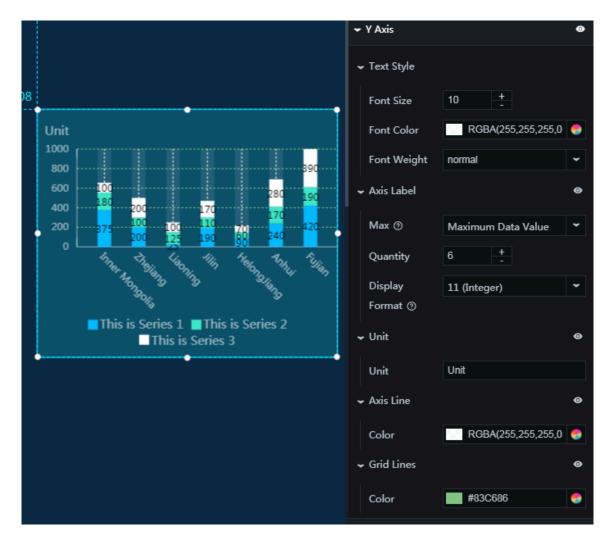

- Legend: To display the legend items, click the Eye icon.
  - Text Style
    - Font Size: To change the font size of the legend text, enter a value, or click + or -.
    - Font Color: To change the font color of the legend text, see *Color picker*.
    - Font Weight: To set the font weight of the legend text, click the drop-down arrow and select the target font weight.
  - Layout
    - Margin
      - Horizontal Interval: To adjust spacing 1 (spacing between the legend items and the left border of the chart) and spacing 2 (spacing between the legend items and the right border of the chart), enter a value, or click + or –.
      - Vertical Interval: To adjust spacing 1 (spacing between the legend items and the top border of the chart) and spacing 2 (spacing between the legend items and the bottom border of the chart), enter a value, or click + or –.
    - Position: To set the position of the legend items, click the drop-down arrow and select the target position.
      - Top center
      - Top left
      - Top right
      - Bottom center
      - Bottom left
      - Bottom right

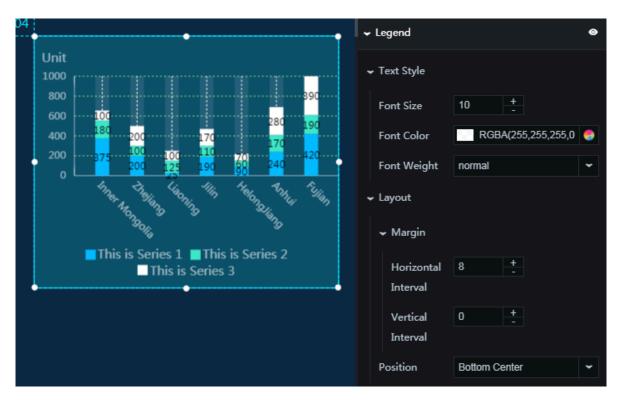

- · Series: To add or delete a data series, click + or click the Trash icon.
  - Series Name: You can set a name for the series as needed. If the series does not have a name, the value of s is automatically displayed as the series name. If

the series has a name, ensure that the data is displayed in the proper order. For

more information, see Frequently asked questions (User self-check process).

- Color: To set the fill color type, click the drop-down arrow and select the target type.
  - Solid fill: To change the color of a series, see *Color picker*.
  - Gradient fill
    - You can select two colors as the gradient colors. For more information, see *Color picker*.
    - To change the gradient angle, enter a value or drag the slider. The value range is from 0 to 360.

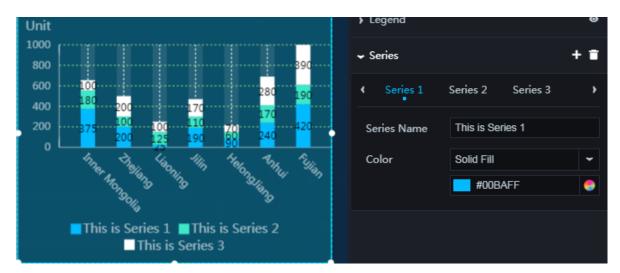

- Animation: To display the animation option, click the Eye icon.
  - Original Duration: To change the duration to which the widget renders the animation for the first time, enter a value, or click + or –. The unit is milliseconds.
  - Easing: To set animation easing, click the drop-down arrow and select the target effect.
  - Animations of All Series in Sequence: If you select this option, the animations of the columns of different series in the chart are displayed in sequence. If you

clear this option, the animations of the columns of different series in the chart are displayed at the same time.

- Duration for Data Update: To change the animation duration when data changes, enter a value, or click + or –. The unit is milliseconds.
- Update from Latest Status: If you select this option, the animation begins from the column where the data has changed. If you clear this option, the animation begins from the starting point.

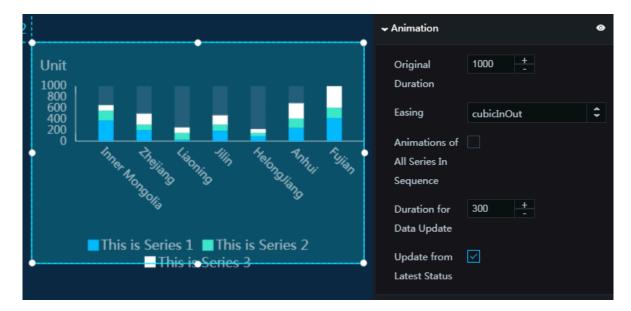

#### Data

- × : category text of each column
- y : actual data value of each column
- s : (optional) series data

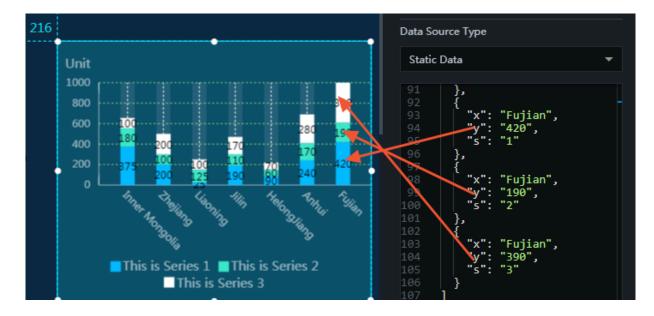

#### Interaction

This widget is not connected to any events yet.

# 6.3.6 Basic bar chart

You can add one or more basic bar charts to a project to view differences between the series more clearly.

## Style

- Basic Attributes
  - Size: Set the size of the widget by adjusting its width and height.
  - Position: Set the position of the widget by adjusting its abscissa and ordinate.
  - Others: Set the rotation angle and opacity of the widget.
- · Global Settings
  - Font Family: To set the font of the displayed text, click the drop-down arrow and select the target font. The default font is Microsoft YaHei.
  - Bar
    - Inner Padding: To adjust the spacing between the bars, enter a value or drag the slider. The value range is from 0 to 1.

# Note:

Each label corresponds to a group.

■ Outer Padding: To adjust spacing 1 (spacing between the bottom bar and the bottom border of the chart) and spacing 2 (spacing between the top bar and

the top border of the chart), enter a value or drag the slider. The value range is from 0 to 1.

■ Color: To change the background color of the bars, see *Color picker*.

- Margin

- Top: To adjust the spacing between the bars and the top border of the chart, enter a value, or click + or –.
- Bottom: To adjust the spacing between the bars and the bottom border of the chart, enter a value, or click + or –.
- Left: To adjust the spacing between the bars and the left border of the chart, enter a value, or click + or –.
- Right: To adjust the spacing between the bars and the right border of the chart, enter a value, or click + or –.
- Label: To display the labels, click the Eye icon.
  - Text Style
    - Font Size: To change the font size of the label text, enter a value, or click + or -.
    - Font Color: To change the font color of the label text, see *Color picker*.
    - Font Weight: To set the font weight of the label text, click the drop-down arrow and select the target font weight.
  - Position: To set the position of the labels, click the drop-down arrow and select the target position.
    - Left
    - Middle
    - Right
    - Right outside

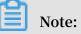

The labels will be displayed outside the bar segments only when you select Right Outside .

Empty Data: If you select this option, 0 is displayed when the y-axis has no data.

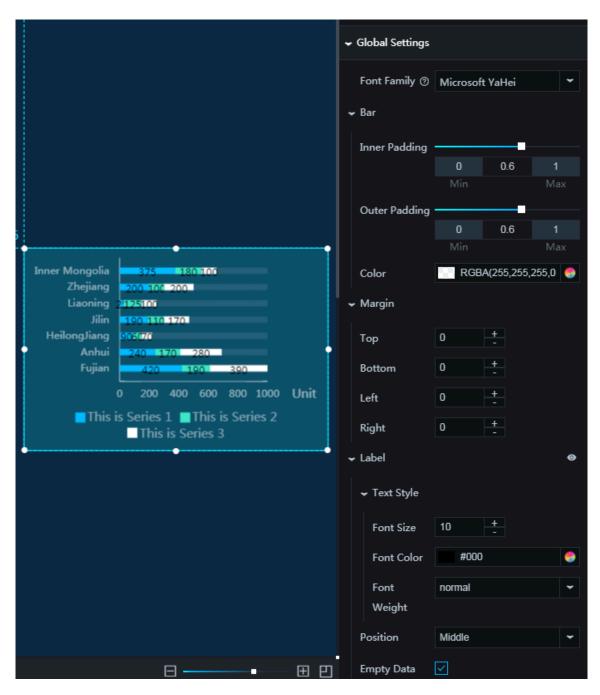

- X Axis: To display the x-axis, click the Eye icon.
  - Text Style
    - Font Size: To change the font size of the text along the x-axis, enter a value, or click + or –.
    - Font Color: To change the font color of the text along the x-axis, see Color *picker*.
    - Font Weight: To set the font weight of the text along the x-axis, click the dropdown arrow and select the target font weight.
  - Axis Label: To display the axis labels, click the Eye icon.
    - Max: To set the display format of the maximum value along the x-axis, click the drop-down arrow and select the target format.

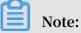

The value auto indicates automatic rounding.

- Maximum data value
- Automatic rounding
- Quantity: To change the number of axis labels, enter a value, or click + or –.
- Display Format: To set the display format of the axis labels, click the dropdown arrow and select the target format.
- Unit: To display the unit option, click the Eye icon.
  - Unit: You can set the unit of the label text along the x-axis as needed.
- Axis Line: To display the axis line, click the Eye icon.
  - Color: To change the color of the axis line, see *Color picker*.
- Grid Lines: To display the grid lines, click the Eye icon.
  - Color: To change the color of the grid lines, see *Color picker*.

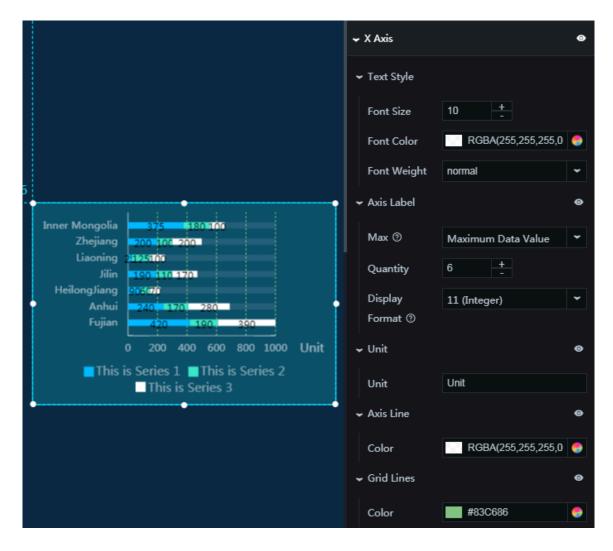

- Y Axis: To display the y-axis, click the Eye icon.
  - Text Style
    - Font Size: To change the font size of the text along the y-axis, enter a value, or click + or -.
    - Font Color: To change the font color of the text along the y-axis, see Color *picker*.
    - Font Weight: To set the font weight of the text along the y-axis, click the dropdown arrow and select the target font weight.
  - Axis Label: To display the axis labels, click the Eye icon.

Angle: To set the angle of the axis labels, click the drop-down arrow and select the target angle.

Horizontal

Slant

Vertical

- Axis Line: To display the axis line, click the Eye icon.
  - Color: To change the color of the axis line, see *Color picker*.
- Grid Lines: To display the grid lines, click the Eye icon.

■ Color: To change the color of the grid lines, see *Color picker*.

| 288 |                                                    | ← Y Axis     |                    | 0 |
|-----|----------------------------------------------------|--------------|--------------------|---|
|     | Inner Mongolia 375 180 100                         |              |                    |   |
|     | Liaoning 2125100                                   | Font Size    | 10 +               |   |
|     | HeilongJiang 00007                                 | Font Color   | RGBA(255,255,255,0 | 9 |
|     | Anhui 240 170 280<br>Fujian 420 190 390            | Font Weight  | normal             | ~ |
|     | 0 200 400 600 800 1000 Unit                        | 🗸 Axis Label |                    | 0 |
|     | This is Series 1 This is Series 2 This is Series 3 | Angle        | Horizontal         | ~ |
|     | ••                                                 | 🗕 Axis Line  |                    | 0 |
|     |                                                    | Color        | RGBA(255,255,255,0 | • |
|     |                                                    | 🖌 Grid Lines |                    | 0 |
|     |                                                    | Color        | #FFF               | • |

- Legend: To display the legend items, click the Eye icon.
  - Text Style
    - Font Size: To change the font size of the legend text, enter a value, or click + or -.
    - Font Color: To change the font color of the legend text, see *Color picker*.
    - Font Weight: To set the font weight of the legend text, click the drop-down arrow and select the target font weight.
  - Layout
    - Margin
      - Horizontal Interval: To adjust spacing 1 (spacing between the legend items and the left border of the chart) and spacing 2 (spacing between the legend

items and the right border of the chart), enter a value, or click + or –. The setting takes effect only when two or more series exist.

- Vertical Interval: To adjust spacing 1 (spacing between the legend items and the top border of the chart) and spacing 2 (spacing between the legend items and the bottom border of the chart), enter a value, or click + or -.
- Position: To set the position of the legend items, click the drop-down arrow and select the target position.
  - Top center
  - Top left
  - Top right
  - Bottom center
  - Bottom left
  - Bottom right

| 28 |                                                                                                    |                                                    | 👻 Leg     | jend                 |               | 0 |
|----|----------------------------------------------------------------------------------------------------|----------------------------------------------------|-----------|----------------------|---------------|---|
|    | Inner Mongolia                                                                                                    | 375 180 100                                        | ✓ Te:     | xt Style             |               |   |
|    | Zhejiang 200 100 200<br>Liaoning 2125100<br>Jilin 190 110 170<br>HeilongJiang 206(70<br>Anhui 240 170 280<br>Fujian 420 190 390<br>0 200 400 600 800 1000 Unit | Foi                                                | nt Size   | 10 +                 |               |   |
|    |                                                                                                    | Fo                                                 | nt Color  | RGBA(255,255,255,0   | 9             |   |
| Ì  |                                                                                                    | Foi                                                | nt Weight | normal               | -             |   |
|    |                                                                                                    | ← Lay                                              | yout      |                      |               |   |
|    | This 🔤                                                                                                    | is Series 1 ∎This is Series 2<br>■This is Series 3 | ~         | Margin               |               |   |
| •  |                                                                                                    | ••••••                                             |           | Horizontal           | 8 +           |   |
|    |                                                                                                    |                                                    |           | Interval             |               |   |
|    |                                                                                                    |                                                    |           | Vertical<br>Interval | 0 + -         |   |
|    |                                                                                                    |                                                    | Po        | sition               | Bottom Center | ~ |

• Series: To add or delete a series, click + or click the Trash icon.

- Series Name: You can set a name for the series as needed. If the series does not have a name, the value of s is automatically displayed as the series name. If

the series has a name, ensure that the data is displayed in the proper order. For more information, see *Frequently asked questions (User self-check process)*.

- Color: To set the color fill type, click the drop-down arrow and select the target type.
  - Solid fill: To change the color of a series, see *Color picker*.
  - Gradient fill
    - You can select two colors as the gradient colors. For more information, see *Color picker*.
    - To adjust the gradient angle, enter a value or drag the slider. The value range is from 0 to 360.

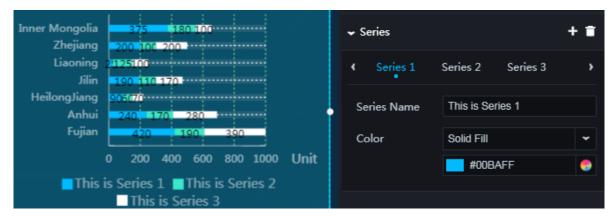

- Animation: To display the animation option, click the Eye icon.
  - Original Duration: To change the duration to which the widget renders the animation for the first time, enter a value, or click + or –. The unit is milliseconds.
  - Easing: To set animation easing, click the drop-down arrow and select the target effect.
  - Animations of All Series in Sequence: If you select this option, the animations of the bars of different series in the chart are displayed in sequence. If you

clear this option, the animations of the bars of different series in the chart are displayed at the same time.

- Duration for Data Update: To change the animation duration when data changes, enter a value, or click + or –. The unit is milliseconds.
- Update from Latest Status: If you select this option, the animation begins from the bar where the data has changed. If you clear this option, the animation begins from the starting point.

| ••                                     | ✓ Animation                 | 0  |
|----------------------------------------|-----------------------------|----|
| Inner Mongolia<br>Zhejiang<br>Liaoning | Original 1000 +<br>Duration |    |
| Jilin <b>Hara</b>                      | Easing cubicInOut           | \$ |
| HeilongJiang<br>Anhui<br>Fujian        | Animations of All Series In |    |
| 0 200 400 600 800 1000 Unit            | Sequence                    |    |
| This is Series 1 This is Series 2      | Duration for 300 +          |    |
| This is Series 3                       | Data Update                 |    |
| ••                                     | Update from 🔽               |    |
|                                        | Latest Status               |    |

#### Data

- x : category text of each bar
- y : actual data value of each bar
- s : (optional) series data

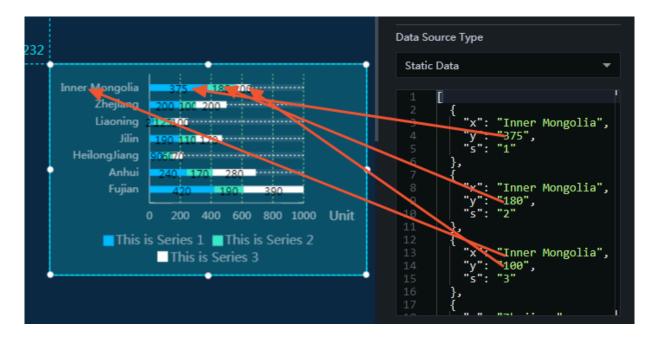

### Interaction

This widget is not connected to any events yet.

# 6.3.7 Capsule bar chart

You can add one or more capsule bar charts to a project to view differences between the series more clearly.

## Style

- Global Settings
  - Font Family: To set the font of the displayed text, click the drop-down arrow and select the target font. The default font is Microsoft YaHei.
  - Bar
    - Inner Padding: To adjust the spacing between the bars, enter a value or drag the slider. The value range is from 0 to 1.
    - Outer Padding: To adjust spacing 1 (spacing between the top bar and the top border) and spacing 2 (spacing between the bottom bar and the bottom border), enter a value or drag the slider. The value range is from 0 to 1.
    - Capsule Padding: To adjust the spacing between the bars and the capsule borders, enter a value, or click + or –.
    - Border Color: To change the color of the capsule borders, see *Color picker*.
    - Border Size: To change the width of the capsule borders, enter a value, or click + or –.
    - Padding Color: To change the color of the bar borders, see *Color picker*.
  - Margin
    - Top: To adjust the spacing between the bars and the top border of the chart, enter a value, or click + or –.
    - Bottom: To adjust the spacing between the bars and the bottom border of the chart, enter a value, or click + or –.
    - Left: To adjust the spacing between the bars and the left border of the chart, enter a value, or click + or –.
    - Right: To adjust the spacing between the bars and the right border of the chart, enter a value, or click + or –.

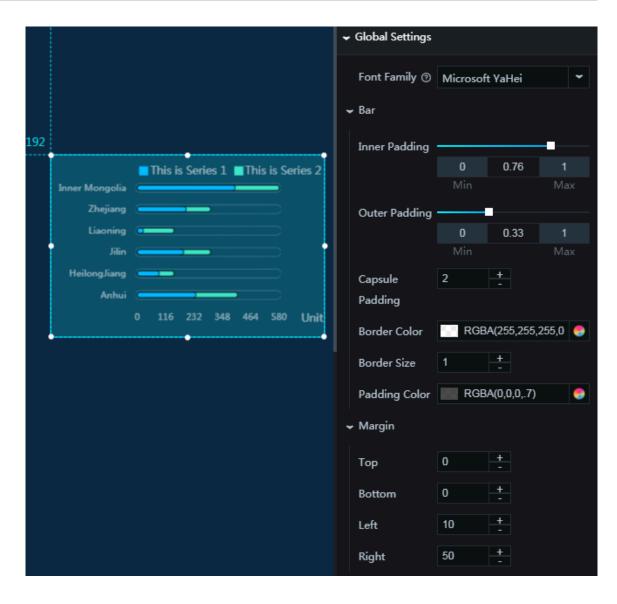

- X Axis: To display the x-axis, click the Eye icon.
  - Text Style
    - Font Size: To change the font size of the text along the x-axis, enter a value, or click + or –.
    - Font Color: To change the font color of the text along the x-axis, see Color *picker*.
    - Font Weight: To set the font weight of the text along the x-axis, click the dropdown arrow and select the target font weight.
  - Axis Label: To display the axis labels, click the Eye icon.
    - Max: To set the display format of the maximum value along the x-axis, click the drop-down arrow and select the target format.

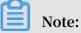

The value auto indicates automatic rounding.

- Maximum data value
- Automatic rounding
- Quantity: To change the number of axis labels, enter a value, or click + or –.
- Display Format: To set the display format of the axis labels, click the dropdown arrow and select the target format.
- Angle: To set the angle of the axis labels, click the drop-down arrow and select the target angle.
  - Horizontal
  - Slant
  - Vertical
- Unit: To display the unit option, click the Eye icon.
  - Unit: You can set the unit of the label text along the x-axis as needed.
- Axis Line: To display the axis line, click the Eye icon.
  - Color: To change the color of the axis line, see *Color picker*.
- Grid Lines: To display the grid lines, click the Eye icon.
  - Color: To change the color of the grid lines, see *Color picker*.

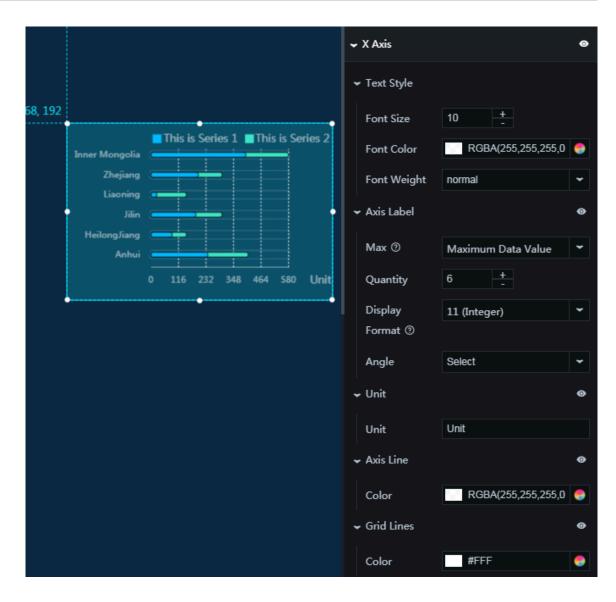

- Y Axis: To display the y-axis, click the Eye icon.
  - Text Style
    - Font Size: To change the font size of the text along the y-axis, enter a value, or click + or –.
    - Font Color: To change the font color of the text along the y-axis, see Color *picker*.
    - Font Weight: To set the font weight of the text along the y-axis, click the dropdown arrow and select the target font weight.
  - Axis Label: To display the axis labels, click the Eye icon.
  - Axis Line: To display the axis line, click the Eye icon.
    - Color: To change the color of the axis line, see *Color picker*.
  - Grid Lines: To display the grid lines, click the Eye icon.

■ Color: To change the color of the grid lines, see *Color picker*.

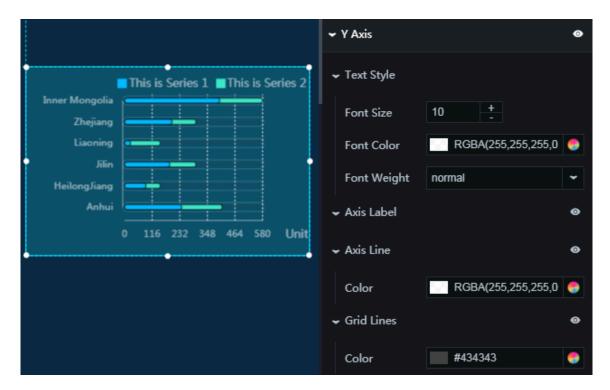

- Legend: To display the legend items, click the Eye icon.
  - Text Style
    - Font Size: To change the font size of the legend text, enter a value, or click + or -.
    - Font Color: To change the font color of the legend text, see *Color picker*.
    - Font Weight: To set the font weight of the legend text, click the drop-down arrow and select the target font weight.
  - Layout
    - Margin
      - Horizontal Interval: To adjust spacing 1 (spacing between the legend items and the left border of the chart) and spacing 2 (spacing between the legend items and the right border of the chart), enter a value, or click + or –.
      - Vertical Interval: To adjust spacing 1 (spacing between the legend items and the top border of the chart) and spacing 2 (spacing between the legend items and the bottom border of the chart), enter a value, or click + or –.
    - Position: To set the position of the legend items, click the drop-down arrow and select the target position.
      - Top center
      - Top left
      - Top right
      - Bottom center
      - Bottom left
      - Bottom right

DataV

| 8                 |                                                | ✓ Legend     | 0                    |
|-------------------|------------------------------------------------|--------------|----------------------|
| Inner Mongo       | This is Series 1 This is Series 2              | ✓ Text Style |                      |
| Zhejia<br>Liaoni  |                                                | Font Size    | 10 +                 |
| د •               | in                                             | Font Color   | RGBA(255,255,255,0 🌎 |
| HeilongJia<br>Ani |                                                | Font Weight  | normal 👻             |
|                   | : <u>: : : :</u><br>0 116 232 348 464 580 Unit | ✓ Layout     |                      |
| •                 | •                                              | ✓ Margin     |                      |
|                   |                                                | Horizontal   | 8 + -                |
|                   |                                                | Interval     |                      |
|                   |                                                | Vertical     | 0 + -                |
|                   |                                                | Interval     |                      |
|                   |                                                | Position     | Top Right 👻          |

- Series: To add or delete a series, click + or click the Trash icon.
  - Series Name: You can set a name for the series as needed. If the series does not have a name, the value of s is automatically displayed as the series name. If

the series has a name, ensure that the data is displayed in the proper order. For more information, see *Frequently asked questions (User self-check process)*.

- Color: To set the fill color type, click the drop-down arrow and select the target type.
  - Solid fill: To change the color of a series, see *Color picker*.
  - Gradient fill
    - You can select two colors as the gradient colors. For more information, see *Color picker*.
    - To adjust the gradient angle, enter a value or drag the slider. The value range is from 0 to 360.

|                            | This is Series 1 This is Series 2 | + 🗃                   |
|----------------------------|-----------------------------------|-----------------------|
| Inner Mongolia<br>Zhejiang | Ser                               | ies 1 Series 2 >      |
| Liaoning<br>Jilin          | Series N                          | Name This is Series 1 |
| HeilongJiang               | Color                             | Solid Fill 🗸          |
| Anhui                      |                                   | #00BAFF 🌕             |
|                            | 0 116 232 348 464 580 Unit        |                       |

- Animation: To display the animation option, click the Eye icon.
  - Original Duration: To change the duration to which the widget renders the animation for the first time, enter a value, or click + or –. The unit is milliseconds.
  - Easing: To set animation easing, click the drop-down arrow and select the target effect.
  - Animations of All Series in Sequence: If you select this option, the animations of the bars of different series in the chart are displayed in sequence. If you

DataV

clear this option, the animations of the bars of different series in the chart are displayed at the same time.

- Duration for Data Update: To change the animation duration when data changes, enter a value, or click + or –. The unit is milliseconds.
- Update from Latest Status: If you select this option, the animation begins from the bar where the data has changed. If you clear this option, the animation begins from the starting point.

| <b></b>                           | •                                                     | Animation 🛛 💿                              |
|-----------------------------------|-------------------------------------------------------|--------------------------------------------|
| Inner Mongolia                    | This is Series 1 This is Series 2<br>This is Series 1 | Original 1000 <del>+</del><br>Duration     |
| Zhejiang                          |                                                       | Easing cubicInOut 🗘                        |
| Liaoning<br>Jilin<br>HeilongJiang |                                                       | Animations of<br>All Series In<br>Sequence |
| Anhui                             | 0 80 160 240 320 400 Unit                             | Duration for 300 +<br>Data Update          |
|                                   | •                                                     | Update from 🔽<br>Latest Status             |

#### Data

- x : category text of each bar
- y : actual data value of each bar
- s : (optional) series data

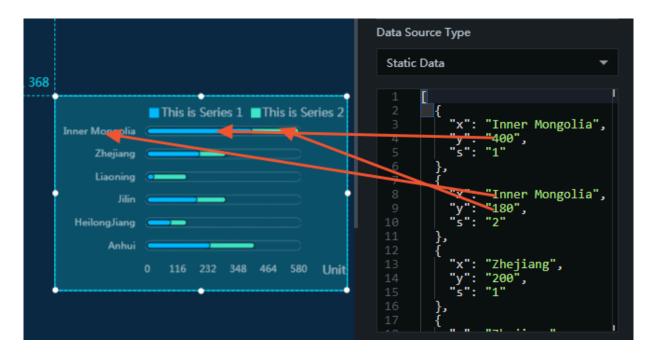

#### Interaction

This widget is not connected to any events yet.

# 6.3.8 Grouped bar chart

You can add one or more grouped bar charts to a project to view data differences between the groups more clearly.

### Style

- Basic Attributes
  - Size: Set the size of the widget by adjusting its width and height.
  - Position: Set the position of the widget by adjusting its abscissa and ordinate.
  - Others: Set the rotation angle and opacity of the widget.
- · Global Settings
  - Font Family: To set the font of the displayed text, click the drop-down arrow and select the target font. The default font is Microsoft YaHei.
  - Bar
    - Inner Padding: To adjust the horizontal spacing between the bars, enter a value or drag the slider. The value range is from 0 to 1.

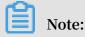

Each label corresponds to a group.

- Outer Padding: To adjust spacing 1 (spacing between the bottom bar and the bottom border) and spacing 2 (spacing between the top bar and the top border), enter a value or drag the slider. The value range is from 0 to 1.
- Margin
  - Top: To adjust the spacing between the bars and the top border of the chart, enter a value, or click + or –.
  - Bottom: To adjust the spacing between the bars and the bottom border of the chart, enter a value, or click + or –.
  - Left: To adjust the spacing between the bars and the left border of the chart, enter a value, or click + or –.
  - Right: To adjust the spacing between the bars and the right border of the chart, enter a value, or click + or –.
- Label: To display the labels, click the Eye icon.
  - Text Style
    - Font Size: To change the font size of the label text, enter a value, or click + or -.
    - Font Color: To change the font color of the label text, see *Color picker*.
    - Font Weight: To change the font weight of the label text, click the dropdown arrow and select the target font weight.
  - Position: To set the position of the labels, click the drop-down arrow and select the target position.
    - Left
    - Middle
    - Right

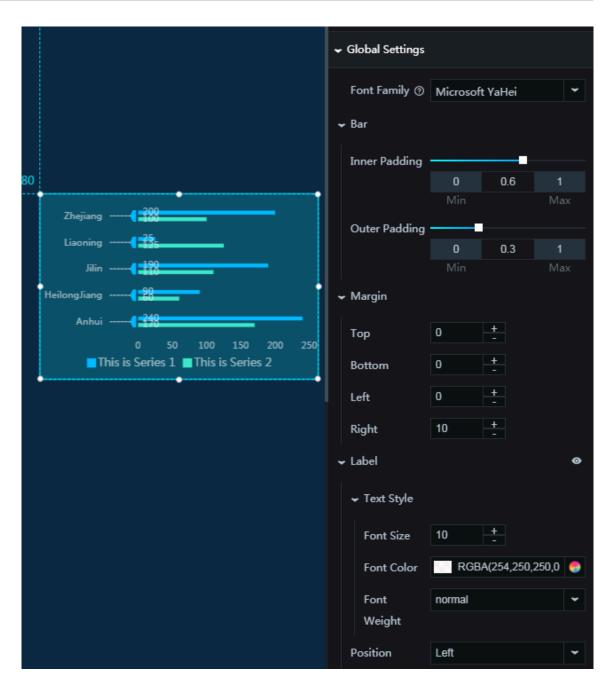

- X Axis: To display the x-axis, click the Eye icon.
  - Text Style
    - Font Size: To change the font size of the text along the x-axis, enter a value, or click + or –.
    - Font Color: To change the font color of the text along the x-axis, see Color *picker*.
    - Font Weight: To set the font weight of the text along the x-axis, click the dropdown arrow and select the target font weight.
  - Axis Label: To display the axis labels, click the Eye icon.
    - Min: To set the display format of the minimum value along the x-axis, click the drop-down arrow and select the target format.
      - Minimum data value
      - Automatic rounding
    - Max: To set the display format of the maximum value along the x-axis, click the drop-down arrow and select the target format.

Note:

The value auto indicates automatic rounding.

Maximum data value

Automatic rounding

■ Quantity: To change the number of axis labels, enter a value, or click + or -.

# Note:

If you set this field to 0, the axis labels are automatically displayed according to the data and the number of the bars.

- Display Format: To set the display format of the axis labels, click the dropdown arrow and select the target format.
- Unit: To display the unit option, click the Eye icon.
  - Unit: You can set the unit of the label text along the x-axis as needed.
- Axis Line: To display the axis line, click the Eye icon.
  - Color: To change the color of the axis line, see *Color picker*.
- Grid Lines: To display the grid lines, click the Eye icon.
  - Color: To change the color of the grid lines, see *Color picker*.

|                                                               | ✓ X Axis                    | ø    |
|---------------------------------------------------------------|-----------------------------|------|
| 80                                                            | ← Text Style                |      |
| Zhejiang                                                      | Font Size 10 +              |      |
| Liaoning                                                      | Font Color RGBA(255,255,255 | ,0 📀 |
| Jilin                                                         | Font Weight normal          | ~    |
| HeilongJiang                                                  | ← Axis Label                | ø    |
| 0 50 100 150 200 250<br>■ This is Series 1 ■ This is Series 2 | Min ③ 0                     | •    |
| ••                                                            | Max ⑦ Automatic Rounding    | ~    |
|                                                               | Quantity 6 +                |      |
|                                                               | Display 11 (Integer)        | ~    |
|                                                               | Format ②                    |      |
|                                                               | ← Unit                      | 0    |
|                                                               | Unit                        |      |
|                                                               | ← Axis Line                 | ۲    |
|                                                               | Color RGBA(255,255,255      | ,0 😌 |
|                                                               | ← Grid Lines                | ۲    |
|                                                               | Color #434343               | -    |

- Y Axis: To display the y-axis, click the Eye icon.
  - Text Style
    - Font Size: To change the font size of the text along the y-axis, enter a value, or click + or –.
    - Font Color: To change the font color of the text along the y-axis, see Color *picker*.
    - Font Weight: To set the font weight of the text along the y-axis, click the dropdown arrow and select the target font weight.
  - Axis Label: To display the axis labels, click the Eye icon.
    - Angle
      - Horizontal
      - Slant
      - Vertical
  - Axis Line: To display the axis line, click the Eye icon.
    - Color: To change the color of the axis line, see *Color picker*.
  - Decoration
    - Decoration Line: To change the color of the decoration lines, see *Color picker*.
    - Decoration Shape Fill: To change the color of the decoration pentagons, see Color picker.
    - Decoration Shape Stroke: To change the color of the decoration pentagon strokes, see *Color picker*.
  - Grid Lines: To display the grid lines, click the Eye icon.
    - Color: To change the color of the grid lines, see *Color picker*.

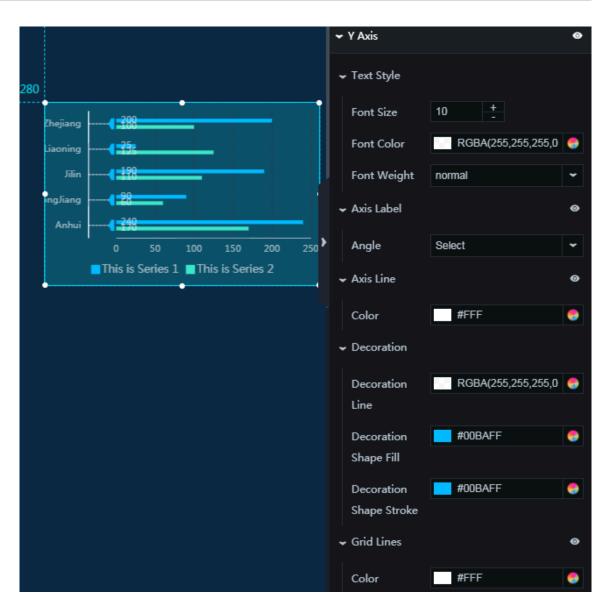

- Legend: To display the legend items, click the Eye icon.
  - Text Style
    - Font Size: To change the font size of the legend text, enter a value, or click + or -.
    - Font Color: To change the font color of the legend text, see *Color picker*.
    - Font Weight: To set the font weight of the legend text, click the drop-down arrow and select the target font weight.
  - Layout
    - Margin
      - Horizontal Interval: To adjust spacing 1 (spacing between the legend items and the right border of the chart) and spacing 2 (spacing between the legend items and the left border of the chart), enter a value, or click + or –.
      - Vertical Interval: To adjust spacing 1 (spacing between the legend items and the top border of the chart) and spacing 2 (spacing between the legend items and the bottom border of the chart), enter a value, or click + or –.
    - Position: To set the position of the legend items, click the drop-down arrow and select the target position.
      - Top center
      - Top left
      - Top right
      - Bottom center
      - Bottom left
      - Bottom right

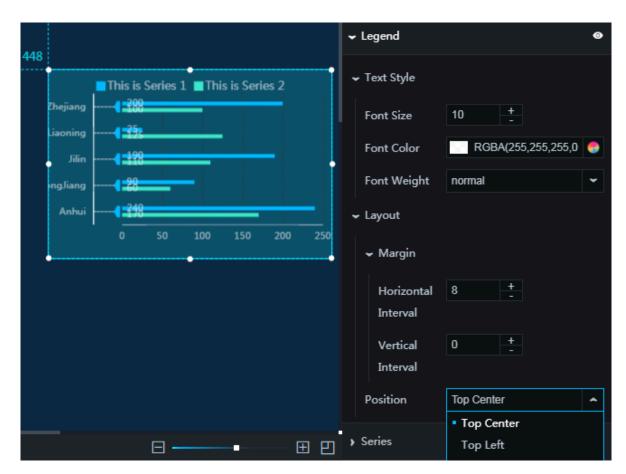

• Series: To add or delete a series, click + or click the Trash icon.

- Series Name: You can set a name for the series as needed. If the series does not have a name, the value of s is automatically displayed as the series name. If

the series has a name, ensure that the data is displayed in the proper order. For more information, see *Frequently asked questions (User self-check process)*.

Color: To set the fill color type, click the drop-down arrow and select the target

■ Solid fill: To change the color of a series, see Color picker.

Gradient fill

type.

■ You can select two colors as the gradient colors. For more information, see *Color picker*.

■ To change the gradient angle, enter a value or drag the slider. The value range is from 0 to 360.

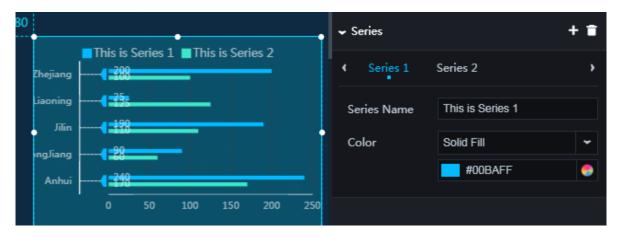

• Animation: To display the animation option, click the Eye icon.

- Original Duration: To change the duration to which the widget renders the animation for the first time, enter a value, or click + or –. The unit is milliseconds.
- Easing: To set animation easing, click the drop-down arrow and select the target effect.
- Animations of All Series in Sequence: If you select this option, the animations of the bars of different series in the chart are displayed in sequence. If you

clear this option, the animations of the bars of different series in the chart are displayed at the same time.

- Duration for Data Update: To change the animation duration when data changes, enter a value, or click + or –. The unit is milliseconds.
- Update from Latest Status: If you select this option, the animation begins from the bar where the data has changed. If you clear this option, the animation begins from the starting point.

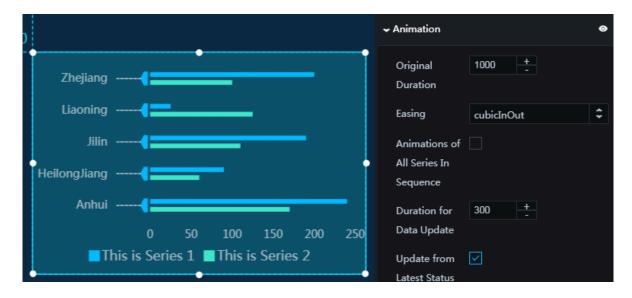

#### Data

- x : category text of each bar
- y : actual data value of each bar
- s : (optional) series data

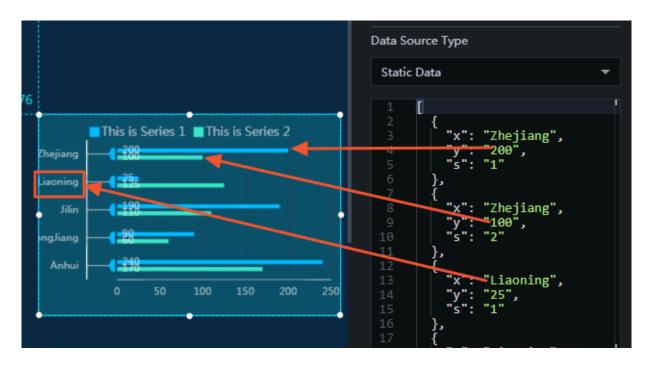

#### Interaction

This widget is not connected to any events yet.

# 6.3.9 Trapezoid column chart

You can add one or more trapezoid column charts to a project to view data differences between the groups more clearly.

### Style

- Basic Attributes
  - Size: Set the size of the widget by adjusting its width and height.
  - Position: Set the position of the widget by adjusting its abscissa and ordinate.
  - Others: Set the rotation angle and opacity of the widget.
- Global Settings
  - Font Family: To set the font of the displayed text, click the drop-down arrow and select the target font. The default font is Microsoft YaHei.
  - Bar
    - Inner Padding: To adjust the horizontal spacing between the columns, enter a value or drag the slider. The value range is from 0 to 1.

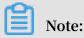

Each label corresponds to a group.

■ Outer Padding: To adjust spacing 1 (spacing between the leftmost column and the y-axis) and spacing 2 (spacing between the rightmost column and the

right border of the chart), enter a value or drag the slider. The value range is from 0 to 1.

- Group Padding: To adjust the spacing between the columns in a group, enter a value or drag the slider. The value range is from 0 to 1.
- Slope: To change the angle of the slope at the bottom of each column, enter a value, or click + or –.
- Margin
  - Top: To adjust the spacing between the columns and the top border of the chart, enter a value, or click + or –.
  - Bottom: To adjust the spacing between the columns and the bottom border of the chart, enter a value, or click + or –.
  - Left: To adjust the spacing between the columns and the left border of the chart, enter a value, or click + or –.
  - Right: To adjust the spacing between the columns and the right border of the chart, enter a value, or click + or –.
- Label: To display the labels, click the Eye icon.
  - Text Style
    - Font Size: To change the font size of the label text, enter a value, or click + or -.
    - Font Color: To change the font color of the label text, see *Color picker*.
    - Font Weight: To change the font weight of the label text, click the dropdown arrow and select the target font weight.
  - Position: To set the position of the labels, click the drop-down arrow and select the target position.
    - 🔳 Тор
    - Center

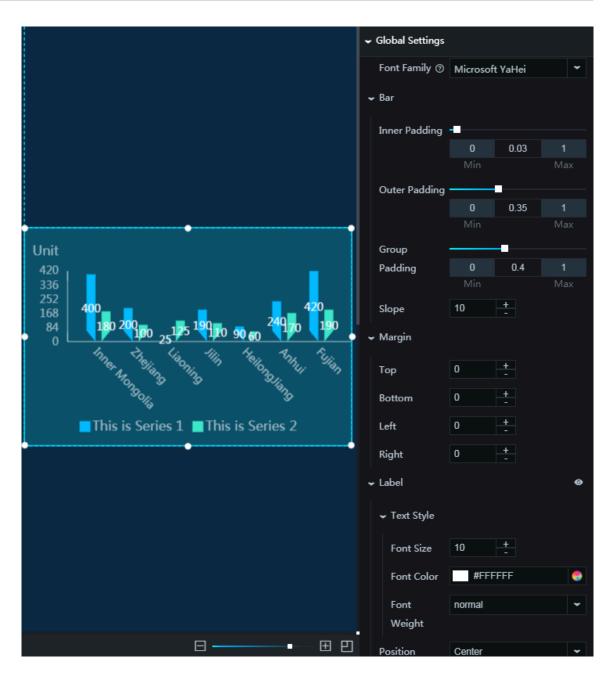

- X Axis: To display the x-axis, click the Eye icon.
  - Text Style
    - Font Size: To change the font size of the text along the x-axis, enter a value, or click + or –.
    - Font Color: To change the font color of the text along the x-axis, see Color *picker*.
    - Font Weight: To set the font weight of the text along the x-axis, click the dropdown arrow and select the target font weight.
  - Axis Label: To display the axis labels, click the Eye icon.
    - Angle
      - Horizontal
      - Slant
      - Vertical
    - Quantity: To change the number of axis labels, enter a value, or click + or –.

Note:

If you set this field to 0, the axis labels are automatically displayed according to the data and the number of the columns.

- Axis Line: To display the axis line, click the Eye icon.
  - Color: To change the color of the axis line, see *Color picker*.
- Grid Lines: To display the grid lines, click the Eye icon.
  - Color: To change the color of the grid lines, see *Color picker*.

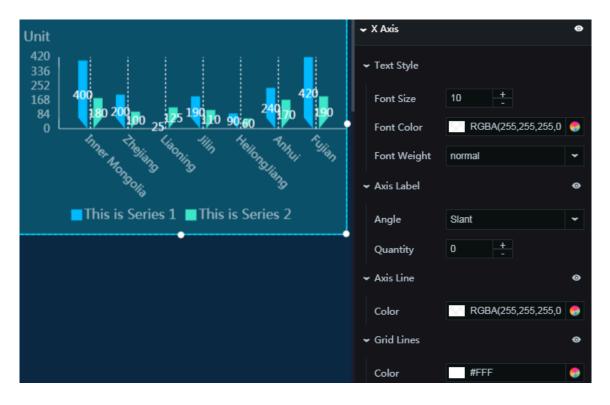

- Y Axis: To display the y-axis, click the Eye icon.
  - Text Style
    - Font Size: To change the font size of the text along the y-axis, enter a value, or click + or –.
    - Font Color: To change the font color of the text along the y-axis, see Color *picker*.
    - Font Weight: To set the font weight of the text along the y-axis, click the dropdown arrow and select the target font weight.
  - Axis Label: To display the axis labels, click the Eye icon.
    - Min: To set the display format of the minimum value along the y-axis, click the drop-down arrow and select the target format.
      - Minimum data value
      - Automatic rounding
    - Max: To set the display format of the maximum value along the y-axis, click the drop-down arrow and select the target format.

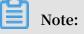

The value auto indicates automatic rounding.

- Maximum data value
- Automatic rounding
- Quantity: To change the number of axis labels, enter a value, or click + or –.
- Display Format: To set the display format of the axis labels, click the dropdown arrow and select the target format.
- Unit: To display the unit option, click the Eye icon.
  - Unit: You can set the unit of the label text along the x-axis as needed.
- Axis Line: To display the axis line, click the Eye icon.
  - Color: To change the color of the axis line, see *Color picker*.
- Grid Lines: To display the grid lines, click the Eye icon.
  - Color: To change the color of the grid lines, see *Color picker*.

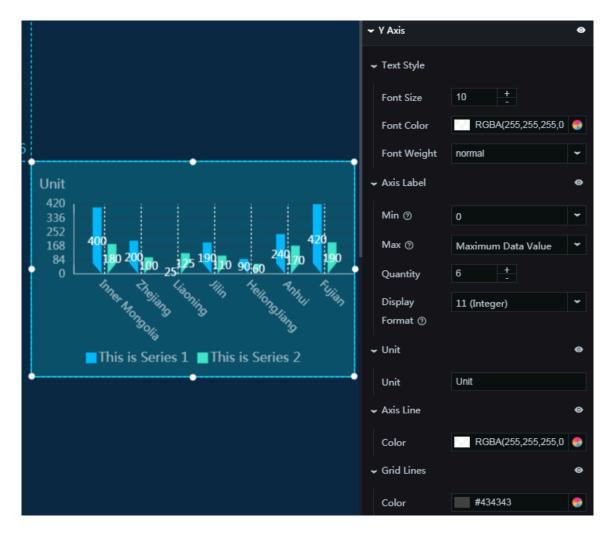

- Legend: To display the legend items, click the Eye icon.
  - Text Style
    - Font Size: To change the font size of the legend text, enter a value, or click + or -.
    - Font Color: To change the font color of the legend text, see *Color picker*.
    - Font Weight: To set the font weight of the legend text, click the drop-down arrow and select the target font weight.
  - Layout
    - Margin
      - Horizontal Interval: To adjust spacing 1 (spacing between the legend items and the right border of the chart) and spacing 2 (spacing between the legend items and the left border of the chart), enter a value, or click + or -.
      - Vertical Interval: To adjust spacing 1 (spacing between the legend items and the top border of the chart) and spacing 2 (spacing between the legend items and the bottom border of the chart), enter a value, or click + or –.
    - Position: To set the position of the legend items, click the drop-down arrow and select the target position.
      - Top center
      - Top left
      - Top right
      - Bottom center
      - Bottom left
      - Bottom right

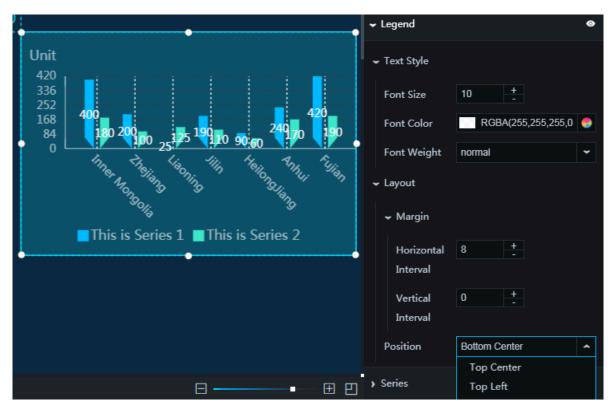

- Series: To add or delete a series, click + or click the Trash icon.
  - Series Name: You can set a name for the series as needed. If the series does not have a name, the value of s is automatically displayed as the series name. If

the series has a name, ensure that the data is displayed in the proper order. For more information, see *Frequently asked questions (User self-check process)*.

- Color: To set the fill color type, click the drop-down arrow and select the target type. To change the color of a series, see *Color picker*.
  - Solid fill: To change the color of a series, see *Color picker*.
  - Gradient fill
    - You can select two colors as the gradient colors. For more information, see *Color picker*.
    - To change the gradient angle, enter a value or drag the slider. The value range is from 0 to 360.

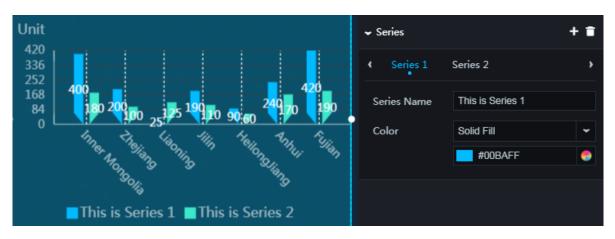

• Animation: To display the animation option, click the Eye icon.

- Original Duration: To change the duration to which the widget renders the animation for the first time, enter a value, or click + or –. The unit is milliseconds.
- Easing: To set animation easing, click the drop-down arrow and select the target effect.
- Animations of All Series in Sequence: If you select this option, the animations of the columns of different series in the chart are displayed in sequence. If you

clear this option, the animations of the columns of different series in the chart are displayed at the same time.

- Duration for Data Update: To change the animation duration when data changes, enter a value, or click + or –. The unit is milliseconds.
- Update from Latest Status: If you select this option, the animation begins from the column where the data has changed. If you clear this option, the animation begins from the starting point.

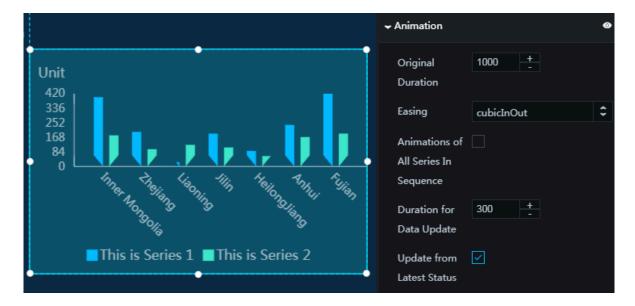

#### Data

- x : category text of each column
- y : actual data value of each column
- s : (optional) series data

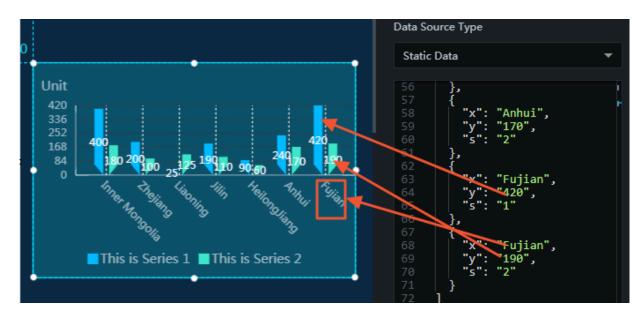

### Interaction

This widget is not connected to any events yet.

# 6.3.10 Line column chart

You can add one or more line column charts to a project to view differences between the series more clearly.

Style

- Basic Attributes
  - Size: Set the size of the widget by adjusting its width and height.
  - Position: Set the position of the widget by adjusting its abscissa and ordinate.
  - Others: Set the rotation angle and opacity of the widget.

- · Global Settings
  - Font Family: To set the font of the displayed text, click the drop-down arrow and select the target font. The default font is Microsoft YaHei.
  - Margin
    - Top: To adjust the spacing between the column chart and the top border, enter a value, or click + or –.
    - Bottom: To adjust the spacing between the column chart and the bottom border, enter a value, or click + or –.
    - Left: To adjust the spacing between the column chart and the left border, enter a value, or click + or –.
    - Right: To adjust the spacing between the column chart and the right border, enter a value, or click + or –.
  - Bar
    - Inner Padding: To adjust the horizontal spacing between the columns, enter a value or drag the slider. The value range is from 0 to 1.
    - Outer Padding: To adjust spacing 1 (spacing between the leftmost column and the y-axis) and spacing 2 (spacing between the rightmost column and the z-axis), enter a value or drag the slider. The value range is from 0 to 1.
    - Color: To change the background color of the columns, see *Color picker*.

240

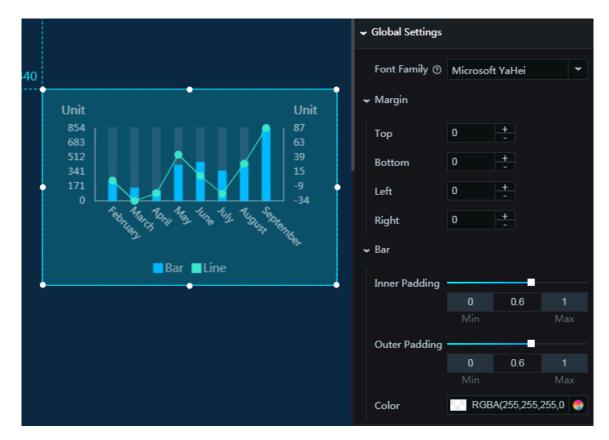

- X Axis: To display the x-axis, click the Eye button.
  - Text Style
    - Font Size: To change the font size of the text along the x-axis, enter a value, or click + or –.
    - Font Color: To change the font color of the text along the x-axis, see Color picker.
    - Font Weight: To change the font weight of the text along the x-axis, click the drop-down arrow and select the target font weight.
  - Axis Label: To display the axis labels, click the Eye button.
    - Angle
      - Horizontal
      - Slant
      - Vertical
    - Quantity: To change the number of axis labels, enter a value, or click + or –.

Note:

If you set this field to 0, the axis labels are automatically displayed according to the data and the number of the columns.

- Axis Line: To display the axis line, click the Eye button.
  - Color: To change the color of the axis line, see *Color picker*.
- Grid Lines: To display the grid lines, click the Eye button.

■ Color: To change the color of the grid lines, see *Color picker*.

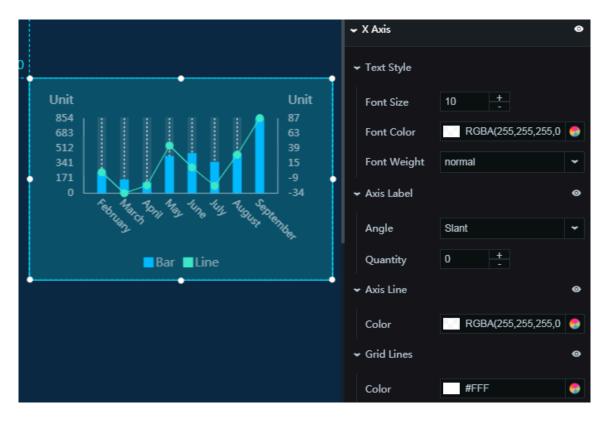

- Y Axis: To display the y-axis, click the Eye button.
  - Text Style
    - Font Size: To change the font size of the text along the y-axis, enter a value, or click + or –.
    - Font Color: To change the font color of the text along the y-axis, see Color *picker*.
    - Font Weight: To set the font weight of the text along the y-axis, click the dropdown arrow and select the target font weight.
  - Axis Label: To display the axis labels, click the Eye button.
    - Min: To set the display format of the minimum value along the y-axis, click the drop-down arrow and select the target format.
      - Minimum data value
      - Automatic rounding
    - Max: To set the display format of the maximum value along the y-axis, click the drop-down arrow and select the target format.

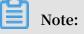

The value auto indicates automatic rounding.

- Maximum data value
- Automatic rounding
- Quantity: To change the number of axis labels, enter a value, or click + or -.
- Display Format: To set the display format of the axis labels, click the dropdown arrow and select the target format.
- Unit: To display the unit option, click the Eye button.
  - Unit: You can set the unit of the label text along the y-axis as needed.
- Axis Line: To display the axis line, click the Eye button.
  - Color: To change the color of the axis line, see *Color picker*.
- Grid Lines: To display the grid lines, click the Eye button.
  - Color: To change the color of the grid lines, see *Color picker*.

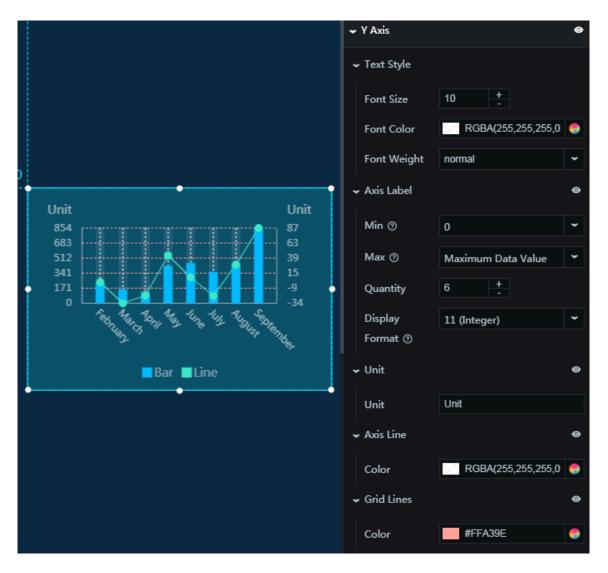

- · Z Axis: To display the z-axis, click the Eye button.
  - Text Style
    - Font Size: To change the font size of the text along the z-axis, enter a value, or click + or –.
    - Font Color: To change the font color of the text along the z-axis, see Color *picker*.
    - Font Weight: To set the font weight of the text along the z-axis, click the dropdown arrow and select the target font weight.
  - Axis Label: To display the axis labels, click the Eye button.
    - Min: To set the display format of the minimum value along the z-axis, click the drop-down arrow and select the target format.
      - Minimum data value
      - Automatic rounding
    - Max: To set the display format of the maximum value along the z-axis, click the drop-down arrow and select the target format.
      - Maximum data value
      - Automatic rounding
    - Quantity: To change the number of axis labels, enter a value, or click + or –.
    - Display Format: To set the display format of the axis labels, click the dropdown arrow and select the target format.
  - Unit: To display the unit option, click the Eye button.
    - Unit: You can set the unit of the label text along the z-axis as needed.
  - Axis Line: To display the axis line, click the Eye button.
    - Color: To change the color of the axis line, see *Color picker*.
  - Grid Lines: To display the grid lines, click the Eye button.
    - Color: To change the color of the grid lines, see *Color picker*.

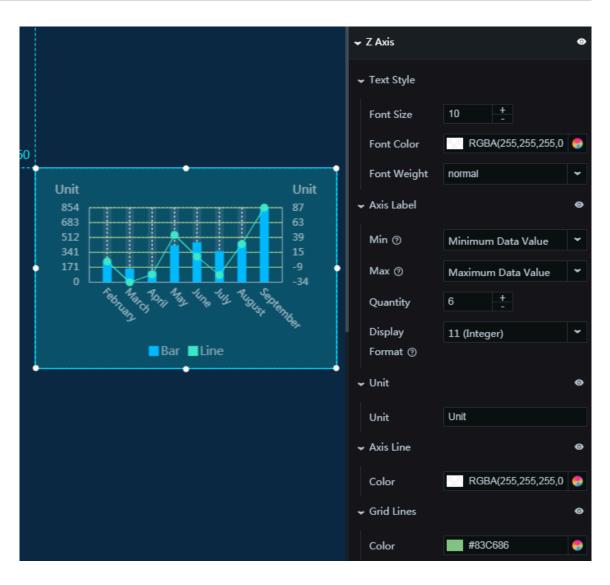

- Legend: To display the legend items, click the Eye button.
  - Text Style
    - Font Size: To change the font size of the legend text, enter a value, or click + or -.
    - Font Color: To change the font color of the legend text, see *Color picker*.
    - Font Weight: To set the font weight of the legend text, click the drop-down arrow and select the target font weight.
  - Layout
    - Margin
      - Horizontal Interval: To adjust spacing 1 (spacing between the legend items and the right border of the chart) and spacing 2 (spacing between the legend items and the left border of the chart), enter a value, or click + or -.
      - Vertical Interval: To adjust spacing 1 (spacing between the legend items and the top border of the chart) and spacing 2 (spacing between the legend items and the bottom border of the chart), enter a value, or click + or –.
    - Position: To set the position of the legend items, click the drop-down arrow and select the target position.
      - Top center
      - Top left
      - Top right
      - Bottom center
      - Bottom left
      - Bottom right

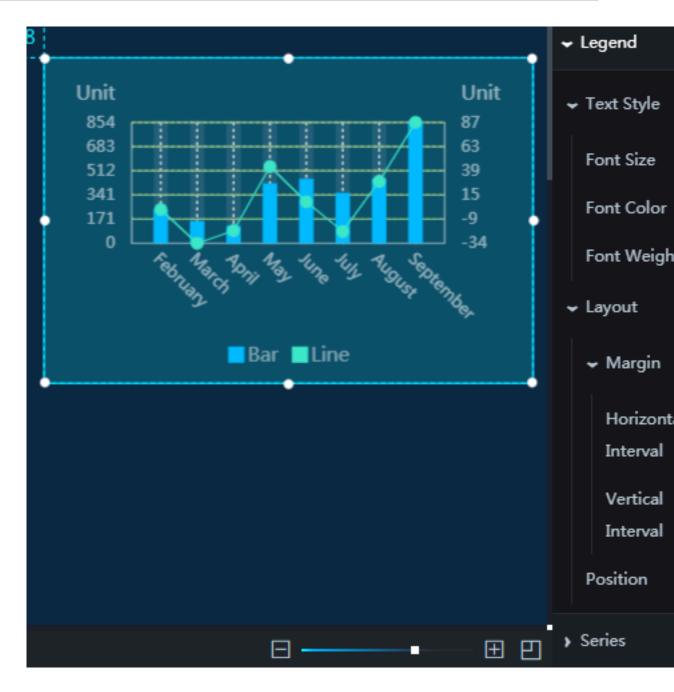

- Series: To add or delete a series, click +or click the Trash icon.
  - Series: You can set a value for this series as needed. This value corresponds to the s field in the Data pane.
  - Bar
    - Series Name: You can set a name for the series as needed. If the series does not have a name, the value of s is automatically displayed as the series name.
    - Color: To set the fill color type, click the drop-down arrow and select the target type.
      - Solid fill: To change the color of a series, see *Color picker*.
      - Gradient fill
        - You can select two colors as the gradient colors. For more information, see *Color picker*.
        - To change the gradient angle, enter a value or drag the slider. The value range is from 0 to 360.
    - Label
      - Font Size: To change the font size of the column label text, enter a value, or click + or –.
      - Color: To change the font color of the column label text, see *Color picker*.
      - Font Weight: To set the font weight of the column label text, click the dropdown arrow and select the target font weight.
      - Position: To set the position of the column label text, click the drop-down arrow and select the target position.
        - Тор
        - Middle
        - Bottom

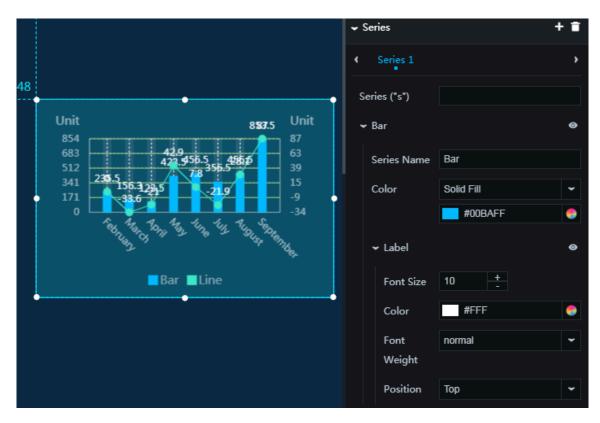

#### - Line

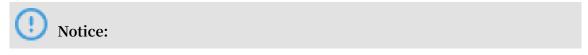

The line is displayed only when the z field has a value.

- Series Name: You can set the series name of the line as needed. If the series does not have a name, the value of s is automatically displayed as the series name.
- Color: To set the fill color type, click the drop-down arrow and select the target type. You can change the color of the line as needed. For more information, see *Color picker*.
  - Solid fill
  - Gradient fill
- Style: To change the line style, click the drop-down arrow and select the target style.
  - Solid line
  - Dotted line
- Width: To change the line width, enter a value, or click + or –.
- Curve: If you select this option, the line is displayed as a curve.
- Point Style
  - Radius: To change the radius of the points, enter a value, or click + or –.
- Label
  - Font Size: To change the font size of the label text along the line, enter a value, or click + or –.
  - Color: To change the font color of the label text along the line, see Color *picker*.
  - Font Weight: To set the font weight of the label text along the line, click the drop-down arrow and select the target font weight.

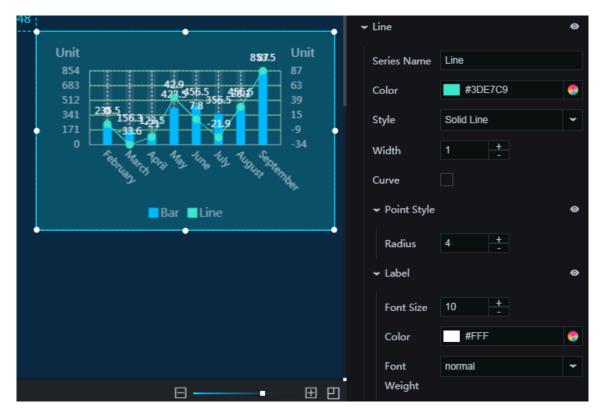

- Animation: To display the animation option, click the Eye icon.
  - Original Duration: To change the duration to which the widget renders the animation for the first time, enter a value, or click + or –. The unit is milliseconds.
  - Easing: To set animation easing, click the drop-down arrow and select the target effect.
  - Animations of All Series in Sequence: If you select this option, the animations of the columns of different series in the chart are displayed in sequence. If you

DataV

clear this option, the animations of the columns of different series in the chart are displayed at the same time.

- Duration for Data Update: To change the animation duration when data changes, enter a value, or click + or –. The unit is milliseconds.
- Update from Latest Status: If you select this option, the animation begins from the column where the data has changed. If you clear this option, the animation begins from the starting point.

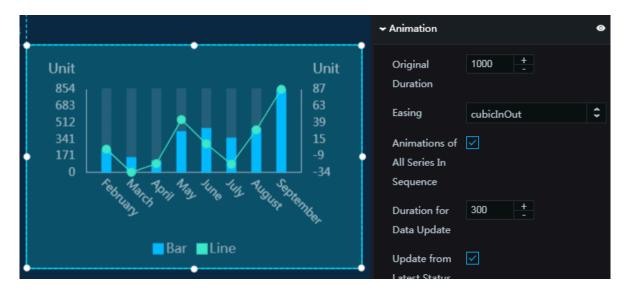

#### Data

- x : category text of each column
- y : actual data value of each column
- z : actual data value along the line
- s : (optional) series value

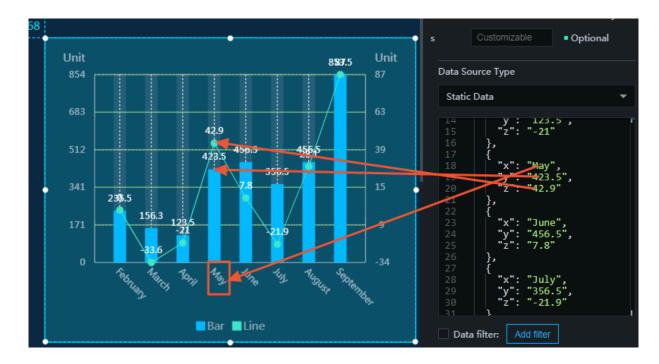

#### Interaction

This widget is not connected to any events yet.

# 6.3.11 Dot column chart

You can add one or more dot column charts to a project to display the data differences more clearly.

### Style

- Basic Attributes
  - Size: Set the size of the widget by adjusting its width and height.
  - Position: Set the position of the widget by adjusting its abscissa and ordinate.
  - Others: Set the rotation angle and opacity of the widget.
- Global Settings
  - Font Family: To set the font of the displayed text, click the drop-down arrow and select the target font. The default font is Microsoft YaHei.
  - Bar
    - Inner Padding: To adjust the horizontal spacing between the columns, enter a value or drag the slider. The value range is from 0 to 1.

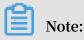

Each label corresponds to a group.

- Outer Padding: To adjust spacing 1 (spacing between the leftmost column and the y-axis) and spacing 2 (spacing between the rightmost column and the right border), enter a value or drag the slider. The value range is from 0 to 1.
- Stroke Width: To change the width of each stroke, enter a value, or click + or -.
- Line Padding: To adjust the spacing between the strokes, enter a value, or click + or –.
- Margin
  - Top: To adjust the spacing between the column chart and the top border, enter a value, or click + or –.
  - Bottom: To adjust the spacing between the column chart and the bottom border, enter a value, or click + or –.
  - Left: To adjust the spacing between the column chart and the left border, enter a value, or click + or –.
  - Right: To adjust the spacing between the column chart and the right border, enter a value, or click + or –.
- Label: To display the labels, click the Eye icon.
  - Text Style
    - Font Size: To change the font size of the label text, enter a value, or click + or -.
    - Font Color: To change the font color of the label text, see *Color picker*.
    - Font Weight: To set the font weight of the label text, click the drop-down arrow and select the target font weight.
  - Empty Data: If you select this option, 0 is displayed when the y-axis has no data.

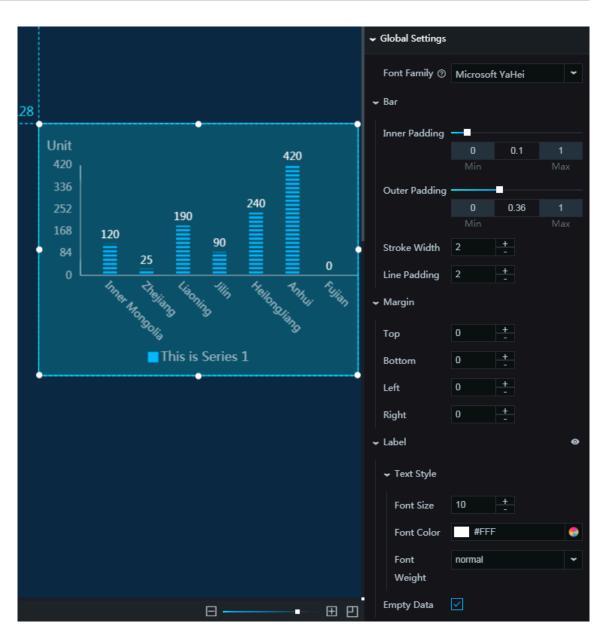

### • X Axis

- Text Style
  - Font Size: To change the font size of the text along the x-axis, enter a value, or click + or –.
  - Font Color: To change the font color of the text along the x-axis, see Color *picker*.
  - Font Weight: To set the font weight of the text along the x-axis, click the dropdown arrow and select the target font weight.
- Axis Label: To display the axis labels, click the Eye icon.
  - Angle: To set the angle of the axis labels along the x-axis, click the drop-down arrow and select the target angle.
    - Horizontal
    - Slant
    - Vertical
  - Quantity: To change the number of axis labels along the x-axis, enter a value, or click + or –.

Note:

If you set this field to 0, the axis labels are automatically displayed according to the data and the number of the columns.

- Axis Line: To display the axis line, click the Eye icon.
  - Color: To change the color of the axis line, see *Color picker*.
- Grid Lines: To display the grid lines, click the Eye icon.

Color: To change the color of the grid lines, see *Color picker*.

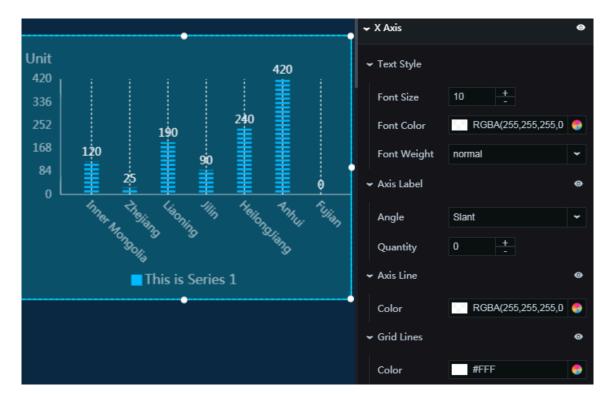

- Y Axis: To display the y-axis, click the Eye icon.
  - Text Style
    - Font Size: To change the font size of the text along the y-axis, enter a value, or click + or –.
    - Font Color: To change the font color of the text along the y-axis, see Color *picker*.
    - Font Weight: To set the font weight of the text along the y-axis, click the dropdown arrow and select the target font weight.
  - Axis Label: To display the axis labels, click the Eye icon.
    - Min: To set the display format of the minimum value along the y-axis, click the drop-down arrow and select the target format.
      - Minimum data value
      - Automatic rounding
    - Max: To set the display format of the maximum value along the y-axis, click the drop-down arrow and select the target format.

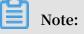

The value auto indicates automatic rounding.

- Maximum data value
- Automatic rounding
- Quantity: To change the number of axis labels along the y-axis, enter a value, or click + or –.
- Display Format: To set the display format of the axis labels along the y-axis, click the drop-down arrow and select the target format.
- Unit: To display the unit option, click the Eye icon.
  - Unit: You can set the unit of the label text along the y-axis as needed.
- Axis Line: To display the axis line, click the Eye icon.
  - Color: To change the color of the axis line, see *Color picker*.
- Grid Lines: To display the grid lines, click the Eye icon.

■ Color: To change the color of the grid lines, see *Color picker*.

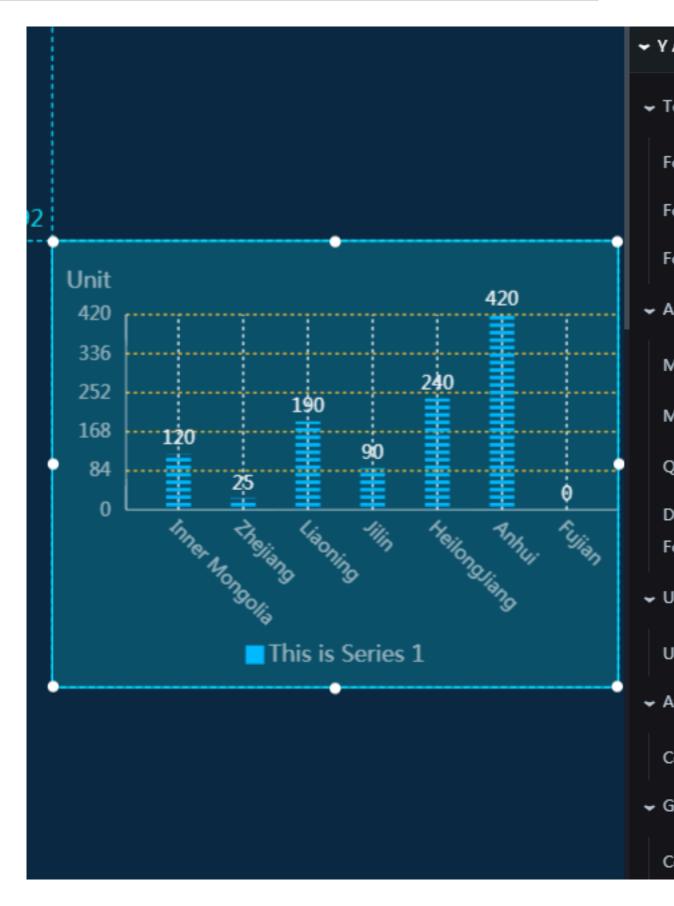

- Legend: To display the legend items, click the Eye icon.
  - Text Style
    - Font Size: To change the font size of the legend text, enter a value, or click + or -.
    - Font Color: To change the font color of the legend text, see *Color picker*.
    - Font Weight: To set the font weight of the legend text, click the drop-down arrow and select the target font weight.
  - Layout
    - Margin
      - Horizontal Interval: To adjust spacing 1 (spacing between the legend items and the right border of the chart) and spacing 2 (spacing between the

legend items and the left border of the chart), enter a value, or click + or –. The setting takes effect only when two or more series are set.

- Vertical Interval: To adjust spacing 1 (spacing between the legend items and the top border of the chart) and spacing 2 (spacing between the legend items and the bottom border of the chart), enter a value, or click + or -.
- Position: To set the position of the legend items, click the drop-down arrow and select the target position.
  - Top center
  - Top left
  - Top right
  - Bottom center
  - Bottom left
  - Bottom right

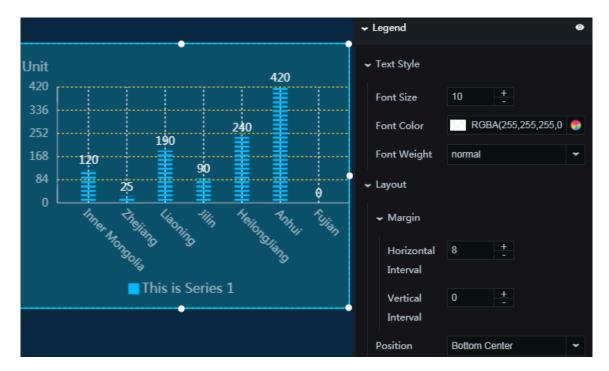

- · Series: To add or delete a series, click + or click the Trash icon.
  - Series Name: You can set a name for the series as needed. If the series does not have a name, the value of s is automatically displayed as the series name. If

the series has a name, ensure that the data is displayed in the proper order. For more information, see *Frequently asked questions (User self-check process)*.

- Color: To set the fill color type, click the drop-down arrow and select the target type.
  - Solid fill: To change the color of a series, see *Color picker*.
  - Gradient fill
    - You can select two colors as the gradient colors. For more information, see *Color picker*.
    - To change the gradient angle, enter a value or drag the slider. The value range is from 0 to 360.

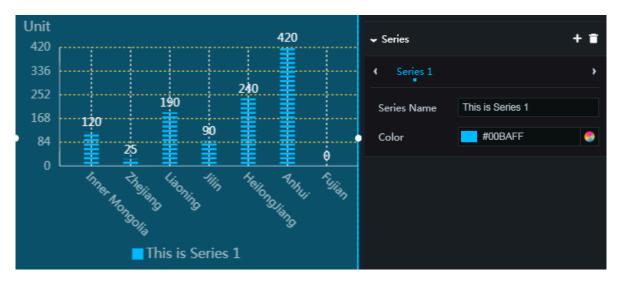

· Animation: To display the animation option, click the Eye icon.

- Original Duration: To change the duration to which the widget renders the animation for the first time, enter a value, or click + or –. The unit is milliseconds.
- Easing: To set animation easing, click the drop-down arrow and select the target effect.
- Animations of All Series in Sequence: If you select this option, the animations of the columns of different series in the chart are displayed in sequence. If you

clear this option, the animations of the columns of different series in the chart are displayed at the same time.

- Duration for Data Update: To change the animation duration when data changes, enter a value, or click + or –. The unit is milliseconds.
- Update from Latest Status: If you select this option, the animation begins from the column where the data has changed. If you clear this option, the animation begins from the starting point.

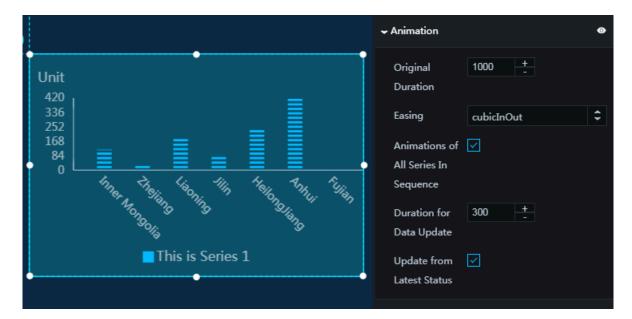

#### Data

- x : category text of each column
- y : actual data value of each column
- s : (optional) series value

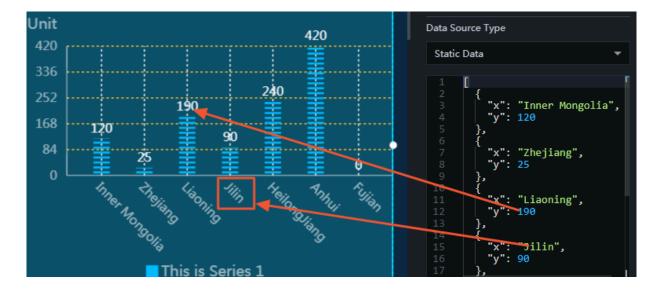

#### Interaction

This widget is not connected to any events yet.

# 6.4 Line charts

# 6.4.1 Area chart

The area chart widget allows you to customize the chart style, the display of different series data, and other options as ne eded.

## Style

- Basic Attributes
  - Size: Set the size of the widget by adjusting its width and height.
  - Position: Set the position of the widget by adjusting its abscissa and ordinate.
  - Others: Set the rotation angle and opacity of the widget.
- · Global Settings
  - Font Family: To set the font of the displayed text, click the drop-down arrow and select the target font. The default font is Microsoft YaHei.
  - Margin: Spacing between the chart and the chart borders. The unit is pixels.
  - Empty Data: If you select this option, the line and the x-axis intersect at the point where the value corresponding to the y-axis is 0. If you clear this option, the line

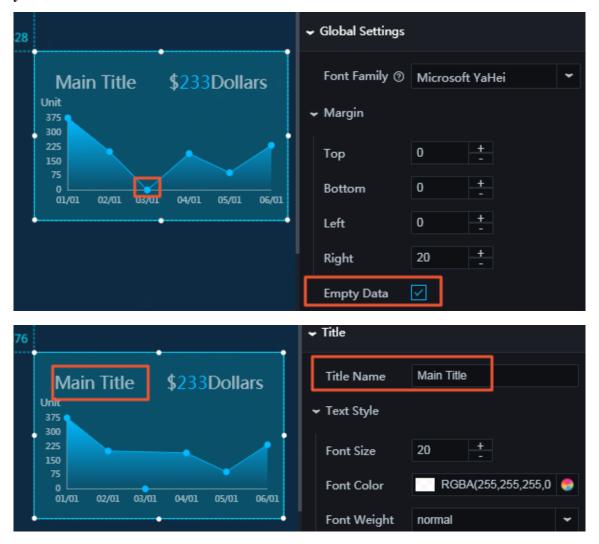

and the x-axis do not intersect at the point where the value corresponding to the y-axis is 0.

### · Title

- Title Name: You can set a name for the chart as needed.
- Text Style: You can set the text style of the title as needed.
  - Font Size: To change the font size of the title text, enter a value, or click + or –.
  - Font Color: To change the font color of the title text, see *Color picker*.
  - Font Weight: To change the font weight of the title text, click the drop-down arrow and select the target font weight.

| 76 |                                                | ✓ Title                         |
|----|------------------------------------------------|---------------------------------|
|    | Main Title \$233Dollars                        | Title Name Main Title           |
|    | 375<br>300                                     | ← Text Style                    |
|    | 225                                            | Font Size 20 +                  |
|    | 75<br>0<br>01/01 02/01 03/01 04/01 05/01 06/01 | Font Color RGBA(255,255,255,0 📀 |
|    | •                                              | Font Weight normal 👻            |

## • Ticker Board

- Horizontal Alignment: To set the position of the ticker board, click the dropdown arrow and select the target position.
  - Align right
  - Align left
  - Center alignment

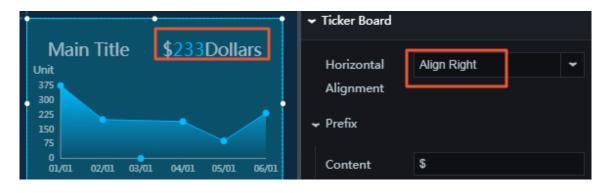

- Prefix
  - Content: You can customize the prefix as needed.
  - Text Style
    - Font Color: To change the font color of the prefix, see *Color picker*.
    - Font Size: To change the font size of the prefix, enter a value or drag the slider. The value range is from 0 to 100.
    - Font Weight: To change the font weight of the prefix, click the drop-down arrow and select the target font weight.

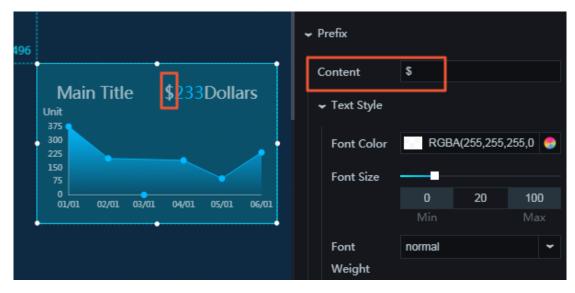

- Numbers

Note:

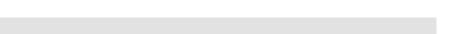

User Guide / 6 Widget guide

By default, the maximum data value is displayed.

- Text Style
  - Font Color: To change the font color of the data value, see *Color picker*.
  - Font Size: To change the font size of the data value, enter a value or drag the slider. The value range is from 0 to 100.
  - Font Weight: To change the font weight of the data value, click the dropdown arrow and select the target font weight.

■ Spacing of Numbers: To adjust the spacing between the numbers contained in the data value, enter a value or drag the slider. The value range is from 0 to 1.

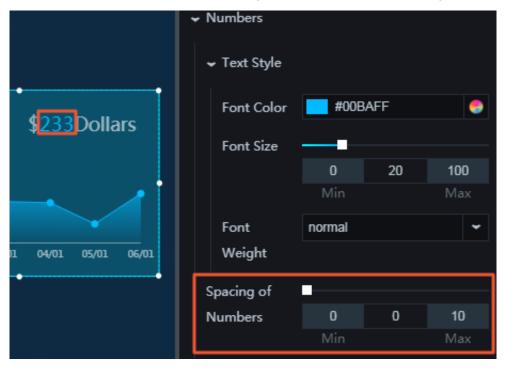

- Background Color: To change the background color of the data value, see Color picker.
- Default Digits: To change the number of digits, enter a value or drag the slider. The value range is from 0 to 100.
- Rounding: If you select this option, the data value is automatically rounded. If you clear this option, the data value is not rounded.
- Thousands Separator: If you select this option, a thousands separator is inserted. If you clear this option, no thousands separator is inserted.
- Thousands Separator Symbol: You can customize the thousands separator symbol as needed.
- Decimal Symbol: You can customize the decimal symbol as needed.

Note:

| ← Ticker Board    |  |                |              |     |             |       |  |  |  |
|-------------------|--|----------------|--------------|-----|-------------|-------|--|--|--|
|                   |  | spacing or     |              |     |             |       |  |  |  |
|                   |  | Numbers        |              | 0   | 0           | 10    |  |  |  |
|                   |  |                |              | Min |             | Max   |  |  |  |
|                   |  | Background     | 2            | RGE | BA(51,51,51 | ,0) 😔 |  |  |  |
| ¢222D-11          |  | Color          |              |     |             |       |  |  |  |
| \$233Dollars      |  | Default Digits |              |     |             |       |  |  |  |
|                   |  |                |              | 0   | 0           | 100   |  |  |  |
|                   |  |                |              | Min |             | Max   |  |  |  |
|                   |  | Rounding       | <b>V</b>     | _   |             |       |  |  |  |
| 04/01 05/01 06/01 |  | Thousands      | $\checkmark$ | 1   |             |       |  |  |  |
|                   |  | Separator      |              |     |             |       |  |  |  |
|                   |  | Thousands      | ,            |     |             |       |  |  |  |
|                   |  | Separator      |              |     |             |       |  |  |  |
|                   |  | Symbol (?)     |              |     |             |       |  |  |  |
|                   |  | Decimal        |              |     |             |       |  |  |  |
|                   |  | Symbol (?)     |              |     |             |       |  |  |  |

Only one character is allowed. If more than one character is entered, the first character will be used. Numbers cannot be used as separators.

#### - Suffix

- Content: You can customize the suffix as needed.
- Text Style
  - Font Color: To change the font color of the suffix, see *Color picker*.
  - Font Size: To change the font size of the suffix, enter a value or drag the slider. The value range is from 0 to 100.
  - Font Weight: To change the font weight of the suffix, click the drop-down arrow and select the target font weight.

| → Suffix          |              |         |         |     |  |  |
|-------------------|--------------|---------|---------|-----|--|--|
| \$233Dollars      | Content      | Dollars |         |     |  |  |
|                   | 🛩 Text Style |         |         |     |  |  |
|                   | Font Color   | RGBA    | 255,0 🤤 |     |  |  |
| 04/01 05/01 06/01 | Font Size    |         |         |     |  |  |
|                   |              | 0       | 20      | 100 |  |  |
|                   |              | Min     |         | Max |  |  |
|                   | Font         | normal  |         | ~   |  |  |
|                   | Weight       |         |         |     |  |  |

- X Axis: To display the x-axis, click the Eye icon.
  - Text Style
    - Font Size: To change the font size of the text along the x-axis, enter a value, or click + or –.
    - Font Color: To change the font color of the text along the x-axis, see Color *picker*.
    - Font Weight: To change the font weight of the text along the x-axis, click the drop-down arrow and select the target font weight.

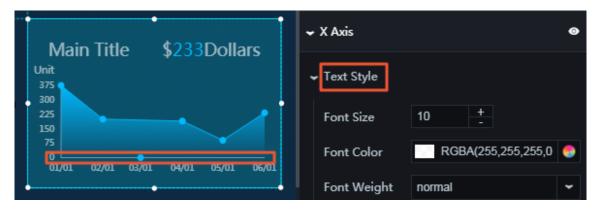

Axis Label: To display the axis labels, click the Eye icon.

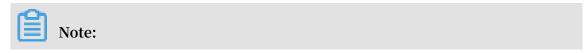

\_

An error will be displayed if the data format differs from the data format set for the x field in the data pane.

■ Category Type: To set the type of data along the x-axis, click the drop-down arrow and select the target type.

- Numeric
- Category
- Time

■ Data Format: To set the original format of the data, click the drop-down arrow and select the target format.

Note: The following is an example: %Y/%m/%d%H:%M:%S.

■ Display Format: To set the display format of the data, click the drop-down arrow and select the target format.

Note:

Time format: %m/%d%Y%H:%M:%S; integer format: d; floating-point number: .1f.

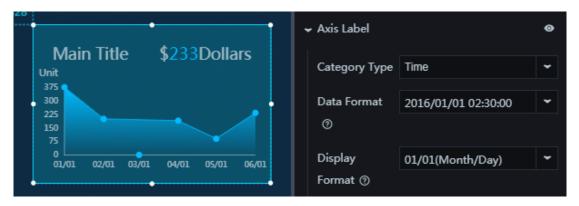

■ Margin: If you select this option, spacing 1 (spacing between the chart and the y-axis) and spacing 2 (spacing between the chart and the right border of the

chart) are displayed. If you clear this option, spacing 1 and spacing 2 are not displayed.

■ Margin Size: To adjust spacing 1 and spacing 2, enter a value or drag the slider. The value range is from 0 to 1.

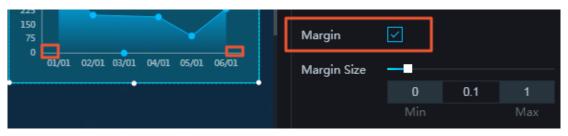

- Min/Max: You can customize the minimum and maximum values along the x-axis as needed.
- Offset: To adjust the spacing between the labels along the x-axis, enter a value, or click + or –.
- Unit: You can customize the unit of the text along the x-axis as needed.
- Quantity: To change the number of labels along the x-axis, enter a value, or click + or –.
- Angle: To set the angle of the labels along the x-axis, click the drop-down arrow and select the target angle. The options include horizontal, slant, and vertical.

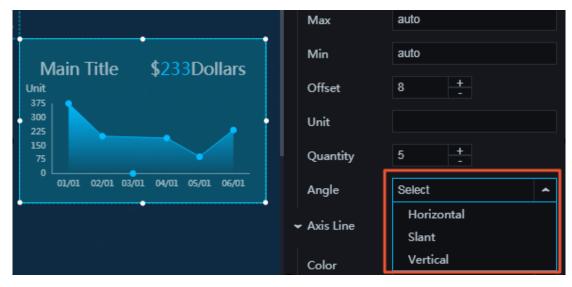

■ Axis Line: To display the axis line, click the Eye icon. To change the color of the axis line, see *Color picker*.

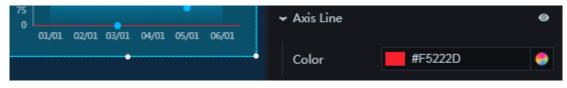

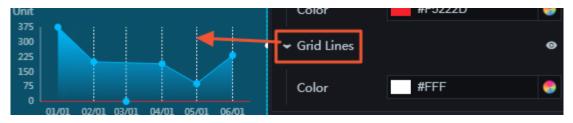

• Y Axis

For more information about how to set the y-axis, see X Axis.

- $\cdot\,$  Legend: To display the legend items, click the Eye icon.
  - Text Style
    - Font Size: To change the font size of the legend text, enter a value, or click + or -.
    - Font Color: To change the font color of the legend text, see *Color picker*.
    - Font Weight: To change the font weight of the legend text, click the dropdown arrow and select the target font weight.
  - Layout
    - Margin
      - Horizontal Spacing: To adjust spacing 1 (spacing between the legend items and the right border of the chart) and spacing 2 (spacing between the

legend items and the left border of the chart), enter a value, or click + or –. The setting takes effect only when two or more legend items are available.

- Vertical Spacing: To adjust spacing 1 (spacing between the legend items and the top border of the chart) and spacing 2 (spacing between the legend items and the bottom border of the chart), enter a value, or click + or –.
- Position: To set the position of the legend item or legend items, click the dropdown arrow and select the target position.
  - Top center
  - Top left
  - Top right
  - Bottom center
  - Bottom left
  - Bottom right

|        |                                     | ✓ Legend     |               | 0 |
|--------|-------------------------------------|--------------|---------------|---|
|        |                                     | ← Text Style |               |   |
|        |                                     | Font Size    | 10 +          |   |
| 3, 520 | ••                                  | Font Color   | #FFF          | ٢ |
|        | Main Title \$233Dollars             | Font Weight  | normal        | • |
|        | Unit<br>375<br>300   <b>1</b>       | 🗕 Layout     |               |   |
|        | 225<br>150<br>75<br>0               | 🗕 Margin     |               |   |
|        | 01/01 02/01 03/01 04/01 05/01 06/01 | Horizontal   | 8 +           |   |
|        | ••                                  | Spacing      |               |   |
|        |                                     | Vertical     | 0 + -         |   |
|        |                                     | Spacing      |               |   |
|        |                                     | Position     | Bottom Center | ~ |

- Series: To add or delete a series, click + or click the Trash icon.
  - Series Name: You can set a name for the series as needed. If the series does not have a name, the value of the s field is displayed as the series name. If the s field does not exist, the value null is used.
  - Line
    - Color: To change the line color, see *Color picker*.
    - Style: To set the line style, click the drop-down arrow and select the target style.
      - Solid line
      - Dotted line
    - Width: To change the line width, enter a value, or click + or –.
    - Curve: If you select this option, the line is displayed as a curve. If you clear this option, the line is displayed as a straight line.

|                                                | ← Series                       | + 🖬 |
|------------------------------------------------|--------------------------------|-----|
| Main Title \$233Dollars                        | Series 1                       | >   |
| Unit<br>375<br>300<br>225<br>150               | Series Name Series 1<br>↓ Line |     |
| 75<br>0<br>01/01 02/01 03/01 04/01 05/01 06/01 | Color #00BAFF                  | 9   |
| Series 1                                       | Style Solid Line               | ~   |
|                                                | Width 1 +                      |     |
|                                                | Curve                          |     |

|    |                                                | ✓ Series             | + 🖬 |
|----|------------------------------------------------|----------------------|-----|
| 20 |                                                | < Series 1           | >   |
|    | Main Title \$233Dollars                        | Series Name Series 1 |     |
|    | 375<br>300<br>225<br>150                       | , → Line             |     |
|    | 75<br>0<br>01/01 02/01 03/01 04/01 05/01 06/01 | Color #00BAFF        | 9   |
|    | Series 1                                       | Style Solid Line     | ~   |
|    |                                                | Width 1 +            |     |
|    |                                                | Curve 🗸              |     |

- Point Style: To display the point style, click the Eye icon.

■ Color: To change the point color of a line, see *Color picker*.

■ Radius: To change the point radius, enter a value, enter a value, or click + or –.

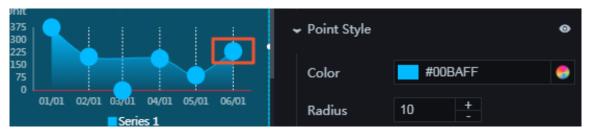

- Area: To display the area option, click the Eye icon.

■ Color: To set the fill color type, click the drop-down arrow and select the target type.

- Solid fill
- Gradient fill
  - You can select two colors as the gradient colors.
  - To change the gradient angle, enter a value or drag the slider. The value range is from 0 to 360.

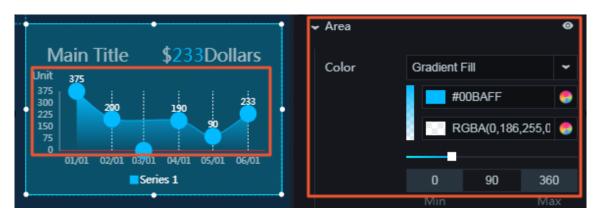

- Label: To display the labels, click the Eye icon.
  - Font Size: To change the font size of the label text, enter a value, or click + or -.
  - Color: To change the point color of the label text, see Color picker.
  - Font Weight: To change the font weight of the label text, click the drop-down arrow and select the target font weight.

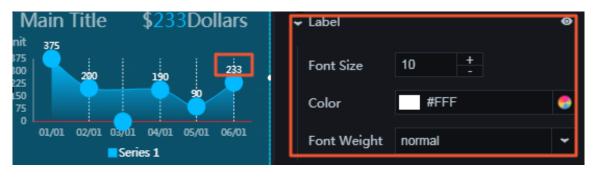

- Data Options
  - Incremental Data: If you select this option, the chart is displayed as a line chart similar to the display of a cardiogram. You can customize the data volume and data changes to be displayed as needed.
  - Maximum Capacity: To change the maximum data volume, enter a value, or click
     + or -.

| Unit<br>375<br>300<br>225<br>150<br>75<br>0<br>1/01 02/01 03/01 04/01 05/01 06/01<br>Series 1 | Main Title \$233Dollars                                                    | ✓ Data Options                 |
|-----------------------------------------------------------------------------------------------|----------------------------------------------------------------------------|--------------------------------|
|                                                                                               | 375<br>300<br>225<br>150<br>75<br>0<br>01/01 02/01 03/01 04/01 05/01 06/01 | Data<br>Maximum 6 <del>+</del> |

- Animation: To display the animation option, click the Eye icon.
  - Original Duration: To change the duration to which the widget renders the animation for the first time, enter a value, or click + or –. The unit is milliseconds.
  - Easing: To set animation easing, click the drop-down arrow and select the target effect.
  - Duration for Data Update: To change the animation duration when data changes, enter a value, or click + or –. The unit is milliseconds.
  - Update from Latest Status: If you select this option, the animation begins from the point where the data has changed. If you clear this option, the animation begins from the starting point.

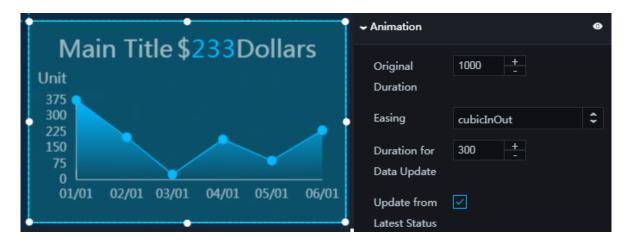

#### Data

- x : data along the x-axis. The value of this field must be in the same format as the label text along the x-axis.
  - y : data along the y-axis

•

s : (optional) series value. If the Series Name field in Series does not have a value, the value of the s field is displayed as the series name.

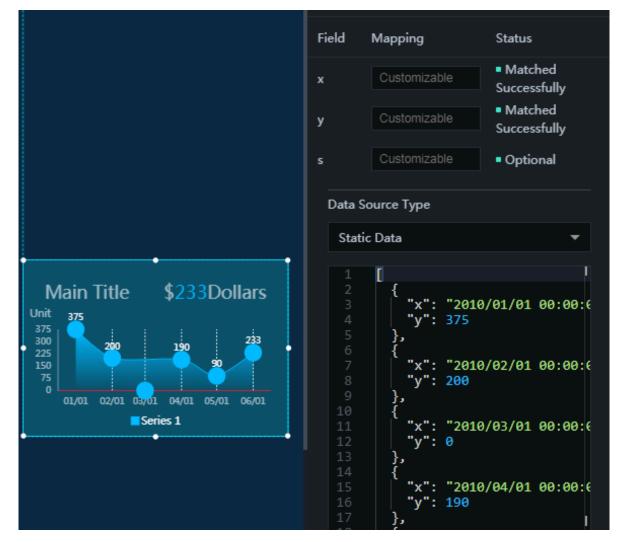

#### Interaction

This widget is not connected to any events yet.

## 6.4.2 Area chart with ticker board

The widget of area chart with ticker board allows you to customize the ticker board style, the display of different series of data, and other options as needed.

#### Style

- Basic Attributes
  - Size: Set the size of the widget by adjusting its width and height.
  - Position: Set the position of the widget by adjusting its abscissa and ordinate.
  - Others: Set the rotation angle and opacity of the widget.

- · Global Settings
  - Font Family: To set the font of the displayed text, click the drop-down arrow and select the target font. The default font is Microsoft YaHei.
  - Margin: Spacing between the chart and the chart borders. The unit is pixels.

| 28 |                                                  |                                 |
|----|--------------------------------------------------|---------------------------------|
|    | \$90Dollars \$60Dollars                          | Font Family ⑦ Microsoft YaHei 👻 |
|    | 555<br>444<br>333                                | ✓ Margin                        |
|    | 222                                              | Top 0 +                         |
|    | 0 0/01 02/01 03/01 04/01 05/01 Series 1 Series 2 | Bottom 0 +                      |
|    |                                                  | Left 0 +<br>-                   |
|    |                                                  | Right 20 +                      |

- X Axis: To display the x-axis, click the Eye icon.
  - Text Style
    - Font Size: To change the font size of the text along the x-axis, enter a value, or click + or –.
    - Font Color: To change the font color of the text along the x-axis, see Color *picker*.
    - Font Weight: To change the font weight of the text along the x-axis, click the drop-down arrow and select the target font weight.

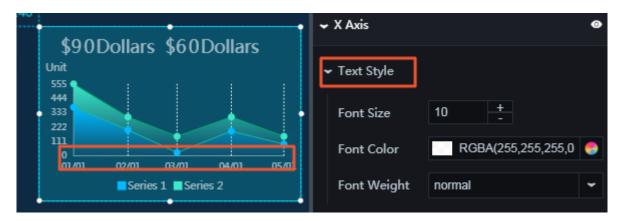

• Axis Label: To display the axis labels, click the Eye icon.

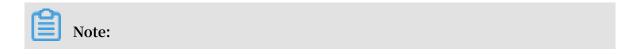

.av

An error will be displayed if the data format differs from the data format set for the x field in the data pane.

- Data Type: To set the type of data along the x-axis, click the drop-down arrow and select the target type.

■ Numeric

■ Category

■ Time

- Data Format: To set the format of the data, click the drop-down arrow and select the target format.

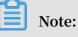

The following is an example: %Y/%m/%d%H:%M:%S.

- Display Format: To set the display format of the data, click the drop-down arrow and select the target format.

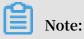

Time format: %m/%d%Y%H:%M:%S; integer format: d; floating-point number: .1f.

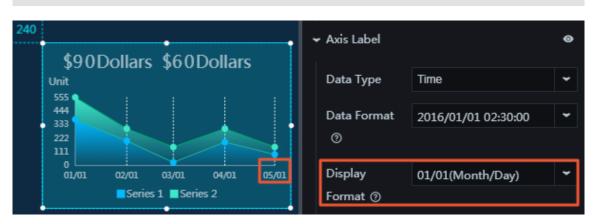

- Margin: If you select this option, spacing 1 (spacing between the chart and the yaxis) and spacing 2 (spacing between the chart and the right border of the chart) are displayed. If you clear this option, spacing 1 and spacing 2 are not displayed.
- Margin Size : To adjust spacing 1 and spacing 2, enter a value or drag the slider. The value range is from 0 to 1.

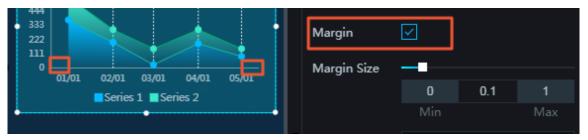

- Min/Max: You can set the minimum and maximum values along the x-axis as needed.
- Unit: You can customize the unit of the text along the x-axis as needed.
- Quantity: To change the number of labels along the x-axis, enter a value, or click
   + or -.
- Angle: To set the angle of the labels along the x-axis, click the drop-down arrow and select the target angle. The options include horizontal, slant, and vertical.

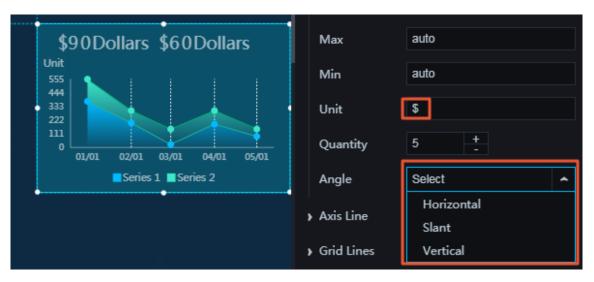

- Axis Line: To display the axis line, click the Eye icon. To change the color of the axis line, see *Color picker*.
- Grid Lines: To display the grid lines, click the Eye icon. To change the color of the grid lines, see *Color picker*.

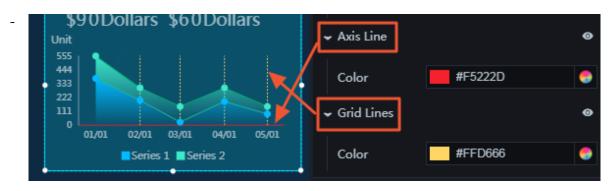

### • Y Axis

For more information about how to set the y-axis, see X Axis.

- Legend: To display the legend items, click the Eye icon.
  - Text Style
    - Font Size: To change the font size of the legend text, enter a value, or click + or -.
    - Font Color: To change the font color of the legend text, see *Color picker*.
    - Font Weight: To change the font weight of the legend text, click the dropdown arrow and select the target font weight.
  - Layout
    - Margin
      - Horizontal Spacing: To adjust spacing 1 (spacing between the legend items and the right border of the chart) and spacing 2 (spacing between the legend items and the left border of the chart), enter a value, or click + or –.
      - Vertical Spacing: To adjust spacing 1 (spacing between the legend items and the top border of the chart) and spacing 2 (spacing between the legend items and the bottom border of the chart), enter a value, or click + or –.
    - Position: To set the position of the legend items, click the drop-down arrow and select the target position.
      - Top center
      - Top left
      - Top right
      - Bottom center
      - Bottom left
      - Bottom right

DataV

|                   |                                              | <b>~</b> I | egend       |                    | ø |
|-------------------|----------------------------------------------|------------|-------------|--------------------|---|
|                   |                                              | -          | Text Style  |                    |   |
| 00<br>¢00Dol      | lars \$60Dollars                             |            | Font Size   | 10 +               |   |
| Unit              |                                              |            | Font Color  | RGBA(255,255,255,0 |   |
| 555<br>444<br>333 |                                              |            | Font Weight | normal             | • |
| 222               |                                              | -          | Layout      |                    |   |
|                   | 12/01 03/01 04/01 05/01<br>Series 1 Series 2 |            | ← Margin    |                    |   |
|                   |                                              |            | Horizontal  | 8 +                |   |
|                   |                                              |            | Spacing     |                    |   |
|                   |                                              |            | Vertical    | 0 +                |   |
|                   |                                              |            | Spacing     |                    |   |
|                   |                                              |            | Position    | Bottom Center      | - |

 $\cdot~$  Series: To add or delete a series, click + or click the Trash icon.

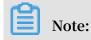

A series is an array. You can set two or more series as needed, and the Editor traverses and renders the data through the series settings. To set data in a specific format, sort the data manually.

- Series Name: You can set a name for the series as needed. If the series does not have a name, the value of the s field is displayed as the series name. If the s field does not exist, the value null is used.
- Area
  - Color: To set the fill color type, click the drop-down arrow and select the target type.
    - Solid fill
    - Gradient fill
      - You can select two colors as the gradient colors.
      - To change the gradient angle, enter a value or drag the slider. The value range is from 0 to 360.

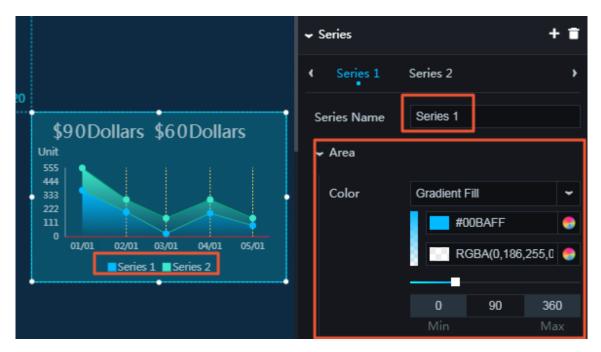

- Line

■ Color: To change the line color, see *Color picker*.

■ Style: To change the line style, click the drop-down arrow and select the target style.

- Solid line
- Dotted line

- Width: To change the line width, enter a value, or click + or –.
- Curve: If you select this option, the line is displayed as a curve. If you clear this option, the line is displayed as a straight line.

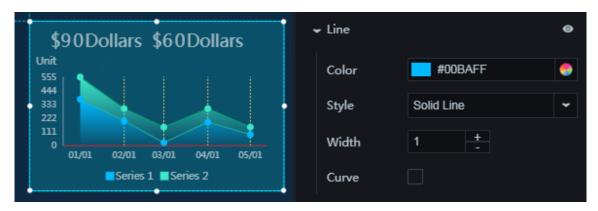

- Point Style: To display the point style, click the Eye icon.
  - Color: To change the point color of the line, see *Color picker*.

■ Radius: To change the point radius, enter a value, or click + or –.

| \$90Dollars \$60Dollars  | ✓ Point Style | 0 |
|--------------------------|---------------|---|
| Unit<br>555              | Color #00BAFF | 9 |
| 444 375<br>333 200 _ 190 | Radius 10 +   |   |
|                          | ∽ Label       | 0 |

- Label: To display the labels, click the Eye icon.
  - Font Size: To change the font size of the label text, enter a value, or click + or
  - Color: To change the font color of the label text, see *Color picker*.
  - Font Weight: To change the font weight of the label text, click the drop-down arrow and select the target font weight.

| Init<br>555<br>444 375                                                                | ✓ Label            | 0 |
|---------------------------------------------------------------------------------------|--------------------|---|
| 333         200         190         90           111         25         90         90 | Font Size 10 +     |   |
|                                                                                       | Color #FFF         | 9 |
| Series 1 Series 2                                                                     | Font Weight normal | ~ |

## • Ticker Board

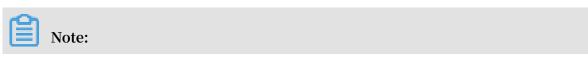

By default, the data displayed on the ticker board is the last data that corresponds to the y-axis.

- Font Color: To change the font color of the data displayed on the ticker board, see *Color picker*.
- Font Size: To change the font size of the data displayed on the ticker board, enter a value or drag the slider. The value range is from 0 to 100.
- Font Weight: To change the font weight of the data displayed on the ticker board, click the drop-down arrow and select the target font weight.
- Rounding: If you select this option, the data value is automatically rounded. If you clear this option, the data value is not rounded.
- Thousands Separator: If you select this option, a thousands separator is inserted. If you clear this option, no thousands separator is inserted.
- Prefix: You can customize the prefix as needed.
- Font Color: To change the font color of the prefix, *Color picker*.
- Font Size: To change the font size of the prefix, enter a value or drag the slider. The value range is from 0 to 100.
- Font Weight: To change the font weight of the prefix, click the drop-down arrow and select the target font weight.
- Suffix: For more information about how to set the suffix, see *Prefix*.

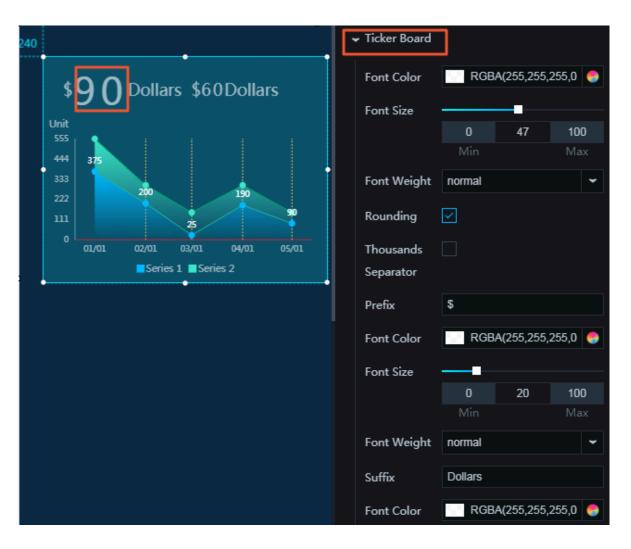

- Animation: To display the animation option, click the Eye icon.
  - Original Duration: To change the duration to which the widget renders the animation for the first time, enter a value, or click + or –. The unit is milliseconds.
  - Easing: To set animation easing, click the drop-down arrow and select the target effect.
  - Duration for Data Update: To change the animation duration when data changes, enter a value, or click + or –. The unit is milliseconds.
  - Update from Latest Status: If you select this option, the animation begins from the point where the data has changed. If you clear this option, the animation begins from the starting point.

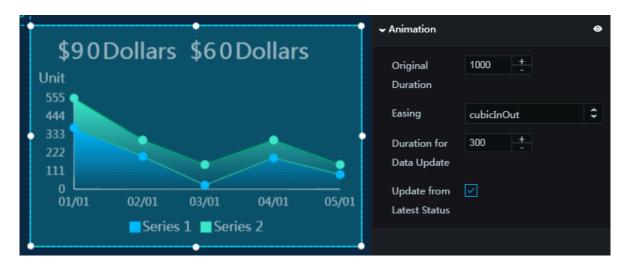

#### Data

- x : data along the x-axis. The value of this field must be in the same format as the label text along the x-axis.
- y : data along the y-axis

•

s : (optional) series value. If the Series Name field in Series does not have a value, the value of the s field is displayed as the series name.

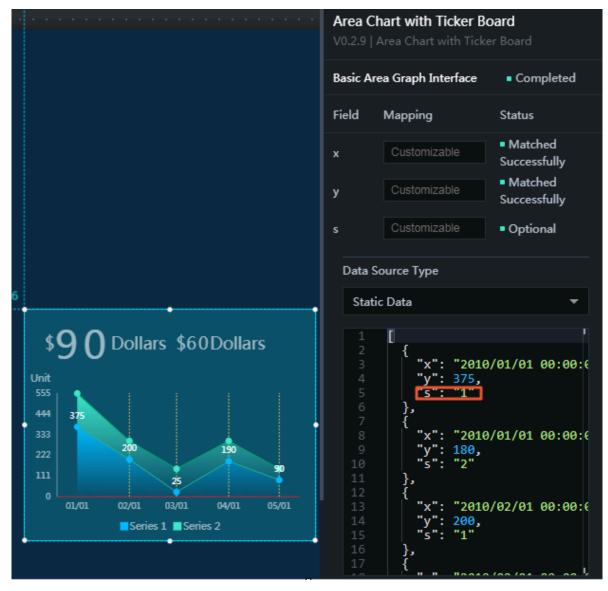

#### Interaction

This widget is not connected to any events yet.

# 6.4.3 Basic line chart

The basic line chart widget allows you to customize the chart style, the display of different series of data, and other options as needed.

Style

- Basic Attributes
  - Size: Set the size of the widget by adjusting its width and height.
  - Position: Set the position of the widget by adjusting its abscissa and ordinate.
  - Others: Set the rotation angle and opacity of the widget.
- · Global Settings
  - Font Family: To set the font of the displayed text, select the target font from the drop-down list. The default font is Microsoft YaHei.
  - Margin: Spacing between the chart and the chart borders. The unit is pixels.
  - Empty Data: If you select this check box, the line and the x-axis intersect at the point where the value corresponding to the y-axis is 0. If you clear this

check box, the line and the x-axis do not intersect at the point where the value corresponding to the y-axis is 0.

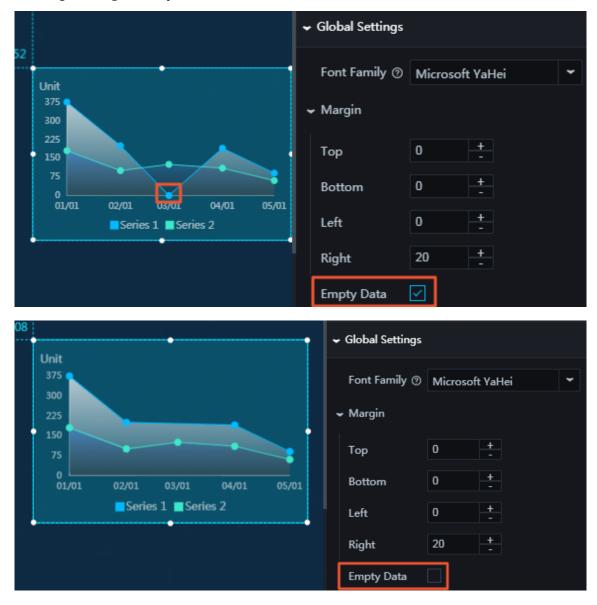

- X Axis: To display the x-axis, click the Eye icon.
  - Text Style
    - Font Size: To change the font size of the text along the x-axis, enter a value, or click + or –.
    - Font Color: To change the font color of the text along the x-axis, see Color *picker*.
    - Font Weight: To set the font weight of the text along the x-axis, select the target font weight from the drop-down list.
  - Axis Label: To display the axis labels, click the Eye icon.

## Note:

An error will be displayed if the data format differs from the data format set for the x field in the data pane.

- Data Type: To set the data type along the x-axis, select the target type from the drop-down list.
  - Numeric
  - Category
  - Time
- Data Format: To set the format of the data, select the target format from the drop-down list.

Note:

The following is an example: %Y/%m/%d%H:%M:%S.

■ Display Format: To set the display format of the data, select the target format from the drop-down list.

Note:

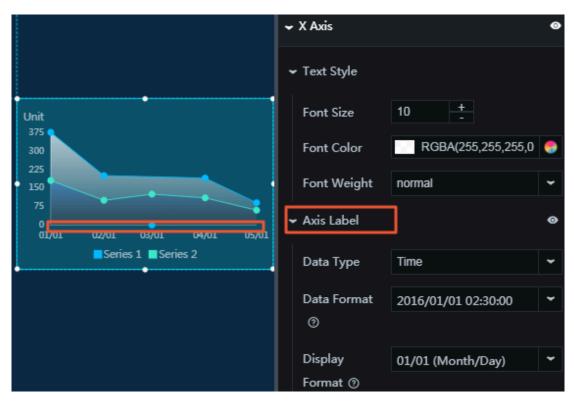

Time format: %m/%d%Y%H:%M:%S; integer format: d; floating-point number: .1f.

■ Margin: If you select this check box, spacing 1 (spacing between the chart and the y-axis) and spacing 2 (spacing between the chart and the right border of

the chart) are displayed. If you clear this check box, spacing 1 and spacing 2 are not displayed.

■ Margin Size: To adjust spacing 1 and spacing 2, enter a value or drag the slider. The value range is from 0 to 1.

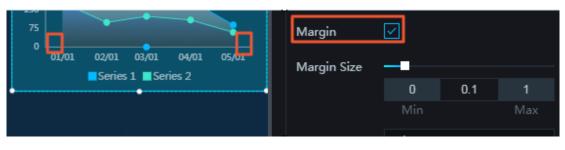

- Min/Max: You can set the minimum and maximum values along the x-axis as needed.
- Offset: To adjust the spacing between the labels along the x-axis, enter a value, or click + or –.
- Unit: You can customize the unit of the text along the x-axis as needed.
- Quantity: To change the number of x-axis labels, enter a value, or click + or –.
- Angle: To set the angle of the x-axis labels, select the target angle from the drop-down list. The options include horizontal, slant, and vertical.

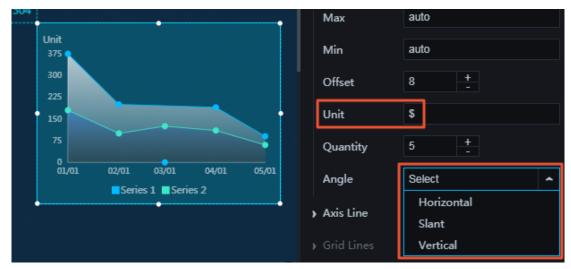

- Axis Line: To display the axis line, click the Eye icon. To change the color of the axis line, see *Color picker*.
- Grid Lines: To display the grid lines, click the Eye icon. To change the color of the grid lines, see *Color picker*.

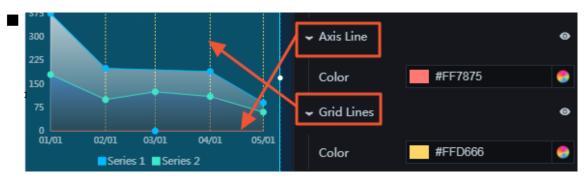

### • Y Axis

For more information about how to set the y-axis, see X Axis.

- · Legend: To display the legend items, click the Eye icon.
  - Text Style
    - Font Size: To change the font size of the legend text, enter a value, or click + or -.
    - Font Color: To change the font color of the legend text, see *Color picker*.
    - Font Weight: To set the font weight of the legend text, select the target font weight from the drop-down list.
  - Layout
    - Margin
      - Horizontal Interval: To adjust spacing 1 (spacing between the legend items and the right border of the chart) and spacing 2 (spacing between the

legend items and the left border of the chart), enter a value, or click + or –. The setting takes effect only when two or more series are set.

- Vertical Interval: To adjust spacing 1 (spacing between the legend items and the top border of the chart) and spacing 2 (spacing between the legend items and the bottom border of the chart), enter a value, or click + or -.
- Position: To set the position of the legend items, select the target position from the drop-down list.
  - Top center
  - Top left
  - Top right
  - Bottom center
  - Bottom left
  - Bottom right

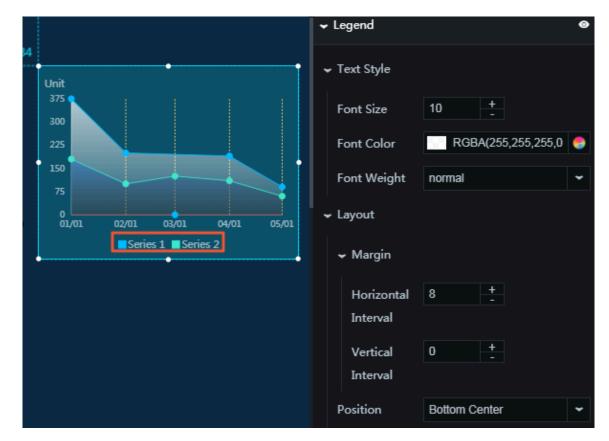

· Series: To add or delete a series, click + or click the Trash icon.

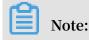

A series is an array. You can set two or more series as needed, and the Editor traverses and renders the data through the series settings. To set data in a specific format, sort the data manually.

- Series Name: You can set a name for the series as needed. If the series does not have a name, the value of the s field is displayed as the series name. If the s field does not exist, the value null is used.

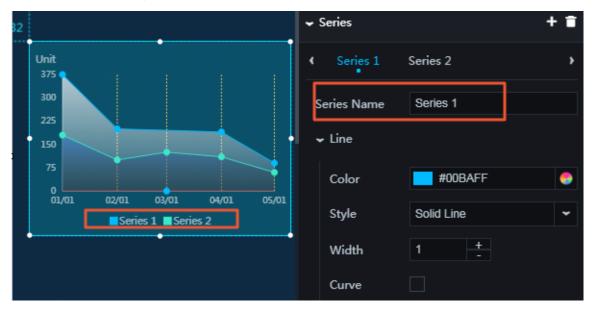

- Line

■ Color: To change the line color, see *Color picker*.

■ Style: To set the line style, select the target style from the drop-down list.

- Solid line
- Dotted line
- Width: To change the line width, enter a value, or click + or –.
- Curve: If you select this check box, the line is displayed as a curve. If you clear this check box, the line is displayed as a straight line.

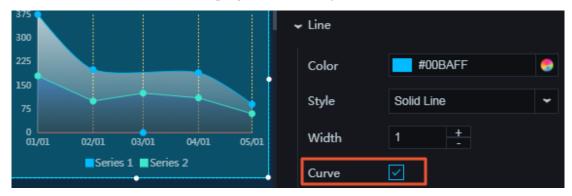

- Point Style: To display the point style, click the Eye icon.

- Color: To change the point color of the line, see *Color picker*.
- Radius: To change the point radius, enter a value, or click + or –.
- Area: To set the fill color type, select the target type from the drop-down list.
  - Solid fill
  - Gradient fill
    - You can select two colors as the gradient colors.
    - To change the gradient angle, enter a value or drag the slider. The value range is from 0 to 360.

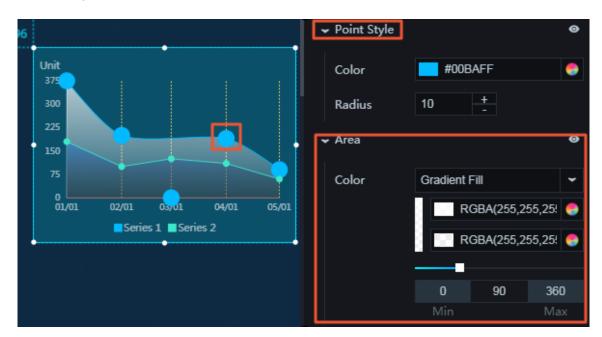

- Label: To display the labels, click the Eye icon.
  - Font Size: To change the font size of the label text, enter a value, or click + or -.
  - Color: To change the font color of the label text, see *Color picker*.
  - Font Weight: To set the font weight of the label text, select the target font weight from the drop-down list.

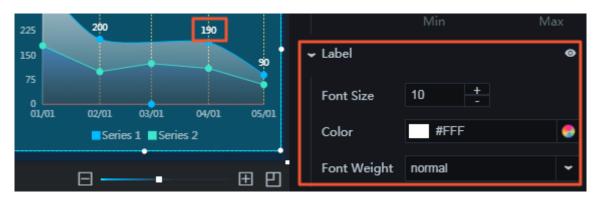

- $\cdot\,$  Animation: To display the animation option, click the Eye icon.
  - Original Duration: To change the duration to which the widget renders the animation for the first time, enter a value, or click + or –. The unit is milliseconds.
  - Easing: To set animation easing, select the target effect from the drop-down list.
  - Duration for Data Update: To change the animation duration when data changes, enter a value, or click + or –. The unit is milliseconds.
  - Update from Latest Status: If you select this check box, the animation begins from the point where the data has changed. If you clear this check box, the animation begins from the starting point.

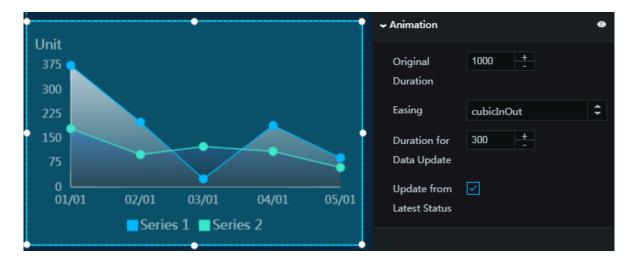

Data

•

- $\times\,$  : data along the x-axis. The value of this field must be in the same format as the label text along the x-axis.
- y : data along the y-axis

•

s : (optional) series value. If the Series Name field in Series does not have a value, the value of the s field is displayed as the series name.

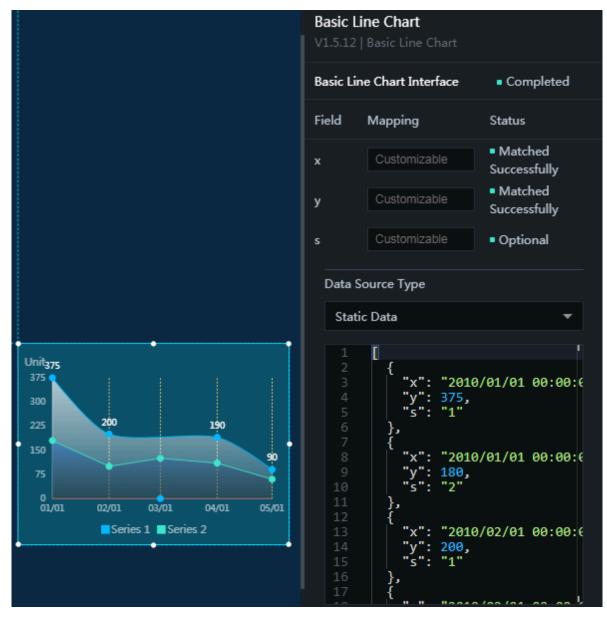

Example: The following example describes how to configure the monthly evaporation and rainfall data obtained from January to July:

1. In the Series area, click Series 1 and set Series Name to Evaporatio n. Click Series 2 and set Series Name to Rainfall, as shown in the following figures.

| • | Series        |                 | + 🖬 |
|---|---------------|-----------------|-----|
| 4 | Series 1      | Series 2        | >   |
|   | Series Name   | Evaporation     |     |
|   | ← Line        |                 |     |
|   | Color         | #00BAFF         | -   |
|   | Style         | Solid Line      | \$  |
|   | Width         | 1 +             |     |
|   | Curve         |                 |     |
|   | ✓ Point Style |                 | Θ   |
|   | Color         | #00BAFF         | 9   |
|   | Radius        | 4 + -           |     |
|   | ✓ Area        |                 | ٥   |
|   | Color         | Gradient Fill   | \$  |
|   |               | RGBA(255,255,25 | 4 🌏 |
|   |               | RGBA(255,255,25 | 4 😑 |
|   |               |                 |     |

| • 5 | Series        |            |           | + 🖬       |
|-----|---------------|------------|-----------|-----------|
| •   | Series 1      | Series 2   |           | •         |
|     | Series Name   | Rainfall   |           |           |
|     | ← Line        |            |           |           |
|     | Color         | #3DE       | 7C9       | 9         |
|     | Style         | Solid Line |           | \$        |
|     | Width         | 1          | +         |           |
|     | Curve         |            |           |           |
|     | - Point Style |            |           | ø         |
|     | Color         | #3DE       | 7C9       | 9         |
|     | Radius        | 4          | +<br>-    |           |
| ,   | 🗕 Area        |            |           | ø         |
|     | Color         | Gradient F | ill       | \$        |
|     |               | RG         | BA(50,12  | 6,200, 🌑  |
|     |               | RG         | BA(46,45, | ,45,0.4 🍮 |
|     |               | 0          | 90        | 360       |

2. Set the type of data along the x-axis, as shown in the following figure.

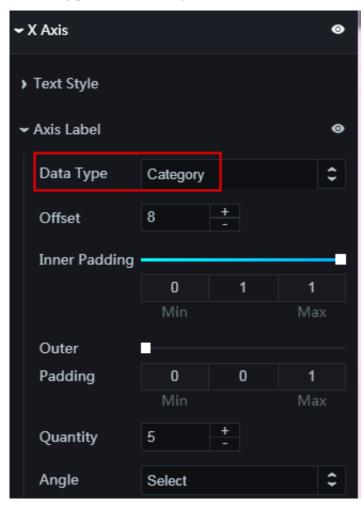

3. Set the display format of data along the y-axis, as shown in the following figure.

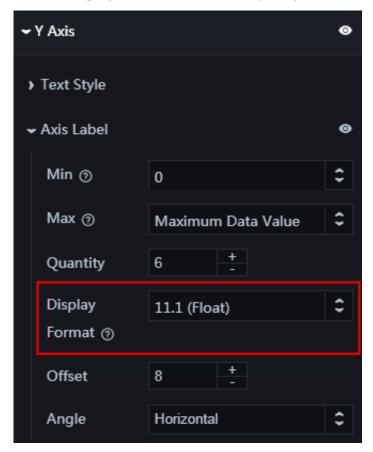

4. In the data pane, set Data Source Type to Static Data and configure data as follows:

[ { " x ": " January ", " y ": 2 , " s ": 1 }, { " x ": " January ", " y ": 2 . 6 , " s ": 2 }, { " x ": " February ", " y ": 4 . 9 , " s ": 1 }, { " x ": " February ", " y ": 5 . 9 , " s ": 2 }, { " x ": " March ", " y ": 7 , " s ": 1 }, { " x ": " March ", " y ": 9 , " s ": 2 }, { " x ": " April ", " y ": 23 . 2 ," s ": 1 }, { " x ": " April ", " y ": 26 . 4 , " s ": 2 }, { " x ": " May ", " y ": 25 . 6 , " s ": 1 }, { " x ": " May ", " y ": 28 . 7 , " s ": 2 }, { " x ": " June ", " y ": 76 . 7 , " s ": 1 }, { " x ": " June ", " y ": 70 . 7 , " s ": 2 }, { " x

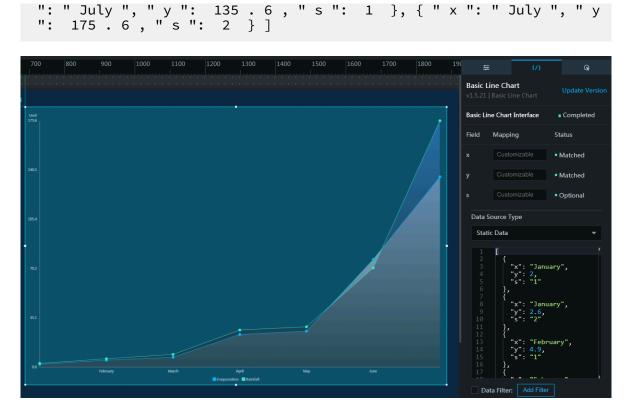

The data can be obtained from a CSV file, as shown in the following figure.

|    | А        | В     | С |
|----|----------|-------|---|
| 1  | x        | у     | S |
| 2  | January  | 2     | 1 |
| 3  | January  | 2.6   | 2 |
| 4  | February | 4.9   | 1 |
| 5  | February | 5.9   | 2 |
| 6  | March    | 7     | 1 |
| 7  | March    | 9     | 2 |
| 8  | April    | 23.2  | 1 |
| 9  | April    | 26.4  | 2 |
| 10 | May      | 25.6  | 1 |
| 11 | May      | 28.7  | 2 |
| 12 | June     | 76.7  | 1 |
| 13 | June     | 70.7  | 2 |
| 14 | July     | 135.6 | 1 |
| 15 | July     | 175.6 | 2 |

In the CSV file,  $\times$ , y, and  $\otimes$  in the first row are the fields, and values in the second and subsequent rows are the field values. To download the CSV file, click *here*.

#### Interaction

This widget is not connected to any events yet.

### 6.4.4 Dual axis chart

The dual axis chart widget allows you to customize the chart style, the display of different series of data, and other options as needed.

#### Style

- Basic Attributes
  - Size: Set the size of the widget by adjusting its width and height.
  - Position: Set the position of the widget by adjusting its abscissa and ordinate.
  - Others: Set the rotation angle and opacity of the widget.
- · Global Settings
  - Font Family: To set the font of the displayed text, click the drop-down arrow and select the target font. The default font is Microsoft YaHei.
  - Margin: Spacing between the chart and the chart borders. The unit is pixels.
  - Empty Data: If you select this option, the line and the x-axis intersect at the point where the value corresponding to the y-axis is 0. If you clear this option, the line

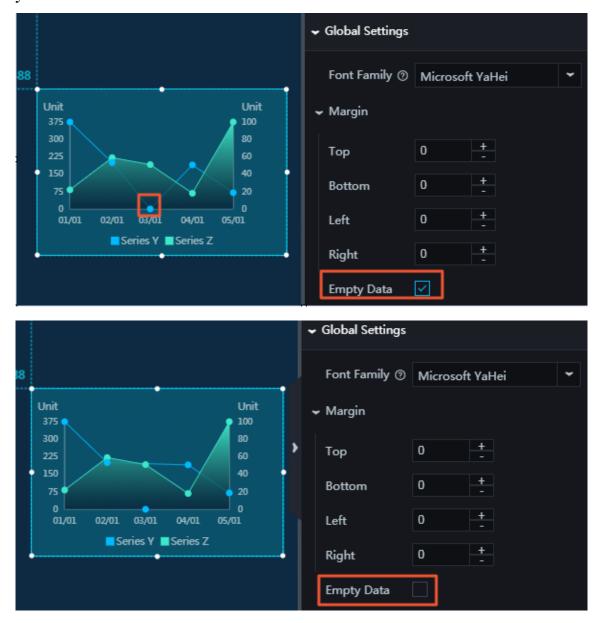

and the x-axis do not intersect at the point where the value corresponding to the y-axis is 0.

- X Axis: To display the x-axis, click the Eye icon.
  - Text Style
    - Font Size: To change the font size of the text along the x-axis, enter a value, or click + or –.
    - Font Color: To change the font color of the text along the x-axis, see Color *picker*.
    - Font Weight: To set the font weight of the text along the x-axis, click the dropdown arrow and select the target font weight.
  - Axis Label: To display the axis labels, click the Eye icon.

### Note:

An error will be displayed if the data format differs from the data format set for the x field in the data pane.

- Data Type: To set the data type along the x-axis, click the drop-down arrow and select the target type.
  - Numeric
  - Category
  - Time
- Data Format: To set the format of the data, click the drop-down arrow and select the target format.

Note:

The following is an example: %Y/%m/%d%H:%M:%S.

■ Display Format: To set the display format of the data, click the drop-down arrow and select the target format.

Note:

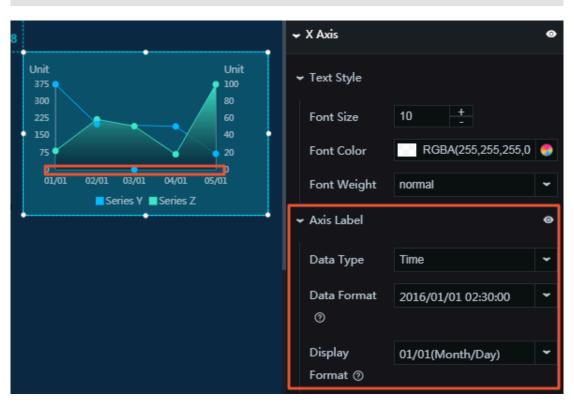

# Time format: %m/%d%Y%H:%M:%S; integer format: d; floating-point number: .1f.

■ Margin: If you select this option, spacing 1 (spacing between the chart and the y-axis) and spacing 2 (spacing between the chart and the right border of the

chart) are displayed. If you clear this option, spacing 1 and spacing 2 are not displayed.

■ Margin Size: To adjust spacing 1 and spacing 2, enter a value or drag the slider. The value range is from 0 to 1.

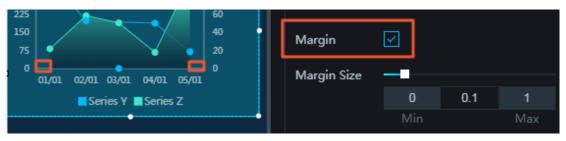

- Min/Max: You can set the minimum and maximum values along the x-axis as needed.
- Offset: To adjust the spacing between the labels along the x-axis, enter a value, or click + or –.
- Unit: You can customize the unit of the text along the x-axis as needed.
- Quantity: To change the number of labels along the x-axis, enter a value, or click + or –.
- Angle: To set the angle of the labels along the x-axis, click the drop-down arrow and select the target angle. The options include horizontal, slant, and vertical.
- Axis Line: To display the axis line, click the Eye icon. To change the color of the axis line, see *Color picker*.
- Grid Lines: To display the grid lines, click the Eye icon. To change the color of the grid lines, see *Color picker*.

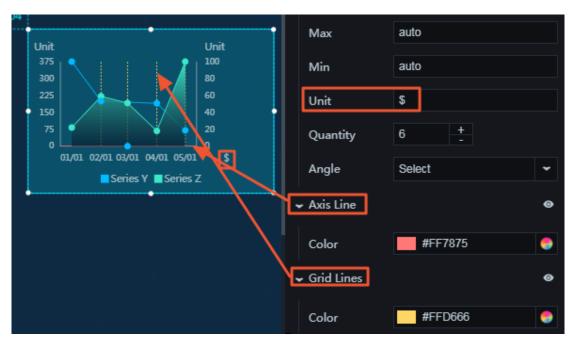

#### • Y Axis

The y-axis is on the left. For more information about how to set the y-axis, see *X Axis*.

· Z Axis

The z-axis is on the right. For more information about how to set the z-axis, see *X Axis*.

- Legend: To display the legend items, click the Eye icon.
  - Text Style
    - Font Size: To change the font size of the legend text, enter a value, or click + or -.
    - Font Color: To change the font color of the legend text, see *Color picker*.
    - Font Weight: To set the font weight of the legend text, click the drop-down arrow and select the target font weight.
  - Layout
    - Margin
      - Horizontal Interval: To adjust spacing 1 (spacing between the legend items and the right border of the chart) and spacing 2 (spacing between the legend items and the left border of the chart), enter a value, or click + or –.
      - Vertical Interval: To adjust spacing 1 (spacing between the legend items and the top border of the chart) and spacing 2 (spacing between the legend items and the bottom border of the chart), enter a value, or click + or –.
    - Position: To set the position of the legend items, click the drop-down arrow and select the target position.
      - Top center
      - Top left
      - Top right
      - Bottom center
      - Bottom left
      - Bottom right

| •                                            | ✓ Legend                      | 0   |
|----------------------------------------------|-------------------------------|-----|
| Unit Unit<br>375<br>300                      | ← Text Style                  |     |
| 225<br>150<br>75<br>0<br>60<br>40<br>20<br>0 | Font Size 10 +                |     |
|                                              | Font Color RGBA(255,255,255,0 | ) 😌 |
| 01/01 02/01 03/01 04/01 05/01 \$             | Font Weight normal            | ~   |
| • • • •                                      | ← Layout                      |     |
|                                              | ← Margin                      |     |
|                                              | Horizontal 8 +                |     |
|                                              | Interval                      |     |
|                                              | Vertical 0 +                  |     |
|                                              | Interval                      |     |
|                                              | Position Bottom Center        | ~   |

· Series Y/Series Z

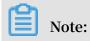

Issue: 20190522

By default, a dual axis chart has two series of data, which correspond to the data along the y-axis and z-axis. You can customize the data style as needed, including

the name of each series of data, the line style, the point style, and the area.

- Series Name: You can set a name for the series as needed.
- Line
  - Color: To change the line color, see *Color picker*.
  - Style: To set the line style, click the drop-down arrow and select the target style.
    - Solid line
    - Dotted line
  - Width: To change the line width, enter a value, or click + or –.
  - Curve: If you select this option, the line is displayed as a curve. If you clear this option, the line is displayed as a straight line.
- Point Style: To display the point style, click the Eye icon.
  - Color: To change the point color of the line, see *Color picker*.
  - Radius: To change the point radius, enter a value, or click + or –.

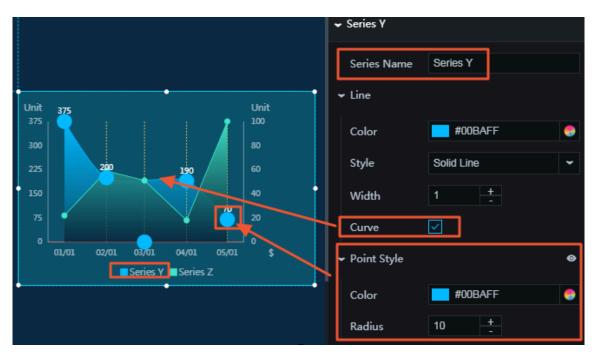

Area: To set the fill color type, click the drop-down arrow and select the target type.

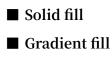

- You can select two colors as the gradient colors.
- To change the gradient angle, enter a value or drag the slider. The value range is from 0 to 360.
- Label: To display the labels, click the Eye icon.
  - Font Size: To change the font size of the label text, enter a value, or click + or -.
  - Color: To change the font color of the label text, see *Color picker*.
  - Font Weight: To set the font weight of the label text, click the drop-down arrow and select the target font weight.

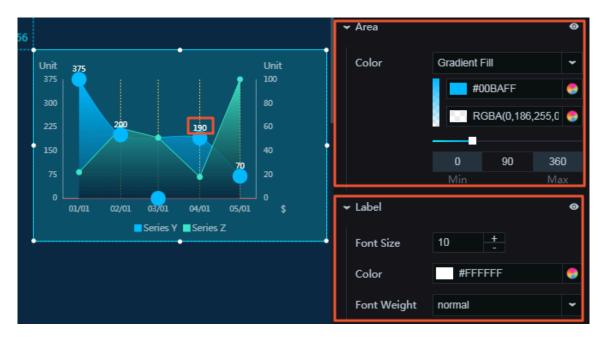

- · Animation: To display the animation option, click the Eye icon.
  - Original Duration: To change the duration to which the widget renders the animation for the first time, enter a value, or click + or –. The unit is milliseconds.
  - Easing: To set animation easing, click the drop-down arrow and select the target effect.
  - Duration for Data Update: To change the animation duration when data changes, enter a value, or click + or –. The unit is milliseconds.
  - Update from Latest Status: If you select this option, the animation begins from the point where the data has changed. If you clear this option, the animation begins from the starting point.

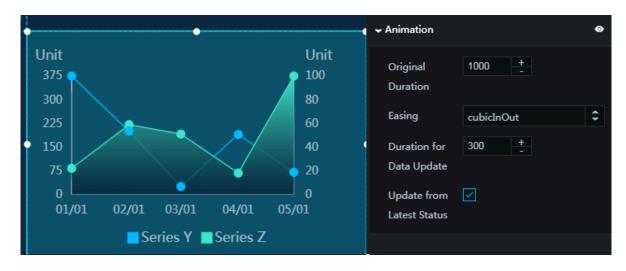

#### Data

The data pane of a dual axis chart has three fields (x, y and z fields). The x and y fields correspond to the points on the two lines.

- x : data along the x-axis. The value of this field must be in the same format as the label text along the x-axis.
- y : data along the y-axis

•

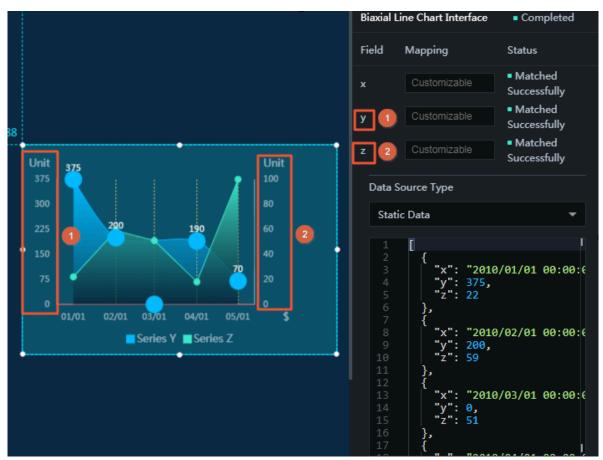

#### z : data along the z-axis

#### Interaction

This widget is not connected to any events yet.

# 6.4.5 FAQ

How do I configure multiple series?

• In the data pane, if multiple s fields exist, values of the s fields indicate different series (lines).

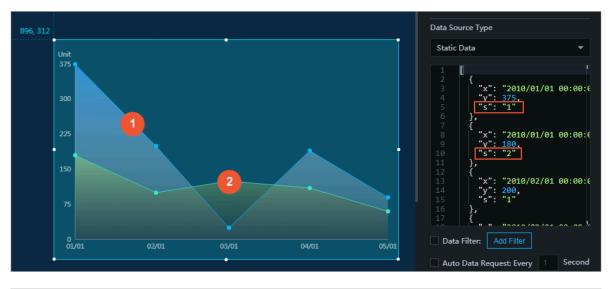

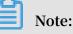

In the configuration pane, the style of the configuration items is rendered according to the data sequence. That is, if the data of series 2 is displayed first in a chart, all subsequent data of series 2 is rendered according to the configured style of series 1. You can customize the rendering effect by sorting the data in advance using a data filter.

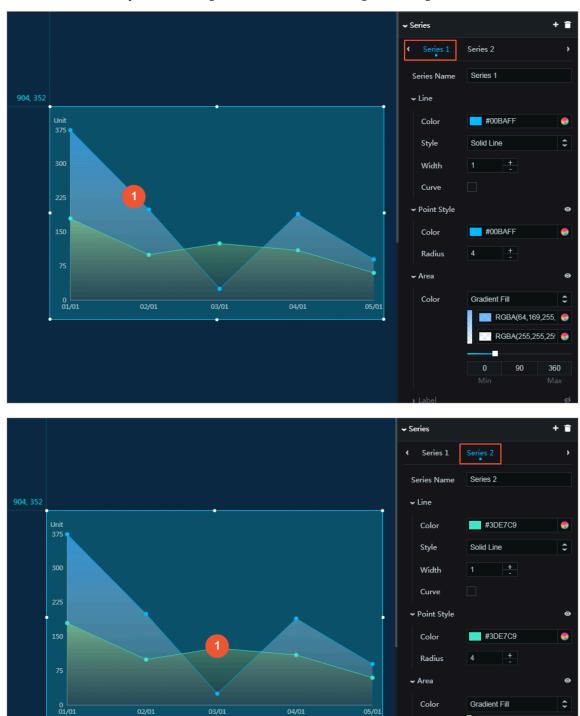

- You can set the style of multiple series in the configuration pane.

RGBA(131,198,13 🥚

90

360

0

- If the number of the actual series is greater than that in the configuration pane, the data in the configuration pane is rendered in a loop.

As shown in the following figure, the style of series 3 is the same as that of series 1.

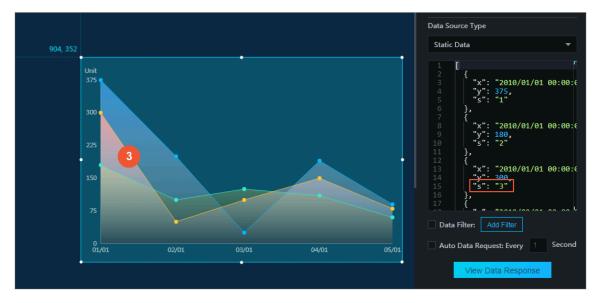

As shown in the following figure, data of series 2 is displayed first. Therefore, the data is rendered using the style of series 1 in the configuration pane.

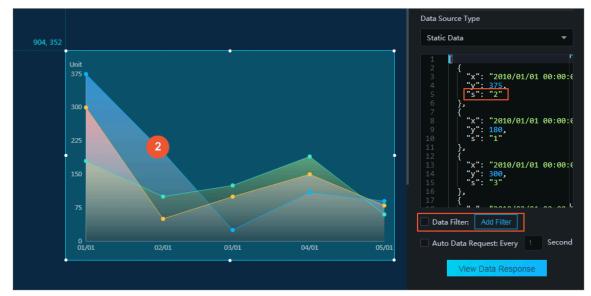

• If the s field does not exist in the data pane, all the data belongs to the same series by default. That is, only the style of one series needs to be configured. (If multiple series are set, only the configuration of the first series takes effect.)

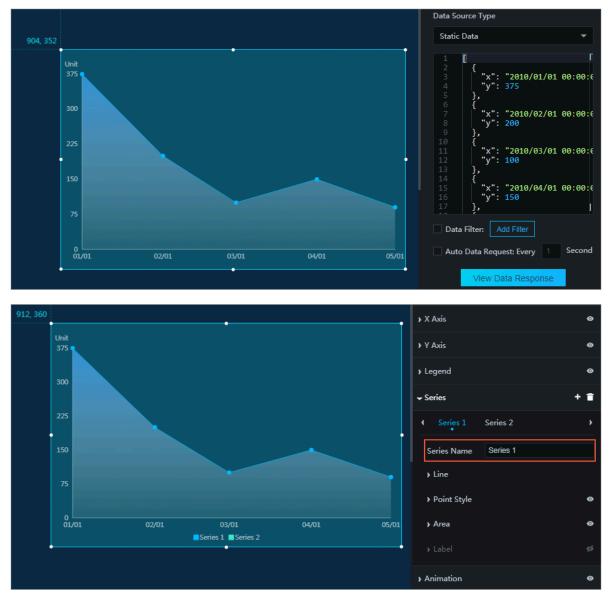

What is the relationship between the series name in the configuration pane and the s field in the data pane?

The series option in the configuration pane determines the style of a series, while the series name determines the displayed text of a legend. You can customize the series name as needed. If the series name is empty, the system automatically searches for the value of the corresponding s field in the data pane. If the s field exists, the value of s is used as the series name. If this field does not exist, the series name is empty.

| ✓ Series + 🖀                                                                         | i |
|--------------------------------------------------------------------------------------|---|
| Series 1 Series 2 >                                                                  |   |
| Series Name Series 1                                                                 |   |
| Data Source Type                                                                     |   |
| Static Data 🔹                                                                        |   |
| 1 [<br>2 {<br>3 {<br>4 "x": "2010/01/01 00:00:0<br>4 "y": 375,<br>5 ["s": 1]<br>6 }, |   |
| Series 1 Series 2                                                                    |   |

# 6.5 Pie charts

# 6.5.1 Basic pie chart II

The basic pie chart II widget allows you to customize the pie chart style, the percentage of different categories, and other options as needed.

#### Style

- Basic Attributes
  - Size: Set the size of the widget by adjusting its width and height.
  - Position: Set the position of the widget by adjusting its abscissa and ordinate.
  - Others: Set the rotation angle and opacity of the widget.
- Font Family: To change the font of the displayed text, click the drop-down arrow and select the target font. The default font is Microsoft YaHei.
- · Label
  - Distance from Label to Center: To change the horizontal distance between the labels and the center of the pie chart, enter a value or drag the slider. The value

range is from 0 to 1. If the value is too small, the labels will overlap in the center of the pie chart.

- Distance from Vertex to Center: To change the distance between the vertices and the center of the pie chart, enter a value or drag the slider. The value range is

from 0 to 1. If the value is too small, the vertices will overlap in the center of the pie chart.

- Category: To display the categories, click the Eye icon.
  - Font Size: To change the font size of the category text, enter a value, or click + or -.
  - Color: To change the font color of the category text, see *Color picker*.
- Value
  - Font Size: To change the font size of the percentage values, enter a value, or click + or –.
  - Color: To change the font color of the percentage values, see *Color picker*.
  - Font Weight: To change the font weight of the percentage values, click the drop-down arrow and select the target font weight.
  - Number of Decimal Places: To change the number of digits to the right of the decimal point, enter a value, or click + or –.

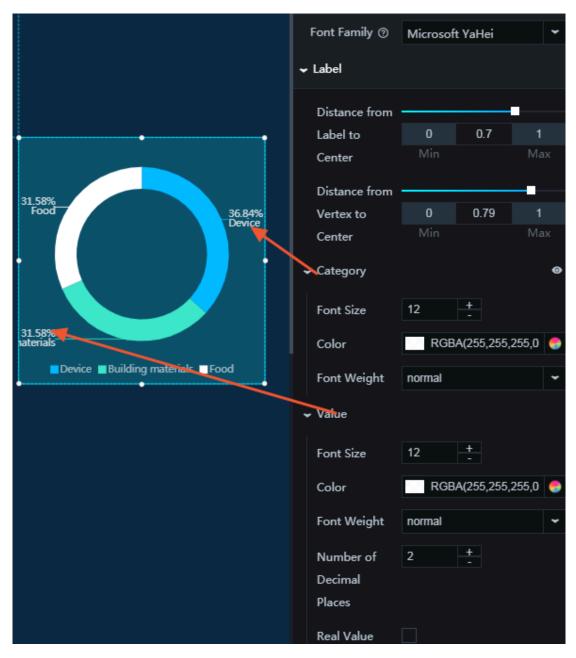

Real Value: If you select this option, the actual data values corresponding to the percentage values are displayed.

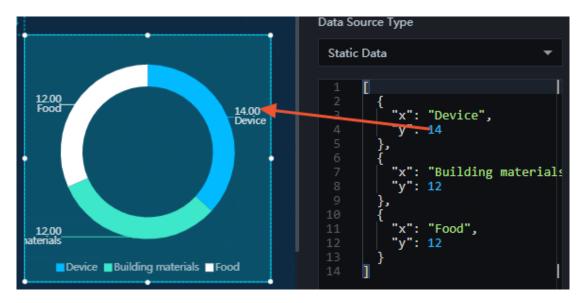

- · Circles
  - Outer Radius: To change the length of the outer radius, enter a value or drag the slider. The value range is from 0 to 1.
  - Inner Radius: To change the length of the inner radius, enter a value or drag the slider. The value range is from 0 to 1.
  - Concentric Lines: To display the concentric lines, click the Eye icon.

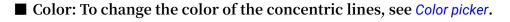

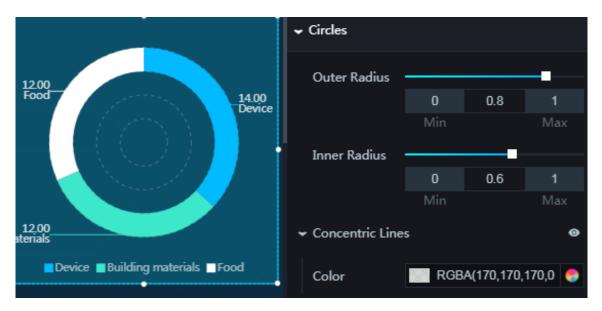

- Legend: To display the legend items, click the Eye icon.
  - Text Style
    - Font Size: To change the font size of the legend text, enter a value, or click + or -.
    - Font Color: To change the font color of the legend text, see *Color picker*.
    - Font Weight: To set the font weight of the legend text, click the drop-down arrow and select the target font weight.
  - Layout/Margin
    - Horizontal Interval: To change the horizontal distance between the legend items, enter a value, or click + or –.
    - Vertical Interval: To change the vertical distance between the legend items and the pie chart, enter a value, or click + or –.
    - Position: To set the position of the legend items, click the drop-down arrow and select the target position.

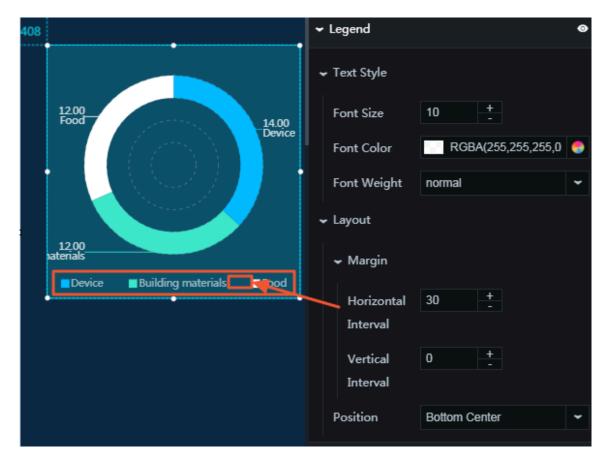

- Series: To add or delete a series, click + or click the Trash icon.
  - Color: To set the fill color type, click the drop-down arrow and select the target type.
    - Solid fill: To change the color of a segment, see *Color picker*.
    - Gradient fill
      - You can select two colors as the gradient colors. For more information, see *Color picker*.
      - To change the gradient angle, enter a value or drag the slider. The value range is from 0 to 360.

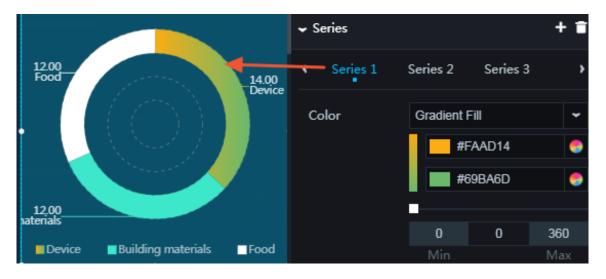

- · Animation: To display the animation option, click the Eye icon.
  - Original Duration: To change the duration to which the widget renders the animation for the first time, enter a value, or click + or –. The unit is milliseconds.
  - Reset All Sectors in Pie Chart: If you select this option, the animation of each segment in the pie chart is displayed in sequence. If you clear this option, the animation of each segment in the pie chart is displayed at the same time.
  - Easing: To set animation easing, click the drop-down arrow and select the target effect.
  - Animations of All Series in Sequence: If you select this option, the animations of all segments in the pie chart are displayed in sequence. If you clear this option, the animations of all segments in the pie chart are displayed at the same time.
  - Duration for Data Update: To change the animation duration when data changes, enter a value, or click + or –. The unit is milliseconds.
  - Update from Latest Status: If you select this option, the animation begins from the segment where the data has changed. If you clear this option, the animation begins from the starting point.

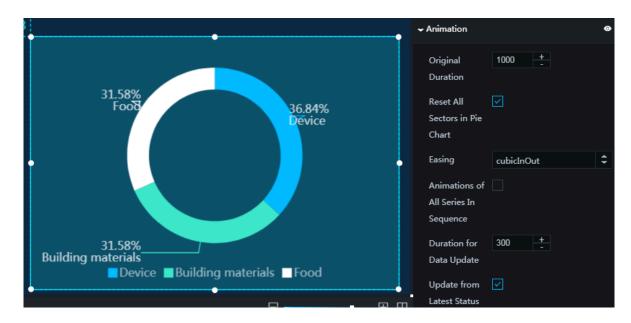

#### Data

x : text of a category

•

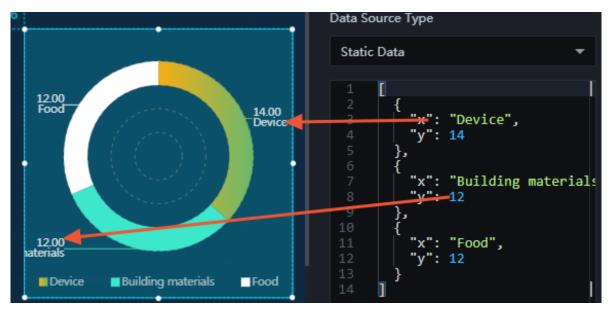

#### y : actual data value of a series

#### Interaction

This widget is not connected to any events yet.

### 6.5.2 Carousel pie chart

The carousel pie chart widget allows you to customize the pie chart style, animation, the percentage of displayed content, and other options as needed.

#### Style

- Basic Attributes
  - Size: Set the size of the widget by adjusting its width and height.
  - Position: Set the position of the widget by adjusting its abscissa and ordinate.
  - Others: Set the rotation angle and opacity of the widget.

#### · Chart Properties

- Inner Radius: To change the length of the inner radius, enter a value or drag the slider. The value range of the inner radius is from 0 to 1.
- Outer Radius: To change the length of the outer radius, enter a value or drag the slider. The value range of the outer radius is from 0 to 1.

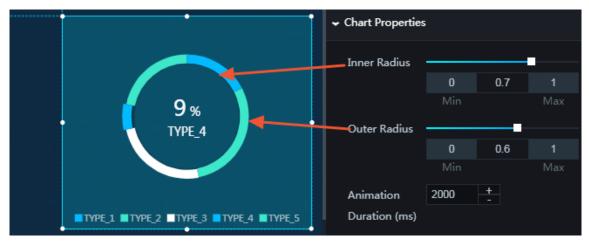

- Animation Duration: To change the time for which a segment moves outward, enter a value, or click + or –.
- Carousel Interval: To change the interval of moving outward between two segments, enter a value, or click + or –.
- Default Color: To change the default color of the pie chart, see Color picker.

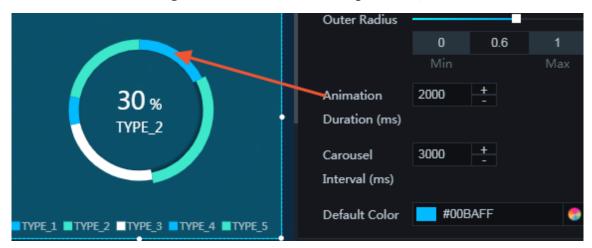

- · Percentage Display Options
  - Text Style
    - Font Family: To set the font of the percentage value and the type description, click the drop-down arrow and select the target font. The default font is Microsoft YaHei.
    - Font Color: To change the font color of the percentage value and the type description, see *Color picker*.
    - Font Weight: To set the font weight of the percentage value and the type description, click the drop-down arrow and select the target font weight.
    - Wrap Automatically: If you select this option, the percentage value and the type description are wrapped automatically. If you do not select this option, the percentage value and the type description are not wrapped automatically.

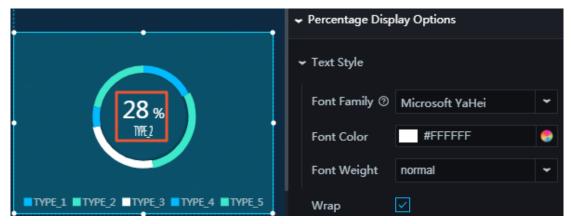

True Value: If you select this option, the real data value is displayed. If you do not select this option, the percentage value is displayed by default.

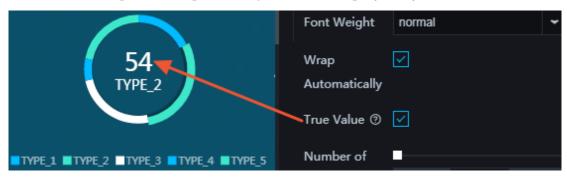

- Percent Sign: You can set the percent sign that follows the numerical value when the real data value is displayed as the percentage value.
- Percent Sign Font Size: To set the font size of the percent sign, enter a value, or click + or –.

■ Percent Position: To set the position of the percent sign, click the drop-down arrow and select the target position.

Front

End

■ Percent Offset: To adjust the spacing between the percent sign and the numerical value, enter a value, or click + or –.

Note:

The settings of the preceding four options are valid only when True Value is not selected.

|                                    | Percent        | %     |
|------------------------------------|----------------|-------|
| 27%<br>M3                          | Symbol         |       |
|                                    | Percent Sign   | 16 +  |
|                                    | Font Size      |       |
|                                    | Percent        | End 👻 |
|                                    | Position       |       |
| TYPE_1 TYPE_2 TYPE_3 TYPE_4 TYPE_5 | Percent Offset | 5 +   |

■ Number of Decimal Places: To change the number of digits to the right of the decimal point, enter a value or drag the slider. This is applicable to both the percentage value and the real data value. The value range is from 0 to 10.

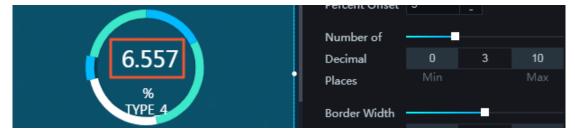

- Border Width: To change the border width, enter a value or drag the slider. The value range is from 0 to 1. If the value is too small, the numerical value and the percent sign will overlap or will be displayed in two rows.
- Vertical Alignment: To set the height of the displayed content and the distance between the percentage value and the type description, enter a value or drag the slider. The value range is from 0 to 1.

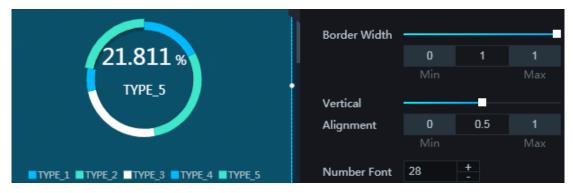

|                                    | Border Width             | e               |     |                 |
|------------------------------------|--------------------------|-----------------|-----|-----------------|
|                                    |                          | 0               | 0.5 | 1               |
| 29.246                             |                          | Min             |     | Max             |
| %<br>TYPE_2                        | Vertical                 |                 |     |                 |
|                                    | Alignment                | 0               | 0.5 | 1               |
|                                    | - J.                     | Min             |     | Max             |
|                                    | Number Font              | 28              | +   |                 |
| TYPE_1 TYPE_2 TYPE_3 TYPE_4 TYPE_5 | Number Font              | 20              | -   |                 |
|                                    |                          |                 |     |                 |
|                                    |                          |                 | _   |                 |
|                                    | Border Width             |                 | -   |                 |
| 17,493                             | Border Width             | 0               | 0.5 | 1               |
| 17%493<br>TYPE_1                   | Border Width             | <b>0</b><br>Min | 0.5 | <b>1</b><br>Max |
|                                    | Border Width<br>Vertical |                 | 0.5 |                 |
|                                    | Vertical                 |                 | 0.5 |                 |
|                                    |                          | Min             |     | Max             |

- Number Font Size: To set the font size of the numerical value, enter a value, or click + or –.
- Description Font Size: To set the font size of the type description under the percentage value, enter a value, or click + or –.

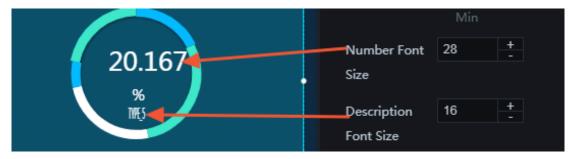

- Text Style
  - Font Size: To set the font size of the legend text, enter a value, or click + or -.
  - Font Color: To change the color of the legend text, see *Color picker*.
  - Font Weight: To set the font weight of the legend text, click the drop-down arrow and select the target font weight.

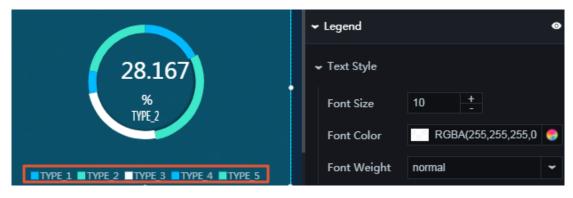

- Horizontal Interval: To set the horizontal distance between the legend items, enter a value, or click + or –.
- Vertical Interval: To set the vertical distance between the legend items, enter a value, or click + or –.
- Position: To set the position of the legend items, click the drop-down arrow and select the target position.
  - Top center
  - Top left
  - Top right
  - Bottom center
  - Bottom left
  - Bottom right

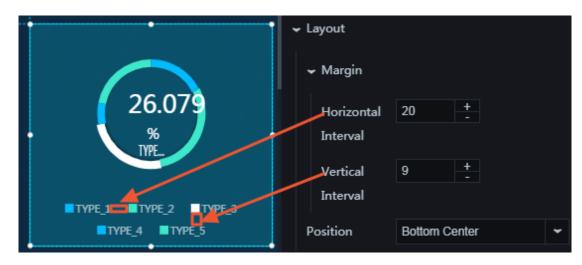

• Series: To add or delete a series, click + or click the Trash icon.

#### Series

- Background Color: To set the color of a legend block, see Color picker.

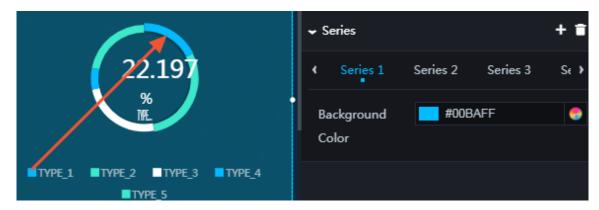

#### Data

- type : type name, which corresponds to a legend item
- value : type value, which corresponds to a real data value

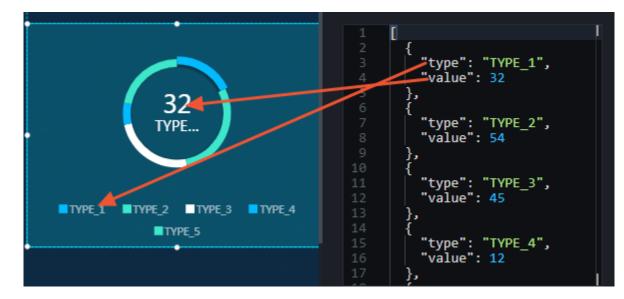

#### Interaction

This widget is not connected to any events yet.

### 6.5.3 Percentage pie chart

The percentage pie chart widget allows you to customize the pie chart style, the percentage value, and other options as needed.

#### Style

- Basic Attributes
  - Size: Set the size of the widget by adjusting its width and height.
  - Position: Set the position of the widget by adjusting its abscissa and ordinate.
  - Others: Set the rotation angle and opacity of the widget.
- · Chart Options
  - Inner Radius: To change the length of the inner radius, enter a value or drag the slider. The value range of the inner radius is from 0 to 1.
  - Outer Radius: To change the length of the outer radius, enter a value or drag the slider. The value range of the outer radius is from 0 to 1.
  - Pie Background Color: To change the background color of the pie chart, see *Color picker*.

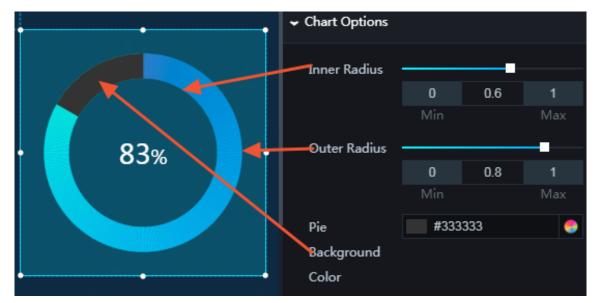

- · Gradient Options
  - Start Color: To change the start color of the segment, see Color picker.
  - End Color: To change the end color of the segment, see *Color picker*. The end color determines the gradient effect.
  - Animation Duration: To change the time for which a segment changes its color from the start point to the end point, enter a value, or click + or –.

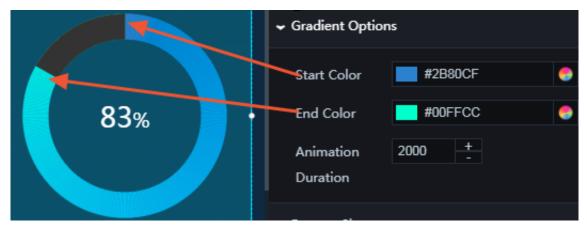

- Percent Size
  - Text Style
    - Font Family: To set the font of the percentage value, click the drop-down arrow and select the target font. The default font is Microsoft YaHei.
    - Font Color: To change the font color of the percentage value, see *Color picker*.
    - Font Weight: To set the font weight of the percentage value, click the dropdown arrow and select the target font weight.
    - Size Percent: To change the display of the percentage value, enter a value or drag the slider. The value range is from 0 to 1. If the value is too small, the

numerical value and the percent sign will overlap or will be displayed in two rows.

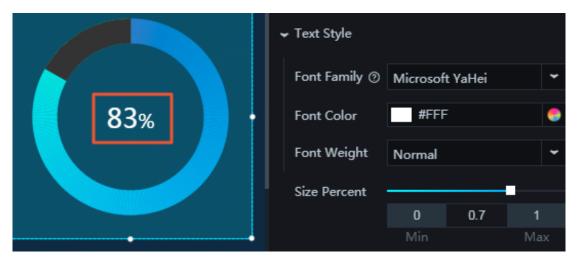

- Number Font Size: To set the font size of the numerical value, enter a value, or click + or –.
- Percent Sign: You can set the percent sign that follows the numerical value when the real data value is displayed as the percentage value.
- Percent Sign Font Size: To set the font size of the percent sign, enter a value, or click + or –.
- Percent Position: To set the position of the percent sign, click the drop-down arrow and select the target position.
  - Front
  - End
- Percent Offset: To adjust the spacing between the percent sign and the numerical value, enter a value, or click + or –.

|      |   | Number Font<br>Size       | 50 + - |   |
|------|---|---------------------------|--------|---|
| 02   |   | Percent<br>Symbol         | %      |   |
| 83 % |   | Percent Sign<br>Font Size | 25 +   |   |
|      |   | Percent<br>Position       | End    | ~ |
|      | ] | Percent Offset            | 20 +   |   |

#### Data

value : a decimal number, which indicates the percentage value of a segment in the pie chart. The value 1 indicates 100%.

|         |      | Percentage Pie Chart<br>V1.2.4   Percentage Pie Chart<br>Percent Pie Chart Interface Completed |                      |                                                   |
|---------|------|------------------------------------------------------------------------------------------------|----------------------|---------------------------------------------------|
|         |      |                                                                                                |                      |                                                   |
|         |      | Field                                                                                          | Mapping              | Status                                            |
|         |      | value                                                                                          | Customizable         | <ul> <li>Matched</li> <li>Successfully</li> </ul> |
| 40, 240 |      | Data                                                                                           | Source Type          |                                                   |
|         |      | Stat                                                                                           | ic Data              | •                                                 |
|         | 83 % | 1<br>2<br>3<br>4<br>5                                                                          | [<br>{<br>value<br>} | .832                                              |

Interaction

This widget is not connected to any events yet.

# 6.5.4 Comparison pie chart I

The comparison pie chart I widget allows you to customize the pie chart style, the comparison of multiple indicators, and other options as needed.

#### Style

- Basic Attributes
  - Size: Set the size of the widget by adjusting its width and height.
  - Position: Set the position of the widget by adjusting its abscissa and ordinate.
  - Others: Set the rotation angle and opacity of the widget.

- Font Family: To set the font of the displayed text, click the drop-down arrow and select the target font. The default font is Microsoft YaHei.
- · Container
  - Padding: To set the distance between the pie chart and the pie chart borders, enter a value, or click + or –. If the value is too large, the pie chart will move outside the border.

| Female : 1000  | Font Family ③ | Microsoft YaHei 👻 |
|----------------|---------------|-------------------|
| 33.3%<br>66.7% | 🗕 Container   |                   |
|                | Padding       | 10 +              |
|                | › Label       |                   |
| Male : 2000    | ➤ Chart       |                   |

- Label
  - Color: To change the color of the top and bottom label text, see Color picker.
  - Font Size: To set the font size of the top and bottom label text, enter a value or drag the slider. The value range is from 12 to 100.
  - Font Weight: To set the font weight of the top and bottom label text, click the drop-down arrow and select the target font weight.

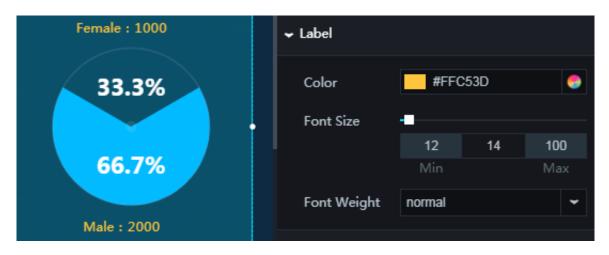

- · Chart
  - Color: To change the font color of the percentage values, see *Color picker*.
  - Decoration Color: To change the color of the circle border and center point, see *Color picker*.
  - Background Color: To change the background color of the pie chart, see *Color picker*.
  - Font Size: To change the font size of the percentage values, enter a value or drag the slider. The value range is from 12 to 100.
  - Font Weight: To set the font weight of the percentage values, click the drop-down arrow and select the target font weight.

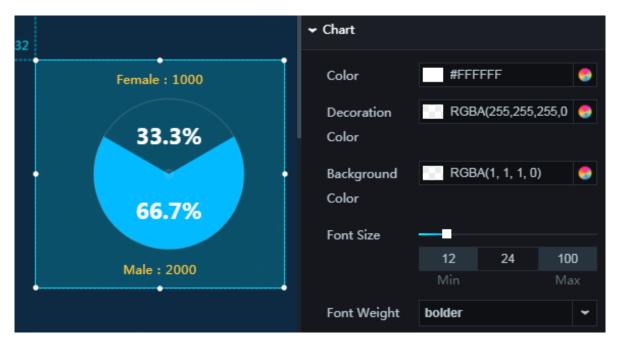

#### · Margin

- Top: To set the distance between the pie chart and the top label, enter a value, or click + or –.
- Bottom: To set the distance between the pie chart and the bottom label, enter a value, or click + or –.

• Angle Offset: To change the rotation angle of the content in the pie chart, enter a value or drag the slider. The value range is from 0 to 360.

| Female : 1000 | - Margin     |     |   |     |
|---------------|--------------|-----|---|-----|
| 33.3%         | Тор          | 10  | + |     |
|               | Bottom       | 10  | + |     |
| 66.7%         | Angle Offset |     |   |     |
|               |              | 0   | 0 | 360 |
| Male : 2000   |              | Min |   | Max |

 $\cdot$  Series

Series

- Color: To change the color of a segment, see *Color picker*.

| Female : 1000 | ✓ Series            |   |
|---------------|---------------------|---|
| 33.3%         | ← Series 1          |   |
|               | Color RGBA(1,1,1,0) | 9 |
| 66.7%         | ✓ Series 2          |   |
|               | Color #00BAFF       | 9 |
| Male : 2000   |                     |   |

- Animation: To display the animation option, click the Eye icon.
  - Original Duration: To change the duration to which the widget renders the animation for the first time, enter a value, or click + or –. The unit is milliseconds.
  - Easing: To set animation easing, click the drop-down arrow and select the target effect.
  - Duration for Data Update: To change the animation duration when data changes, enter a value, or click + or –. The unit is milliseconds.

| Female : 1000 | - Animation                 |            | ۲  |
|---------------|-----------------------------|------------|----|
|               | Original<br>Duration        | 1000 +     |    |
| 33.3%         | Easing                      | cubicInOut | \$ |
| 66.7%         | Duration for<br>Data Update | 300 +      |    |
| Male : 2000   |                             |            |    |

Data

- $\cdot x$  : name of a label
- y : value of a label

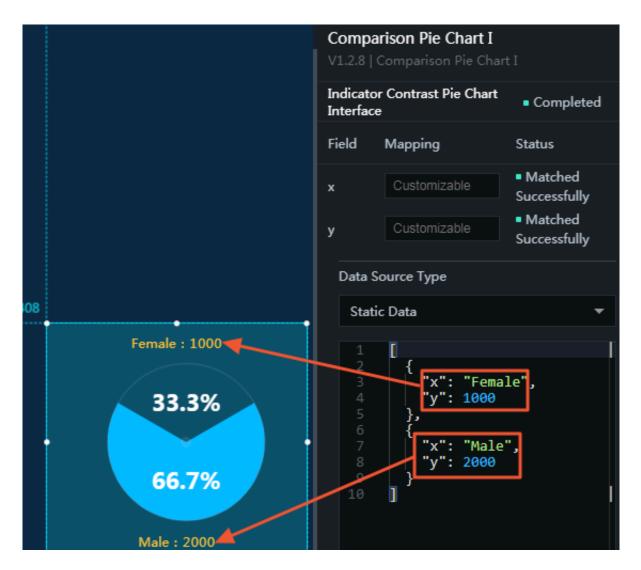

Interaction

This widget is not connected to any events yet.

# 6.5.5 Pie chart with indicator

The pie chart with indicator widget allows you to customize the pie chart style, the goal fulfillment, and other options as needed.

Style

- Basic Attributes
  - Size: Set the size of the widget by adjusting its width and height.
  - Position: Set the position of the widget by adjusting its abscissa and ordinate.
  - Others: Set the rotation angle and opacity of the widget.

## • Text Area

- Font Family: To set the font of the top and bottom label text, click the drop-down arrow and select the target font. The default font is Microsoft YaHei.
- Font Color: To change the font color of the top and bottom label text, see *Color picker*.
- Goal Text: You can customize the text of the bottom label.
- Current Progress Text: You can customize the text of the top label.
- Font Size: To change the font size of the top and bottom label text, enter a value or drag the slider. The value range is from 12 to 100.
- Font Weight: To set the font weight of the top and bottom label text, click the drop-down arrow and select the target font weight.

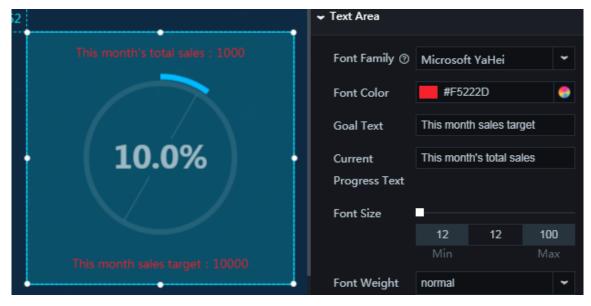

## · Chart

- Progress Color
  - Solid fill
  - Gradient fill: You can select two colors as the gradient colors. To change the gradient angle, enter a value or drag the slider. The value range is from 0 to 360.
- Progress Background Color: To change the color of the target circle, see *Color picker*.

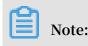

DataV

The target circle is under the progress circle.

| This month's total sales : 1000 | ← Chart        |                  |   |
|---------------------------------|----------------|------------------|---|
|                                 | Progress Color | Solid Fill       | ~ |
| ( <b>10.0%</b> ) ·              |                | #00BAFF          | 9 |
|                                 | Progress       | RGBA(1, 1, 1, 0) | 0 |
|                                 | Background     |                  |   |
| This month sales target : 10000 | Color          |                  |   |

- Excess Color: To change the color of the cross-boundary circle, see *Color picker*.

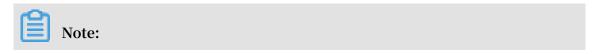

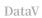

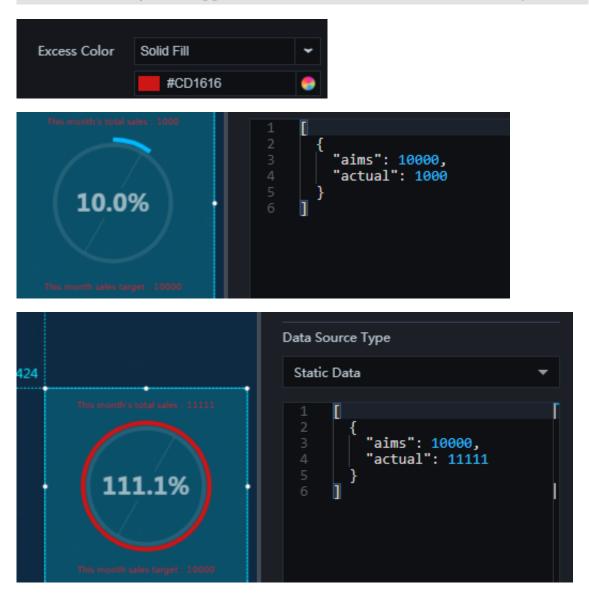

A cross-boundary circle appears when the actual value exceeds the target value.

- Inner Color: To change the color of the inner circle, see Color picker.
- Inner Line Color: To change the color of the inner line, see *Color picker*.
- Inner Label Color: To change the color of the percentage value in the inner circle, see *Color picker*.
- Font Size: To change the font size of the percentage value in the inner circle, enter a value or drag the slider. The value range is from 12 to 100.
- Border Size: To set the weight of the inner and outer borders, enter a value, or click + or –.

| 600                                                                             |                      |        |            |         |
|---------------------------------------------------------------------------------|----------------------|--------|------------|---------|
| This month is total sales : 1111<br>(111.1%)<br>This month sales target : 10000 | Inner Color          | RGBA   | (255,255,2 | 255,0 😌 |
|                                                                                 | Inner Line<br>Color  | RGBA   | (255,255,2 | 255,0 🌏 |
|                                                                                 | Inner Label<br>Color | RGBA   | (255,255,  | 255,0 😔 |
|                                                                                 | Font Size            |        |            |         |
|                                                                                 |                      | 12     | 32         | 100     |
|                                                                                 |                      | Min    |            | Max     |
|                                                                                 | Font Weight          | bolder |            | *       |
|                                                                                 | Border Size          | 6      | +          |         |

- Margin

- Top: To set the distance between the pie chart and the top label, enter a value, or click + or –.
- Bottom: To set the distance between the pie chart and the bottom label, enter a value, or click + or –.

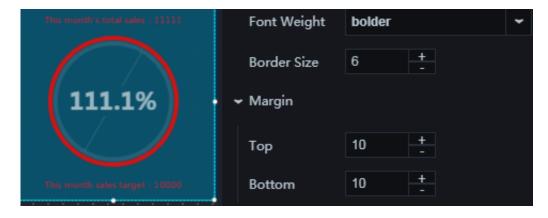

- Animation: To display the animation option, click the Eye icon.
  - Original Duration: To change the duration to which the widget renders the animation for the first time, enter a value, or click + or –. The unit is milliseconds.
  - Easing: To set animation easing, click the drop-down arrow and select the target effect.
  - Duration for Data Update: To change the animation duration when data changes, enter a value, or click + or –. The unit is milliseconds.
  - Update from Latest Status: If you select this option, the animation begins from the segment where the data has changed. If you clear this option, the animation begins from the starting point.

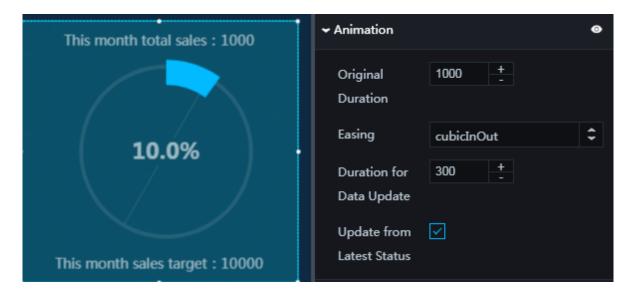

#### Data

- aims : target value
- · actual : progress value (actual data value)

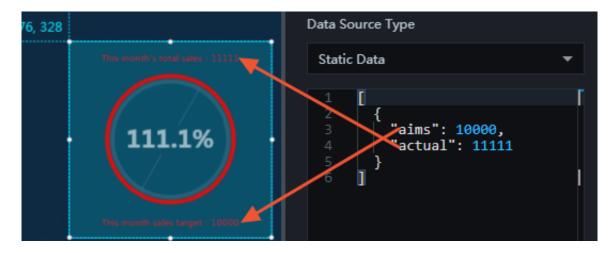

### Interaction

This widget is not connected to any events yet.

# 6.5.6 Basic pie chart I

The basic pie chart I widget allows you to customize the pie chart style, the percentage of different data, and other options as needed.

## Style

- Basic Attributes
  - Size: Set the size of the widget by adjusting its width and height.
  - Position: Set the position of the widget by adjusting its abscissa and ordinate.
  - Others: Set the rotation angle and opacity of the widget.
- Font Family: To change the font of the text in the pie chart, click the drop-down arrow and select the target font. The default font is Microsoft YaHei.

- · Chart Style
  - Label

■ Distance from Vertex to Center: To change the distance between the labels and the center of the pie chart, enter a value or drag the slider. The value range is from 0 to 1.

- Radius
  - Inner Radius: To change the length of the inner radius, enter a value or drag the slider. The value range of the inner radius is from 0 to 1.
  - Outer Radius: To change the length of the outer radius, enter a value or drag the slider. The value range of the outer radius is from 0 to 1.
  - Segment Spacing: To adjust the spacing between the segments, enter a value, or click + or –. The maximum value cannot be greater than 1.

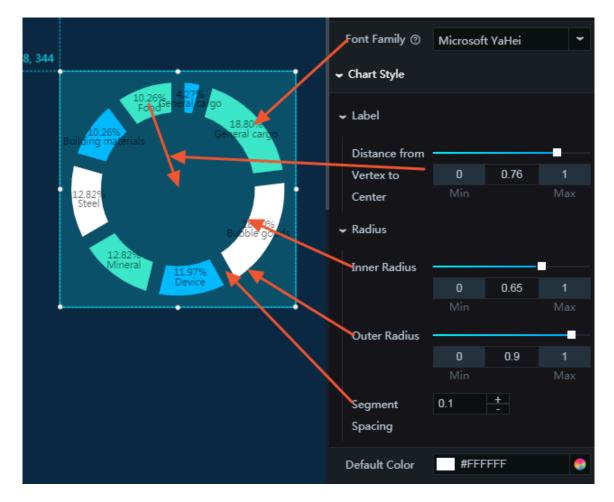

- Colors: To add or delete a segment or segments of the same color, click + or click the Trash icon.
  - Color: To change the color of different segments, see Color picker.
  - Font Color: To change the font color of the label names and percentage values, see *Color picker*.
  - Number of Decimal Places: To change the number of digits to the right of the decimal point, enter a value or drag the slider. The value range is from 0 to 10.
  - Font Size: To change the font size of the label names and percentage values, enter a value or drag the slider. The value range is from 10 to 100.
  - Font Weight: To change the font weight of the label names and percentage values, click the drop-down arrow and select the target font weight.

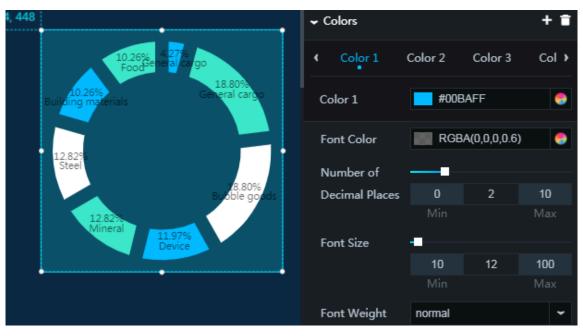

- Animation: To display the animation option, click the Eye icon.
  - Original Duration: To change the duration to which the widget renders the animation for the first time, enter a value, or click + or –. The unit is milliseconds.
  - Reset All Sectors in Pie Chart: If you select this option, the animation of each segment in the pie chart is displayed in sequence. If you clear this option, the animation of each segment in the pie chart is displayed at the same time.
  - Easing: To set animation easing, click the drop-down arrow and select the target effect.
  - Animations of All Series in Sequence: If you select this option, the animations of all segments in the pie chart are displayed in sequence. If you clear this option, the animations of all segments in the pie chart are displayed at the same time.
  - Duration for Data Update: To change the animation duration when data changes, enter a value, or click + or –. The unit is milliseconds.
  - Update from Latest Status: If you select this option, the animation begins from the segment where the data has changed. If you clear this option, the animation begins from the starting point.

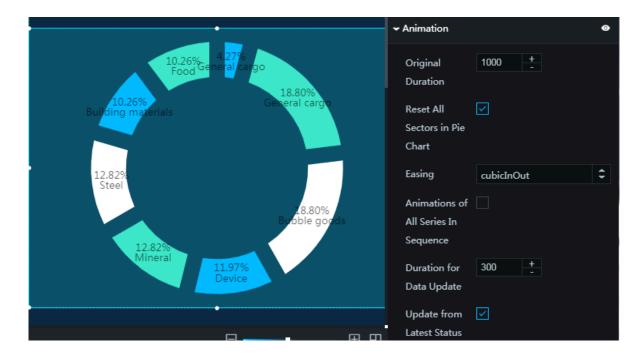

## Data

x : label name

•

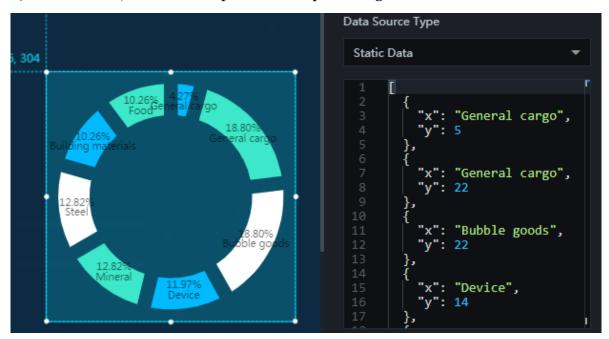

## y : label value, which corresponds to the percentage value of this label

## Interaction

This widget is not connected to any events yet.

# 6.5.7 Pie chart with goal

The pie chart with goal widget allows you to customize the pie chart style, the percentage of an indicator, and other options as needed.

## Style

- Basic Attributes
  - Size: Set the size of the widget by adjusting its width and height.
  - Position: Set the position of the widget by adjusting its abscissa and ordinate.
  - Others: Set the rotation angle and opacity of the widget.
- Font Family: To set the font of the label text, click the drop-down arrow and select the target font. The default font is Microsoft YaHei.

## · Value

- Font Size: To set the font size of the percentage value, enter a value, or click + or
   -.
- Color: To change the font color of the percentage value, see *Color picker*.
- Font Weight: To set the font weight of the percentage value, click the drop-down arrow and select the target font weight.
- Number of Decimal Places: To change the number of digits to the right of the decimal point, enter a value, or click + or –.
- Real Value: If you select this option, the actual data value is displayed. If you clear this option, the percentage value is displayed.

|             |   | ✓ Value     |                      |
|-------------|---|-------------|----------------------|
|             |   | Font Size   | 32 +                 |
| 20.0%       |   | Color       | RGBA(255,255,255,0 🥌 |
|             |   | Font Weight | bolder 🖌             |
|             |   | Number of   | 1 +                  |
|             |   | Decimal     |                      |
|             |   | Places      |                      |
| Actual Text | , | Real Value  |                      |

#### • Sector

- Title: You can add a title for the pie chart.
- Color
  - Solid Fill
  - Gradient Fill : You can select two colors as the gradient colors. To change the gradient angle, enter a value or drag the slider. The value range is from 0 to 360.
- Background Color: To change the background color of the circle not covered by the indicator segment, see *Color picker*.

| l l     | ✓ Sector   |               |   |
|---------|------------|---------------|---|
|         | Title      | Actual Text   |   |
|         | Color      | Solid Fill    | ~ |
| . 20.0% |            | #00BAFF       | 0 |
|         | Background | RGBA(1,1,1,0) | • |
|         | Color      |               |   |

- Excess Color: To change the color of the cross-boundary circle, see Color picker.

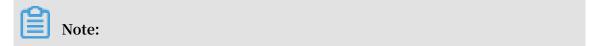

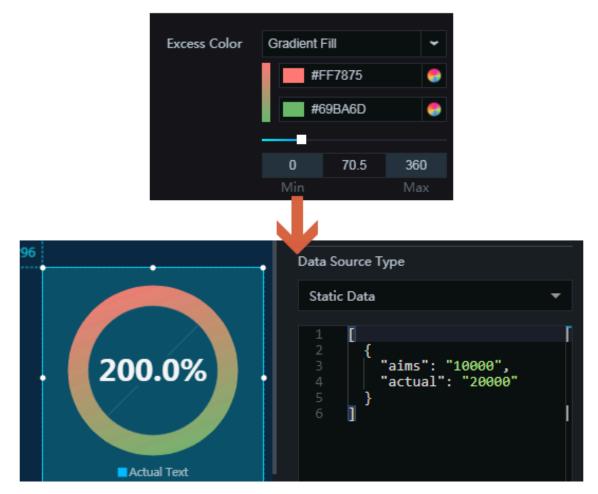

A cross-boundary circle appears when the actual value exceeds the target value.

- Inner Radius: To change the inner radius length (distance between the indicator segment and the center of the pie chart), enter a value or drag the slider. The value range is from 0 to 1. If the value is too small, the inner circle will be covered.

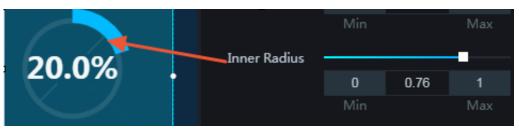

## · Inner Circle

- Color: To change the line color of the inner circle, see *Color picker*.
- Inner Radius: To change the radius length of the inner circle, enter a value or drag the slider. The value range is from 0 to 1.
- Outer Radius: To change the radius length of the outer circle, enter a value or drag the slider. The value range is from 0 to 1.

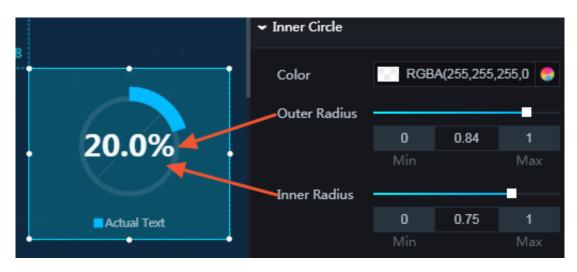

- · Circles
  - Concentric Lines: To display the concentric lines, click the Eye icon.
    - Color: To change the color of the concentric lines, see *Color picker*.

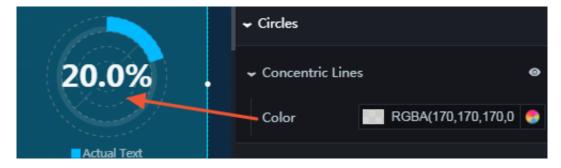

- Angle Axis
  - Angle Offset: You can customize the offset angle of the indicator segment as needed.

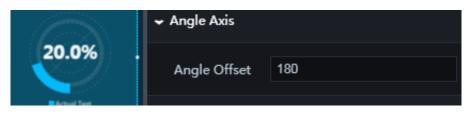

- Legend: To display the legend items, click the Eye icon.
  - Text Style
    - Font Size: To set the font size of the segment title, enter a value, or click + or -.
    - Font Color: To change the font color of the segment title, see *Color picker*.
    - Font Weight: To set the font weight of the segment title, click the drop-down arrow and select the target font weight.
  - Layout/Margin
    - Horizontal Interval: To set the horizontal distance between the segment title and the pie chart borders, enter a value, or click + or –.
    - Vertical Interval: To set the vertical distance between the segment title and the pie chart borders, enter a value, or click + or –.
    - Position: To set the position of the segment title, click the drop-down arrow and select the target position.
      - Top center
      - Top left
      - Top right
      - Bottom center
      - Bottom left
      - Bottom right

DataV

|             | <b>↓</b> L | egend      |                    | 0 |
|-------------|------------|------------|--------------------|---|
|             | • 1        | Text Style |                    |   |
| 64          | 1          | Font Size  | 10 +               |   |
|             | 1          | ont Color  | RGBA(255,255,255,0 | • |
| . 20.0% .   | 1          | ont Weight | normal             | • |
|             | <b>~</b> I | ayout      |                    |   |
| Actual Text | .          | 🕶 Margin   |                    |   |
| ••          |            | Horizontal | 8 +                |   |
|             |            | Interval   |                    |   |
|             |            | Vertical   | 0 + -              |   |
|             |            | Interval   |                    |   |
| <br>□       | ' I        | Position   | Bottom Center      | * |

- Animation: To display the animation option, click the Eye icon.
  - Original Duration: To change the duration to which the widget renders the animation for the first time, enter a value, or click + or –. The unit is milliseconds.
  - Easing: To set animation easing, click the drop-down arrow and select the target effect.
  - Duration for Data Update: To change the animation duration when data changes, enter a value, or click + or –. The unit is milliseconds.
  - Update from Latest Status: If you select this option, the animation begins from the segment where the data has changed. If you clear this option, the animation begins from the starting point.

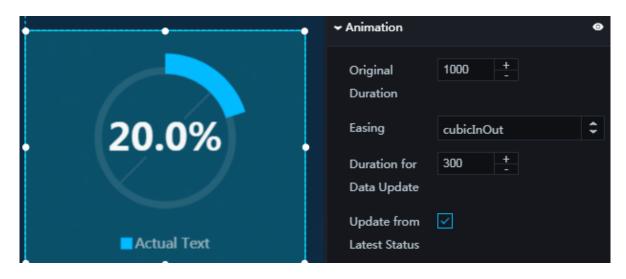

#### Data

- aims : target value
- actual : progress value (actual data value), which is displayed as the percentage value of the segment

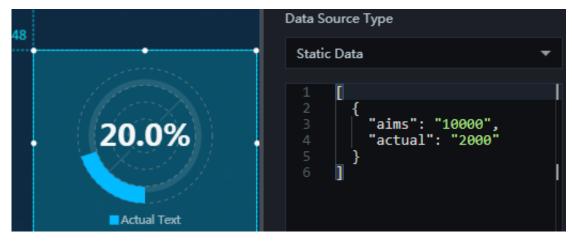

#### Interaction

This widget is not connected to any events yet.

# 6.5.8 Doughnut chart

The doughnut chart widget allows you to customize the pie chart style, the display of different data dimensions, the percentage of different categories, and other options as needed.

Style

- Basic Attributes
  - Size: Set the size of the widget by adjusting its width and height.
  - Position: Set the position of the widget by adjusting its abscissa and ordinate.
  - Others: Set the rotation angle and opacity of the widget.
- Font Family: To set the font of the displayed text, click the drop-down arrow and select the target font. The default font is Microsoft YaHei.
- Outer Border Color: To change the border color of the outer circle, see *Color picker*.

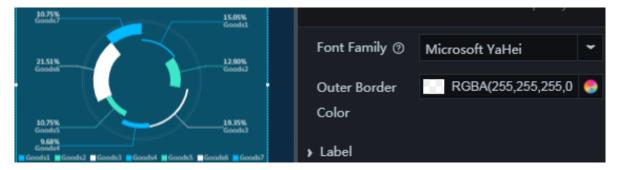

#### DataV

# • Label

- Distance from Label to Center: To change the horizontal distance between the labels and the center of the chart, enter a value or drag the slider. The value range is from 0 to 1.
- Distance from Vertex to Center: To change the distance between the vertices and the center of the chart, enter a value or drag the slider. The value range is from 0 to 1. If the value is too small, the vertices will overlap in the center of the chart.
- Category: To display the categories, click the Eye icon.
  - Font Size: To set the font size of the category text, enter a value, or click + or –.
  - Color: To change the font color of the category text, see *Color picker*.
  - Font Weight: To set the font weight of the category text, click the drop-down arrow and select the target font weight.
- Value
  - Font Size: To set the font size of the percentage values, enter a value, or click + or -.
  - Color: To change the font color of the percentage values, see *Color picker*.
  - Number of Decimal Places: To set the number of digits to the right of the decimal point, enter a value, or click + or –.
  - Font Weight: To set the font weight of the percentage values, click the dropdown arrow and select the target font.

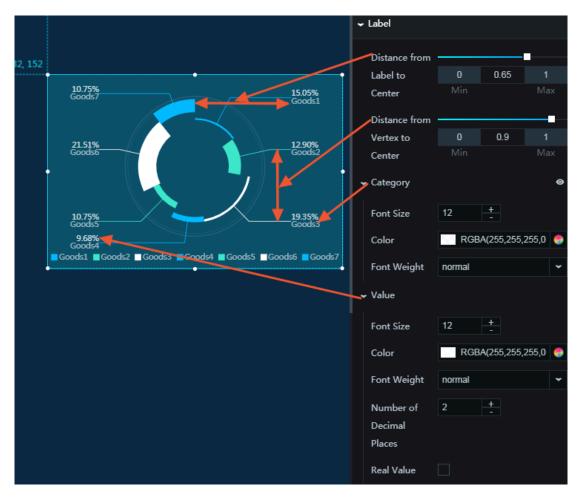

Real Value: If you select this option, the actual data values are displayed. If you clear this option, the percentage values are displayed.

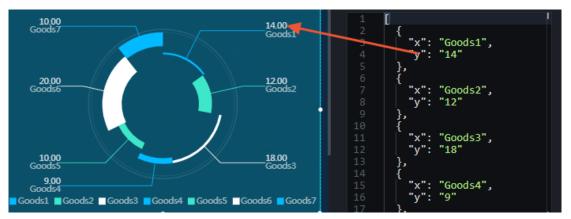

## · Circles

- Radius: To change the distance between the center of the chart and the outer circle, enter a value or drag the slider. The value range is from 0 to 1.
- Concentric Lines: To display the concentric lines, click the Eye icon.

■ Color: To change the color of the concentric lines, see *Color picker*.

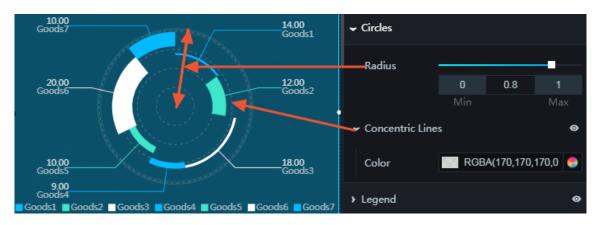

- Legend: To display the legend items, click the Eye icon.
  - Text Style
    - Font Size: To set the font size of the legend text, enter a value, or click + or -.
    - Font Color: To change the font color of the legend text, see *Color picker*.
    - Font Weight: To set the font weight of the legend text, click the drop-down arrow and select the target font weight.
  - Layout/Margin
    - Horizontal Interval: To change the horizontal distance between the legend items, enter a value, or click + or –.
    - Vertical Interval: To change the vertical distance between the legend items, enter a value, or click + or –.
    - Position: To set the position of the legend items, click the drop-down arrow and select the target position.
      - Top center
      - Top left
      - Top right
      - Bottom center
      - Bottom left
      - Bottom right

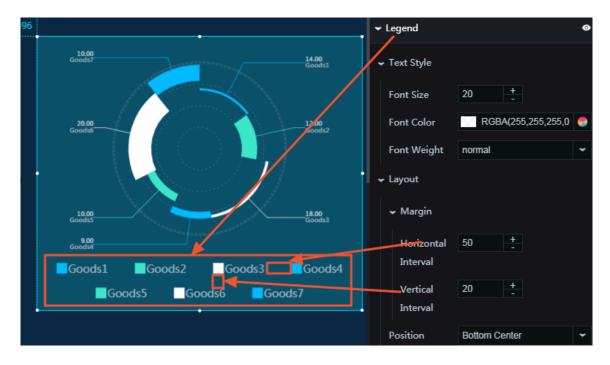

- Series: To add or delete a series, click + or click the Trash icon.
  - Color: To set the color of a segment, which corresponds to a series, click the drop-down arrow and select the target color.
    - Solid fill
    - Gradient fill: You can select two colors as the gradient colors.
    - To change the gradient angle, enter a value or drag the slider. The value range is from 0 to 360.
  - Inner Radius: To change the inner radius length of a segment, enter a value or drag the slider. The value range is from 0 to 1.
  - Outer Radius: To change the outer radius length of a segment, enter a value or drag the slider. The value range is from 0 to 1.

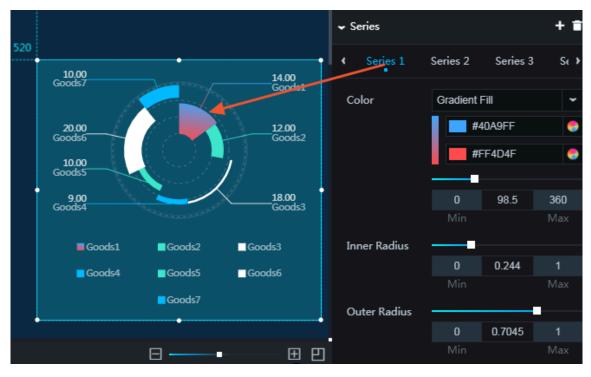

- Animation: To display the animation option, click the Eye icon.
  - Original Duration: To change the duration to which the widget renders the animation for the first time, enter a value, or click + or –. The unit is milliseconds.
  - Reset All Sectors in Pie Chart: If you select this option, the animation of each segment in the pie chart is displayed in sequence. If you clear this option, the animation of each segment in the pie chart is displayed at the same time.
  - Easing: To set animation easing, click the drop-down arrow and select the target effect.
  - Animations of All Series in Sequence: If you select this option, the animations of all segments in the pie chart are displayed in sequence. If you clear this option, the animations of all segments in the pie chart are displayed at the same time.
  - Duration for Data Update: To change the animation duration when data changes, enter a value, or click + or –. The unit is milliseconds.
  - Update from Latest Status: If you select this option, the animation begins from the segment where the data has changed. If you clear this option, the animation begins from the starting point.

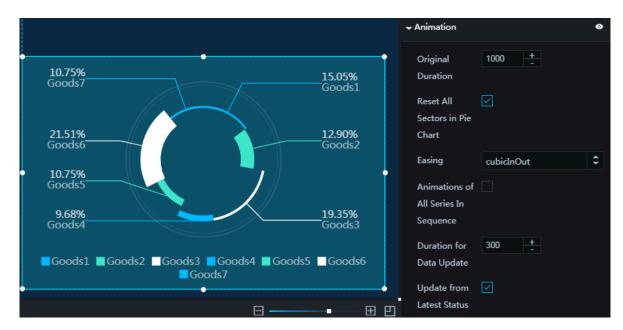

#### Data

x : name of a series

y : actual data value of a series. The value of this field determines the percentage value of a segment.

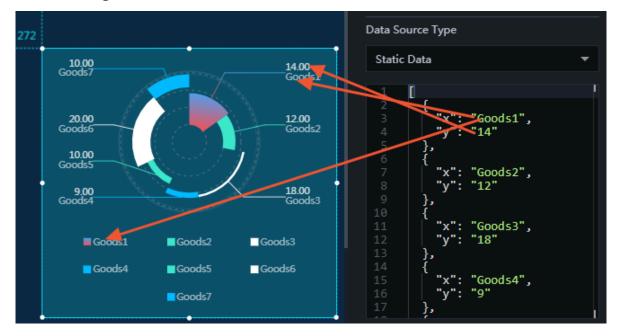

#### Interaction

This widget is not connected to any events yet.

# 6.5.9 Pie chart with image

The pie chart with image widget allows you to customize the pie chart style, upload an image to the center of the pie chart, and customize the percentage of displayed data as needed.

## Style

- Basic Attributes
  - Size: Set the size of the widget by adjusting its width and height.
  - Position: Set the position of the widget by adjusting its abscissa and ordinate.
  - Others: Set the rotation angle and opacity of the widget.
- Font Family: To set the font of the displayed text, click the drop-down arrow and select the target font. The default font is Microsoft YaHei.

•

• Image: To change the image in the center of the pie chart, click the Trash icon to delete the current image and upload a local one. To use an image stored on the Internet, enter the URL of the image.

|                  |                      | 26 500/          |               |                           |      |
|------------------|----------------------|------------------|---------------|---------------------------|------|
|                  |                      | 26.58%<br>Goods1 | Font Family 🔊 | Microsoft YaHei           | •    |
|                  | $\bigcirc$           |                  | Image         | https://gw.alicdn.com/tps | s/TE |
| 73.42%<br>Goods2 |                      |                  |               | $\cap$                    |      |
| Goods2           |                      |                  |               | 25                        |      |
| Go               | ods1 <b>=</b> Goods2 |                  |               | L                         |      |

## • Label

- Distance from Label to Center: To change the distance between the labels and the center of the pie chart, enter a value or drag the slider. The value range is from 0 to 1.
- Distance from Vertex to Center: To change the distance between the vertices and the center of the pie chart, enter a value or drag the slider. The value range is

from 0 to 1. If the value is too small, the vertices will overlap in the center of the pie chart.

- Category: To display the categories, click the Eye icon.
  - Font Size: To change the font size of the category text, enter a value, or click + or -.
  - Color: To change the font color of the category text, see *Color picker*.
  - Font Weight: To set the font weight of the category text, click the drop-down arrow and select the target font weight.
- Value
  - Font Size: To change the font size of the percentage values, enter a value, or click + or –.
  - Color: To change the font color of the percentage values, see *Color picker*.
  - Font Weight: To set the font weight of the percentage values, click the dropdown arrow and select the target font weight.
  - Number of Decimal Places: To change the number of digits to the right of the decimal point, enter a value, or click + or –.

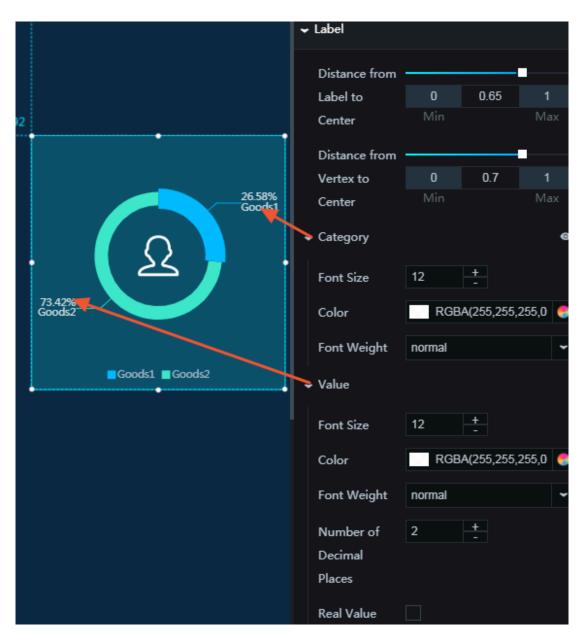

Real Value: If you select this option, the actual data values corresponding to the percentage values are displayed.

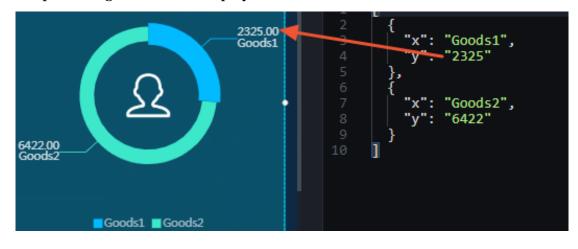

- · Circles
  - Radius: To change the distance between the center of the pie chart and the outer circle, enter a value or drag the slider. The value range is from 0 to 1.
  - Concentric Lines: To display the concentric lines, click the Eye icon.

■ Color: To change the color of the concentric lines, see *Color picker*.

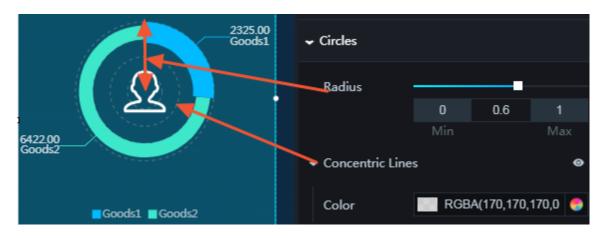

- Legend: To display the legend items, click the Eye icon.
  - Text Style
    - Font Size: To change the font size of the legend text, enter a value, or click + or -.
    - Font Color: To change the font color of the legend text, see *Color picker*.
    - Font Weight: To set the font weight of the legend text, click the drop-down arrow and select the target font weight.
  - Layout
    - Horizontal Interval: To change the horizontal distance between the legend items, enter a value, or click + or –.
    - Vertical Interval: To change the vertical distance between the legend items and the pie chart, enter a value, or click + or –.
    - Position: To change the position of the legend items, click the drop-down arrow and select the target position.

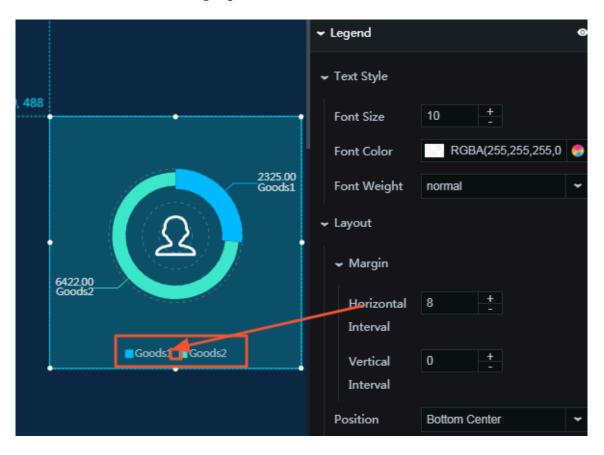

- Series: To add or delete a series, click + or click the Trash icon.
  - Color: To set the color fill type, click the drop-down arrow and select the target type.
    - Solid fill: To change the color of a segment, see *Color picker*.
    - Gradient fill
      - You can select two colors as the gradient colors. For more information, see *Color picker*.
      - To change the gradient angle, enter a value or drag the slider. The value range is from 0 to 360.
  - Inner Radius: To change the inner radius length of a segment, enter a value or drag the slider. The value range is from 0 to 1.
  - Outer Radius: To change the outer radius length of a segment, enter a value or drag the slider. The value range is from 0 to 1.

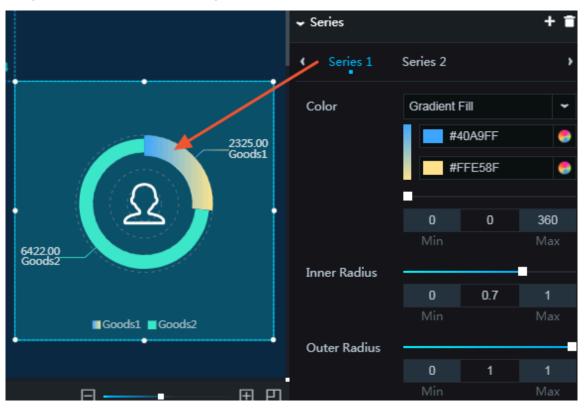

- Animation: To display the animation option, click the Eye icon.
  - Original Duration: To change the duration to which the widget renders the animation for the first time, enter a value, or click + or –. The unit is milliseconds.
  - Reset All Sectors in Pie Chart: If you select this option, the animation of each segment in the pie chart is displayed in sequence. If you clear this option, the animation of each segment in the pie chart is displayed at the same time.
  - Easing: To set animation easing, click the drop-down arrow and select the target effect.
  - Animations of All Series in Sequence: If you select this option, the animations of all segments in the pie chart are displayed in sequence. If you clear this option, the animations of all segments in the pie chart are displayed at the same time.
  - Duration for Data Update: To change the animation duration when data changes, enter a value, or click + or –. The unit is milliseconds.
  - Update from Latest Status: If you select this option, the animation begins from the segment where the data has changed. If you clear this option, the animation begins from the starting point.

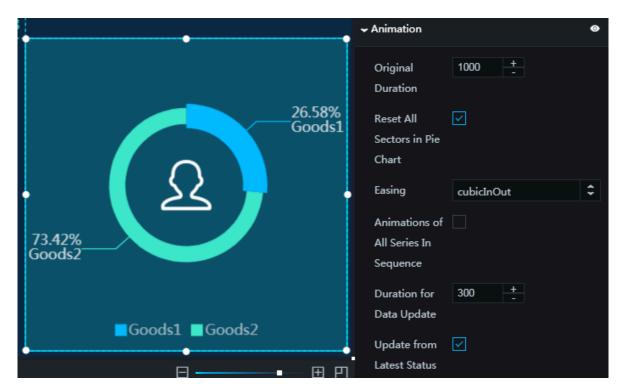

Data

× : text of a category

•

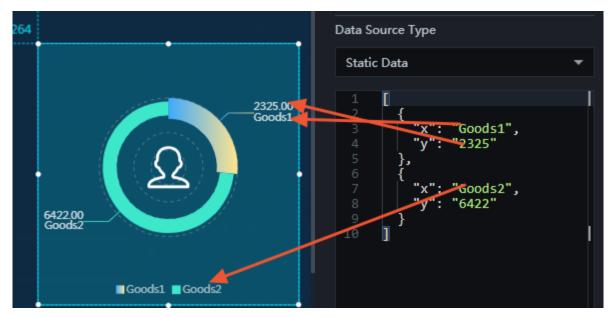

# y : actual data value of a series

## Interaction

This widget is not connected to any events yet.

# 6.5.10 Comparison pie chart II

The comparison pie chart II widget allows you to customize the pie chart style, the percentage of different categories, and other options as needed.

# Style

- Basic Attributes
  - Size: Set the size of the widget by adjusting its width and height.
  - Position: Set the position of the widget by adjusting its abscissa and ordinate.
  - Others: Set the rotation angle and opacity of the widget.
- Font Family: To set the font of the displayed text, click the drop-down arrow and select the target font. The default font is Microsoft YaHei.

• Decoration Color: To change the color of the circle border and center point, see *Color picker*.

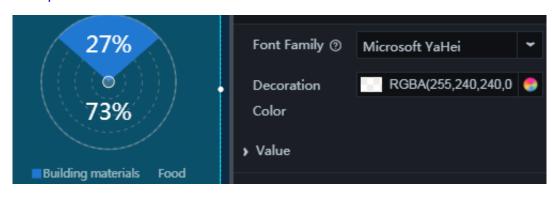

- · Value
  - Font Size: To change the font size of the percentage values, enter a value, or click
     + or -.
  - Color: To change the font color of the percentage values, see *Color picker*.
  - Font Weight: To change the font weight of the percentage values, click the dropdown arrow and select the target font weight.
  - Number of Decimal Places: To change the number of digits to the right of the decimal point, enter a value, or click + or –.

|                         | ✓ Value     |        |   |
|-------------------------|-------------|--------|---|
| 27%<br>©<br>73%         | Font Size   | 24 +   |   |
|                         | Color       | #FFFFF | 0 |
|                         | Font Weight | normal | ~ |
|                         | Number of   | 0 +    |   |
| Building materials Food | Decimal     |        |   |
|                         | Places      |        |   |
|                         | Real Value  |        |   |

- Real Value: If you select this option, the real data values corresponding to the percentage values are displayed.

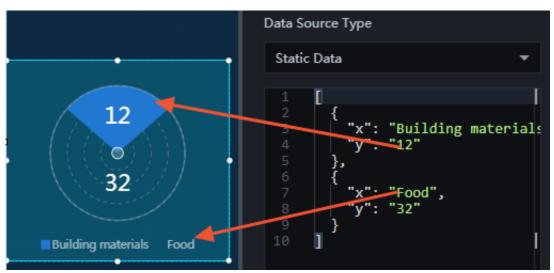

- · Circles
  - Radius: To change the distance between the center point and the outer circle of the pie chart, enter a value or drag the slider. The value range is from 0 to 1.
  - Concentric Lines: To display the concentric lines, click the Eye icon.

■ Color: To change the color of the concentric lines, see *Color picker*.

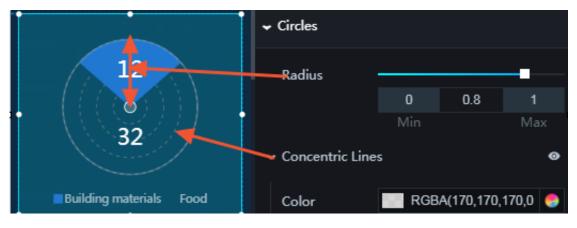

- $\cdot$  Angle Axis
  - Angle Offset: You can customize the angle offset of a segment.

|                         | <ul> <li>Circles</li> </ul> |   |
|-------------------------|-----------------------------|---|
| 12                      | ← Angle Axis                |   |
| 32                      | Angle Offset 3              |   |
| Building materials Food | ▶ Legend                    | 0 |

- Legend: To display the legend items, click the Eye icon.
  - Text Style
    - Font Size: To change the font size of the legend text, enter a value, or click + or -.
    - Font Color: To change the font color of the legend text, see *Color picker*.
    - Font Weight: To change the font weight of the legend text, click the dropdown arrow and select the target font weight.
  - Layout/Margin
    - Horizontal Interval: To change the horizontal distance between the legend items, enter a value, or click + or –.
    - Vertical Interval: To change the vertical distance between the legend items and the pie chart, enter a value, or click + or –.
    - Position: To set the position of the legend items, click the drop-down arrow and select the target position.

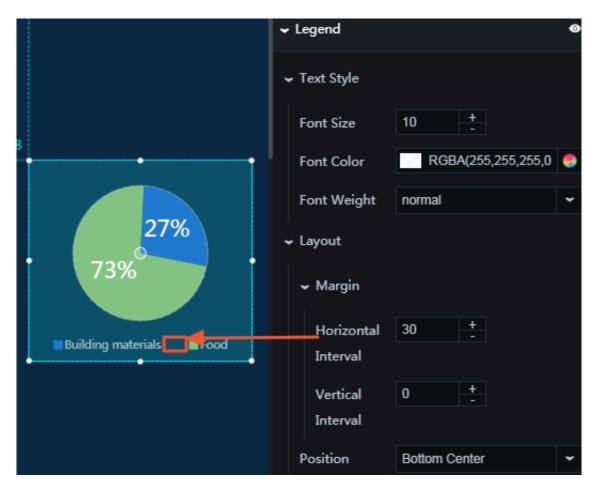

- Series: To add or delete a series, click + or click the Trash icon.
  - Color: To set the color of a legend block, click the drop-down arrow and select the target color.
    - Solid fill: To change the color of a segment, see *Color picker*.
    - Gradient fill
      - You can select two colors as the gradient colors. For more information, see *Color picker*.
      - To change the gradient angle, enter a value or drag the slider. The value range is from 0 to 360.

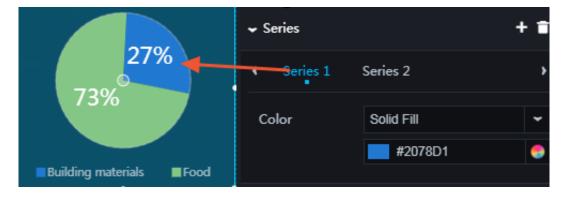

- Animation: To display the animation option, click the Eye icon.
  - Original Duration: To change the duration to which the widget renders the animation for the first time, enter a value, or click + or –. The unit is milliseconds.
  - Reset All Sectors in Pie Chart: If you select this option, the animation of each segment in the pie chart is displayed in sequence. If you clear this option, the animation of each segment in the pie chart is displayed at the same time.
  - Easing: To set animation easing, click the drop-down arrow and select the target effect.
  - Animations of All Series in Sequence: If you select this option, the animations of all segments in the pie chart are displayed in sequence. If you clear this option, the animations of all segments in the pie chart are displayed at the same time.
  - Duration for Data Update: To change the animation duration when data changes, enter a value, or click + or –. The unit is milliseconds.
  - Update from Latest Status: If you select this option, the animation begins from the segment where the data has changed. If you clear this option, the animation begins from the starting point.

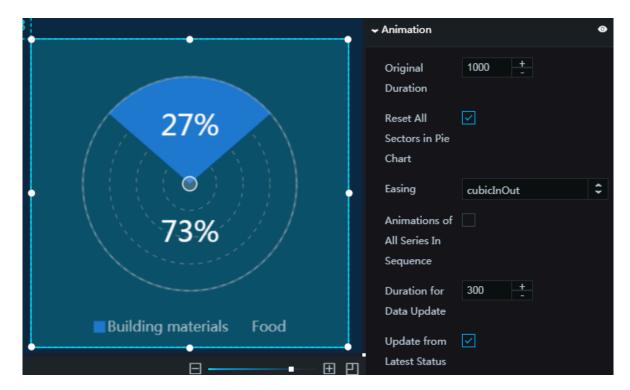

## Data

• x : text of a category

•

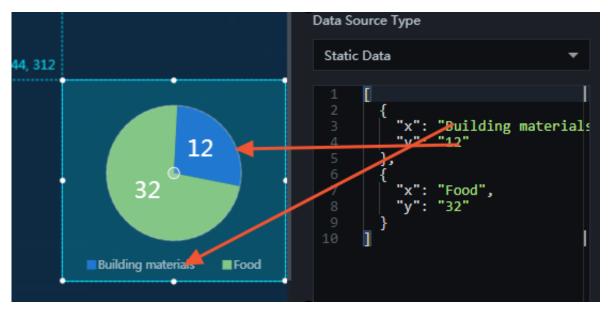

## y : real data value of a series

## Interaction

This widget is not connected to any events yet.

# 6.5.11 Percentage pie chart — 11.11 Global Shopping Festival

The widget of percentage pie chart — 11.11 Global Shopping Festival allows you to customize the pie chart style, the proportion of members, and other options as needed.

# Style

- Basic Attributes
  - Size: Set the size of the widget by adjusting its width and height.
  - Position: Set the position of the widget by adjusting its abscissa and ordinate.
  - Others: Set the rotation angle and opacity of the widget.

- · Chart Options
  - Outer Radius: To change the length of the outer radius, enter a value or drag the slider. The value range is from 0 to 1.
  - Inner Radius: To change the length of the inner radius, enter a value or drag the slider. The value range is from 0 to 1.
  - Circle Color: To change the color of the outer circle, see *Color picker*.
  - Circle Thickness: To change the width of the outer circle, enter a value, or click + or –.

|                          | Inner Radius |      | _    |     |
|--------------------------|--------------|------|------|-----|
| Proportion of Sup<br>80% |              | 0    | 0.64 | 1   |
|                          | Outer Radius | Min  |      | Max |
|                          |              |      |      | _   |
|                          |              | 0    | 0.8  | 1   |
|                          |              | Min  |      | Max |
|                          | Circle Color | #00E | BAFF | 9   |
|                          | Circle       | 4    | +    |     |
|                          | Thickness    |      |      |     |

- · Gradient Options
  - Animation Duration: To change the animation duration, enter a value, or click + or –.
  - Gradient Range: To change the gradient range, click the drop-down arrow and select the target range.

■ Full circle

Arc

- Gradient Colors: To change one of the gradient colors, see *Color picker*.

|                          | Animation<br>Duration (s)                              | 2             | +<br>-  |                         |
|--------------------------|--------------------------------------------------------|---------------|---------|-------------------------|
|                          | Gradient                                               | Full Circle   | ÷       | ~                       |
|                          | Range                                                  |               |         |                         |
| Proportion of Sup<br>80% | <ul> <li>← Gradient Colo</li> <li>∢ Color 1</li> </ul> | rs<br>Color 2 | Color 3 | + ∎<br><sub>Col</sub> , |
|                          | Position                                               |               |         |                         |
|                          | Position                                               | 0             | 0.5     | 1                       |
|                          |                                                        | 0             | 0.5     |                         |
|                          |                                                        | Min           |         | Max                     |
|                          | Color                                                  | #FFA          | \39E    | -                       |
|                          |                                                        |               |         |                         |

# · Icon

- File: To change the icon image in the center of the pie chart, enter the URL of the image.
- Width: To change the width of the icon image, enter a value, or click + or -.
- Height: To change the height of the icon image, enter a value, or click + or –.
- Top Offset: To change the distance between the icon image and the top border of the pie chart, enter a value, or click + or –.
- Left Offset: To change the distance between the icon image and the left border of the pie chart, enter a value, or click + or –.

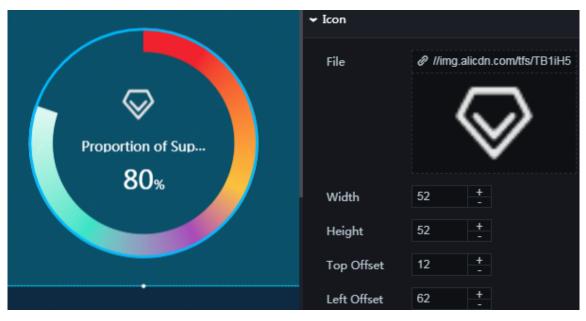

# · Title

- Text: You can add a title for the pie chart.
- Text Style
  - Font Family: To set the font of the title text, click the drop-down arrow and select the target font. The default font is Microsoft YaHei.
  - Font Size: To change the font size of the title text, enter a value, or click + or –.
  - Color: To change the font color of the title text, see *Color picker*.
  - Font Weight: To set the font weight of the title text, click the drop-down arrow and select the target font weight.
  - Top Offset: To change the distance between the title text and the top border of the pie chart, enter a value, or click + or –.
  - Left Offset: To change the distance between the title text and the left border of the pie chart, enter a value, or click + or –.

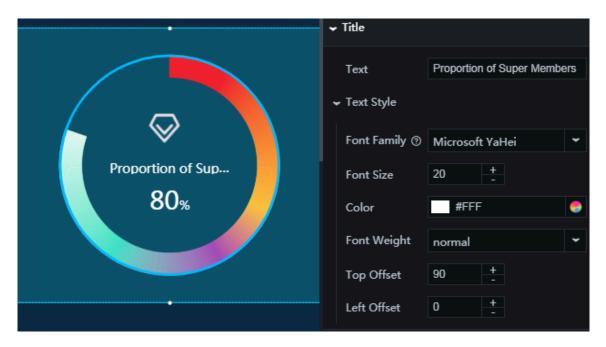

- · Percentage Display
  - Size: To change the plot of the icon image, the title text, and the percentage value in the pie chart, enter a value or drag the slider. The value range is from 0 to 1.
  - Number Font Size: To change the font size of the numerical value, enter a value, or click + or –.
  - Percent Sign Font Size: To change the font size of the percent sign, enter a value, or click + or –.
  - Top Offset: To change the distance between the percentage value and the top border of the pie chart, enter a value, or click + or –.
  - Decimal Places: To change the number of digits to the right of the decimal point, enter a value or drag the slider. The value range is from 0 to 2.
  - Text Style
    - Font Family: To set the font of the percentage value, click the drop-down arrow and select the target font. The default font is Microsoft YaHei.
    - Font Color: To change the font color of the percentage value, see *Color picker*.
    - Font Weight: To set the font weight of the percentage value, click the dropdown arrow and select the target font weight.

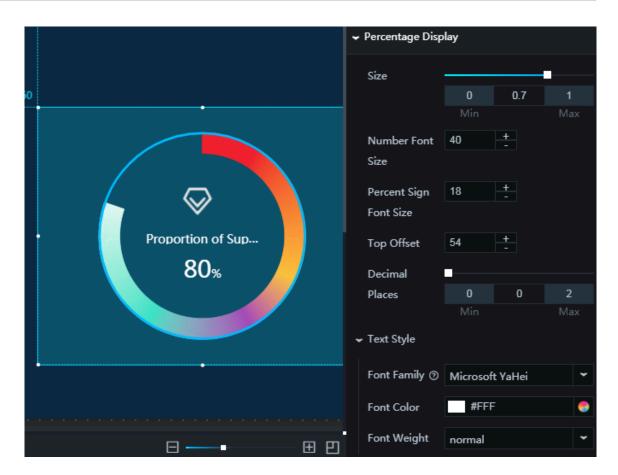

### Data

• value : actual data value that corresponds to the percentage value The value of this field is in decimal form where 1 is equal to 100%.

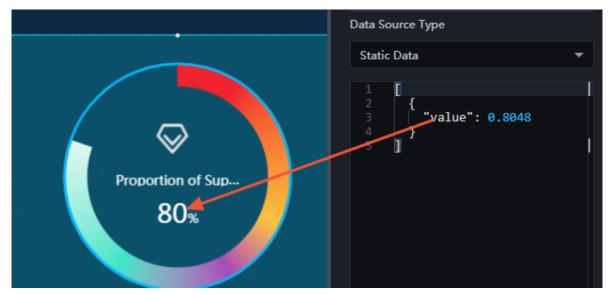

## Interaction

This widget is not connected to any events yet.

# 6.6 Scatter charts

# 6.6.1 Scatter plot

You can add one or more scatter plots to a project to display the series in different time periods.

# Style

- Basic Attributes
  - Size: Set the size of the widget by adjusting its width and height.
  - Position: Set the position of the widget by adjusting its abscissa and ordinate.
  - Others: Set the rotation angle and opacity of the widget.
- Global Settings
  - Font Family: To set the font of the displayed text, click the drop-down arrow and select the target font. The default font is Microsoft YaHei.
  - Margin
    - Top: To adjust the spacing between the scatter plot and the top border, enter a value, or click + or –.
    - Bottom: To adjust the spacing between the scatter plot and the bottom border, enter a value, or click + or –.
    - Left: To adjust the spacing between the scatter plot and the left border, enter a value, or click + or –.
    - Right: To adjust the spacing between the scatter plot and the right border, enter a value, or click + or –.

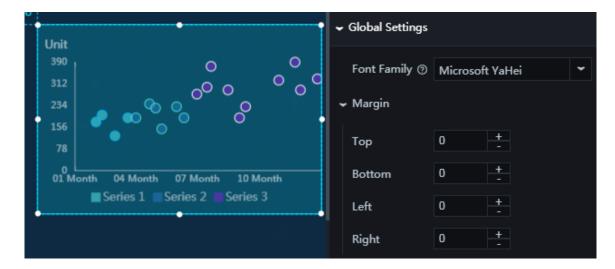

# • X Axis

- Text Style
  - Font Size: To change the font size of the text along the x-axis, enter a value, or click + or –.
  - Font Color: To change the font color of the text along the x-axis, see Color *picker*.
  - Font Weight: To set the font weight of the text along the x-axis, click the dropdown arrow and select the target font weight.
- Axis Label: To display the axis labels, click the Eye icon.
  - Data Type: To set the data type of the axis labels, click the drop-down arrow and select the target type.

# Note:

The data type corresponds to the value of the  $\times$  field in the data pane. If the value is a date, set the data type to time. If the value is a category, set the data type to category. If the value is a number, set the data type to numeric.

- Numeric
- Category
- Time

■ Data Format: To set the data format, click the drop-down arrow and select the target format.

# Note:

This option is displayed only when Data Type is set to Time . The data format must match the time format.

■ Display Format: To set the display format of the data along the x-axis, click the drop-down arrow and select the target format. The data can be displayed in time or numeric format. If you select the time format, keep the decimal digits

as needed. If you select the numeric format, set the year, month, day, hour, and second as needed.

- Max: You can customize the maximum time or number value to be displayed. The maximum value can be displayed in time or numeric format.
- Min: You can customize the minimum time or number value to be displayed.
   The minimum value can be displayed in time or numeric format.

# **B** Note:

The default minimum and maximum values of the axis labels indicate a time range. The values in the time range correspond to the  $\times$  field in the data

pane. If the data in the data pane is inconsistent with a value in the time range, the value in the time range takes priority.

- Unit: You can customize the unit of data along the x-axis as needed. If the spacing between the scatter plot and the right border is too small, the unit will not be displayed. The unit can be in time or numeric format.
- Quantity: To change the number of x-axis labels, enter a value, or click + or –.
- Angle: To set the angle of the x-axis labels, click the drop-down arrow and select the target angle.
  - Horizontal
  - Slant
  - Vertical
- Axis Line: To display the axis line, click the Eye icon.
  - Color: To change the color of the x-axis line, see *Color picker*.
- Grid Lines: To display the grid lines, click the Eye icon.
  - Color: To change the color of the grid lines, see *Color picker*.

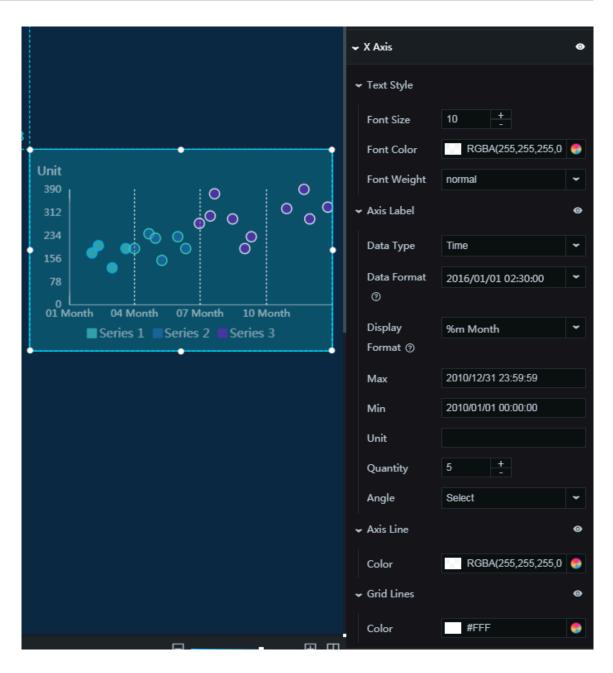

## • Y Axis

- Text Style
  - Font Size: To change the font size of the text along the y-axis, enter a value, or click + or –.
  - Font Color: To change the font color of the text along the y-axis, see Color *picker*.
  - Font Weight: To set the font weight of the text along the y-axis, click the dropdown arrow and select the target font weight.
- Axis Label: To display the axis labels, click the Eye icon.
  - Min: To set the format of the minimum value along the y-axis, click the dropdown arrow and select the target format.
    - Minimum data value
    - Automatic rounding
  - Max: To set the format of the maximum value along the y-axis, click the dropdown arrow and select the target format.
    - Maximum data value
    - Automatic rounding
  - Quantity: To change the number of y-axis labels, enter a value, or click + or –.
  - Display Format: To set the display format of the axis labels, click the dropdown arrow and select the target format.
  - Angle: To set the angle of the y-axis labels, click the drop-down arrow and select the target angle.
    - Horizontal
    - Slant
    - Vertical
- Axis Unit: To display the axis unit, click the Eye icon.
  - Unit: You can customize the unit of data along the y-axis as needed.
- Axis Line: To display the axis line, click the Eye icon.
  - Color: To change the color of the y-axis line, see *Color picker*.
- Grid Lines: To display the grid lines, click the Eye icon.
  - Color: To change the color of the grid lines, see *Color picker*.

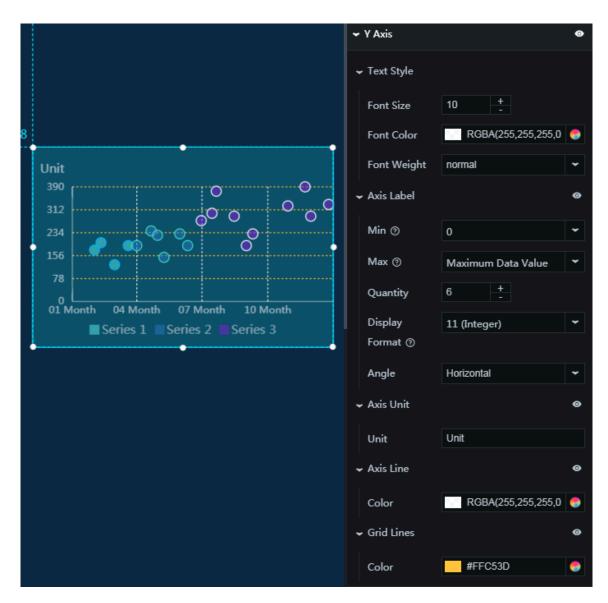

### · Legend

- Text Style
  - Font Size: To change the font size of the legend items, enter a value, or click + or -.
  - Font Color: To change the font color of the legend text, see *Color picker*.
  - Font Weight: To set the font weight of the legend text, click the drop-down arrow and select the target font weight.
- Layout
  - Margin
    - Horizontal Interval: To adjust spacing 1 (spacing between the legend items and the right border of the scatter plot) and spacing 2 (spacing between the

legend items and the left border of the scatter plot), enter a value, or click + or –.

- Vertical Interval: To adjust spacing 1 (spacing between the legend items and the top border of the scatter plot) and spacing 2 (spacing between the legend items and the bottom border of the scatter plot), enter a value, or click + or -.
- Position: To set the position of the legend items, click the drop-down arrow and select the target position.
  - Top center
  - Top left
  - Top right
  - Bottom center
  - Bottom left
  - Bottom right

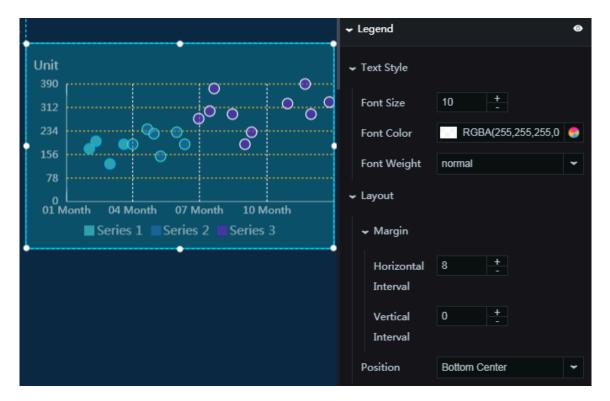

- Series: To add or delete a series, click + or click the Trash icon. The series value corresponds to the value of the s field in the data pane.
  - Series: You can set a name for the series as needed.
  - Color: To set the fill color type, click the drop-down arrow and select the target type. To change the fill color, see *Color picker*.
    - Solid fill
    - Gradient fill: You can select two colors as the gradient colors.
    - To change the gradient angle, enter a value or drag the slider. The value range is from 0 to 360.

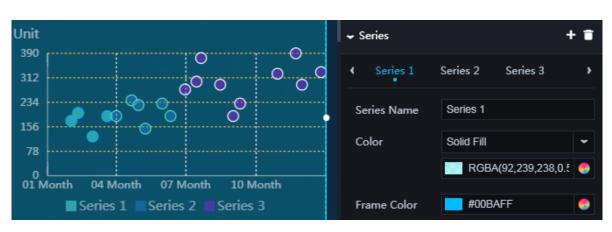

- Outline Color: To change the outline color of the plots, see Color picker.

408

- Animation: To display the animation option, click the Eye icon.
  - Original Duration: To change the duration to which the widget renders the animation for the first time, enter a value, or click + or –. The unit is milliseconds.
  - Easing: To set animation easing, click the drop-down arrow and select the target effect.
  - Duration for Data Update: To change the animation duration when data changes, enter a value, or click + or –. The unit is milliseconds.

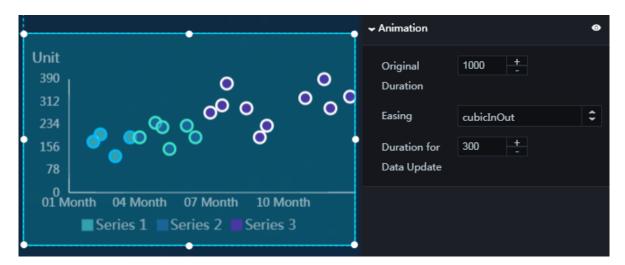

## Data

- x : category data along the x-axis
- y : data along the y-axis
- s : (optional) series, which indicates the data category

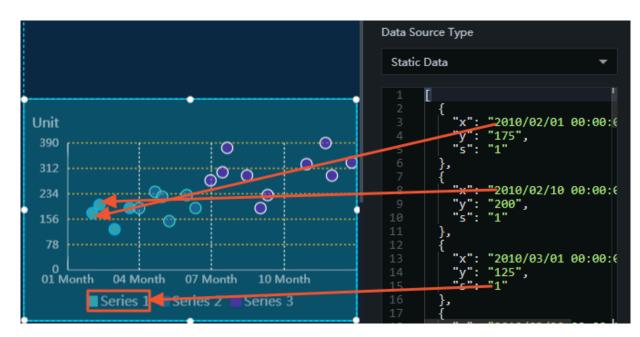

## Interaction

This widget is not connected to any events yet.

# 6.6.2 Bubble chart

You can add one or more bubble charts to a project to display data in different time periods.

# Style

- Basic Attributes
  - Size: Set the size of the widget by adjusting its width and height.
  - Position: Set the position of the widget by adjusting its abscissa and ordinate.
  - Others: Set the rotation angle and opacity of the widget.
- · Global Settings
  - Font Family: To set the font of the displayed text, click the drop-down arrow and select the target font. The default font is Microsoft YaHei.
  - Margin
    - Top: To adjust the spacing between the chart and the top border, enter a value, or click + or –.
    - Bottom: To adjust the spacing between the chart and the bottom border, enter a value, or click + or –.
    - Left: To adjust the spacing between the chart and the left border, enter a value, or click + or –.
    - Right: To adjust the spacing between the chart and the right border, enter a value, or click + or –.

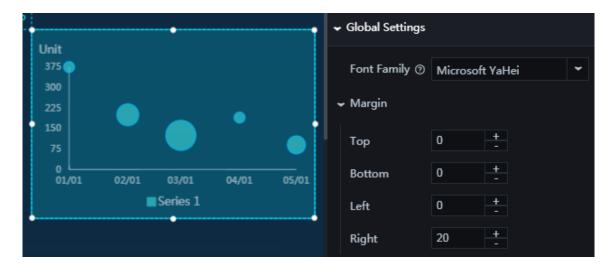

# • X Axis

- Text Style
  - Font Size: To change the font size of the text along the x-axis, enter a value, or click + or –.
  - Font Color: To change the font color of the text along the x-axis, see Color *picker*.
  - Font Weight: To set the font weight of the text along the x-axis, click the dropdown arrow and select the target font weight.
- Axis Label: To display the axis labels, click the Eye icon.
  - Data Type: To set the data type of the axis labels, click the drop-down arrow and select the target type.
    - Numeric
    - Category
    - Time
  - Data Format: To set the data format, click the drop-down arrow and select the target format.

# Note:

This option is displayed only when Data Type is set to Time . The data format must match the time format.

■ Display Format: To set the display format of the data, click the drop-down arrow and select the target format.

# Note:

The data along the x-axis can be displayed in time or numeric format. If you select the time format, keep the decimal digits as needed. If you select the numeric format, set the year, month, day, hour, and second as needed.

- Max: You can customize the maximum time or number value to be displayed. The maximum value can be displayed in time or numeric format.
- Min: You can customize the minimum time or number value to be displayed.
   The minimum value can be displayed in time or numeric format.

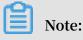

The default minimum and maximum values are auto . If auto is displayed, the minimum and maximum values of the axis labels are automatically calculated and displayed.

- Unit: You can customize the unit of data along the x-axis as needed. If the spacing between the chart and the right border is too small, the unit will not be displayed. The unit can be in time or numeric format.
- Quantity: To change the number of x-axis labels, enter a value, or click + or –.
- Angle: To set the angle of the x-axis labels, click the drop-down arrow and select the target angle.
  - Horizontal
  - Slant
  - Vertical
- Axis Line: To display the axis line, click the Eye icon.
  - Color: To change the color of the x-axis line, see *Color picker*.
- Grid Lines: To display the grid lines, click the Eye icon.
  - Color: To change the color of the grid lines, see *Color picker*.

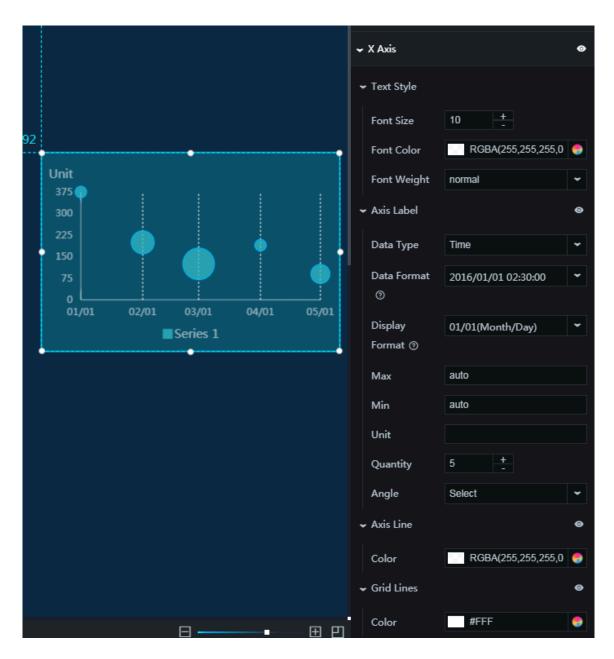

# • Y Axis

- Text Style
  - Font Size: To change the font size of the text along the y-axis, enter a value, or click + or –.
  - Font Color: To change the font color of the text along the y-axis, see Color *picker*.
  - Font Weight: To set the font weight of the text along the y-axis, click the dropdown arrow and select the target font weight.
- Axis Label: To display the axis labels, click the Eye icon.
  - Min: To set the format of the minimum value along the y-axis, click the dropdown arrow and select the target format.
    - Minimum data value
    - Automatic rounding
  - Max: To set the format of the maximum value along the y-axis, click the dropdown arrow and select the target format.
    - Maximum data value
    - Automatic rounding
  - Quantity: To change the number of y-axis labels, enter a value, or click + or –.
  - Display Format: To set the display format of the axis labels, click the dropdown arrow and select the target format.
  - Angle: To set the angle of the y-axis labels, click the drop-down arrow and select the target angle.
    - Horizontal
    - Slant
    - Vertical
- Axis Unit: To display the axis unit, click the Eye icon.
  - Unit: You can customize the unit of data along the y-axis as needed.
- Axis Line: To display the axis line, click the Eye icon.
  - Color: To change the color of the y-axis line, see *Color picker*.
- Grid Lines
  - Color: To change the color of the grid lines, see *Color picker*.

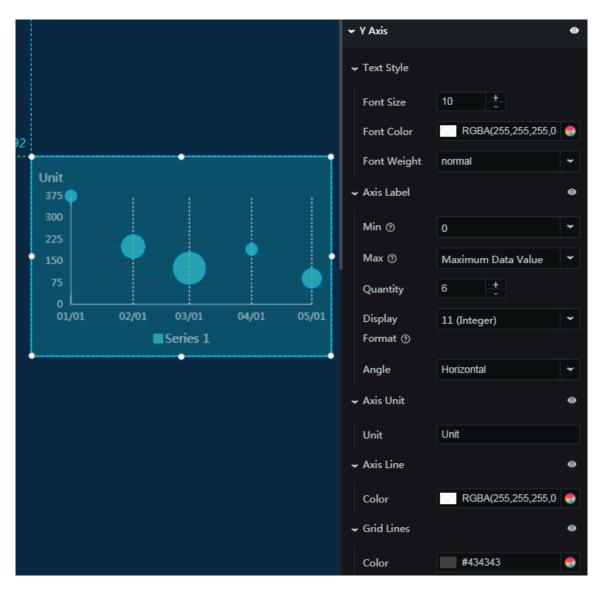

#### • Bubbles

- Map by Y-Axis
  - If you select this option, the minimum and maximum radii of the bubbles are mapped according the minimum and maximum values along the y-axis.
  - If you clear this option, you need to customize the value range of the bubbles to control the bubble radii
    - Min: You can set the minimum value for a bubble, and the system will compare the value you set with the r value in the data pane. If the r value is smaller than the set value, the bubble is not displayed. If the r

value is greater than the set value, the bubble is displayed. The radius of the bubble = (r value – the minimum value)/the maximum value × r value.
Max: You can set the maximum value for a bubble, and the system will compare the value you set with the r value in the data pane. If the r value is smaller than the set value, the bubble is not displayed. If the r

value is greater than the set value, the bubble is displayed. The radius of the bubble = (r value – the minimum value)/the maximum value  $\times$  r value.

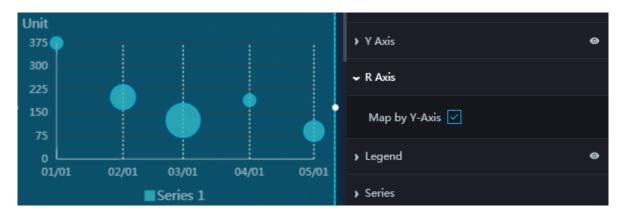

- · Legend
  - Text Style

■ Font Size: To change the font size of the legend text, enter a value, or click + or -.

- Font Color: To change the font color of the legend text, see *Color picker*.
- Font Weight: To set the font weight of the legend text, click the drop-down arrow and select the target font weight.
- Layout
  - Margin
    - Horizontal Interval: To adjust spacing 1 (spacing between the legend item or legend items and the right border of the chart) and spacing 2 (spacing between the legend item or legend items and the left border of the chart), enter a value, or click + or –. The setting takes effect only when two or more series are set.
    - Vertical Interval: To adjust spacing 1 (spacing between the legend item or legend items and the top border of the chart) and spacing 2 (spacing

between the legend item or legend items and the bottom border of the chart), enter a value, or click + or –.

- Position: To set the position of one or more legend items, click the drop-down arrow and select the target position.
  - Top center
  - Top left
  - Top right
  - Bottom center
  - Bottom left
  - Bottom right

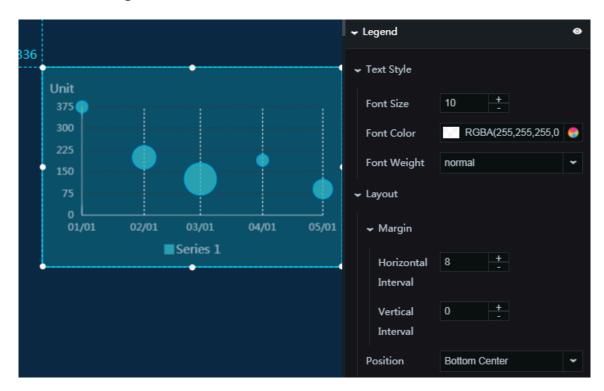

- Series: To add or delete a series, click + or click the Trash icon.
  - Series Name: You can set a name for the series as needed.
  - Color: To set the fill color type of the center point of the bubbles, click the dropdown arrow and select the target type. To change the fill color, see *Color picker*.
    - Solid fill
    - Gradient fill: You can select two colors as the gradient colors.
    - To change the gradient angle, enter a value or drag the slider. The value range is from 0 to 360.
  - Outline Color: To change the outline color of the bubbles, see Color picker.

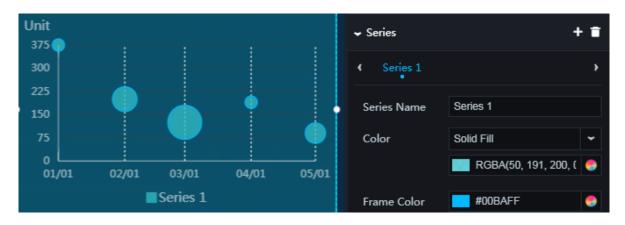

- Animation: To display the animation option, click the Eye icon.
  - Original Duration: To change the duration to which the widget renders the animation for the first time, enter a value, or click + or –. The unit is milliseconds.
  - Easing: To set animation easing, click the drop-down arrow and select the target effect.
  - Duration for Data Update: To change the animation duration when data changes, enter a value, or click + or –. The unit is milliseconds.

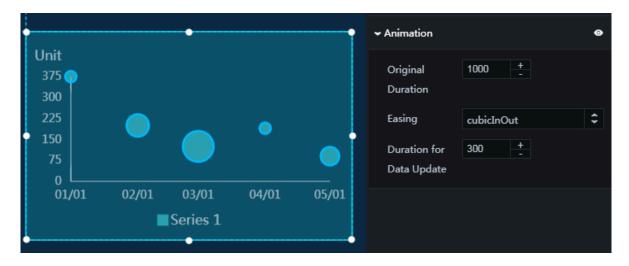

# Data

- $\cdot \times$ : label along the x-axis
- y : data along the y-axis
- r : radius of the bubbles in the bubble chart (This field takes effect when the data is not mapped by the y-axis.)
- s : (optional) series, which indicates the data category

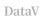

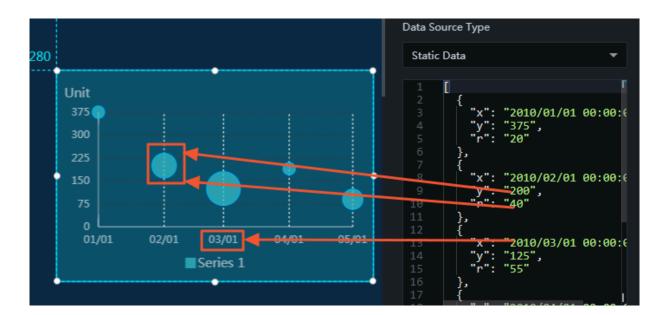

# Interaction

This widget is not connected to any events yet.

# 6.7 Other charts

# 6.7.1 Liquid chart

You can add one or more liquid charts to a project to display a percentage value of data in different styles.

# Style

- Basic Attributes
  - Size: Set the size of the widget by adjusting its width and height.
  - Position: Set the position of the widget by adjusting its abscissa and ordinate.
  - Others: Set the rotation angle and opacity of the widget.

- DataV
  - Outline Line
    - Shape: To set the shape of the outline line, click the drop-down arrow and select the target shape.
      - Circle
      - Square
      - Rounded square
    - Radius: To change the default radius of the liquid chart, enter a value or drag the slider. The value range is from 0 to 1.
    - Border Color: To change the border color of the liquid chart, see Color picker.
    - Border Width: To change the border width, enter a value, or click + or -.
    - Border Distance: To change the border distance, enter a value, or click + or -.
  - Text Style
    - Text
      - Color: To change the text color when the text is not covered by the liquid, see *Color picker*.
      - Inside Color: To change the text color when the text is covered by the liquid, see *Color picker*.
      - Font Size: To change the font size of the text, enter a value or drag the slider. The value range is from 10 to 100.
      - Width: To set the font weight of the text, click the drop-down arrow and select the target font weight.
      - Height location: Manually enter a numeric value or drag the slider to change the height of the text, the range of values is 0 to 1.
      - Percentage display: Click the drop-down arrow to select the text percentage display style.
        - Integer
        - A decimal number
        - Two decimal places.

### · wave

- Number of peaks: Manually enter a numeric value or drag the slider to change the number of peaks in a range of 1 to 10.
- Amplitude: Manually enter a numeric value or drag the slider to change the wave amplitude, from 0 to 1.
- Phase: Manually enter a numeric value or drag the slider to change the wave phase, with a range of 0 to 360.
- Cycle: Manually enter a numeric value or drag the slider to change the wave period, covering a range of 0.5 to 60, units are seconds.
- Transparency: Manually enter a numeric value or drag the slider to change the transparency of the wave, from 0 to 1.
- Animation: ClickEye buttonDisplays animation features.
  - Direction: Click the drop-down arrow to select a style for the direction.
    - Left to right.
    - Right to left.
  - Change Effect: Click the drop-down arrow to select a change effect style.
    - constant speed
    - Acceleration
    - slow down
- Scatter Type: Click the plus (+) sign or the trash can icon to add or delete a type.
  - Color: To change the text color when the text is not covered by the liquid, see *Color picker*.

## Data

• Value : Corresponds to the data content of the percentage icon in the basic water level diagram.

## Interaction

This widget is not connected to any events yet.

# 6.7.2 Icon chart — 11.11 Global Shopping Festival

You can add one or more icon charts (11.11 Global Shopping Festival) to display the data percentages clearly.

## Style

- Basic Attributes
  - Size: Set the size of the widget by adjusting its width and height.
  - Position: Set the position of the widget by adjusting its abscissa and ordinate.
  - Others: Set the rotation angle and opacity of the widget.
- · Icon
  - Male Icon: To change the male icon, paste the target icon URL or upload an icon from your local server.
  - Female Icon: To change the female icon, paste the target icon URL or upload an icon from your local server.
  - Male Label: You can customize the label text of the male icon as needed.
  - Female Label: You can customize the label text of the female icon as needed.
  - Layout: To set the layout of the male and female labels, click the drop-down arrow and select the target layout.
    - Vertical: If you select this option, the male and female labels are hidden.
    - Horizontal: If you select this option, the label text is displayed horizontally.

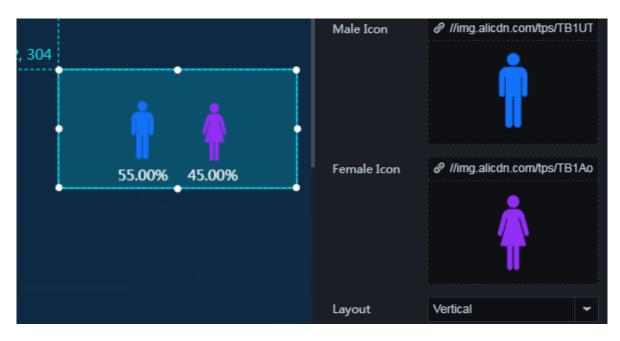

## · Style

- Icon Width: To change the width of the male and female icons, enter a value or drag the slider. The value range is from 0 to 1000.
- Icon Height: To change the height of the male and female icons, enter a value or drag the slider. The value range is from 0 to 1000.
- Font Size: To change the font size of the icon text, enter a value or drag the slider. The value range is from 0 to 100.
- Font Family: To set the font of the icon text, click the drop-down arrow and select the target font. The default font is Microsoft YaHei.
- Color: To change the font color of the icon text, see Color picker.
- Icon Offset: To adjust the spacing between the icons, enter a value or drag the slider. The value range is from 0 to 1000.
- Space Between Icon and Text: To adjust the spacing between the icons and the icon text, enter a value or drag the slider. The value range is from 0 to 1000.
- Text Spacing: To adjust the spacing between the icon text, enter a value or drag the slider. The value range is from 0 to 1000.

• Decimal Places: To change the number of digits to the right of the decimal point, enter a value, or click + or –.

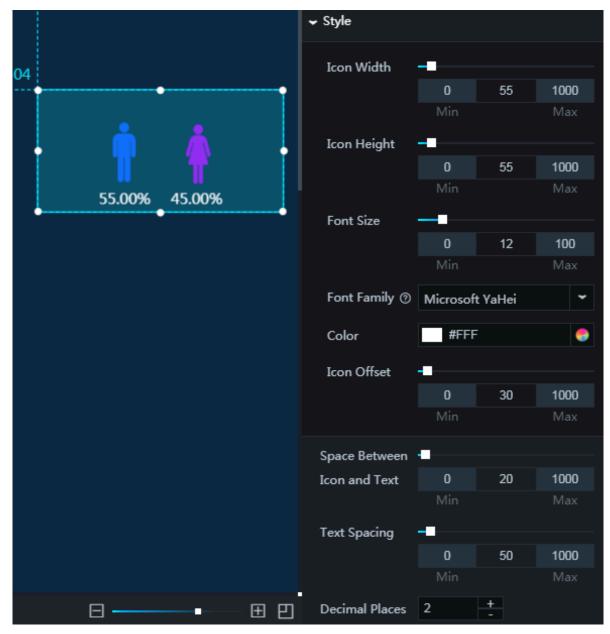

Data

- name : label text of an icon
- value : decimal number, which corresponds to a percentage value in the chart

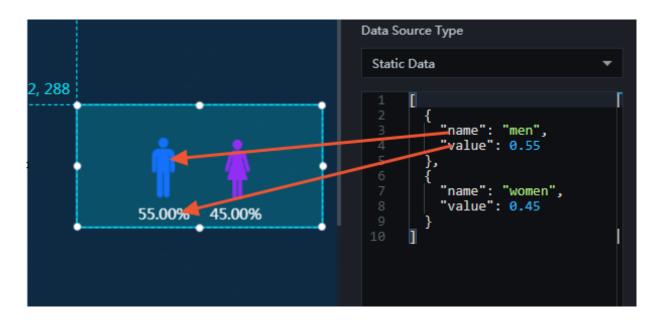

### Interaction

This widget is not connected to any events yet.

## 6.7.3 Radar chart

You can add one or more radar charts to a project to display the data of different categories and series.

## Style

- Basic Attributes
  - Size: Set the size of the widget by adjusting its width and height.
  - Position: Set the position of the widget by adjusting its abscissa and ordinate.
  - Others: Set the rotation angle and opacity of the widget.

- · Global Settings
  - Font Family: To set the font of the displayed text, click the drop-down arrow and select the target font. The default font is Microsoft YaHei.
  - Margin
    - Top: To adjust the spacing between the chart and the top border, enter a value, or click + or –.
    - Bottom: To adjust the spacing between the chart and the bottom border, enter a value, or click + or –.
    - Left: To adjust the spacing between the chart and the left border, enter a value, or click + or –.
    - Right: To adjust the spacing between the chart and the right border, enter a value, or click + or –.
  - Label: To display the labels, click the Eye icon.
    - Text Style
      - Font Size: To change the font size of the label text, enter a value, or click + or -.
      - Font Color: To change the font color of the label text, see *Color picker*.
      - Font Weight: To set the font weight of the label text, click the drop-down arrow and select the target font weight.

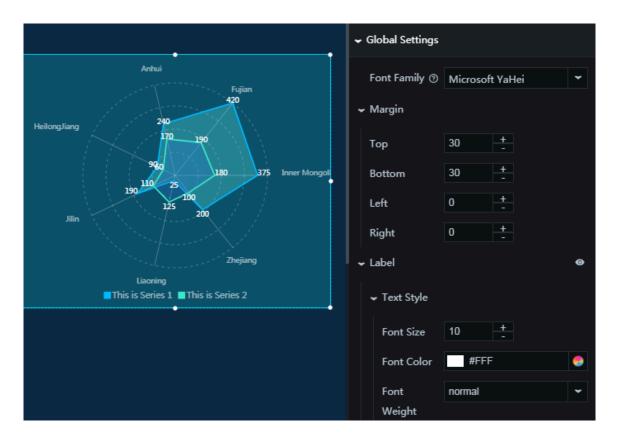

#### DataV

### · Angle Axis

- Text Style
  - Font Size: To change the font size of the text along the angle axis, enter a value, or click + or –.
  - Font Color: To change the font color of the text along the angle axis, see Color *picker*.
  - Font Weight: To set the font weight of the text along the angle axis, click the drop-down arrow and select the target font weight.
  - Rotate Angle: To change the rotation angle of the angle axis, enter a value or drag the slider. The value range is from 0 to 360.

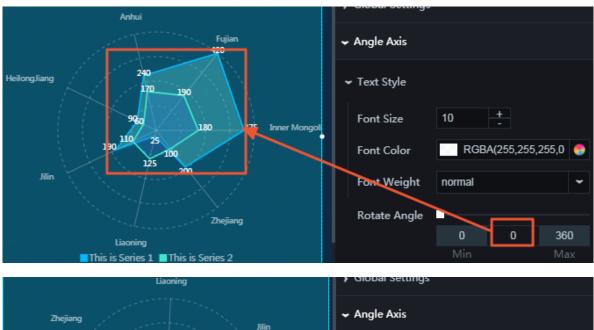

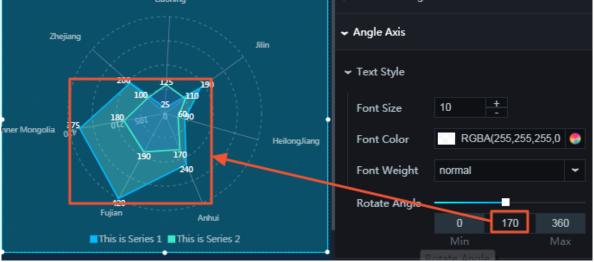

- · Circles
  - Text Style
    - Font Size: To change the font size of the text along the circles, enter a value, or click + or –.
    - Font Color: To change the font color of the text along the circles, see Color *picker*.
    - Font Weight: To set the font weight of the text along the circles, click the dropdown arrow and select the target font weight.
  - Axis Label: To display the axis labels, click the Eye icon.
    - Min: You can customize the minimum value of an axis label as needed.
    - Max: You can customize the maximum value of an axis label as needed.

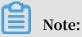

By default, the minimum value of an axis label is 0, and the maximum value of an axis label is auto. If auto is displayed, the maximum and minimum values in the data pane are automatically calculated and displayed in the radar chart.

- Axis Line: To display the axis lines, click the Eye icon.
  - Color: To change the color of the axis lines, see *Color picker*.
- Concentric Lines: To display the concentric lines, click the Eye icon.

■ Color: To change the color of the concentric lines, see *Color picker*.

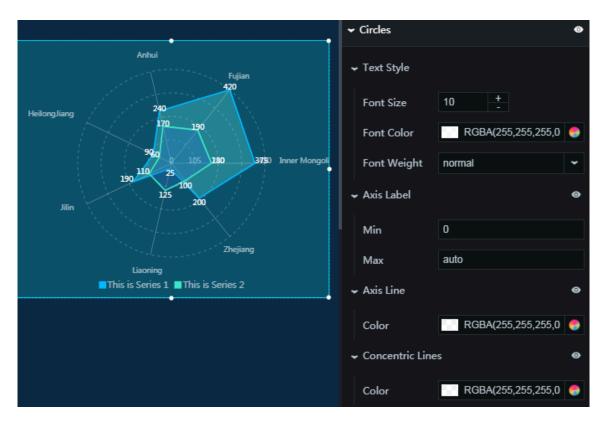

- Legend: To display the legend items, click the Eye icon.
  - Text Style
    - Font Size: To change the font size of the legend text, enter a value, or click + or -.
    - Font Color: To change the font color of the legend text, see *Color picker*.
    - Font Weight: To set the font weight of the legend text, click the drop-down arrow and select the target font weight.
  - Layout
    - Margin
      - Horizontal Interval: To adjust spacing 1 (spacing between the legend items and the right border of the chart) and spacing 2 (spacing between the legend items and the left border of the chart), enter a value, or click + or –.
      - Vertical Interval: To adjust spacing 1 (spacing between the legend items and the top border of the chart) and spacing 2 (spacing between the legend items and the bottom border of the chart), enter a value, or click + or –.
    - Position: To set the position of the legend items, click the drop-down arrow and select the target position.
      - Top center
      - Top left
      - Top right
      - Bottom center
      - Bottom left
      - Bottom right

DataV

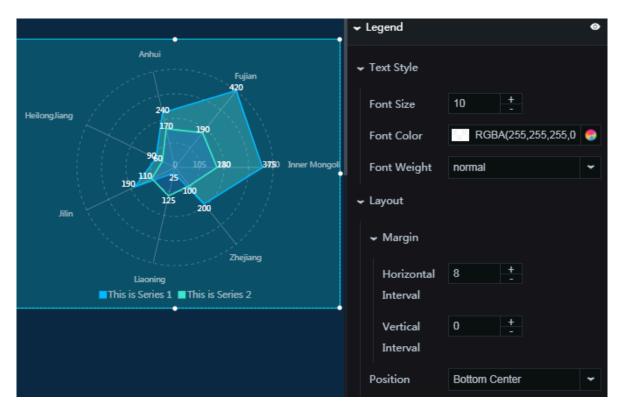

· Series: To add or delete a series, click + or click the Trash icon.

- Series Value: You can customize the value of a series as needed. The series value is the same as the value of the s field in the data pane.
- Series Name: You can set a name for the series as needed.
- Stroke Color: To change the stroke color, see *Color picker*.
- Stroke Width: To change the stroke width, enter a value or drag the slider. The value range is from 0 to 10.

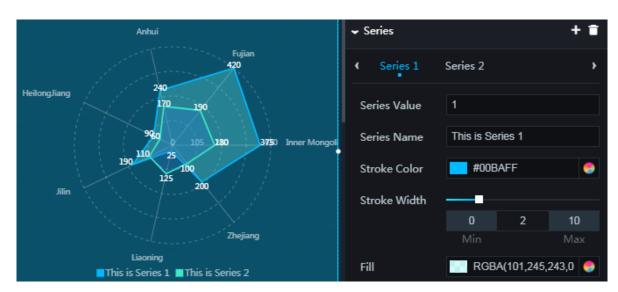

- Fill: To change the color of a series, see Color picker.

- Animation: To display the animation option, click the Eye icon.
  - Original Duration: To change the duration to which the widget renders the animation for the first time, enter a value, or click + or –. The unit is milliseconds.
  - Easing: To set animation easing, click the drop-down arrow and select the target effect.
  - Animations of All Series in Sequence: If you select this option, the animations of all segments in the chart are displayed in sequence. If you clear this option, the animations of all segments in the chart are displayed at the same time.
  - Duration for Data Update: To change the animation duration when data changes, enter a value, or click + or –. The unit is milliseconds.

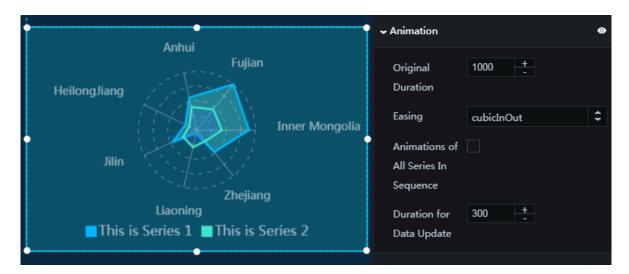

#### Data

- x : category text in the chart
- y : actual value corresponding to a category in the chart
- s : series value in the chart

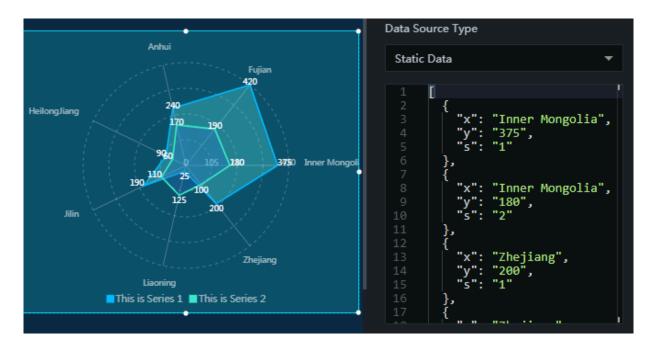

## Interaction

This widget is not connected to any events yet.

# 6.7.4 Radar chart — 11.11 Global Shopping Festival

You can add one or more radar charts (11.11 Global Shopping Festival) to display the data percentages clearly.

## Style

- Basic Attributes
  - Size: Set the size of the widget by adjusting its width and height.
  - Position: Set the position of the widget by adjusting its abscissa and ordinate.
  - Others: Set the rotation angle and opacity of the widget.

## • General

- Top Offset: To adjust the spacing between the chart and the top border, enter a value, or click + or –.

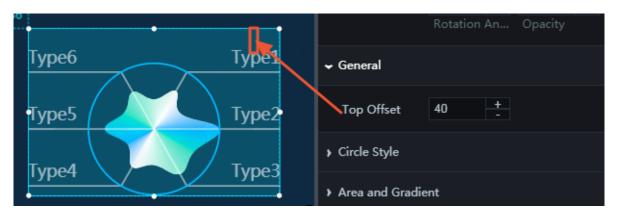

- · Circle Style
  - Color: To change the color of the outer circle, see *Color picker*.
  - Thickness: To change the weight of the outer circle, enter a value, or click + or -.

|             | > General          |  |  |
|-------------|--------------------|--|--|
| Type6 Type1 | ← Circle Style     |  |  |
| Type5       | Color #00BAFF 🍮    |  |  |
| Туре4 Туре3 | Thickness 2 +<br>- |  |  |

- $\cdot \,$  Area and Gradient
  - Radial Axis Scale: To change the radial axis scale, enter a value, or click + or –.
  - Gradient Colors: To change the colors of different areas, see Color picker.

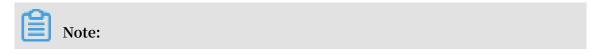

To add or delete a color, click + or click the Trash icon.

- Stroke Width: To change the stroke width of the radar areas, enter a value, or click + or –.
- Stroke Type: To change the stroke type of the radar areas, click the drop-down arrow and select the target type.

Smooth

■ Linear

- Curve Arc: To change the arc of the radar area stroke, enter a value or drag the slider. The value range is from 0 to 1.

| 8           | ✓ Area and Gradie    | ent     |         |       |
|-------------|----------------------|---------|---------|-------|
| Type6 Type1 | Radial Axis<br>Scale | 100     | +       |       |
| Type5       |                      | s       |         | + 🖬   |
|             | Color 1              | Color 2 | Color 3 | Col 🕨 |
| Type4 Type3 | Position             |         |         |       |
|             |                      | 0       | 0       | 1     |
|             |                      | Min     |         | Max   |
|             | Color                | #00E    | BAFF    | 9     |
|             | Stroke Width         | 0       | +       |       |
|             | Stroke Type          | Smooth  |         | ~     |
|             | Curve Arc            |         |         |       |
|             |                      | 0       | 0.6     | 1     |
|             |                      | Min     |         | Max   |

#### DataV

## · Text and Lines

- Space Between Text and Lines: To adjust the spacing between the displayed text and the lines, enter a value or drag the slider.
- Font Family: To set the font of the displayed text, click the drop-down arrow and select the target font. The default font is Microsoft YaHei.
- Font Family: To change the font color of the displayed text, see Color picker.
- Font Size: To change the font size of the displayed text, enter a value or drag the slider.
- Font Weight: To set the font weight of the displayed text, click the drop-down arrow and select the target font weight.
- Line Color: To change the color of the lines, see *Color picker*.
- Line Width: To change the width of the lines, enter a value or drag the slider.

| 552                                       | ✓ Text and Lines                        |
|-------------------------------------------|-----------------------------------------|
| Type6 Type1<br>Type5 Type2<br>Type4 Type3 | Space 10 +<br>between Text<br>and Lines |
|                                           | Font Family ⑦ Microsoft YaHei 👻         |
|                                           | Font Color RGBA(255,255,255,0 🔵         |
|                                           | Font Size 20 +                          |
|                                           | Font Weight normal 👻                    |
|                                           | Line Color RGBA(255,255,255,0 🥯         |
|                                           | Line Width 2 +                          |

### · Spinning Overlay

- Image: To add an image, enter or paste the image URL.
- Animation Duration: To change the animation duration, enter a value, or click + or –.

| , 552                            |                                    |                                |
|----------------------------------|------------------------------------|--------------------------------|
| Туреб Туре1                      | ✓ Spinning Overlag                 | у 🗢                            |
| Type5<br>Type4<br>Type4<br>Type3 | Image<br>Animation<br>Duration (s) | https://datav.oss-cn-hangzhou. |

### Data

- type : icon text
- value : type value. A greater value indicates a larger radial area within the chart.

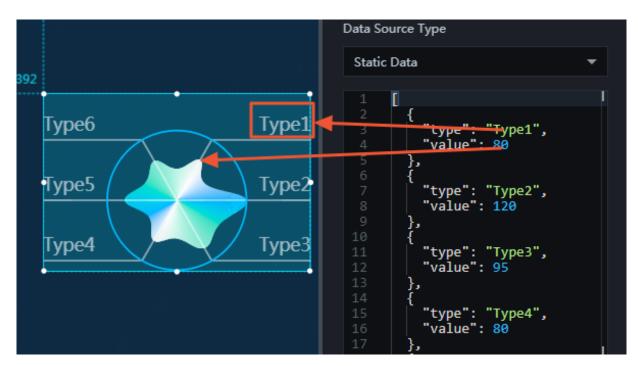

#### Interaction

This widget is not connected to any events yet.

# 6.7.5 Single bubble chart — 11.11 Global Shopping Festival

You can add one or more single bubble charts (11.11 Global Shopping Festival) to a project to display data using the bubbles of different types and sizes.

### Style

- Basic Attributes
  - Size: Set the size of the widget by adjusting its width and height.
  - Position: Set the position of the widget by adjusting its abscissa and ordinate.
  - Others: Set the rotation angle and opacity of the widget.
- General
  - Animation Duration: To set the animation duration, enter a value, or click + or -.
  - Animation Type: To set the animation type, click the drop-down arrow and select the target type.
  - Padding: To adjust the spacing between the bubbles, enter a value, or click + or
     -.
  - Scale: To change the proportion of the bubbles in the chart, enter a value, or click + or –.
  - Horizontal Offset: You can adjust the horizontal spacing between the bubbles as needed. The unit is pixels.
  - Vertical Offset: You can adjust the vertical spacing between the bubbles as needed. The unit is pixels.

| · · · · · · · · · · · · · · · · · · ·   | ✓ General                 |               |  |  |
|-----------------------------------------|---------------------------|---------------|--|--|
| Cosmetics<br>Consumer Electron Clothing | Animation<br>Duration (s) | 1 +           |  |  |
|                                         | Animation<br>Style        | easeBackOut 👻 |  |  |
| Handware                                | Padding                   | 10 +          |  |  |
|                                         | Scale                     | 1 +           |  |  |
| Food                                    | Horizontal                | -30px         |  |  |
|                                         | Offset                    |               |  |  |
| •                                       | Vertical Offset           | 0             |  |  |

#### DataV

## • Text Style

- Font Color: To change the font color of the displayed text, see *Color picker*.
- Font Family: To set the font of the displayed text, click the drop-down arrow and select the target font. The default font is Microsoft YaHei.
- Font Weight: To set the font weight of the displayed text, click the drop-down arrow and select the target font weight.
- Max Font Size: To change the maximum font size of the displayed text, enter a value, or click + or –.
- Min Font Size: To change the minimum font size of the displayed text, enter a value, or click + or –.

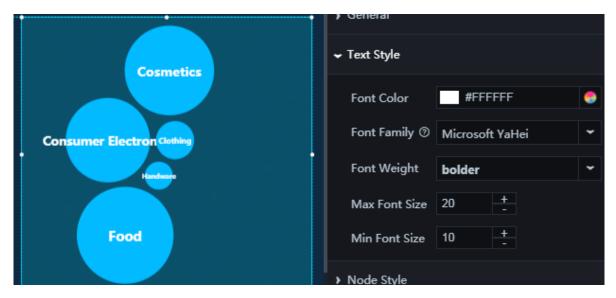

## • Node Style

- Color: To change the color of the bubbles, see Color picker.

|                            | ✓ Node Style    |
|----------------------------|-----------------|
| Cosmetics                  | Color #00BAFF 🍮 |
| Consumer Electron Clothing |                 |

#### Data

value : data value that corresponds to a bubble

•

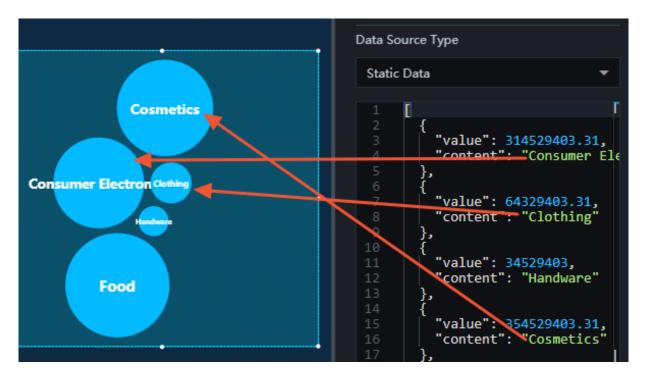

## content : text of a bubble label

## Interaction

This widget is not connected to any events yet.

# 6.8 Flat maps with 3D effects

## 6.8.1 Map container

Flat Map with 3D Effects is a container that holds a flat map with 3D effects. You can add layers such as scatter layers, flying routes layers, and columns layers to this

container, which enables you to show real-time data across the globe from multiple perspectives and in diverse forms.

Style

- · Child Management
  - Add a Child Widget: Click the + button next to Child Management, select a child widget, and then click Add a Child Widget. The added child widget is displayed in Child Management.

| ŧ                                                              | {/}                | Q       |  |
|----------------------------------------------------------------|--------------------|---------|--|
| Flat Map with 3D Effects<br>v1.3.11   Flat Map with 3D Effects |                    |         |  |
| Child Manage                                                   | ement              | +       |  |
| Scatter Lay                                                    | Flying Routes Laye | r@0.2.3 |  |
| Flying Rout                                                    | Columns Layer@0.   | 2.1     |  |
| Columns La                                                     | Scatter Layer@0.2. | 2       |  |
| Basic Attrib                                                   | Add a Child W      | /idget  |  |

- Copy, edit, or delete a child widget: Move the mouse over the added child widget and click next to the child widget name to copy the child widget. Click

to edit the name of the child widget. Click 📻 to delete the child widget.

- Basic Attributes
  - Size: Set the size of the widget by adjusting its width and height.
  - Position: Set the position of the widget by adjusting its abscissa and ordinate.
  - Others: Set the rotation angle and opacity of the widget.

- · Global Options
  - Camera Rotation
    - Horizontal: Drag the slider or enter a value to rotate the camera horizontally. The range of the value is -180 to 180.
    - Vertical: Drag the slider or enter a value to rotate the camera vertically. The range of the value is -90 to 90.
  - Camera Center
    - Latitude: Drag the slider or enter a value to set the latitude of the camera. The range of the value is -90 to 90.
    - Longitude: Drag the slider or enter a value to set the longitude of the camera. The range of the value is -180 to 180.
  - Camera Distance: Drag the slider or enter a value to set the focal length of the camera. The range of the value is 18–420.
  - Map Interaction: Select the check box to enable the map interaction feature. With this feature, you can create interaction events in the preview page or

 Global Options Camera Rotation Horizontal -90 180 -180 Vertical -90 90 60 Camera Center Latitude -90 46.35 90 Longtitude -180 28.5 180 Camera 420 18 320 Distance ~ Map Interaction

the published page. For example, you can create an event that is triggered by clicking. Clear the check box to disable the map interaction feature.

- Fill Options
  - Fill Color
    - MinValue Color: You can modify the minimum value for the color. For more information, see *Color Picker*.
    - MaxValue Color: You can modify the maximum value for the color. For more information, see *Color Picker*.

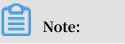

Different countries/regions are rendered with different colors based on the value field in the data tab.

- NoData Color: You can modify the color of the countries/regions whose value fields are not specified in the data tab. For more information, see *Color Picker*.
- Back Side: You can modify the color of the back of the map. For more information, see *Color Picker*. You can view the back of the map by rotating the camera. For example, see the second figure that follows.

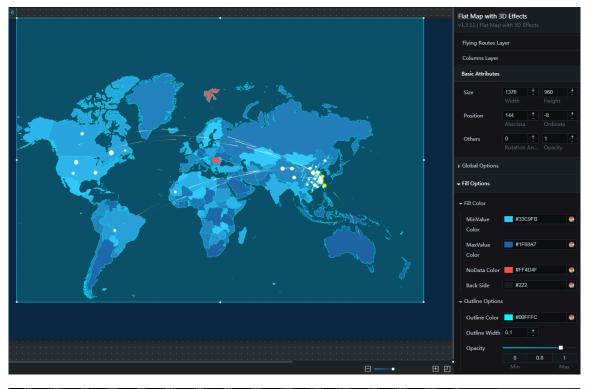

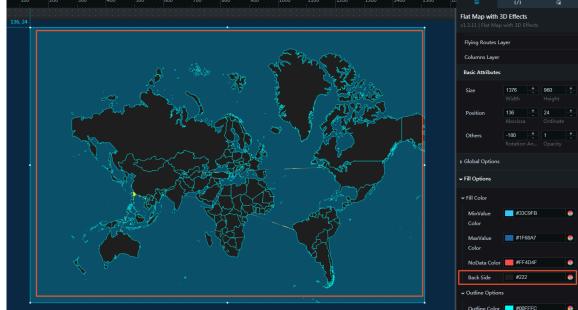

- Outline Options
  - Outline Color: You can modify the color of the outlines on the map. For more information, see *Color Picker*.
  - Outline Width: Click + or or enter a value to modify the width of the outlines on the map.
  - Opacity: Drag the slider or enter a value to set the opacity of the outlines on the map. The range of the value is 0–1.

## Data

Two fields can be configured by default in the data tab of the map container.

- id : The abbreviation of the country/region on the map.
- to : The value of the country/region. The color of a country/region is determined by both the value field and the configurations in the style tab.
- name (optional): The full name of the country/region.

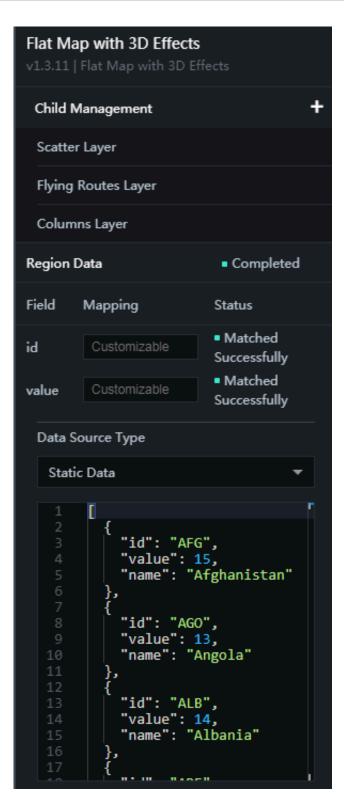

#### Interaction

This widget is not bound to any events.

# 6.8.2 Flying Routes Layer

You can set flying routes on the map using the flying routes layer. A flying route indicates the transition animation from one location to another.

## Style

- Height: Drag the slider or enter a value to modify the maximum height of the flying routes. The range of the value is 0–3.
- Fly Speed: Drag the slider or enter a value to modify the animation speed of the flying route. The range of the value is 0.1–25.
- Hue: Drag the slider or enter a value to modify the hue value of the flying route line. The range of the value is 0–1.

## Note:

This value equals to the general hue value divided by 360. A generally hue value is represented by an angular position around a neutral point on a color wheel, which ranges from 0 to 360.

- Width: Click + or or enter a value to modify the width of the flying routes.
- Density: Click + or or enter a value to modify the number of flying particles on a single route at each occurrence.

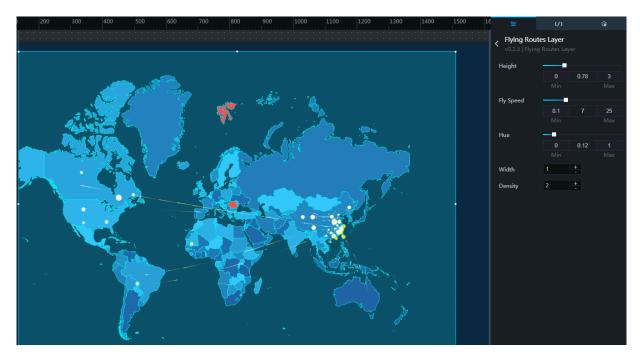

## Data

from : The longitude and latitude of the origin on a flight route, which are separated by a comma (,).

•

to : The longitude and latitude of the destination on a flight route, which are separated by a comma (,).

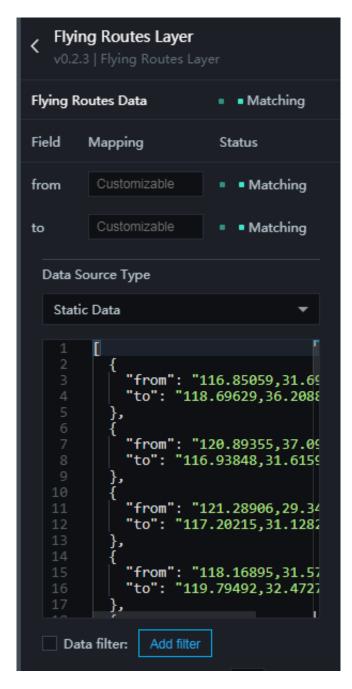

#### Interaction

This widget is not bound to any events.

## 6.8.3 Scatter Layer

You can set points on the map using the scatter layer. A point indicates the information of the specified geographic coordinates.

## Style

- Scale: Drag the slider or enter a value to set the distance from the scatter layer to the flat map. The range of the value is 0–20.
- Animation Range: Drag the slider or enter a value to set the animation range of the points. The animation range is affected by the radius of the point. The range of the value is 0–3.
- Animation Speed: Drag the slider or enter a value to set the animation speed. The range of the value is 0–0.2.
- MaxValue Radius: Drag the slider or enter a value to set the maximum radius of the points. The radius of a point is determined by both the value field in the data tab and the configurations in the style tab. The range of the value is 1–100.
- MinValue Radius: Drag the slider or enter a value to set the minimum radius of the points. The radius of a point is determined by both the value field in the data tab and the configurations in the style tab. The range of the value is 1–50.

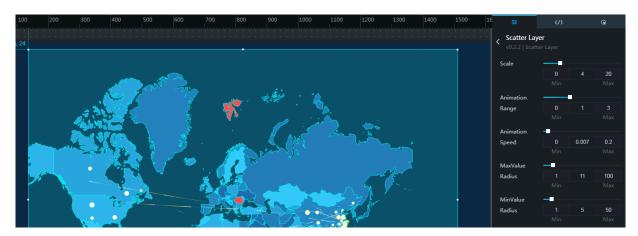

## · Scatter Style

■ Linear None

Quartic InOut

Quartic Out

- Inner Color: You can modify the inner color of the points. For more information, see *Color Picker*.
- Outer Color: You can modify the outer color of the points. For more information, see *Color Picker*.
- Gradient Level Count: Drag the slider or enter a value to set the number of levels in the gradient. The animation becomes smoother if you increase the number of levels. The range of the value is 1–40.
- Gradient Type: Select a gradient type from the drop-down list.

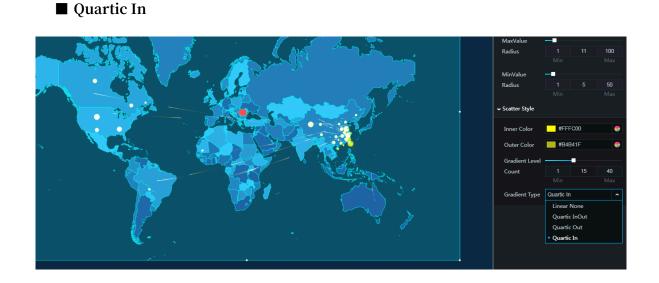

## Data

- lng : The longitude of the point.
- lat : The latitude of the point.
- value : The value of the point. The size of a point is determined by both the value field and the configurations in the style tab.

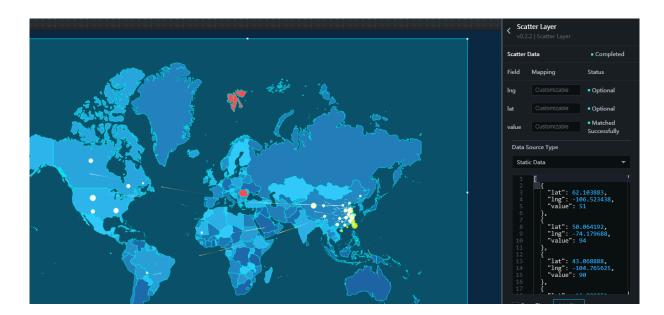

Interaction

This widget is not bound to any events.

## 6.8.4 Columns Layer

You can set 3D columns on a map using the columns layer. A 3D column indicates the value and other information of the specified geographic coordinates.

Style

• Maximum Height: Drag the slider or enter a value to set the maximum height of the columns. The range of the value is 0–65536.

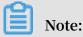

The height of a column is affected by the value field in the Data tab.

- Cell Size: Drag the slider or enter a value to set the width of the columns. The range of the value is 30–6000.
- Color: You can modify the color of the columns. For more information, see *Color Picker*.
- Opacity: Drag the slider or enter a value to set the opacity of the columns. The range of the value is 0–1.

| ······································                                                                         | Columns La<br>v0.2.1   Colum |      |     |     |
|----------------------------------------------------------------------------------------------------|------------------------------|------|-----|-----|
|                                                                                                    | Maximum                      |      |     |     |
|                                                                                                    | Height                       | 30   | 120 | 900 |
|                                                                                                    |                              |      |     |     |
| 2                                                                                                    | Cell Size                    | -    |     |     |
|                                                                                                    |                              | 30   | 50  | 600 |
|                                                                                                    |                              |      |     |     |
|                                                                                                    | Color                        | #00F | F91 | •   |
|                                                                                                    | Opacity                      |      | -   |     |
|                                                                                                    |                              |      | 0.4 |     |
| the second second second second second second second second second second second second second second second s |                              |      |     |     |
|                                                                                                    |                              |      |     |     |

#### Data

- lng : The longitude of the column.
- lat : The latitude of the column.
- value : The value of the column. The height of a column is determined by both the value field and the Maximum Height in the style tab.

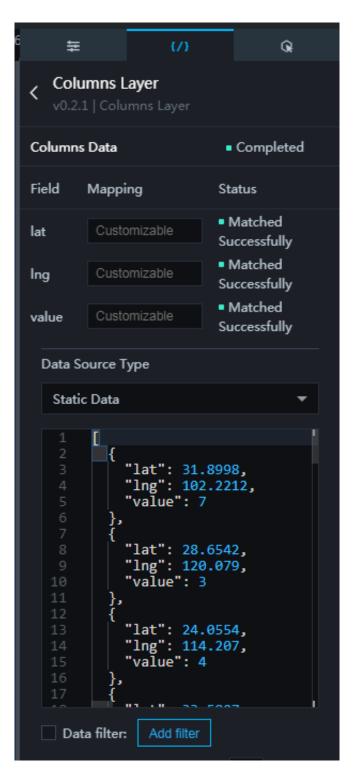

#### Interaction

This widget is not bound to any events.

# 6.9 Basic flat map widgets

# 6.9.1 Map Data format

## Gcj-02 Coordinate System

GCJ-02 is a coordinate system developed by the National Bureau of Mapping and Geoinformation (People's Republic of China) for geographical information systems (GISs). GCJ-02 is an encryption algorithm for latitude and longitude that inserts random offsets. Map systems released in China (including those in electronic form ) must implement initial encryption on geographical locations using at least GCJ-02level of encryption.

- JJavascript version: Coordinate System Conversion Tool.
- JavaScript version: coordinate system conversion tool for whole GeoJSON conversion.

## **GeoJSON** format

- GeoJSON is a GIS data exchange format based on the JavaScript object expression method.
- To edit GeoJSON files online, see geojson.io.

## Coordinator picker—google map

The coordinator picker converts between detailed addresses and precision coordinates. For example, as shown in the following figure, if you enter Hangzhou , Zhejiang and click West Lake, the corresponding coordination information is displayed.

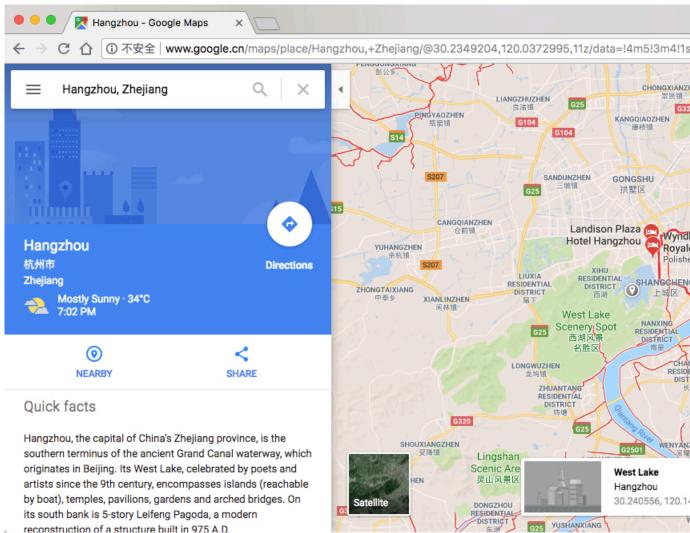

reconstruction of a structure built in 975 A.D.

# 6.9.2 Configure a basic flat map

This topic describes how to configure the style, data, and interaction of a basic flat map.

Configure the configuration plane

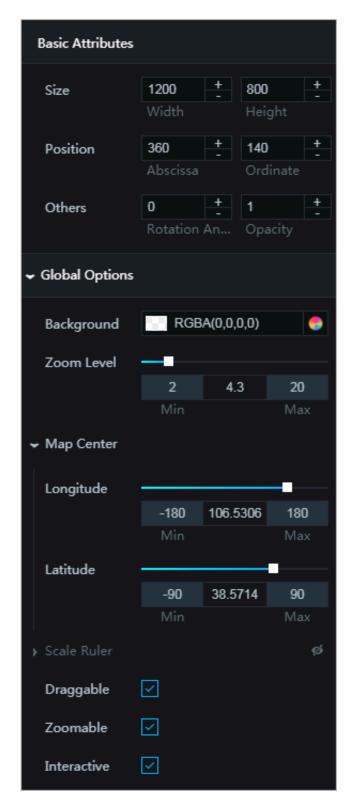

- · Component Management
  - To add a widget, follow these steps:
    - 1. In the DataV console, click the basic flat map, and click the Configuration tab.
    - 2. Click + on the left of Component Management.
    - 3. Select one or more widgets and click Add Child Widget. The names of the added widgets are displayed in the Component Management area.
    - 4. Click a widget and configure the widget parameters, as shown in the following figure.

| ŧ                                         | {/}           |            | Q.          |
|-------------------------------------------|---------------|------------|-------------|
| < Basemap Layer<br>V0.2.2   Basemap Layer |               |            |             |
| Mask Color                                | RGBA          | 4(0,0,0,0) | ۲           |
| Opacity                                   |               |            |             |
|                                           | 0             | 1          | 1           |
|                                           | Min           |            | Max         |
| TileUrl 💿                                 | //{s}.tile.op | enstreetm  | ap.org/{z}/ |
| Auto Refresh (                            | 9             |            |             |
| Use Filter                                |               |            |             |
| ▶ Filter                                  |               |            |             |

- 5. Go back to the configuration plane of the basic flat map to configure other widgets.
- In the Component Management area, you can click **main** to copy a widget, click

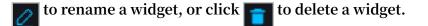

### Note:

For more information about how to manage widgets, see *Manage child widgets of a map widget*.

- Basic Attributes
  - Size: Set the size of the widget by adjusting its width and height.
  - Position: Set the position of the widget by adjusting its abscissa and ordinate.
  - Others: Set the rotation angle and opacity of the widget.
- Global Options: Set the map parameters, including the background color, zoom level, longitude and latitude of the map center, and scale ruler.
  - Background: Set the background color of the map. For more information, see *Color picker*.
  - Zoom level: Adjust the zoom level by dragging the slider or entering a zoom value.

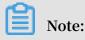

The value of the zoom level can be a whole or decimal value.

- Map Center: Adjust the longitude and latitude of the map center by dragging the slider or entering a value.
- Scale Ruler: Click the Eye icon to enable or disable the Scale Ruler function. If this function is enabled, you can adjust the font color and line color of the scale ruler.
- Draggable: Select this check box to allow the map to be dragged by clicking it.
   This setting takes effect only when you preview the map or after you publish the map.
- Zoomable: Select this check box to allow the map to be zoomed in or zoomed out by scrolling up or scrolling down. This setting takes effect only when you preview the map or after you publish the map.
- Interactive: Select this check box to enable the interaction function. When you preview a widget or after you release a widget, you can click an area to view the data of this area.

# Note:

You can also adjust the map center point and zoom level by configuring the data source.

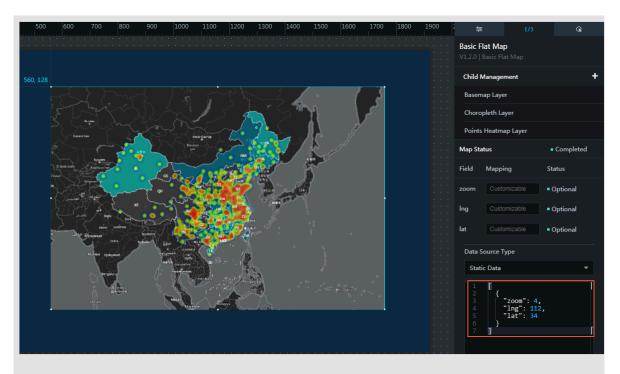

The following is an example of data in the data source:

[ { " zoom ": 4, " lng ": 112, " lat ": 34 } ]

#### Configure the data plane

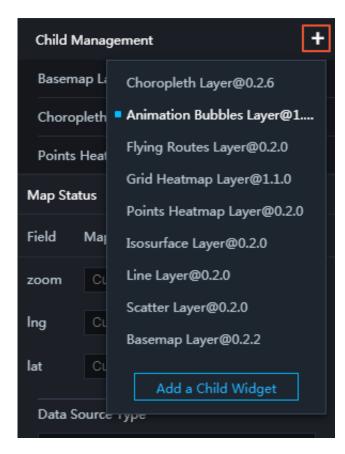

- zoom : Optional. Set the zoom level of the map. The zoom field corresponds to the Zoom Level field on the Configuration tab. If you set the zoom level for both zoom and Zoom Level, the value of zoom is used.
- Ing : Optional. Set the longitude of the map center. The lng field corresponds to the Longitude field on the Configuration tab. If you set the longitude for both lng and Longitude, the value of lng is used.
- lat : Optional. Set the latitude of the map center. The lat field corresponds to the Latitude field on the Configuration tab. If you set the latitude for both lat and Latitude, the value of lat is used.

#### Configure the interaction plane

The basic flat map does not support the configuration of callback IDs.

However, some child widgets, such as the choropleth layer, region drill-down heat layer, line layer, and scatter layer, support callback IDs. The configuration of callback IDs allows you to implement map interactions. For more information, see *Configure* 

widget interaction and Configure callback IDs for ticker boards.

### 6.9.3 Configure a basemap layer

This topic describes how to configure a basemap layer (also called a tile layer) that functions as a basic flat map background.

#### Prerequisites

The basemap layer child widget is added to the basic flat map, and the widget parameters are set. For more information, see *Configure a basic flat map*.

Configure the configuration plane

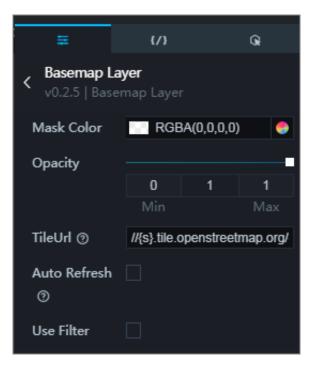

- Mask Color: Set the mask color of the basemap layer. For more information, see *Configure item description*.
- Opacity: Set the opacity of the basemap layer by dragging the slider or entering a value. The value range of this parameter is 0 to 1.

- TileUrl: Enter a tile URL in the box. DataV supports the following map tile service URLs:
  - GeoQ map
    - GeoQ misty gray. Its URL is //map.geoq.cn/ArcGIS/rest/services/ChinaOnlin eStreetGray/MapServer/tile/{z}/{y}/{x}
    - GeoQ midnight blue. Its URL is //map.geoq.cn/ArcGIS/rest/services/ ChinaOnlineStreetPurplishBlue/MapServer/tile/{z}/{y}/{x}
    - GeoQ color. Its URL is //map.geoq.cn/ArcGIS/rest/services/ChinaOnlin eCommunity/MapServer/tile/{z}/{y}/{x}
    - GeoQ edge. Its URL is //thematic.geoq.cn/arcgis/rest/services/ThematicMaps/ administrative\_division\_boundaryandlabel/MapServer/tile/{z}/{y}/{x}

- Amap

- Electronic map of amap.com. Its URL is http://webst02.is.autonavi.com/ appmaptile?style=7&x={x}&y={y}&z={z}
- Satellite map of amap.com. Its URL is http://webst02.is.autonavi.com/ appmaptile?style=6&x={x}&y={y}&z={z}
- Satellite map (road networks and annotations) of amap.com. Its URL is http:// webst02.is.autonavi.com/appmaptile?style=8&x={x}&y={y}&z={z}
- Google MapS
  - Google electronic map. Its URL is http :// www . google . cn / maps / vt ? lyrs = m @ 189 & gl = cn & x ={ x }& y ={ y }& z ={ z }.
  - Google satellite map. Its URL is http :// mt3 . google . cn / vt / lyrs
    = s & hl = zh CN & gl = cn & x ={ x }& y ={ y }& z ={ z }.
- Auto Refresh: Select this check box to enable the auto refresh function.

### Note:

You must enable this function to obtain the latest map tile service data if you use the tile URL of the Amap heat service or the Amap real-time traffic status service.

Refresh Interval: Set the interval (in minutes) at which the tile service is automatically refreshed.

- Use Filter: Select this check box to add a filter effect to the basemap layer.
- Filter: Set the filter parameters, including Brightness, Contrast, Grayscale, HueRotate, Invert, Saturate, and Sepia.

#### Configure the data plane

No settings are required.

Configure the interaction plane

No settings are required.

### 6.9.4 Configure a scatter layer

This topic describes how to configure a scatter layer (a type of data point layer) on a map to display data across geographical locations by using scatter plot points.

#### Prerequisites

The scatter layer child widget is added to the basic flat map and the widget parameters are set. For more information, see *Map container*.

Configure the configuration plane

- Set the Default Options.
  - Callback ID: Set the field for associating data between widgets. This field must belong to the data of this widget, and you can only set one field for this parameter.

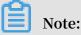

This function is also added to the Interaction plane where you can set multiple fields. Additionally, this function will be removed from the Configuration plane. Therefore, we recommend that you upgrade the widget to the latest version.

- Label: Click the Eye icon on the right to show or hide labels for scatter plot points.
  - Label Field: Set the field to label each scatter plot point. This parameter setting must match a field of the data in the data plane. For example, if you set

this parameter to name, each scatter plot point will be labeled by the value of the name field that has the same ID.

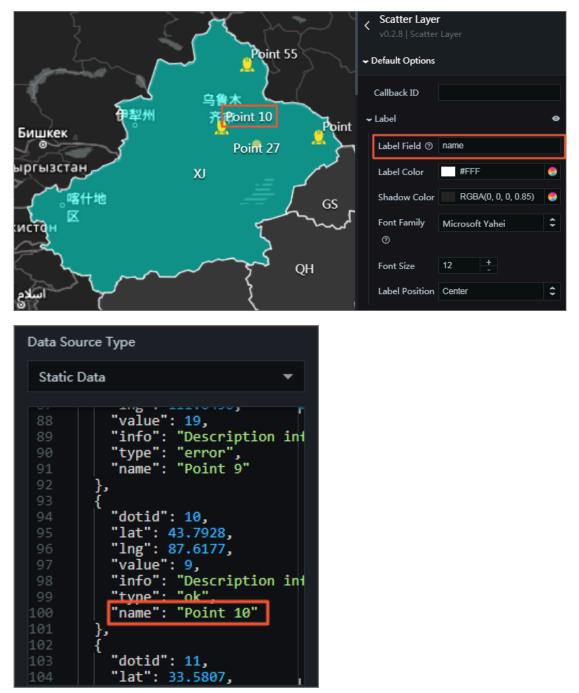

- Label Color: Set the label color. For more information, see *Configure item description*.
- Shadow Color: Set the shadow color of the label. For more information, see *Configure item description*.
- Font Family: Select a font family for the label from the drop-down list.
- Font Size: Click + or -, or enter a font size value to set the font size for the label.

- Label Position: Select a value from the drop-down list to set the position of each label relative to its corresponding scatter plot point. Available values are Center, Top Center, Bottom Center, Left, and Right.
- Scatter Options
  - Data Mapping: Select this check box to associate the color and the size of each scatter plot point with its value field in the data source.
  - Fill Color: Set the values for MinValue Color, MaxValue Color, and NoData Color. These three parameters take effect only if you select the Data Mapping check box.
    - MinValue Color indicates the color of the scatter plot point that has the minimum value in the value field in the data source.
    - MaxValue Color indicates the color of the scatter plot point that has the maximum value in the value field in the data source.
    - NoData Color indicates the color of the scatter plot point that has no value in the value field in the data source.

If the value field of a scatter plot point is between the maximum value and the minimum value, the system displays the scatter plot point as a gradient color according to its proportional value.

- Scatter Size: Set the values for MinValue Size, MaxValue Size, and NoData Size. These three parameters take effect only if you select the Data Mapping check box.
  - MinValue Size indicates the size of the scatter plot point that has the minimum value in the value field in the data source.
  - MaxValue Size indicates the size of the scatter plot point that has the maximum value in the value field in the data source.
  - NoData Size indicates the size of the scatter plot point that has no value in the value field in the data source.

If the value field of a scatter plot point is between the maximum value and the minimum value, the system displays the scatter plot point in a size according to its proportional value.

Outline Options: Set the color and width of the outline of the scatter plot points.

#### - Popup Options

- Font Color: Set the color of the text in the popup box. For more information, see *Configure item description*.
- Font Size: Set the size of the text in the popup box. For more information, see *Configure item description*.

#### • Set the Series Options.

Click the + or Trash Can icon to add or remove a scatter type.

- Filter Value: Enter a type value (specified in the data plane) to filter a specific type of scatter plot points. Then, you can set the icon style of the scatter plot points of this type.

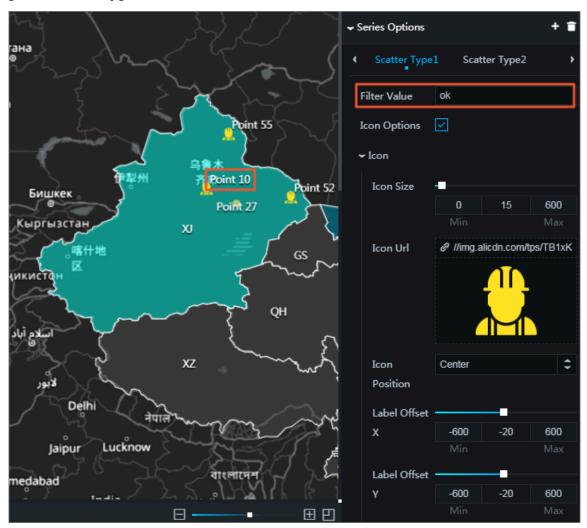

| Data Source Type                     |                                                                                          |  |  |
|--------------------------------------|------------------------------------------------------------------------------------------|--|--|
| Static I                             | Data 🔻                                                                                   |  |  |
| 88<br>89<br>90<br>91                 | "value": 19,<br>"info": "Description inf<br>"type": "error",<br>"name": "Point 9"        |  |  |
| 92<br>93<br>94<br>95<br>96<br>97     | <pre>}, {     "dotid": 10,     "lat": 43.7928,     "lng": 87.6177,     "value": 9,</pre> |  |  |
| 98<br>99<br>100<br>101<br>102<br>103 | <pre>"info": "Description inf "type": "ok", "name": "Point 10" }, {</pre>                |  |  |
| 104                                  | "lat": 33.5807,                                                                          |  |  |

- Icon Options: Select this check box to use icons to display scatter plot points of a custom style. You can set the following Icon parameters: the icon image, the icon size, the icon position, and the label offset relative to the icon. If you do not select this check box, scatter plot points are displayed as dots. Then you can set the color, size, and outlines of scatter plot points. For more information, see *Set the default options*.

### Configure the data plane

| < Scatter Layer<br>v0.2.8   Scatter Layer                                                                                                    |              |                               |  |
|----------------------------------------------------------------------------------------------------|--------------|-------------------------------|--|
| Scatter                                                                                                    | Data         | <ul> <li>Completed</li> </ul> |  |
| Field                                                                                                    | Mapping      | Status                        |  |
| lat                                                                                                    | Customizable | Matched                       |  |
| Ing                                                                                                    | Customizable | Matched                       |  |
| type                                                                                                    | Customizable | <ul> <li>Optional</li> </ul>  |  |
| info                                                                                                    | Customizable | <ul> <li>Optional</li> </ul>  |  |
| iconU<br>rl                                                                                                    | Customizable | <ul> <li>Optional</li> </ul>  |  |
| value                                                                                                    | Customizable | <ul> <li>Optional</li> </ul>  |  |
| Data S                                                                                                    | ource Type   |                               |  |
| Stati                                                                                                    | c Data       | •                             |  |
| 1       [         2       {         3       "dotid": 0,         4       "lat": 31.8998,         5       "lng": 102.2212,         6       "value": 8,         7       "info": "描述信息0",         8       "type": "error",         9       "name": "点0",         10       "rotationAngle": 45         11       },         12       {         13       "dotid": 1,         14       "lat": 28.6542,         15       "lng": 120.079,         16       "value": 21,         17       "info": "描述信息1",         18       "utility         19       Data Filter: |              |                               |  |

- lat : Set the latitude of the scatter plot point.
- lng : Set the longitude of the scatter plot point.

•

type : Set the scatter plot point type. Then you can set the icon style of the custom type of scatter plot points.

# Note:

If no type is set for a scatter plot point or its type is not included in the types that you have set, the system renders the scatter plot point according to the settings of Default Options in the Configuration plane.

- info : Set the message of the popup box displayed when the scatter plot point is clicked.
- iconURL : Set the URL of the custom scatter plot point icon.
- value : Set the value of the scatter plot point. This field setting is related to the MinValue Color, MaxValue Color, and NoData Color settings of Scatter Options in the Configuration plane.
- name : Set a name for the scatter plot point. This field is used when you set Label Field in the Configuration plane to label the scatter plot point.
- rotationAn gle : (Optional.) Set the rotation angle of the scatter plot point icon. This field takes effects only if you select the Icon Options check box of Series Options in the Configuration plane, and configure the icon settings (for example, you can upload a custom icon image or set iconUrl in the data plane).

#### Configure the interaction plane

Select the Enable check box to enable the widget interaction function. With this feature enabled, the system displays the callback value when you click a scatter plot point. By default, the lng and lat fields are displayed. For more information, see *Configure callback IDs for ticker boards*.

| ŧ                                                           | {/}             | Q                   |  |  |
|-------------------------------------------------------------|-----------------|---------------------|--|--|
| Scatter Layer<br>v0.2.8   Scatter Layer                     |                 |                     |  |  |
| ✓ Interactio                                                | n Events        | ⑦ Tutorial          |  |  |
| <ul> <li>Trigger Event When Point<br/>Is Clicked</li> </ul> |                 | t 🔽 Enable          |  |  |
| Field                                                       | Bind to Variabl | e Field Description |  |  |
| Ing                                                         | x               | Longtitude          |  |  |
| lat                                                         | У               | Latitude            |  |  |
|                                                             | + Create New    | Field               |  |  |

### 6.9.5 Configure an animation bubbles layer

This topic describes how to configure an animated bubbles layer (a type of data point layer) to display data across geographical locations on a map.

#### Prerequisites

The animation bubbles layer widget is added to the basic flat map and the widget parameters are set. For more information, see *Map container*.

### Configure the configuration plane

| ŧ                 | {/}            |           | Q.  |  |
|-------------------|----------------|-----------|-----|--|
| < Animation E     |                |           |     |  |
| Animation Type    | Breath         |           | \$  |  |
| Animation         | _              |           |     |  |
| Range             | 0              | 2.5       | 20  |  |
|                   | Min            |           | Max |  |
| Animation         | -              |           |     |  |
| Speed             | 0              | 0.05      | 1   |  |
|                   | Min            |           | Max |  |
| Color Gradient    |                |           | -   |  |
| Range             | 0              | 0.85      | 1   |  |
|                   | Min            |           | Max |  |
| Max Bubble        |                |           |     |  |
| Size              | 5              | 23        | 100 |  |
|                   | Min            |           | Max |  |
| Min Bubble        |                |           |     |  |
| Size              | 1              | 4         | 30  |  |
|                   | Min            |           | Max |  |
| ← Bubble Type + 👕 |                |           |     |  |
| < Bubble Type     | e <b>1</b> Bub | ble Type2 | >   |  |
| Style             | Style 5        |           | \$  |  |
| Type Filter       | 1              |           |     |  |
| Value             |                |           |     |  |
| Color             | #FBF           | 320       | ۲   |  |

• Animation Type: Set the type of animation for the bubbles. Available types are Breath and Fading.

- Animation Range: Drag the slider or enter a value to set the size range of the bubbles. This parameter setting takes effect only if you set Animation Type to Breath.
- Animation Speed: Drag the slider or enter a value to set the animation speed of the bubbles.
- Color Gradient Range: Drag the slider or enter a value to set the maximum color depth of the bubbles. If you set the fading Animation Type, the bubble color fades from the set color depth to transparency.
- Max Bubble Size: Drag the slider or enter a value to set the maximum bubble size that indicates the maximum value specified by the value field in the data plane.
- Min Bubble Size: Drag the slider or enter a value to set the minimum bubble size that indicates the minimum value specified by the value field in the data plane.
- Bubble Type: Click + or the Trash Can icon to add or remove a bubble type. Bubbles of one type share the same bubble style and color.
  - Style: Select a bubble style from the drop-down list. Seven bubble styles are available.
  - Type Filter Value: Set the bubble type value to filter bubbles. Then, you can set the same Style and Color for the filtered type of bubbles.

Note:

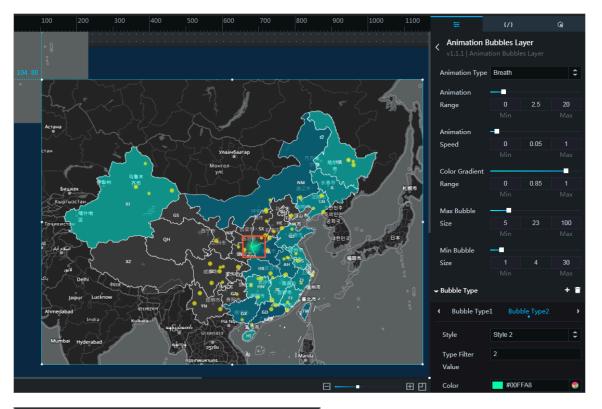

# The type of each bubble is specified by the type field of this bubble in the data plane.

| Data Sou                                                                                           | игсе Туре                                                                                                    |   |
|----------------------------------------------------------------------------------------------------|----------------------------------------------------------------------------------------------------|---|
| Static I                                                                                           | Data                                                                                                    | - |
| 28<br>29<br>30<br>31<br>32<br>33<br>34<br>35<br>36<br>37<br>38<br>39<br>40<br>41<br>42<br>43<br>44 | <pre>"lng": 114.3073,<br/>"value": 1,<br/>"type": 1 }, {     "lat": 34.6948,     "lng": 110.6911,     "value": 15,     "type": 2 }, {     "lat": 23.9505,     "lng": 117.3409,     "value": 1,     "type": 1 }, {</pre> |   |
| Data                                                                                               | Filter: Add Filter                                                                                                    |   |

- Color: Set the color of the filtered type of bubbles. For more information, see *Configure item description*.

#### Configure the data plane

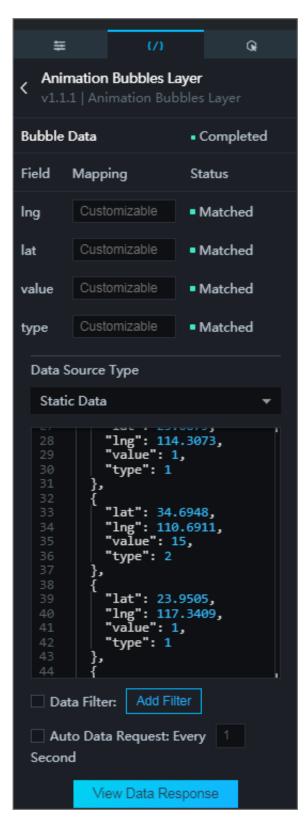

- lng : Set the longitude of the animated bubbles.
- lat : Set the latitude of the animated bubbles.

- value : Set the bubble value. The bubble size is determined by this parameter setting, and the Max Bubble Size and Min Bubble Size settings in the configuration plane.
- type : Set the bubble type. This parameter setting is associated with the Type Filter Value setting in the configuration plane.

Configure the interaction plane

No settings are required.

### 6.9.6 Configure a points heatmap layer

This topic describes how to configure a points heatmap layer (a type of data point layer) to display data across geographical locations.

Prerequisites

The points heatmap layer child widget is added to the basic flat map and the widget parameters are set. For more information, see *Map container*.

Points Heatmap Layer aver Opa Min Op 0.8 Radiu Color Plate Color 1 RGB(0.0.255) RGB(0,0,255) Color 2 Color 3 RGB(0,255,0) Color 4 RGB(255,255,0) RGB(255.0.0) Color 5

Configure the configuration plane

- Layer Opacity: Set the overall layer opacity by dragging the slider or entering a value.
- Min Opacity: Set the opacity of the center of each heat circle by dragging the slider or entering a value.

- Radius: Set the radius value of the layer by dragging the slider or entering a value.
- $\cdot\,\,$  Blur: Set the blur value of the layer by dragging the slider or entering a value.
- Color Plate: Set the colors that indicate the degrees of heat circle rings displayed.
   Color 1 indicates the color of the outer ring. Color 5 indicates the color of the inner ring. For more information, see *Configure item description*.

#### Configure the data plane

- lat : Set the latitude of the layer.
- lng : Set the longitude of the layer.
- value : (Optional) Set the weight of the layer.

#### Configure the interaction plane

No settings are required.

### 6.9.7 Configure a line layer

This topic describes how to configure a line layer to indicates data points (for example, railways) by using lines.

#### Prerequisites

The line layer child widget is added to the basic flat map and the widget parameters are set. For more information, see *Map container*.

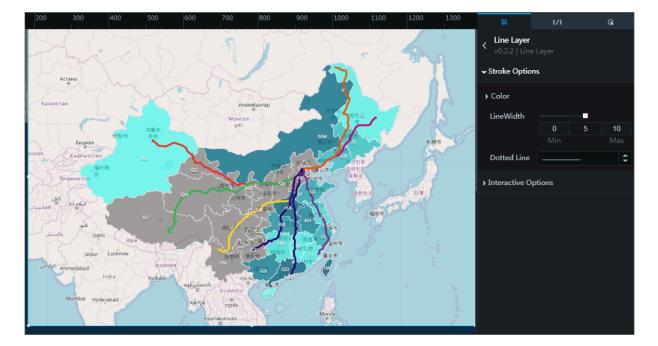

#### Configure the configuration plane

- · Stroke Options
  - Color: Set the values for MinValue Color, MaxValue Color, and NoData Color.
    - MinValue Color indicates the color of the line that has the minimum value in the value field.
    - MaxValue Color indicates the color of the line that has the maximum value in the value field.
    - NoData Color indicates the color of the line that has no value in the value field.

If the value indicated by a line is between the maximum value and the minimum value, the color of the line is a gradient color calculated based on the value. For more information, see *Configure item description*.

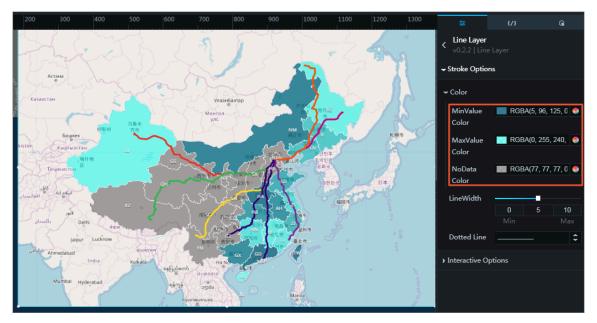

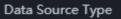

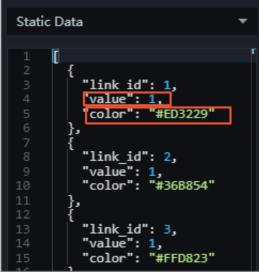

# Note:

If the Color values in both the Configuration plane and the color field in the Data plane are set, the Data plane value takes effect.

- LineWidth: Set the line width by dragging the slider or entering a value.
- Dotted Line: Select a line type from the drop-down list.
- Interactive Options
  - Hover: Enable or disable the hover function by clicking the Eye icon. You can set the color and width of the line displayed for the hover effect. This effect is displayed only when you preview the layer or after you release the layer.
  - Click FitBounds: Select this check box to enable the focus effect for the line. After you enable this effect, the system automatically focuses the line that you have clicked. The line focus effect is displayed only when you preview the layer or after you release the layer.
  - FitBounds Padding: Set the fitbounds padding of lines by dragging the slider.
     You must select the Click FitBounds check box before setting this parameter.
     The padding setting is displayed only when you preview the layer or after you release the layer.
  - Callback ID: Set the field for associating data between widgets. This filed must be associated with the data of this widget, and you can only set one field for this parameter.

# Note:

This function is also added to the Interaction plane where you can set multiple fields. Additionally, this function will be removed from the Configuration plane. Therefore, we recommend that you upgrade the widget to the latest version.

#### Configure the data plane

The following two data sources are required: GeoJSON LineString data and Mapping data.

| 41                                                                                                    | {/}                                   | Q                        |  |
|----------------------------------------------------------------------------------------------------|---------------------------------------|--------------------------|--|
| Line Layer<br>v0.2.2   Line Layer                                                                                                    |                                       |                          |  |
| ⊶ GeoJSON Lir<br>a                                                                                                    | GeoJSON LineString dat<br>a Completed |                          |  |
| Field Mappi                                                                                                    | ing Sta                               | atus                     |  |
| Random                                                                                                    |                                       | Configuration<br>mpleted |  |
| Data Source T                                                                                                    | уре                                   |                          |  |
| Static Data                                                                                                    |                                       | -                        |  |
| Data Source Type         Static Data         4         5         6         7         7         8         9         10         116.405289,         12         13         14         15         16         17         18         16.406641,         39.905018         16         7         116.406647,         9         20         21         116.406647,         39.905018         16         116.406647,         39.905018         1         1         1         1         1         1         1         1         1         1         1         1         1         1         1         1         1         1         1         1         1         1         < |                                       |                          |  |
| > Mapping da                                                                                                    | ta 🔹                                  | Completed                |  |

GeoJSON LineString data: Set the GeoJSON LineString data. If you want to associate this type of data with the mapping data, you must ensure that this type of data has a unique link\_id or id field. For more information, see <a href="http://geojson.org/geojson-spec.html">http://geojson.org/geojson-spec.html</a>.

{

```
" type ": " FeatureCol lection ",
" features ": [
   {
     " type ": " Feature ",
        properties ": {
  " link_id ": 1,
  " name ": " test "
     ....
     },
" geometry ": {
    " type ": " LineString ",
    " type serdinate s ": [
           Γ
               109 . 4677734375 ,
               41 . 4097758320 09565
           ],
[
               117 . 4658203124 9999 ,
               36 . 3151251474 8051
           ],
[
               118 . 828125 ,
               32.0639555946 604
           ],
[
               114 . 9169921875 ,
27 . 5667214304 09707
           ]
        ]
     }
  }
]
}
      Note:
```

You can use the properties field to set messages in a pop-up box.

DataV

#### · Mapping data

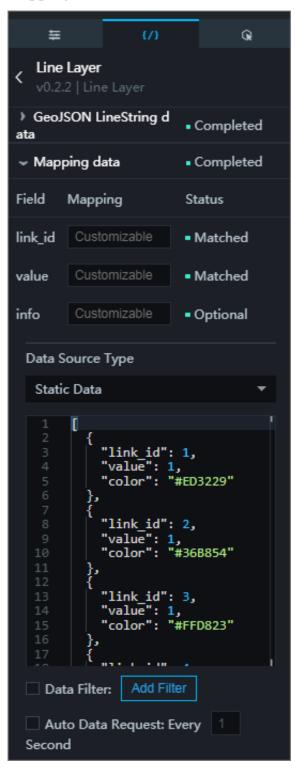

- link\_id : Set the ID by which to associate the mapping data with the GeoJSON data.
- value : Set the line weight. Based on this field, the settings of MinValue Color,
   MaxValue Color, and NoData Color in the Configuration plane take effect.

- info : Set the message for the pop-up box. If you do not set this field, the message displayed in the pop-up box message is the content of the properties field specified in the GeoJSON data.
- color : Set the fields that can be used to render the lines, such as color ,
   weight , and dashArray .

| SDT TH                              | Data Source Type     |  |
|-------------------------------------|----------------------|--|
|                                     | Static Data          |  |
| AH<br>AH<br>Z<br>基<br>本市<br>基<br>北市 | <pre>1 [ 2 { 3</pre> |  |

#### Configure the interaction plane

Select the Enable check box to enable the interaction function. For more information,

see Configure callback IDs for ticker boards.

| 캒                                                          | {/}                      |         | Q                 |
|------------------------------------------------------------|--------------------------|---------|-------------------|
| < Line La                                                  | <b>yer</b><br>Line Layer |         |                   |
| ✓ Interaction                                              | on Events                |         | ⑦ Tutorial        |
| <ul> <li>Trigger Event When Line<br/>Is Clicked</li> </ul> |                          | e       | 🗹 Enable          |
| Field                                                      | Bind to Variat           | ole     | Field Description |
| link_id                                                    | link_id                  |         | Line Link Id      |
|                                                            | + Create Nev             | v Field | 1                 |

# 6.9.8 Configure a choropleth layer

This topic describes how to configure a choropleth layer on a map.

#### Prerequisites

The choropleth layer child widget is added to a map and the corresponding widget parameters are set. For more information, see *Map container*.

#### Configure the configuration plane

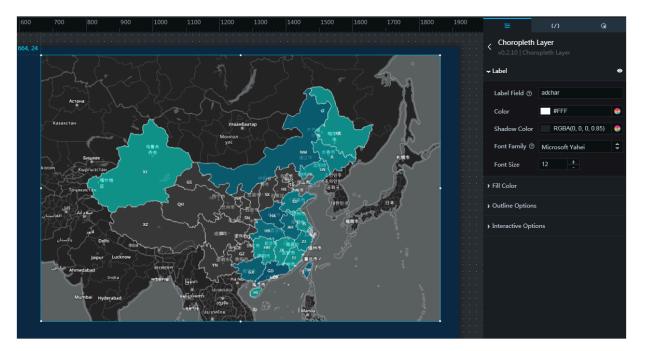

- Labels
  - Label Field: Set this field to the name of an area.
  - Color: Set the label color. For more information, see Color picker.
  - Shadow Color: Set the shadow color of the label. For more information, see *Color picker*.
  - Font Family: Select a font for the label from the drop-down list.

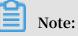

Only a font that is installed in your system can be displayed accurately. If the selected font is not installed in your system, the default font is displayed.

- Font Size: Click + or -, or enter a font size value to set the font size for the label.
- Fill Color: Set the values for MinValue Color, MaxValue Color, and NoData Color. For more information, see *Color picker*.
- $\cdot\,\,$  Outline Options: Set the color and width of the outline of the choropleth layer.

#### · Interactive Options

- Hover: Hide or show the hover effect by clicking the Eye icon.
- Hover Color: Set the color that is displayed when the pointer is positioned above a target area. For more information, see *Color picker*. Note that this effect is displayed only when you preview the layer or after you release the layer.
- Click FitBounds: Select this check box to enable the focus effect for the area. After you enable this effect, the system automatically focuses on the area that you have clicked. The line focus effect is displayed only when you preview the layer or after you release the layer.
- FitBounds Padding: Drag the slider or enter a value to adjust the displayed area when you click an area. Set the fitbounds padding of areas by dragging the slider or entering a value. The padding setting is displayed only when you preview the layer or after you release the layer.
- Callback ID: Set the field for associating data between widgets.

# Note:

The callback ID function is also added to the Interaction plane where you can set multiple fields. Additionally, this function will be removed from the Configuration plane. Therefore, we recommend that you upgrade the widget to the latest version.

#### Configure the data plane

- Geographical Boundaries: To use the GeoJSON-based boundary data in DataV, follow these steps:
  - 1. Click Choropleth Layer.
  - 2. On the Data tab, click Geographical Boundaries.
  - 3. Select API from the Data Source Type drop-down list.
  - 4. Paste the GeoJSON API to the URL area, as shown in the following figure.

| th                                                                                                    | {/}                                                                        | Ġŧ                       |  |  |
|----------------------------------------------------------------------------------------------------|----------------------------------------------------------------------------|--------------------------|--|--|
| Choropleth Layer<br>V0.2.7   Choropleth Layer                                                                                                    |                                                                            |                          |  |  |
|                                                                                                    | al Boundarie                                                               | Completed                |  |  |
| Field Mapp                                                                                                    | ing St                                                                     | atus                     |  |  |
| Random                                                                                                    |                                                                            | Configuration<br>mpleted |  |  |
| Data Source T                                                                                                    | уре                                                                        |                          |  |  |
| API                                                                                                    |                                                                            | •                        |  |  |
|                                                                                                    | URL : Fail to request data? Check "cross-<br>region" tutorial for solution |                          |  |  |
| Configure callback parameter to URL, for<br>instance: http://api.test?value=:value<br><u>https://geo.datav.aliyun.<br/>com/areas/bound/230100_full.</u><br>json |                                                                            |                          |  |  |
|                                                                                                    |                                                                            |                          |  |  |

5. Publish the project to view the effect.

If you encounter label text offset during the configuration, you can:

- Check whether you are using the choropleth layer V0.2.4 or a later version. If you are using an earlier version, delete this layer, and then add a new one.
- Check whether the data you obtained has been updated. If yes, use the latest data.
- Modify the parameters:
  - 1. Use *geojson.io* to add the customLabe lPosition parameter to the GeoJSON API.

```
Add the customLabe lPosition attribute, such as " customLabe lPosition ": [ 112 . 500801 , 22 . 927694 ], to the properties parameter in the area where label text offset occurs.
```

```
ł
  "type": "Feature",
  "properties": {
    "adcode": 441204,
    "name": "GYQ".
    ″center″: [
      112.460846.
      23.027694
    ],
     customLabelPosition": [
      112.500801,
      22.927694
    ],
    ′childrenNum″: 0,
    "level": "district",
    ″subFeatureIndex″: 2,
    ″acroutes″: [
      100000.
      440000,
      441200
    ].
    "parent": {
      "adcode": 441200
    }
  },
```

- 2. Save the modified API to your server.
- 3. Click Choropleth Layer.
- 4. On the Data tab, click Geographical Boundaries.
- 5. Select API from the Data Source Type drop-down list.
- 6. Paste the JSON API to the URL area.

- Mapping Data: Customize the choropleth layer style by configuring the mapping data. Data in the choropleth layer can be rendered first.
  - 1. Click Choropleth Layer.
  - 2. On the Data tab, click Mapping Data.
  - 3. Select Static Data from the Data Source Type drop-down list, as shown in the following figure.

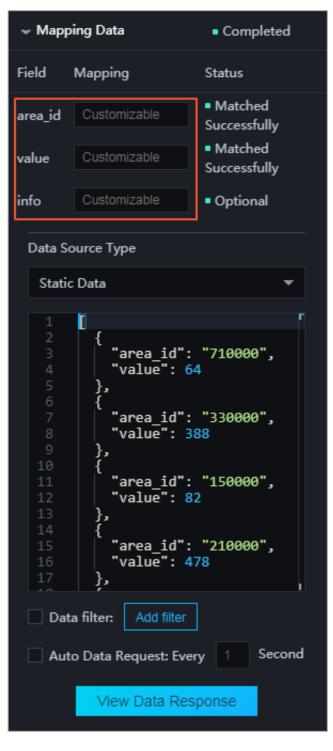

area\_id : The postal code of an area.

value : The value of an area. The color of an area is determined by the MinValue Color and MaxValue Color fields on the Configuration tab.

# Note:

The color gradient can be calculated according to the value field on the Data tab.

- info : Optional. The information in the pop-up window.
- Set the values for the color (line color), weight (line weight), dashArray (dotted line), and fillColor (fill color) fields.

The corresponding areas on the map are rendered according to the values of these fields. The value of the fillColor field can be in red , # fff000, and rgba (0, 256, 0, 0. 5) format.

#### Configure the interaction plane

Trigger Event When Area Is Clicked: Select Enable to trigger an event when an area is clicked. Specifically, when the target area is clicked, a request is triggered and data of different areas is loaded.

When you click an area, the value of area\_id is displayed automatically. For more information, see *Configure callback IDs for ticker boards*.

# 6.9.9 Configure an isosurface layer

This topic describes how to configure an isosurface layer to convert vector point data to a raster map. For example, you can display a national air quality map by using an isosurface layer.

#### Prerequisites

The isosurface layer child widget is added to the basic flat map and the widget parameters are set. For more information, see *Map container*.

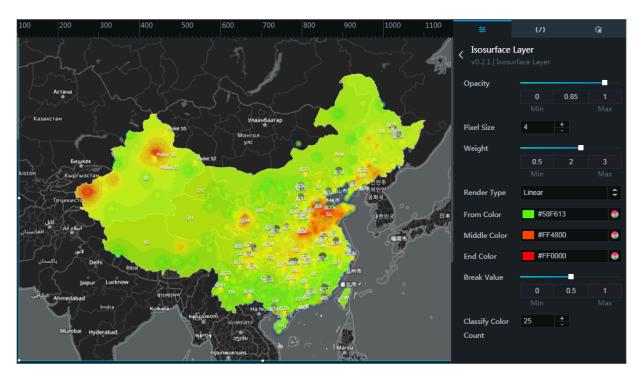

## Configure the configuration plane

- Opacity: Set the overall layer opacity by dragging the slider or entering a value.
- Pixel Size: Set the pixel size of each square of the raster graphic by clicking + or -, or entering a value. The value range of this parameter is 1 to 10. A smaller pixel size indicates a clearer isosurface layer, but takes longer to render compared with a greater a greater pixel.
- Weight: Set the weight of the interpolation point by which it affects its surrounding points by dragging the slider or entering a value. The value range of this parameter is 0.5 to 3. A greater weight value indicates that the interpolation point significantly affects its surrounding points and achieves a better layering effect, but takes a longer time to render compared with a lower weight value.

- Render Type: Select a layer render type from the drop-down list. Available types are Linear and Piecewise.
  - Linear
    - From Color: Set the color of the interpolation point that indicates the minimum value in the data source. For more information, see Configure item description.
    - Middle Color: Set the color of the interpolation point that indicates the median value in the data source. For more information, see Configure item description.
    - End Color: Set the color of the interpolation point that indicates the maximum value in the data source. For more information, see Configure item description.
    - Break Value: Set the break value for linear rendering by dragging the slider or entering a value. Based on the specified break value and the value range in the data source, DataV obtains the interpolation point of the middle value. The color of this interpolation point is the Middle Color that you set.

# Note:

This parameter setting takes effect only if you set Render Type to Linear.

- Classify Color Count: Set the number of classification of interpolation point by dragging the slider or entering a value. Based on the Classify Color Count value that you set and the value range in the data source, DataV uses different colors to classify interpolation points. A greater Classify Color Count value indicates a better interpolation effect, but takes a longer time to render compared with a lower Classify Color Count value.
- Piecewise
  - Default Color: Set the default color of interpolation points. If the value indicated by an interpolation point is not included in the Break Value that

you set, this parameter takes effect. For more information, see *Configure item description*.

- Piecewise: Add or remove a break by clicking + or the Trash Can icon on the right.
  - Break Value: Set a break by dragging the slider or entering a value. You can set this parameter according to the value range that is indicated by all interpolation points.
  - Break Color: Set the color of the interpolation points that indicate values included in a Break. For more information, see *Configure item description*.

## Configure the data plane

- ÷ ŝ Isosurface Layer GeoJSON data Completed Field Mapping Status Configuration Random completed Data Source Type Static Data def:crs:0GC:1 tures": [ Data Filter: Add Filter Auto Data Request: Every Second Interpolation Points Dat 田田 Not comple
- The Clip GeoJSON data settings specify the area of interpolation points that need to be rendered. For example, in the preceding figure, the Clip GeoJSON data settings specify the China map displayed in colors.

· Clip GeoJSON data

### · Interpolation Points Data

| ✓ Interp<br>ata                                                                                                    | polation Points D | <ul> <li>Completed</li> </ul> |  |  |  |
|----------------------------------------------------------------------------------------------------|-------------------|-------------------------------|--|--|--|
| Field                                                                                                    | Mapping           | Status                        |  |  |  |
| Ing                                                                                                    | Customizable      | <ul> <li>Matched</li> </ul>   |  |  |  |
| lat                                                                                                    | Customizable      | <ul> <li>Matched</li> </ul>   |  |  |  |
| value                                                                                                    | Customizable      | <ul> <li>Matched</li> </ul>   |  |  |  |
| Data S                                                                                                    | ource Type        |                               |  |  |  |
| Statio                                                                                                    | : Data            | •                             |  |  |  |
| 8       * "lat": 26.65,         9       "lng": 118.186,         10       "value": 17         11       },         12       {         13       "lat": 46.09,         14       "lng": 122.04,         15       "value": 19         16       },         17       {         18       "lat": 28.41,         19       "lng": 121.27,         20       "value": 20         21       },         22       {         23       "lat": 28.01,         24       "lng": 120.39,         Data Filter:       Add Filter         Auto Data Request: Every       1         Second       1 |                   |                               |  |  |  |

- lng : Set the longitude of the interpolation points.
- lat : Set the latitude of the interpolation points.
- value : Set the interpolation point value. Based on the value and the rendering settings in the Configuration plane, DataV adjusts the layer rendering effect.

Configure the interaction plane

No settings are required.

# 6.9.10 Configure a grid heatmap layer

This topic describes how to configure a grid heat map layer to display the density of points scattered on a map.

## Prerequisites

The grid heatmap layer child widget is added to the basic flat map and the widget parameters are set. For more information, see *Map container*.

Configure the configuration plane

- Cell Size: Set the icon size by dragging the slider or entering a value. Based on the grid size that you set and the value range of the data, DataV calculates the number and location of all icons.
- Classify Color Count: Set the number of color gradient levels (levels between From Color and End Color) by dragging the slider or entering a value. The color of each icon is displayed according to the point distribution.
- From Color: Set the color of the icon where the color distribution of the points starts. For more information, see *Configure item description*. Based on the latitude and longitude of the points, DataV calculates the icon where the points are located. The icon that has the greatest number of points is the start icon.
- End Color: Set the color of the icon where the color distribution of the points ends. For more information, see *Configure item description*. Based on the latitude and

longitude of the points, DataV calculates the icon where the points are located. The icon that has the least number of points is the end icon.

# Note:

The color of the icons between the start icon and the end icon is determined by the Classify Color Count, From Color, and End Color that you set.

- Border Width: Set the icon border width by dragging the slider or entering a value.
- Border Color: Set the icon border color. For more information, see *Configure item description*.

### Configure the data plane

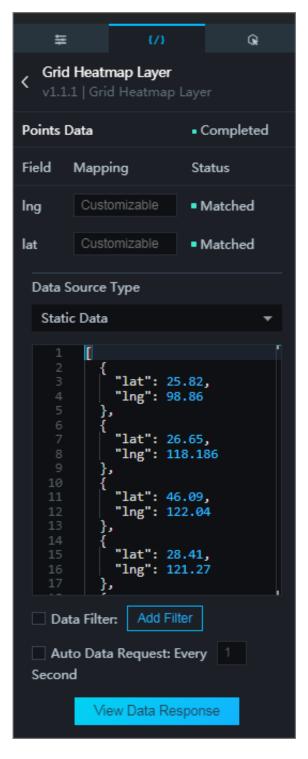

- · lng: Set the longitude of the points.
- · lat: Set the latitude of the points.

## Configure the interaction plane

No settings are required.

# 6.9.11 Configure a flying routes layer

This topic describes how to configure a flying routes on a map to display the Origin-Destination (OD) data by using dynamic lines. Typically, a line in a flying routes layer indicates the association between two places, such as logistics and transactions.

## Prerequisites

The flying routes layer child widget is added to the basic flat map and the widget parameters are set. For more information, see *Map container*.

## Configure the configuration plane

- Fly Frequency: Click + or -, or enter a value to set the frequency at which flying routes fly out.
- Fly Speed: Drag the slider or enter a value to set the flight speed of flying routes. The value range of this parameter is 1 to 10.
- Path Points: Drag the slider or enter a value to set the number of path points for flying routes. The value range of this parameter is 100 to 4000.
- Step: Drag the slider or enter a value to set the length of flying routes. The value range of this parameter is 10 to 120.
- Height Ratio: Drag the slider or enter a value to set the height ratio of flying routes. The value range of this parameter is 0.5 to 5.

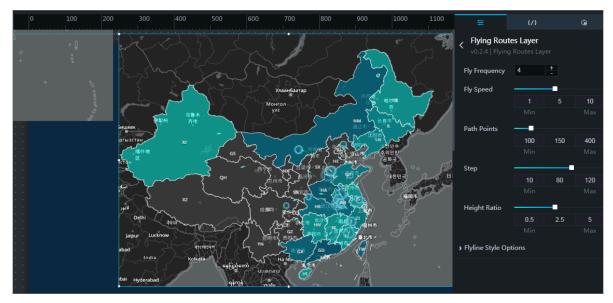

## · Flying Style Options

- From Color: Set the color of the starting points for flying routes. For more information, see *Configure item description*.
- End Color: Set the color of the destinations for flying routes. For more information, see *Configure item description*.
- Flare Color: Set the flare color of flying routes. For more information, see *Configure item description*.
- Line Width: Drag the slider or enter a value to set the width of flying routes. The value range of this parameter is 0.01 to 10.
- Flare Width: Drag the slider or enter a value to set the flare width of flying routes. The value range of this parameter is 0.01 to 20.
- Gradient Ratio: Drag the slider or enter a value to set the gradient ratio of flying routes. The value range of this parameter is 0.01 to 10.
- Bubble Color: Set the bubble color of flying routes. For more information, see *Configure item description*.
- Bubble Radius: Drag the slider or enter a value to set the bubble radius of flying routes. The value range of this parameter is 0 to 30.
- Bubble Speed: Drag the slider or enter a value to set the bubble speed of flying routes. The value range of this parameter is 0.1 to 1.

## Configure the data plane

- from : Set the latitude and longitude for the starting point the flying route, and use a comma (,) to separate the latitude and longitude.
- to : Set the latitude and longitude for the destination of the flying route, and use a comma (,) to separate the latitude and longitude.

## Configure the interaction plane

No settings are required.

# 6.10 3D Globe (2018)

# 6.10.1 Earth container

3D Globe (2018) is a container that holds a 3D earth model. You can add layers such as an earth layer, an atmosphere layer, and flying routes layers to this container. You can show real-time data across the world from multiple perspectives and in diverse forms.

- · Child Management
  - Add a Child Widget: Click the + icon next to Child Management, select a child widget, and then click Add a Child Widget. The added child widget is displayed in Child Management.

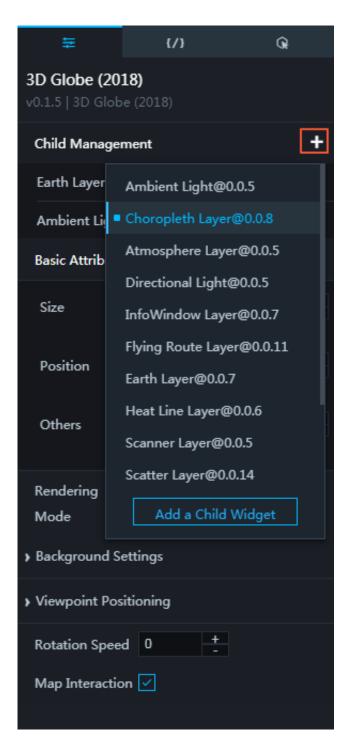

- Copy, edit, or delete a child widget: Move the mouse over the added child widget and click next to the child widget name to copy the child widget. Click

to edit the name of the child widget. Click 📻 to delete the child widget.

- Basic Attributes
  - Size: Set the size of the widget by adjusting its width and height.
  - Position: Set the position of the widget by adjusting its abscissa and ordinate.
  - Others: Set the rotation angle and opacity of the widget.

• Rendering Mode: You can select Advanced mode to configure advanced graphic effects.

| Basic Attributes                          |                        |              |                        |                 |  |
|-------------------------------------------|------------------------|--------------|------------------------|-----------------|--|
| Size                                      | 900<br>Width           | +            | <b>600</b><br>Height   | +               |  |
| Position                                  | <b>510</b><br>Abscissa | +            | <b>240</b><br>Ordinate | +<br>-<br>e     |  |
| Others                                    | <b>0</b><br>Rotation   | +<br>-<br>An | <b>1</b><br>Opacity    | +               |  |
| Rendering Advanced Mode ~                 |                        |              |                        |                 |  |
| ✓ Advanced Rende                          | ering Mode             | e            |                        |                 |  |
| Antialiasing                              | None                   |              |                        | ~               |  |
| Bloom                                     |                        |              | -                      |                 |  |
| Threshold                                 | 0                      | 0.1          | 7                      | 1               |  |
|                                           | Min                    |              | M                      | lax             |  |
| Bloom Radius                              | -                      |              |                        |                 |  |
|                                           | 0                      | 0.1          |                        | 5               |  |
|                                           | Min                    | Мах          |                        | lax             |  |
| Bloom                                     |                        |              |                        |                 |  |
| Intensity                                 | 0<br>Min               | 0.8          |                        | <b>1</b><br>lax |  |
| Background Settings                       |                        |              |                        |                 |  |
| <ul> <li>Viewpoint Positioning</li> </ul> |                        |              |                        |                 |  |
| Rotation Speed 0 +                        |                        |              |                        |                 |  |
| Map Interaction                           |                        |              |                        |                 |  |

Advanced Rendering Mode:

- Antialiasing: Select SMAA Antialiasing, FXAA Antialiasing, or None in the dropdown list. The default value is None.
- Bloom Threshold: Drag the slider or enter a value to modify the threshold of the bloom. The range of the value is 0–1.
- Bloom Radius: Drag the slider or enter a value to modify the radius of the bloom. The range of the value is 0–1.
- Bloom Intensity: Drag the slider or enter a value to modify the intensity of the bloom. The range of the value is 0–1.
- Background Settings: Modify the background color of the 3D earth. For more information, see *Color Picker*.
- Viewpoint Positioning: Drag the sliders or enter values to modify your viewpoint. The viewpoint contains four parameters: Field of View, Latitude, Longitude, and

Distance. Configure these parameters based on the principles of the camera to adjust the view of the earth.

- Field of View: The visual angle of the camera. The earth becomes smaller if you increase the visual angle.

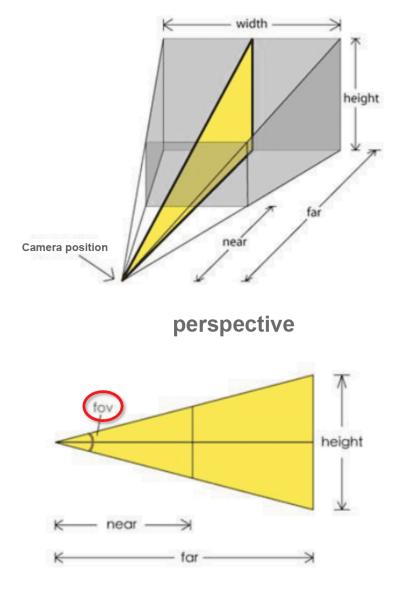

Top view

- Latitude and Longitude: The latitude and the longitude of the viewpoint of the camera on the earth.
- Distance: The distance between the camera and the earth. The earth becomes smaller if you increase the value.
- Rotation Speed: Enter a value or click + or to modify the rotation speed of the earth. The range of the value is 0–10. The earth stops rotation if the value is set to 0.

 Map Interaction: Select the check box to enable the map interaction feature. With this feature, you can create interaction events in the preview page or the published page. For example, you can create an event that is triggered by clicking. Clear the check box to disable the map interaction feature.

### Data

No data configuration is required for this widget.

## Interaction

This widget is not bound to any events.

## 6.10.2 Ambient Light

You can simulate the ambient light around the earth by using the ambient light layer. This layer shows the colors and other effects of the ambient light.

## Style

• Ambient Light Intensity: Drag the slider or enter a value to modify the intensity of the ambient light.

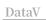

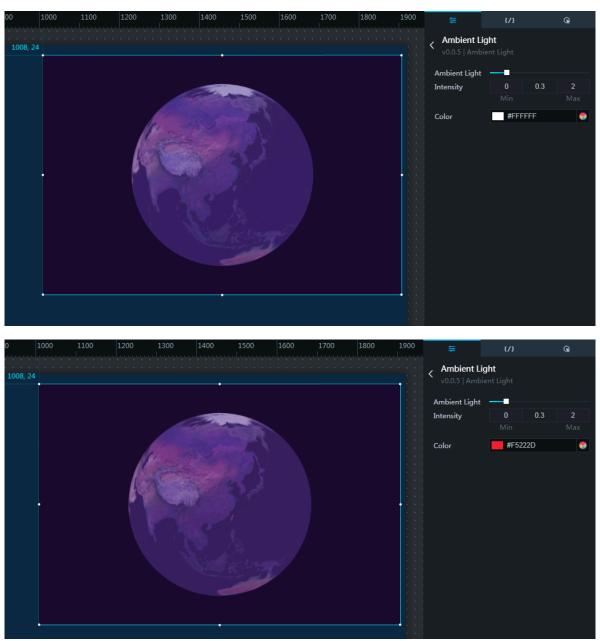

• Color: Modify the color of the ambient light. For more information, see *Color Picker*.

#### Data

No data configuration is required for this widget.

#### Interaction

This widget is not bound to any events.

# 6.10.3 Choropleth Layer

You can present area boundaries and render area styles based on data in the GeoJSON format by using the choropleth layer.

- Display: Select to display the choropleth layer. Clear the check box to hide the choropleth layer.
- Height: Drag the slider or enter a value to modify the distance between the choropleth layer and the earth layer.
- Outline Only: Select the check box to display only the outlines. Clear the check box to highlight the areas. You can configure the styles of the areas and the outlines.

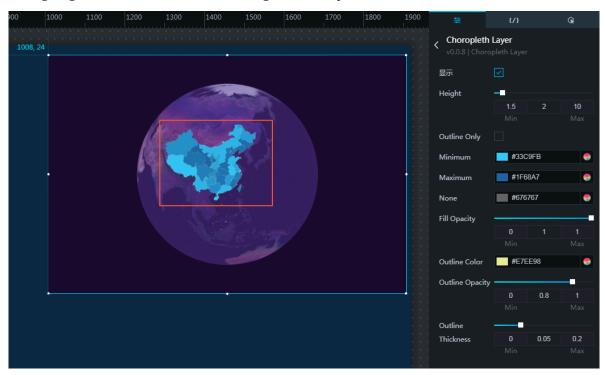

- Minimum: Modify the color of the area whose value field in the data tab is set to the minimum value. For more information, see *Color Picker*.
- Maximum: Modify the color of the area whose value field in the data tab is set to the maximum value. For more information, see *Color Picker*.
- None: Modify the color of the area whose value field in the data tab is not specified. For more information, see *Color Picker*.
- Fill Opacity: Drag the slider or enter a value to modify the opacity of the highlighted areas.

- Outline Color: Modify the color of the outlines. For more information, see *Color Picker*.
- Outline Opacity: Drag the slider or enter a value to modify the opacity of the outlines.
- Outline Thickness: Drag the slider or enter a value to modify the width of the outlines.

## Data

• Geographical Data : Customize the geographical data to define an area at the choropleth layer. The format of the data is GeoJSON. For more information about the format and how to obtain data, see *Map Data format*.

## • Choropleth Layer :

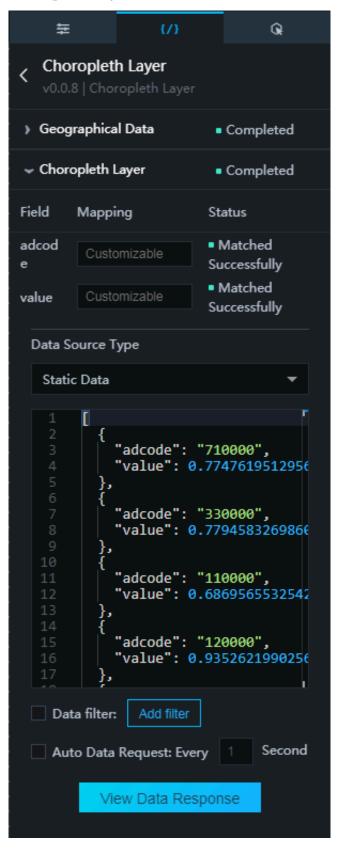

- adcode : The address code (adcode) of the area.

value : The value of the area. The color of an area is determined by the Maximum and Minimum fields in the style tab and the value field in the data tab.

## Note:

The value field of an area determines where the color of the area is located in the color gradient.

## Interaction

This widget is not bound to any events.

## 6.10.4 Atmosphere Layer

You can simulate the atmosphere that surrounds the earth by using the atmosphere layer. This layer shows the color and other effects of the atmosphere.

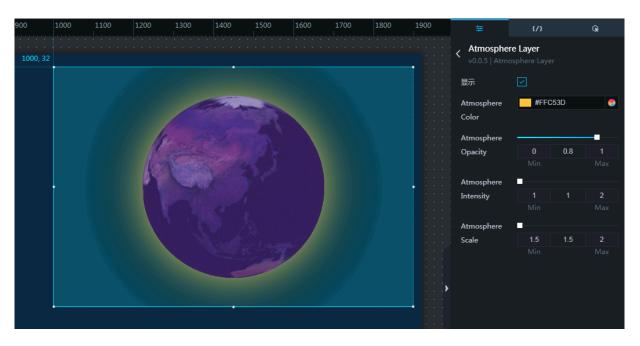

- Display: Select to display the atmosphere that surrounds the earth. Clear the check box to hide the atmosphere.
- Atmosphere Color: Modify the color of the atmosphere. For more information, see *Color Picker*.
- Atmosphere Opacity: Drag the slider or enter a value to modify the opacity of the atmosphere.
- Atmosphere Intensity: Drag the slider or enter a value to modify the blurring of the atmosphere. The atmosphere becomes blurred if you increase the value.

• Atmosphere Scale: Drag the slider or enter a value to modify the size of the color ring that represents the atmosphere.

Data

No data configuration is required for this widget.

#### Interaction

This widget is not bound to any events.

## 6.10.5 Directional Light

Directional Light simulates a light that emits parallel rays to the globe.

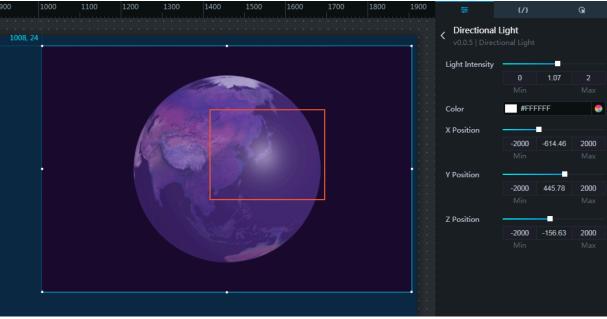

I

Style

- Light Intensity: Drag the slider or enter a number manually to set the light intensity of the directional light layer.
- Color: For more information about how to adjust the light color of the directional light layer, see *Color selector*.
- X Position/Y Position/Z Position: The coordinate formed by the values of these three properties determines where the light is directed. Drag the sliders or enter numbers manually to adjust the direction of the light.

Data

Data configuration is not required for the component.

## Interaction

The component does not have any interaction events.

# 6.10.6 InfoWindow Layer

InfoWindow Layer shows detailed information based on geographic locations in the form of floating windows on the page of a project.

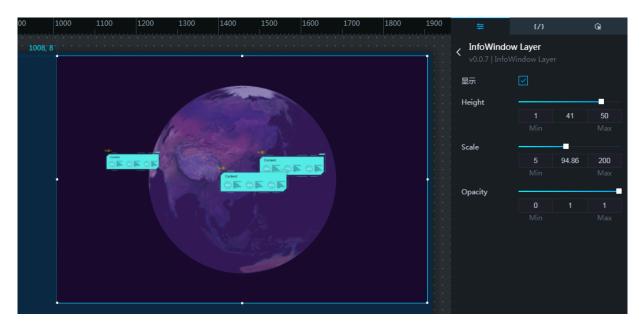

- Show: Select the Show check box to show the info window layer. Clear the check box to hide the info window layer.
- Height: Drag the slider or enter a number manually to adjust the height of the info window layer from the surface of the globe.
- Scale: Drag the slider or enter a number manually to adjust the size of the info windows.
- Opacity: Drag the slider or enter a number manually to adjust the opacity of the info windows.

#### Data

| 1600 | 1700 | 1800                                                                                                    | 1900 | 柑                                             |                  | {/}                                                                                                    |      | Q.                    |  |
|------|------|----------------------------------------------------------------------------------------------------|------|-----------------------------------------------|------------------|----------------------------------------------------------------------------------------------------|------|-----------------------|--|
|      |      |                                                                                                    |      | InfoWindow Layer<br>v0.0.7   InfoWindow Layer |                  |                                                                                                    |      |                       |  |
|      |      |                                                                                                    |      | Info Win                                      | dow              |                                                                                                    | •    | Completed             |  |
|      |      |                                                                                                    |      | Field                                         | Mappi            | ng                                                                                                    | Sta  | atus                  |  |
|      |      |                                                                                                    |      | lat                                           | Custo            | mizable                                                                                                    |      | Matched<br>ccessfully |  |
|      |      |                                                                                                    |      | Ing                                           | Custo            | mizable                                                                                                    |      | Matched<br>ccessfully |  |
|      |      |                                                                                                    |      | conten<br>t                                   | Custo            | mizable                                                                                                    | • (  | Optional              |  |
|      |      |                                                                                                    |      | Data S                                        | Data Source Type |                                                                                                    |      |                       |  |
|      |      |                                                                                                    |      | Stati                                         | c Data           |                                                                                                    |      | •                     |  |
|      |      | 1       [         2       {         3       "lng": 135,         4       "lat": 34,         5       "content": {         6       "width": 900,         7       "height": 350,         8       "title": "标题1",         9       "titleFontSize": 4         10       "titleColor": "#fb         11       "content": "Content         12       "contentColor": "#fb         14       "paddingLeft": 90,         15       "paddingTop": 110,         16       "paddingTop": 110,         7       "fontFamily": "Mic         16       "titler         17       Auto Data Request: Every         1       See |      |                                               |                  | 50,<br>题1",<br>ize": 45,<br>": "#fbf320<br>"Content",<br>or": "#000'<br>tSize": 40,<br>tT: 90,<br>ht": 60,<br>": 110,<br>": 110,<br>": "Microse<br>": 110, |      |                       |  |
| 1    | e D  |                                                                                                    |      |                                               | Vie              | ew Data Res                                                                                                    | spon | ise and a second      |  |

- lat : The latitude of the location at which an info window is located.
- lng : The longitude of the location at which an info window is located.

content : The text shown in an info window. The content property contains the following properties.

- width : The width of an info window.
- height : The height of an info window.
- title : The title of an info window.
- titleFontS ize : The font size of the title.
- titleColor : The color of the title.
- content : The body content of an info window.
- contentCol or : The color of the body content.
- contentFon tSize : The font size of the body content.
- paddingLef t : The space between the body content and the left border of an info window.
- paddingRig ht : The space between the body content and the right border of an info window.
- paddingTop : The space between the body content and the top border of an info window.
- fontFamily : The font of the title and body content. Specify a font that has been installed on your operating system. If the specified font is not on your system, the default font is selected.
- bgImgUrl : The background image of an info window.

#### Interaction

The component does not have any interaction events.

•

# 6.10.7 Flying Route Layer

Flying Route Layer uses lines to visualize origin-destination (OD) data, representing the connection between two locations such as logistics and trades.

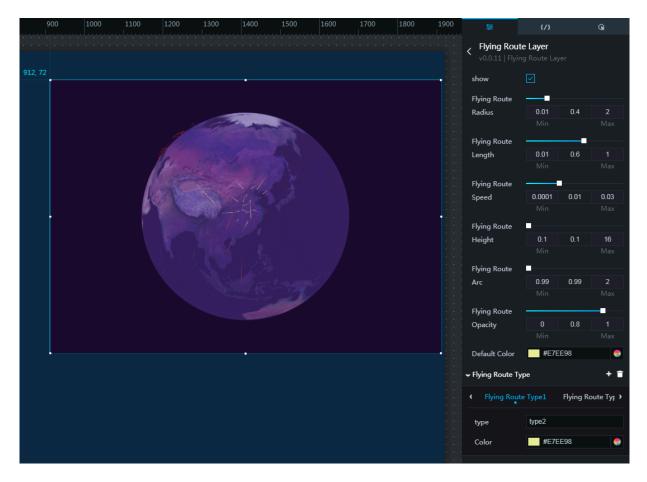

- Show: Select the Show check box to show the flying route layer. Clear the check box to hide the flying route layer.
- Flying Route Radius: Drag the slider or enter a number manually to adjust the radius of the scanner layer.
- Flying Route Length: Drag the slider or enter a number manually to adjust the length of the flying lines.
- Flying Route Speed: Drag the slider or enter a number manually to adjust the moving speed of the flying lines.
- Flying Route Height: Drag the slider or enter a number manually to adjust the height of the flying route layer from the surface of the globe.
- Flying Route Arc: Drag the slider or enter a number manually to adjust the curvature of the flying lines.

- Flying Route Opacity: Drag the slider or enter a number manually to adjust the opacity of the flying lines.
- Default Color: If the type of a flying line in the data source is not contained in the Flying Route Type property, then the default color is rendered for the flying line.
   For more information about how to modify the default color, see *Color selector*.
- Flying Route Type: The property contains the Type property and the Color property. The values of these two properties can be considered as the elements of two arrays. The values of the type properties for each flying route type are a subset of the values of the type properties that are specified for each flying line in the data source. If the type of a flying line in the data source is not included in the

Issue: 20190522

DataV

values of the type properties contained in the Flying Route Type property, then the default color is rendered for the flying line.

| ← Flying Route Type | e     | +               | Ē    |
|---------------------|-------|-----------------|------|
| < Flying Route      | Type1 | Flying Route Ty | /F > |
| type                | type2 |                 |      |
| Color               | #E7E  | E98             | -    |

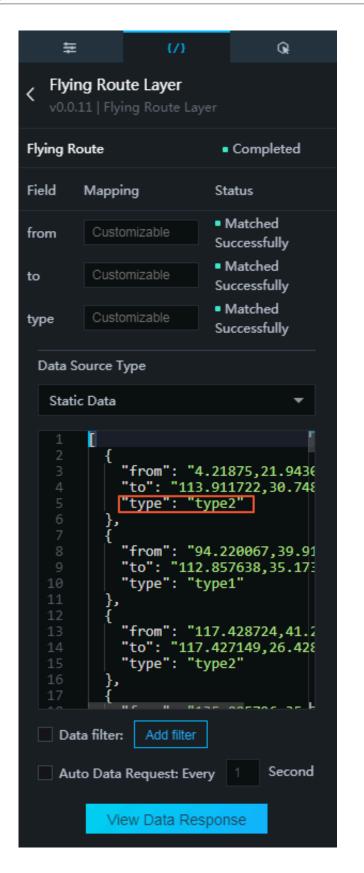

#### Data

from : The start point of a flying line specified by the longitude and the latitude, which are separated by an English comma.

- to : The end point of a flying line specified by the longitude and the latitude, which are separated by an English comma.
- type : The alias of the color of a flying line. It is used in combination with the Flying Route Type property in the Style pane.

## Interaction

The component does not have any interaction events.

## 6.10.8 Heat Line Layer

Scanner Layer is used to draw line elements on the positions of the globe, which are corresponding to geographic locations.

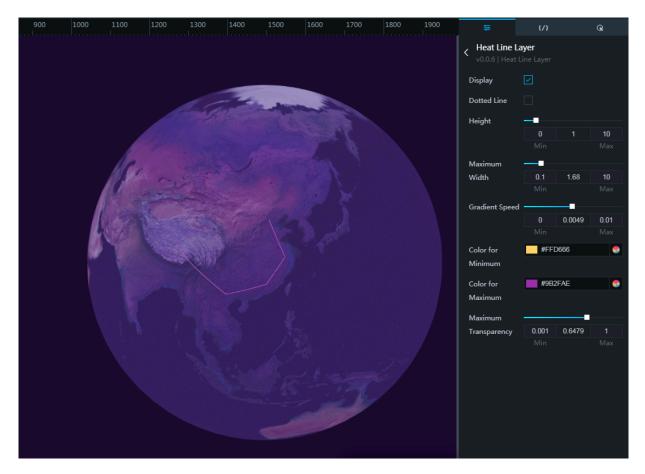

- Show: Select the Show check box to show the heat line layer. Clear the check box to hide the heat line layer.
- Dotted Line: Select the Dotted Line check box to show the heat lines in the form of dotted lines.
- Height: Drag the slider or enter a number manually to adjust the height of the heat line layer from the globe.

- Maximum Width: Drag the slider or enter a number manually to adjust the maximum width of the heat lines. Specify the width of the heat line through setting the value of the value property in the data source.
- Gradient Speed: Drag the slider or enter a number manually to set the flickering speed of the heat lines. The greater the value, the higher the speed.
- Color for Maximum: For more information about how to adjust the color of the heat line that is corresponding to the value property that has the greatest value, see *Color selector*.
- Color for Minimum: For more information about how to adjust the color of the heat line that is corresponding to the value property that has the smallest value, see *Color selector*.
- Maximum Transparency: Drag the slider or enter a number manually to adjust the maximum transparency of the heat lines. The transparency of each heat line is based on the corresponding value of the value property in the data source.

#### Data

The component data is in GeoJSON format. For more information about data formats and data acquisition, see *Map Data format*. Values of the value properties for each line can be configured in the properties properties.

| 41                                                                                                    | {/}    | Q                                               |  |  |  |
|----------------------------------------------------------------------------------------------------|--------|-------------------------------------------------|--|--|--|
| < Heat Line Layer<br>v0.0.6   Heat Line Layer                                                              |        |                                                 |  |  |  |
| Heat Line Layer                                                                                            | •      | Completed                                       |  |  |  |
| Field Mappi                                                                                                | ing St | atus                                            |  |  |  |
| Random                                                                                                    |        | <ul> <li>Configuration<br/>completed</li> </ul> |  |  |  |
| Data Source T                                                                                              | уре    |                                                 |  |  |  |
| Static Data                                                                                                |        | •                                               |  |  |  |
| <pre>1 2   "type": "FeatureCollection" 3   "features": [ 4 5 6    " 8     9     10 11 12 13 14   ], </pre> |        |                                                 |  |  |  |
| 15 ⊞ {<br>23 }<br>24 ⊞ {<br>32 }                                                                           |        |                                                 |  |  |  |
| Data filter: Add filter                                                                                    |        |                                                 |  |  |  |
| Auto Data Request: Every     Second     View Data Response                                                 |        |                                                 |  |  |  |

Ê

Note:

The range of the hexadecimal color values is calculated based on the range of values of the value properties in the data source.

## Interaction

The component does not have any interaction events.

# 6.10.9 Scanner Layer

Scanner Layer simulates the dynamic effects of scanning lines by looping through texture animation.

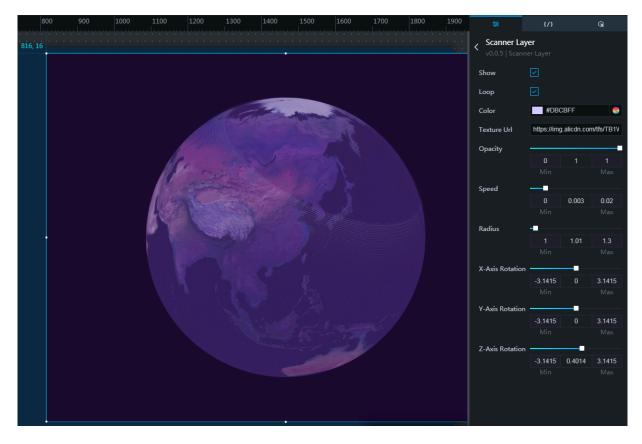

- Show: Select the Show check box to show the scanner layer. Clear the check box to hide the scanner layer.
- Loop: Select the Loop check box to loop through the scanning animation.
- Color: For more information about how to modify the color of the scanner layer, see *Color selector*.
- Texture Url: Set the texture style of the scanner layer by entering the URL of the texture image.
- Opacity: Drag the slider or enter a number manually to adjust the opacity of the scanner layer.
- Speed: Drag the slider or enter a number manually to adjust the speed of the animation for the scanner layer.
- Radius: Drag the slider or enter a number manually to adjust the radius of the scanner layer.

• X-Axis Rotation/Y-Axis Rotation/Z-Axis Rotation: Drag the sliders or enter numbers manually to adjust the three-dimensional coordinate, which represents the center of the scanner layer.

#### Data

Data configuration is not required for the component.

#### Interaction

The component does not have any interaction events.

## 6.10.10 Scatter Layer

Scatter Layer shows the data information corresponding to the geographic location in the form of dots.

- Show: Select the Show check box to show the scatter layer. Clear the check box to hide the scatter layer.
- Height: Drag the slider or enter a number manually to set the height of the scatter layer from the surface of the globe.
- Pulse Speed: Drag the slider or enter a number manually to set the flickering speed of the dots in the scatter layer.
- Opacity: Drag the slider or enter a number manually to set the opacity of the scatter layer. The value is from 0 to 1.
- Data Classification: You can use the property to classify data into multiple grades based on the values of the value properties in the data source. The value is from 2 to 7 (integer). Drag the slider or enter a number manually to specify the number of data grades to classify. The property helps you avoid the issue of rendering that is caused by the large difference between the minimum and the maximum values of the value properties.
- Dot Size (Small To Large): Click the plus (+) sign or the trash can icon to add or delete a type.
  - Value: Enter a number manually or click the plus (+) /minus (-) sign to specify the size of the dot corresponding to the type.

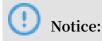

The values of the property can be considered as elements of an array. Used in combination with Data Classification, the values increase with the ordinals of types. For example, if the value of Type 1 is set to 10, then the size of a dot with a value of 0 to 10 in the data source is shown as the size a dot with a value of 10. If the value of Type 2 is set to 20, then the size of a dot with a value of 11 to 20 is shown as the size of a dot with a value of 20. Assuming that the value of Data Classification is set to 3, the size of a dot with a value greater than 20 is shown as the size of a dot with the value of Type 3.

• Default Color: For more information about how to modify the default color, see *Color selector*.

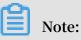

If the type property of a dot in the data source is not contained in the Scatter Type pane, then the default color is used for rendering the dot.

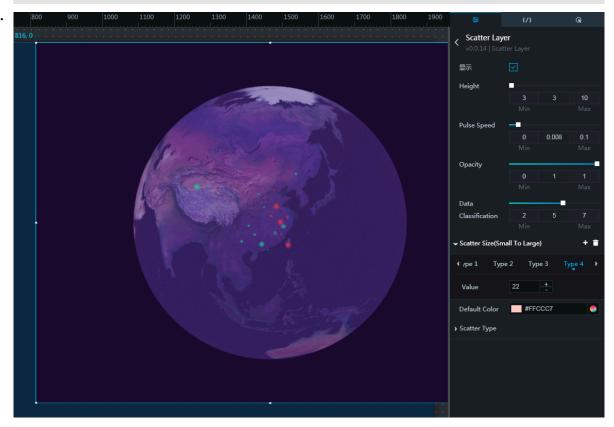

- Scatter Type: Click the plus (+) sign or the trash can icon to add or delete a type.
  - type: The values of the type properties for each scatter type are a subset of the values of the type properties that are specified for each dot in the data source.
  - Color: For more information about how to modify the color for a scatter type, see *Color selector*.

# Note:

The values of the property can be considered as elements of an array. You can configure colors for scatter types. A color is rendered for a dot based on its type property specified in the data source. If the type property of a dot in the data source is not contained in the Scatter Type pane, then the default color is used for rendering the dot.

| ✓ Scatter Type | + 🖬              |   |
|----------------|------------------|---|
| < Scatter Type | 1 Scatter Type 2 | > |
| type           | ok               |   |
| Color          | #19D4A7          | 9 |

## Data

- Ing : The longitude of a dot.
- lat : The latitude of a dot.
- type : The type of a dot. It specifies the color of the dot corresponding to the scatter type property in the Style pane.
- value : The value of a dot. It determines the size of a dot in combination with the Dot Size property in the Style pane.

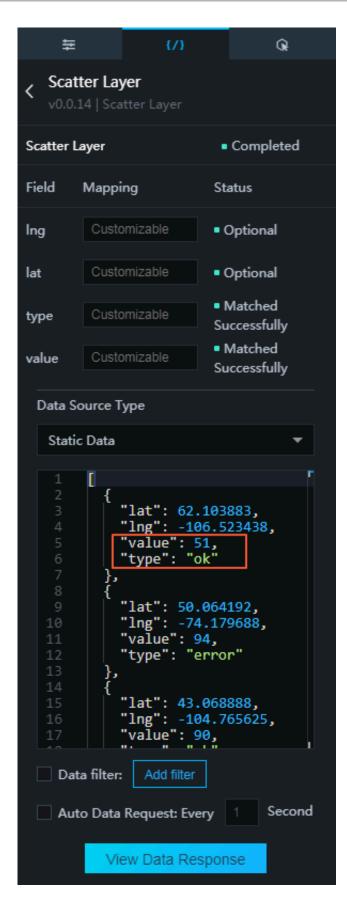

#### Interaction

The component does not have any interaction events.

## 6.10.11 Scene Manager

Scene Manager enables you to view the different parts of a globe by rotating and zooming the camera.

- Enable: Select the Enable check box to enable the scene manager. Clear the check box to disable the scene manager.
- · Carousel Mode: Click the drop-down list and select the carousel mode as needed.
  - Play once.
  - Loop.
- Duration: Drag the slider or enter a number manually to adjust the duration of the animation for each scene. The value is from 0 to 30000. The unit is in milliseconds. If the values of the duration properties in the data source are specified, then the value of the Duration property in the Style pane is not applicable.
- Delay: Drag the slider or enter a number manually to adjust the interval between the animations for scenes. The value is from 0 to 30000. The unit is in milliseconds. If the values of the delay properties in the data source are specified, then the value of the Delay property in the Style pane is not applicable.
- Callback ID: Sets the callback ID of the component. The value of a callback ID (similar to a parameter variable) is passed to other components when the animation for a scene ends. A callback ID specifies the field that is used to implement filter interactions among components. The field must be contained in the data source.

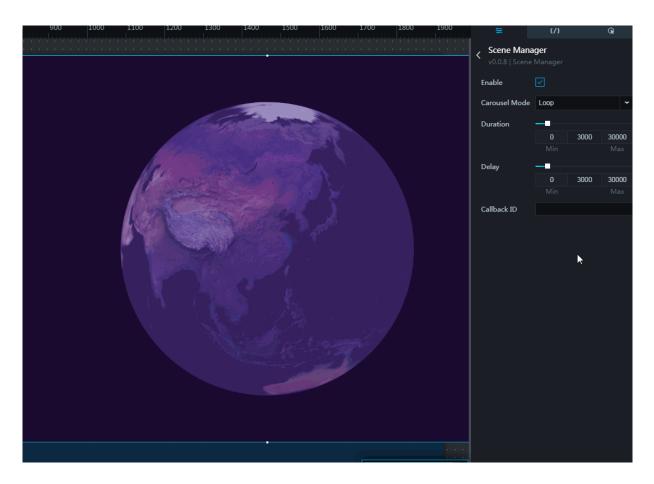

- name : Specifies the name of the scene.
- position : Specifies the coordinate of the scene, the field of view of the camera, and the distance to the camera. The position property includes four properties:
   fov (camera field of view), lat (latitude), lng (longitude), and distance
   (camera distance).
- duration : Specifies the duration of the animation for the scene.
- delay : Specifies the time interval between animations for the scenes.

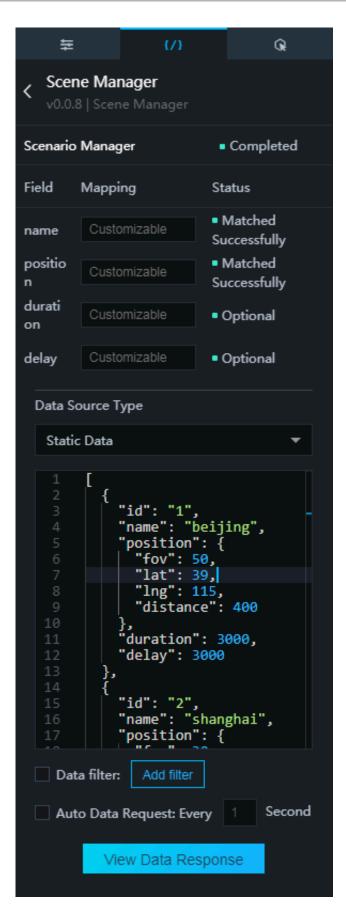

#### Interaction

Enable: Select the Enable check box to enable interactions among the components. You can configure interactions in Scene Manager to pass the value of a callback ID when a scene ends. The default callback ID is the *id* property in the data source. For more information, see *Configurations for component callback IDs*.

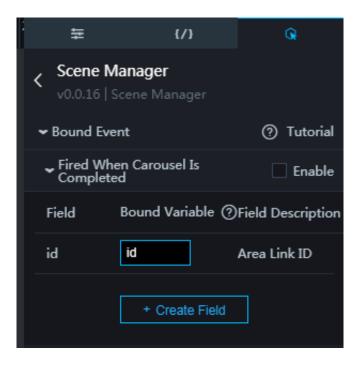

# 6.10.12 Sky Box Layer

Sky Box Layer provides users with an immersive experience by creating threedimensional box models with texture applied on each surface.

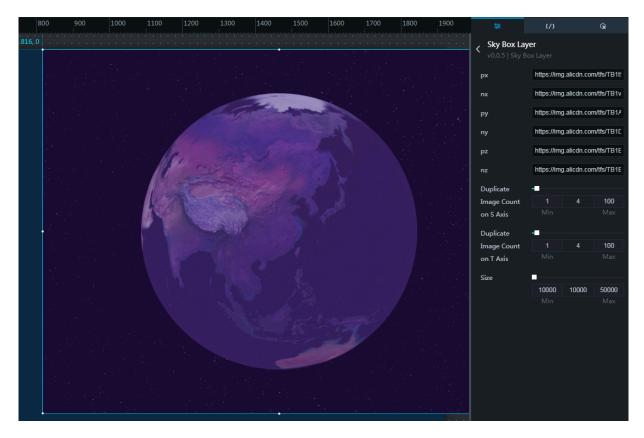

• px/nx/py/ny/pz/nz: These six properties specify the texture for each surface of the box model by the URLs as shown in the following figure. Enter the URLs of the texture images manually to set the style of the box model.

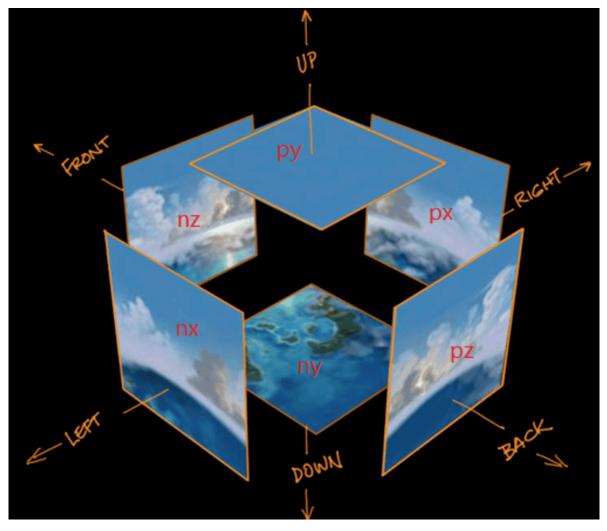

- Duplicate Image Count on S Axis : Drag the slider or enter a number manually to adjust the number of duplicate texture images along the horizontal axes.
- Duplicate Image Count on T Axis : Drag the slider or enter a number manually to adjust the number of duplicate texture images along the vertical axis.
- Size: Drag the slider or enter a number manually to adjust the size of the texture images.

#### Data

Data configuration is not required for the component.

#### Interaction

The component does not have any interaction events.

# 6.10.13 Trajectory Layer

Trajectory Layer simulates the effect of a trajectory by showing the process of rendering the line that connects dots.

- Show: Select the Show check box to show the trajectory layer. Clear the check box to hide the trajectory layer.
- Height: Drag the slider or enter a number manually to adjust the height of the trajectory layer from the surface of the globe. The value is from 0.1 to 10.
- Length: Drag the slider or enter a number manually to adjust the lengths of the trajectories. The value is from 0 to 1.
- Trajectory Frequency: Drag the slider or enter a number manually to adjust the time interval of repeated movements for a trajectory. The value is from 0 to 1.
- Speed: Drag the slider or enter a number manually to adjust the speed of the movement for a trajectory. The value is from 0 to 0.05.
- Color: For more information about how to adjust the color of trajectories, see *Color selector*.
- Opacity: Drag the slider or enter a number manually to adjust the opacity of the trajectories. The value is from 0 to 1.
- Data Classification: Drag the slider or enter a number manually to specify the number of data grades to classify. The property helps you to avoid the issue of rendering that is caused by the large difference between the maximum and minimum value of the value properties. You can use the property to classify data into multiple grades based on the values of the value properties under the properties properties in the data source. The value is from 2 to 7 (integer).

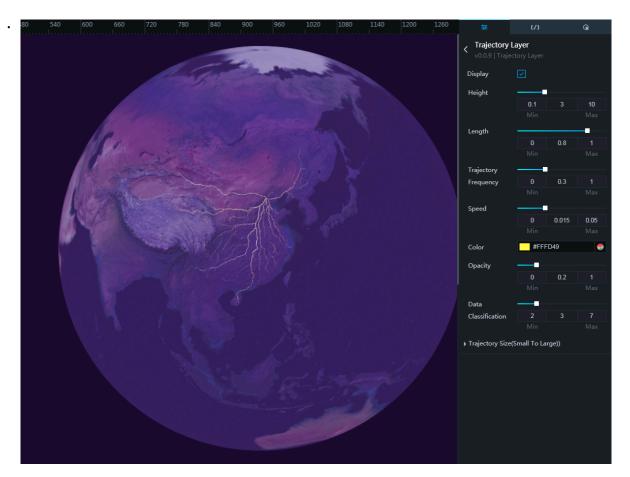

- Trajectory Size (Small To Large): Click the plus (+) sign or the trash can icon to add or delete a type.
  - Trajectory Width: Enter a number manually or click the plus (+)/minus (-) sign to specify the width of the trajectories corresponding to the type.

# (!) Notice:

The values of the properties can be considered as the elements of an array. Used in combination with Data Classification, the values increase with the ordinals of the types. For example, if the value of Type 1 is set to 10, then the size of a dot with a value of 0 to 10 in the data source is shown as the size a dot with a value of 10. If the value of Type 2 is set to 20, then the size of a dot with a value of 11 to 20 is shown as the size of a dot with a value of 20. Assuming that the value of Data Classification is set to 3, the size of a dot with a value greater than 20 is shown as the size of a dot with the value of Type 3.

| ✓ Trajectory Size(Small To Large)) |        |        | + 🖬 |
|------------------------------------|--------|--------|-----|
| < Type 1                           | Type 2 | Type 3 | >   |
| Trajectory<br>Width                | 0.08   | +      |     |

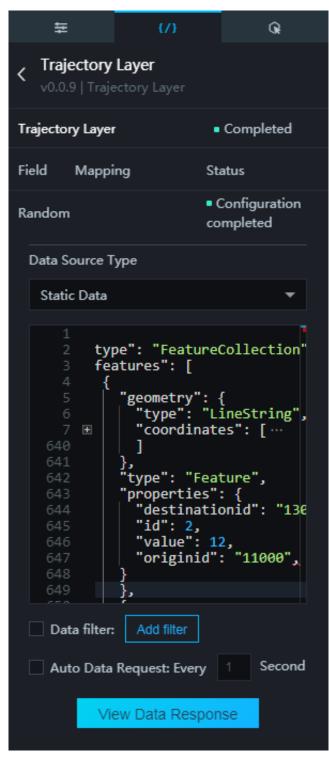

The component data is in GeoJSON format. For more information about data formats and data acquisition, see *Map Data format*.

• geometry : Specifies the value of the type property to be LineString .

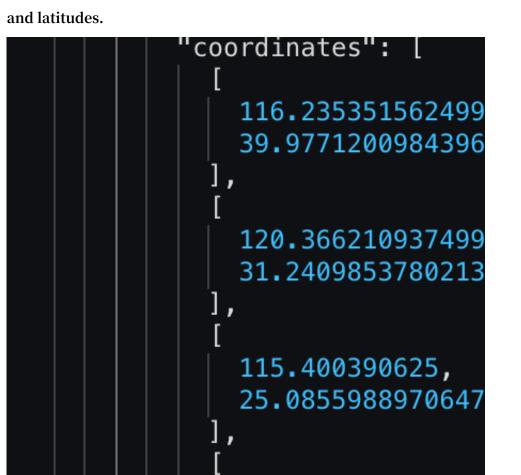

coordinate s : Specifies multiple coordinates, which are formed by longitudes and latitudes.

properties : Specifies the values of the originid (representing start points) properties and the destinatio nid (representing end points) properties in the adcode format. Specifies the values of the value properties. The value property determines the width of a trajectory in combination with the Trajectory Size property in the Style pane. The default value is 1.

Interaction

The component does not have any interaction events.

### 6.10.14 Earth Layer

Earth Layer is the basic spherical component of a 3D globe.

Style

• Show: Select the Show check box to show the earth layer. Clear the check box to hide the earth layer.

•

- Map Type: Click the drop-down list and select the style of the map for the earth layer.
  - Terrain
  - Satellite
  - Particle
  - Administrative Regions
  - Customized

## Note:

After selecting Customized as the map type, you can drag an image to the dashed box or copy and paste the URL of an image in the link box.

| Мар Туре   | Customized 🛩                  |
|------------|-------------------------------|
| Customized | https://img.alicdn.com/tfs/Tf |
| Мар        |                               |
|            |                               |

- Scale: Drag the slider or enter a number manually to scale the sphere. The value is from 1 to 1.2.
- Light Intensity: Drag the slider or enter a number manually to set the light intensity for controlling the brightness of the sphere. The value is from 0 to 10.
- Roughness: Drag the slider or enter a number manually to adjust the roughness of the physically based rendering (PBR). The value is from 0 to 1.
- Metallic Effect: Drag the slider or enter a number manually to adjust the metallic effect of the PBR material. The value is from 0 to 1.
- Unevenness: Drag the slider or enter a number manually to adjust the unevenness of the PBR material. The value is from 0 to 1.

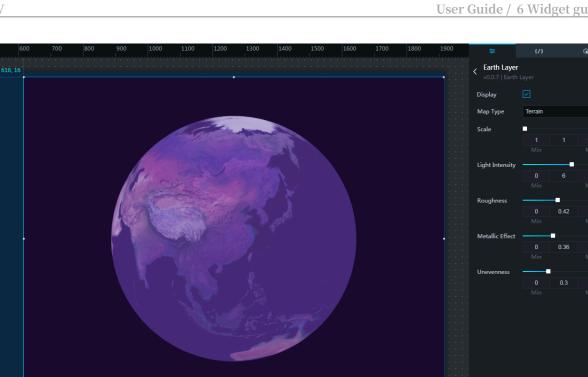

Data configuration is not required for the component.

#### Interaction

The component does not have any interaction events.

## 6.11 Media

### 6.11.1 Image

You can add one or more images as background images for other widgets in a project.

- · Basic Attributes
  - Size: Set the size of the widget by adjusting its width and height. -
  - Position: Set the position of the widget by adjusting its abscissa and ordinate. -
  - Others: Set the rotation angle and opacity of the widget. -
- · Background Image: You can enter an image URL or drag an existing image to the dashed line box. You can also set the image style by setting the img field in the Data pane. If you have set the image style in both the Configuration and Data panes, settings in the data pane will take effect.

- URL Config: If you have set a URL, when you click the image on the preview or publish page, the page corresponding to the URL is displayed.
  - URL: You can set the URL of the page to be displayed after you click the image. You can also set the URL by setting the url field in the Data pane. If you have set the URL in both the Configuration and Data panes, settings in the data pane will take effect.
  - Blank: If you select this option, when you click the image, the image is displayed on a new tab page.

| Background<br>Image | https://img.alicdn.com/tfs/TE |
|---------------------|-------------------------------|
| 🗸 URL Config 🕲      |                               |
| URL                 |                               |
| Blank               |                               |

•

•

- img : (optional) image to be displayed. This image will replace the image set in the configuration pane. If this field is empty, the system will display the image you set in the configuration pane.
- url : URL of the page to be displayed after you click the image. The URL you set here will replace the URL set in the configuration pane.

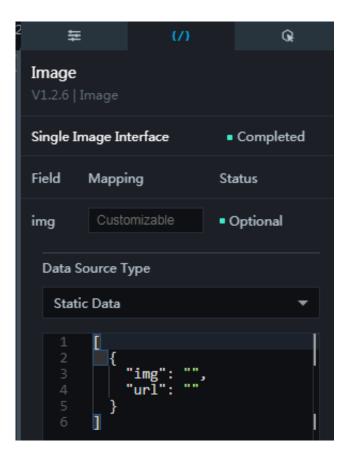

#### Interaction

This widget is not connected to any events yet.

# 6.11.2 Live stream player (RTMP)

You can add one or more live stream players (RTMP) to a project to play video streams as needed.

#### Style

- Basic Attributes
  - Size: Set the size of the widget by adjusting its width and height.
  - Position: Set the position of the widget by adjusting its abscissa and ordinate.
  - Others: Set the rotation angle and opacity of the widget.
- · Video Stream URL: You can enter or paste a video stream URL as needed.

## Note:

You can set the video stream URL in the Configuration or Data pane. If you have set the video stream URL in both the configuration and data panes, settings in the Data pane will overwrite the settings in the Configuration pane.

- Video Stream Type: You can select a video stream type as needed.
  - rtmp/mp4
  - rtmp/flv
- Mute Playback: If you select this option, you can mute the video on the preview or publish page. If you clear this option, you can play the video with sound.

| 2 🛱                                                                                 | {/}                   | Q                      |  |  |  |
|-------------------------------------------------------------------------------------|-----------------------|------------------------|--|--|--|
| Live Stream Player (RTMP)<br>V1.2.5   Live Stream Player (RTMP)<br>Basic Attributes |                       |                        |  |  |  |
| Size                                                                                | <b>300</b> +<br>Width | <b>200</b> +<br>Height |  |  |  |
| Position                                                                            | 824 +<br>Abscissa     | 240 +<br>Ordinate      |  |  |  |
| Others                                                                              | 0 +<br>Rotation An    | 1 +<br>Opacity         |  |  |  |
| Video Stream<br>URL                                                                 |                       |                        |  |  |  |
| Video Stream<br>Type<br>Mute Playback                                               | rtmp/mp4              | ~                      |  |  |  |

- source : (optional) video stream URL, which corresponds to the Video Stream URL in the configuration pane. If you set the URL in both the configuration and data panes, the value of source takes effect.
- type : (optional) video stream type, which corresponds to the Video Stream Type in the configuration pane. If you set the type in both the configuration and data panes, the value of type takes effect.

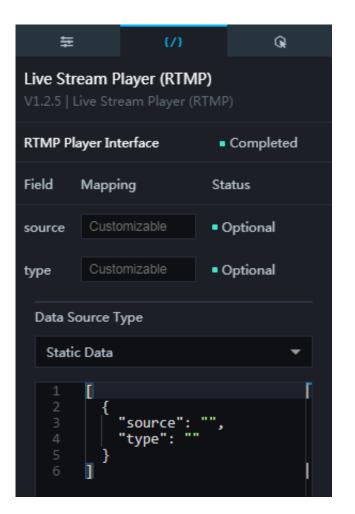

### Interaction

This widget is not connected to any events yet.

## 6.11.3 Carousel images

You can add one or more carousel images to a project to display the image or images in rotation.

- Basic Attributes
  - Size: Set the size of the widget by adjusting its width and height.
  - Position: Set the position of the widget by adjusting its abscissa and ordinate.
  - Others: Set the rotation angle and opacity of the widget.

- · Global Settings
  - Font Family: Font of the displayed text. Only a font that is installed in your system can be displayed accurately. If the selected font is not installed in your system, the default font is displayed.
  - Font Size: To change the font size of the displayed text, enter a value or drag the slider. The value range is from 10 to 100.

| ŧ                                                               | {/} Q                  |               |                    |  |  |  |
|-----------------------------------------------------------------|------------------------|---------------|--------------------|--|--|--|
| Carousel Images<br>V1.3.4   Carousel Images<br>Basic Attributes |                        |               |                    |  |  |  |
| Size                                                            | <b>400</b><br>Width    | + 20<br>- He  | <b>) +</b><br>ight |  |  |  |
| Position                                                        | <b>672</b><br>Abscissa | + 112<br>- Or | 2 +<br>-<br>dinate |  |  |  |
| Others                                                          | <b>0</b><br>Rotation   | + 1<br>- 0p   | +<br>-<br>acity    |  |  |  |
| ✓ Global Settings                                               | 5                      |               |                    |  |  |  |
| Font Family @                                                   | Microsoft              | YaHei         | ~                  |  |  |  |
| Font Size                                                       | _                      |               |                    |  |  |  |
|                                                                 | 10                     | 18            | 100                |  |  |  |
|                                                                 | Min                    |               | Max                |  |  |  |

### · Animation

- Interval: To change the time interval between the display of two images, enter a value, or click + or –. The unit is milliseconds.
- Speed: To change the transition speed of displaying images, enter a value, or click + or –. The unit is milliseconds.
- Special Effects: animation effect.
  - Scroll horizontally
  - Scroll vertically
  - Fade in and fade out
  - Mosaic

| ← Animation                     |                                         |   |  |
|---------------------------------|-----------------------------------------|---|--|
| Interval (ms)                   | 2500 +                                  |   |  |
| Speed (ms)                      | 500 +                                   |   |  |
| Special Effects                 | Scroll Horizontally                     | ^ |  |
|                                 | <ul> <li>Scroll Horizontally</li> </ul> | _ |  |
| ▶ Image                         | Scroll Vertically                       |   |  |
|                                 | Fade In and Fade Out                    |   |  |
| <ul> <li>Description</li> </ul> | Mosaic                                  |   |  |

### · Image

- Default Image: You can enter an image URL or drag an existing image to the dashed line box. You can click the Delete icon to delete an image.
- Fill Type: To set the fill type, click the drop-down arrow and select the target type.
  - Stretch to fill the container
  - Fill container
  - Center

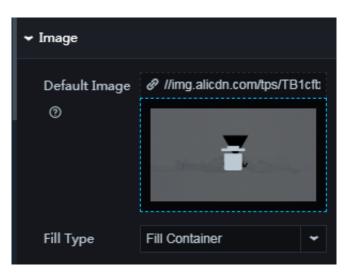

- Description: To display the image description, click the Eye icon.
  - Background Color
    - Fill Style: To set the fill color type, click the drop-down arrow and select the target type.
      - Solid
      - Gradient
    - Start Color: To change the start color of the gradient colors, see *Color picker*.
    - End Color: To change the end color of the gradient colors, see *Color picker*.
    - Angle: You can change the gradient angle as needed. The setting takes effect only when Fill Style is set to Gradient. The gradient angle cannot be set when Fill Style is set to Solid.
  - Color: To set the font color of the displayed text, see Color picker.
  - Font Weight: To change the font weight of the displayed text, click the dropdown arrow and select the target font.
  - Width: To change the width of the description bar, enter a value, or click + or –.
     The unit is %.
  - Height: To change the height of the description bar, enter a value, or click + or –.
     The unit is %.
  - Top: To adjust the spacing between the description bar and the top border, enter a value, or click + or –.
  - Bottom: To adjust the spacing between the description bar and the top border, enter a value, or click + or –.
  - Align: To change the position of the description text in the description bar, click the drop-down arrow and select the target position.

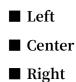

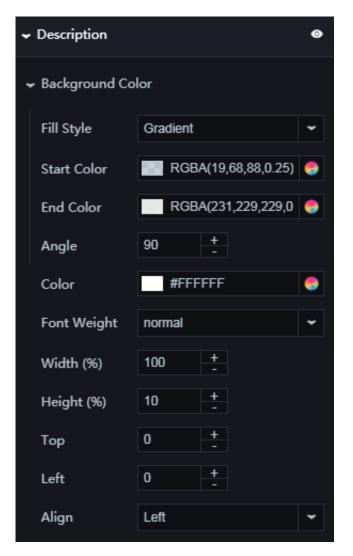

- Pagination Bullets: To display the pagination bullets, click the Eye icon.
  - Inactive color: To change the color of the pagination bullets corresponding to the images that are not displayed, see *Color picker*.
  - Active color: To change the color of the pagination bullet corresponding to the displayed image, see *Color picker*.

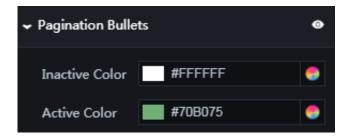

url : image URL, which corresponds to the URL of the Default Image in the configuration pane. If you have set the URL both in the configuration and data panes, the value of url takes effect.

# Note:

Cross-domain settings are required for this image. If you do not specify the HTTP, for example, //img.alicdn.com/tps/ TB1PH6EPXXXXXbaFXXXXXbaFXXXXX-4001-2251.png, the system will send a request to the image according to the access HTTP of the project.

descriptio n : (optional) image description. You can add a pair of HTML a tags to the value of this field.

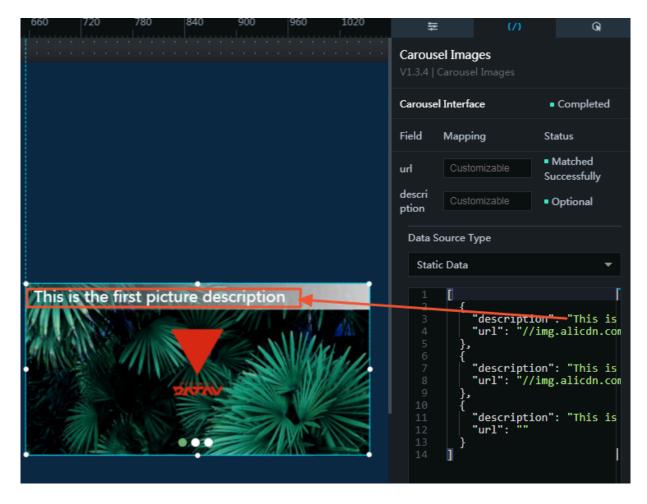

#### Interaction

This widget is not connected to any events yet.

# 6.11.4 Video

The video widget allows you to add one or more MP4 videos to a project.

### Configuration

- Basic Attributes
  - Size: Set the size of the widget by adjusting its width and height.
  - Position: Set the position of the widget by adjusting its abscissa and ordinate.
  - Others: Set the rotation angle and opacity of the widget.
- Video URL: You can enter the URL for the target MP4 video, for example, xx.test.com/video.mp4, or set the URL in the Data pane. If you have set a video URL in both the configuration and data panes, settings in the Data pane will overwrite the settings in the Configuration pane.
- Autoplay: If you select this option, the video will be automatically played on the preview or publish page.

# I) Notice:

If you are using the latest Chrome browser, you need to enable the autoplay function in Chrome. For more information, see <a href="https://developers.google.com/web/updates/2017/09/autoplay-policy-changes">https://developers.google.com/web/updates/2017/09/autoplay-policy-changes</a>.

Method: Open the Chrome browser, enter chrome://flags/#autoplay-policy, and set Autoplay policy to No user gesture is required.

- Loop: If you select this option, the video is played in a looped sequence on the preview or publish page.
- Control Bar: If you select this option, the control bar is displayed at the bottom of the preview or publish page.

• Empty Video Text: The system will remind you to edit the text for the widget when there is no video.

| ŧ                                          | {/}                        | Q.                            |
|--------------------------------------------|----------------------------|-------------------------------|
| Video<br>V2.3.5   Video<br>Basic Attribute | -                          |                               |
|                                            | 5                          |                               |
| Size                                       | <b>300</b> +<br>-<br>Width | <b>200</b> +<br>Height        |
| Position                                   | <b>736</b> +<br>Abscissa   | <b>232</b> +<br>-<br>Ordinate |
| Others                                     | 0 +<br>Rotation An         | 1 +<br>Opacity                |
| Video URL (?)                              |                            |                               |
| Autoplay                                   |                            |                               |
| Loop                                       |                            |                               |
| Control Bar                                |                            |                               |
| Empty Video<br>Text                        | Please enter the           | he video playbac              |

#### Data

• url : (optional) video URL. If you have set a video URL in both the Configuration and Data panes, settings in the Data pane will overwrite the settings in the Configuration pane.

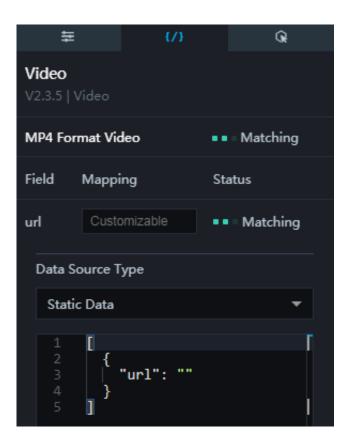

#### Interaction

This widget is not connected to any events yet.

## 6.12 Text

# 6.12.1 Carousel list II

The carousel list II widget allows you to customize the carousel list style, the animation and display of content in the carousel list, and other options as needed.

- Basic Attributes
  - Size: Set the size of the widget by adjusting its width and height.
  - Position: Set the position of the widget by adjusting its abscissa and ordinate.
  - Others: Set the rotation angle and opacity of the widget.

- DataV
  - · Global
    - Number of Rows: To change the number of rows in the carousel list, enter a value, or click + or –.
    - Loop: If you select this option, content in the carousel list will be automatically displayed in a looped sequence on the preview or publish page. If you clear this option, you cannot set the animation style.
    - Font Family: To set the font of the displayed text, click the drop-down arrow and select the target font. The default font is Microsoft YaHei.
  - · Animation
    - Mode: To set the animation mode, click the drop-down arrow and select the target mode.
      - Scroll all
      - Scroll one by one
    - Interval: To change the time interval between the display of two pages, enter a value, or click + or –. The unit is seconds.
    - Single Page Stop: If you select this option, content in the list is displayed only once when there is only one page.
  - $\cdot\,\,$  Hide Empty Row: If you select this option, the row or rows with no data are hidden.

### · Overflow Text Scrolling

- Scrolling: If you select this option, the overflow text will be automatically scrolled on the preview or publish page.
- Animate Interval: To change the scroll duration, enter a value, or click + or –.
   The unit is seconds.

| ← Global                  |                 |   |
|---------------------------|-----------------|---|
| Number of<br>Rows         | 5 +             |   |
| Loop                      |                 |   |
| Font Family ③             | Microsoft Yahei | • |
| - Animation               |                 |   |
| Mode                      | Scroll All      | * |
| Interval (sec)            | 2 +             |   |
| Single Page<br>Stop       |                 |   |
| Hide Empty<br>Row         |                 |   |
| ✓ Overflow Text S         | Scrolling       |   |
| Scrolling                 |                 |   |
| Animate<br>Interval (sec) | 2 +             |   |

- Header: To display the table header, click the Eye icon.
  - Header Height: To change the proportion of the header in the list, enter a value or drag the slider. The value range is from 0 to 100, and the unit is %.
  - Background Color: To change the background color of the table header, see *Color picker*.
  - Text Style
    - Text Align: To set the text alignment method, click the drop-down arrow and select the target method.
      - Align left
      - Center alignment
      - Align right
    - Font Family: To set the font of the table header text, click the drop-down arrow and select the target font. The default font is Microsoft YaHei.
    - Font Color: To change the font color of the table header text, see *Color picker*.
    - Font Size: To change the font size of the table header text, enter a value or drag the slider. The value range is from 0 to 200.
    - Font Weight: To change the font weight of the table header text, click the drop-down arrow and select the target font weight.

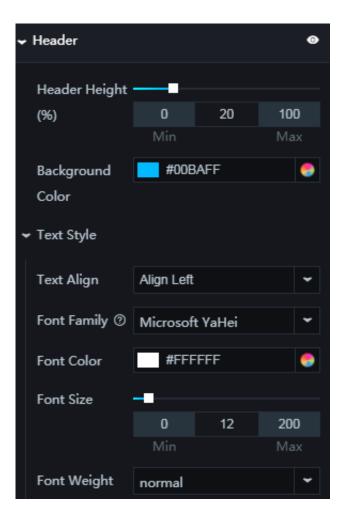

- · Row Options
  - Odd Rows Background: To change the background color of the odd rows, see *Color picker*.
  - Even Rows Background: To change the background color of the even rows, see *Color picker*.
  - Callback ID: You can set the values of a row as the callback IDs as needed.

| ← Row Options               |         |   |
|-----------------------------|---------|---|
| Odd Rows<br>Background      | #003B51 | • |
| Even Rows                   | #0A2732 | • |
| Background<br>Callback ID ③ | area    |   |
|                             |         |   |

- Index: To display the index numbers, click the Eye icon.
  - Background Color: To change the background color of the index numbers, see *Color picker*.
  - Width: To change the width of the index numbers, enter a value or drag the slider. The value range is from 0 to 100, and the unit is %.
  - Radius: To change the radius of the space occupied by the index numbers, enter a value or drag the slider. The value range is from 0 to 100, and the unit is %.
  - Text Style
    - Font Color: To change the font color of the index numbers, see *Color picker*.
    - Font Size: To change the font size of the index numbers, enter a value or drag the slider. The value range is from 0 to 50.
    - Font Weight: To change the font weight of the index numbers, click the dropdown arrow and select the target font weight.

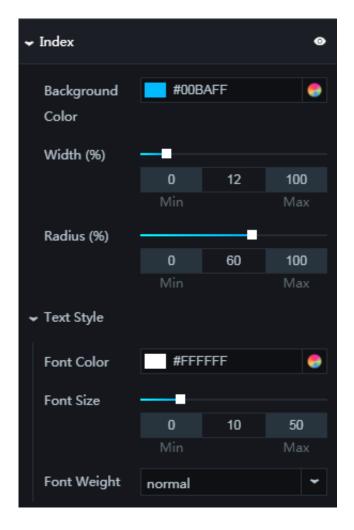

 $\cdot\,$  Columns: To add a label, click +. To delete a label, click the Trash icon.

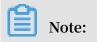

A column is an array. You can set two or more columns as needed, and the Editor traverses and renders the data through the column settings. To set data in a specific format, sort the data manually.

- Name in Data: You can set a name for the column as needed. The column name of each label corresponds to a field in the data pane.
- Displayed Name: You can customize the displayed name of a column as needed. The displayed name of a label is displayed as the table header of a column in the carousel list.
- Width: To change the spacing between the labels, enter a value or drag the slider. The value range is from 0 to 100, and the unit is %.
- Data Type: To set the display format of the data, click the drop-down arrow and select the target format.

Text

Image

- Wrap Automatically: If you select this option, the label content is wrapped automatically.
- Text Style
  - Text Align: To set the text alignment method, click the drop-down arrow and select the target method.
    - Align left
    - Center alignment
    - Align right
  - Font Size: To change the font size of the label text, enter a value or drag the slider. The value range is from 0 to 200.
  - Font Color: To change the font color of the label text, see *Color picker*.
  - Font Weight: To change the font weight of the label text, click the drop-down arrow and select the target font weight.

| 🗸 Column                   | IS     |            |             | + 🖬               |
|----------------------------|--------|------------|-------------|-------------------|
| < Labe                     | el 1 I | Label 2    | Label 3     | >                 |
| Name in<br>⑦               | ı Data | area       |             |                   |
| Displaye<br>Name @         |        | Area       |             |                   |
| Width (9                   |        |            |             |                   |
|                            |        | 0<br>Min   | 20          | <b>100</b><br>Max |
| Data Typ                   | pe     | Text       |             | ~                 |
| Wrap<br>Automa<br>≁ Text S | -      |            |             |                   |
| Text A                     | Align  | Align Left |             | ~                 |
| Font                       | Size   |            |             |                   |
|                            |        | 0<br>Min   | 12          | <b>200</b><br>Max |
| Font                       | Color  | RGB        | A(255,255,2 | 255,0 🍮           |
| Font                       | Weight | normal     |             | ~                 |

 You can set the fields in the data pane as needed. Values of these fields must correspond to the column name of each label set in Columns. You can add a pair of HTML a tags to the value of these fields.

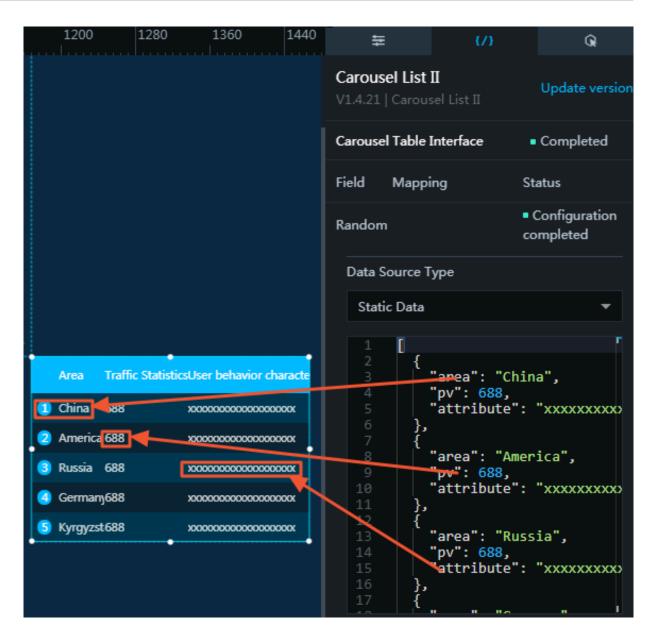

#### Interaction

To enable the interaction function, select Enable. For more information, see *Configure callback IDs for ticker boards*.

# 6.12.2 Table

The table widget allows you to customize the table style and data arrangement as needed.

- Basic Attributes
  - Size: Set the size of the widget by adjusting its width and height.
  - Position: Set the position of the widget by adjusting its abscissa and ordinate.
  - Others: Set the rotation angle and opacity of the widget.

## · Table

- Responsive
  - If you select this option, the display format of the data in the table is automatically adjusted based on the table style and size when the table cells do not expand beyond the table border.

| 4- |                                     |                | ✓ Table                       |
|----|-------------------------------------|----------------|-------------------------------|
|    | Support two kinds of<br>data format | The first One  | Responsive 🔽                  |
|    | key0                                | The Second One | Border Line                   |
|    | key1                                | value1         | Line Width 0 +                |
|    | key2                                | value2         | Line Color #57D2FE            |
|    | key3                                | value3         | ✓ Text Style                  |
| I  | key4                                | value4         |                               |
| L  |                                     | ·              | Font Family ⑦ Microsoft YaHei |

■ If you clear this option, the display format of the data in the table is no longer automatically adjusted based on the table style and size.

| 84 |                                  |                | ÷ | Table         |                 |
|----|----------------------------------|----------------|---|---------------|-----------------|
|    | Support two kinds of data format | The first One  |   | Responsive    |                 |
|    | key0                             | The Second One | ÷ | Border June   |                 |
|    | key1                             | value1         |   | Line Width    | 0 +             |
|    | key2                             | value2         |   |               | -               |
|    | key3                             | value3         |   | Line Color    | #57D2FE         |
|    | key4                             | value4         | / | • Text Style  |                 |
|    |                                  |                |   | Font Family ③ | Microsoft YaHei |

- Border Line

■ Line Width: To change the width of the border lines, enter a value, or click + or –.

- Line Color: To change the color of the border lines, see *Color picker*.
- Text Style

■ Font Family: To set the font of the displayed text, click the drop-down arrow and select the target font. The default font is Microsoft YaHei.

| 🛩 Border Line |                 |   |
|---------------|-----------------|---|
| Line Width    | 0 + -           |   |
| Line Color    | #57D2FE         |   |
| ✓ Text Style  |                 |   |
| Font Family ③ | Microsoft YaHei | ~ |

- · Cell
  - Margin
    - Left and Right Margins: To change the left cell border margin and right cell border margin, enter a value or drag the slider. The value range is from 0 to 50.
    - Top and Bottom Margin: To change the height of a cell, enter a value or drag the slider. If you select Responsive and the table cells do not expand beyond the table border, then your setting will be applied to the table header, and the height of the other cells will be automatically adjusted based on the table style and size. The value range for the table height is from 0 to 50.

| 8, 384 |                                     |                | ← Table Cell   |     |    |     |
|--------|-------------------------------------|----------------|----------------|-----|----|-----|
|        | Support two kinds of<br>data format | The first One  | ✓ Margin       |     |    |     |
|        | ■k•                                 | The Second One | Left and Right | _   |    |     |
|        | key1                                | value1         | Margins        | 0   | 12 | 50  |
|        | key2                                | value2         |                | Min |    | Max |
|        | key3                                |                | Top and        |     |    |     |
|        | key3                                | values         | Bottom         | 0   | 9  | 50  |
|        | key4                                | value4         | Margin         | Min |    | Max |
|        |                                     |                |                |     |    |     |

- Table Header
  - First Row As Table Header
    - After you select this option, the first row of the table is styled as the table header. You can only set the table header text after you select this option.

If you do not need to set the table header text, you can clear this option and remove the label and value fields from the data pane.

- Text Style
  - Font Color: To change the font color of the table header text, see Color picker.
  - Font Size: To change the font size of the table header text, enter a value or drag the slider. The value range is from 0 to 100.
  - Font Weight: To set the font weight of the table header text, click the drop-down arrow and select the target font weight.
  - Background Color: To change the background color of the table header, see *Color picker*.

| 6 |                                     |                | [ | ✓ Table Head  |                 |      |                   |
|---|-------------------------------------|----------------|---|---------------|-----------------|------|-------------------|
|   | Support two kinds of<br>data format | The first One  |   | First Row for |                 |      |                   |
|   | key0                                | The Second One |   | Table Head    |                 |      |                   |
|   | key1                                | value1         |   | 🗸 Text Style  |                 |      |                   |
|   | key2                                | value2         |   | Font Color    | #FFF            | FFF  | •                 |
|   | key3                                | value3         |   |               |                 |      |                   |
|   | key4                                | value4         |   | Font Size     | 0               | 40   | 400               |
|   |                                     | •              |   |               | <b>U</b><br>Min | 12   | <b>100</b><br>Max |
|   |                                     |                |   | Font Weight   | normal          |      | ~                 |
|   |                                     |                |   | Background    | #00E            | BAFF | •                 |
|   |                                     |                |   | Color         |                 |      |                   |

■ If you clear the First Row As Table Header option, the first row of the table is not styled as the table header.

| <br>                                | •              |               |
|-------------------------------------|----------------|---------------|
| Support two kinds of<br>data format | The first One  | ✓ Table Head  |
| key0                                | The Second One | First Row for |
| key1                                | value1         | Table Head    |
| key2                                | value2         |               |
| key3                                | value3         | → Column      |
| key4                                | value4         | ▶ Row         |
|                                     |                |               |

- DataV
  - · Column
    - Width Percentage: To change the width of the first row, enter a value, or click + or -.
    - Split Line
      - Line Width: To change the width of the line between two columns, enter a value, or click + or –.
      - Split Line Color: To change the color of the line between two columns, see *Color picker*.
    - First Column
      - Text Style
        - Font Color: To change the font color of the text in the first column, see Color *picker*.
        - Font Size: To change the font size of the text in the first column, enter a value or drag the slider. The value range is from 0 to 100.
        - Font Weight: To set the font weight of the text in the first column, click the drop-down arrow and select the target font weight.
      - Background Color: To change the background color of the first column, see Color picker.
      - Text Align: To set the text alignment method, click the drop-down arrow and select the target method.
        - Align left
        - Align right
        - Center alignment

 $\cdot\,$  Second Column: For more information about how to set the second column, see

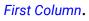

| ← Column                          |            |             |                   |
|-----------------------------------|------------|-------------|-------------------|
| Percentage<br>Width (%)           | 45         | +<br>-      |                   |
| ← Split Line                      |            |             |                   |
| Line Width                        | 1          | +           |                   |
| Split Line<br>Color               | #57D       | 2FE         | ٢                 |
| 🔶 First Column                    |            |             |                   |
| ✓ Text Style                      |            |             |                   |
| Font Color                        | RGB        | A(255,255,2 | 255,0 🌏           |
| Font Size                         | -          |             |                   |
|                                   | 0<br>Min   | 12          | <b>100</b><br>Max |
| Font                              |            |             |                   |
| Weight                            | normal     |             |                   |
| Background                        | #0A2       | 732         | -                 |
| Color                             |            |             |                   |
| Text Align                        | Align Left |             | ~                 |
| <ul> <li>Second Column</li> </ul> |            |             |                   |

### · Row

- Split Line
  - Line Width: To change the width of the lines between the rows, enter a value, or click + or –.
  - Line Color: To change the color of the lines between the rows, see *Color picker*.
- Odd-Even
  - If you select this option, the rows are displayed in alternating colors. You can configure the colors used to alternate between odd and even rows.
    - Odd Row Color: To change the background color displayed in odd rows, see Color picker.
    - Even Row Color: To change the background color displayed in even rows, see *Color picker*.

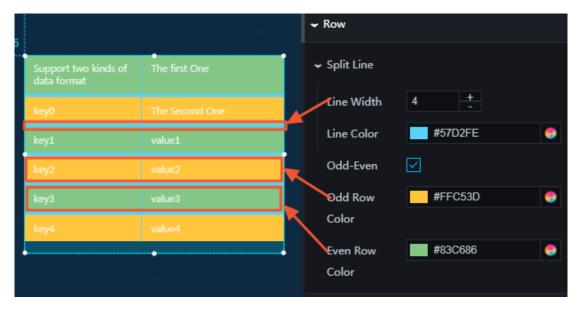

■ If you clear this option, rows are no longer displayed in alternating colors. The color displayed in the rows is the column background color.

|    |                                   |                | ~ | Row          |         |   |
|----|-----------------------------------|----------------|---|--------------|---------|---|
|    | upport two kinds of<br>ata format | The first One  | • | - Split Line |         |   |
| ke | ey0                               | The Second One |   | Line Width   | 4 +     |   |
| ke | ey1                               | value1         |   | Line Color   | #57D2FE | 9 |
| ke | ey2                               | value2         |   | Odd-Even     |         |   |
| ke | ey3                               | value3         |   |              |         |   |
| ke | ey4                               | value4         |   |              |         |   |
|    |                                   |                |   |              |         |   |

- label : (optional) text in the first column of the table header
- value : (optional) text in the second column of the table header

# Note:

The values of label and value are displayed as the table header only when you select First Row for Table Head.

The data format in the table is as follows: {"key in the first column":"value in the second column",...}.

You can customize other fields as needed and display the actual data in sequence in corresponding rows.

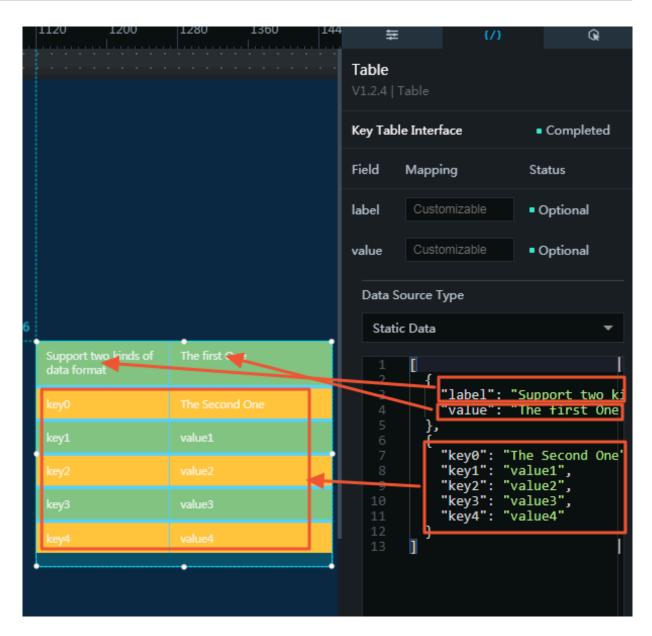

#### Interaction

This widget is not connected to any events yet.

## 6.12.3 Title

The title widget allows you to customize the title style, the title text, and other options as needed.

- Basic Attributes
  - Size: Set the size of the widget by adjusting its width and height.
  - Position: Set the position of the widget by adjusting its abscissa and ordinate.
  - Others: Set the rotation angle and opacity of the widget.

• Title Name: You can enter letters, numbers, and special characters for the title as needed. You can also enter the title in the data pane.

# Note:

- If you have set the title in both the Data and Configuration panes, the setting in the data pane takes priority.
- The value of Title Name in the Configuration pane is used only when you delete the value set for the value field in the Data pane.
- Text Style
  - Font Family: To set the font of the title text, click the drop-down arrow and select the target font. The default font is Microsoft YaHei.
  - Font Size: To change the font size of the title text, enter a value, or click + or -.
  - Font Color: To change the font color of the title text, see Color picker.
  - Font Weight: To set the font weight of the title text, click the drop-down arrow and select the target font weight.

• Text Align: To set the text alignment method, click the drop-down arrow and select the target method.

- Align left
- Align right
- Center alignment

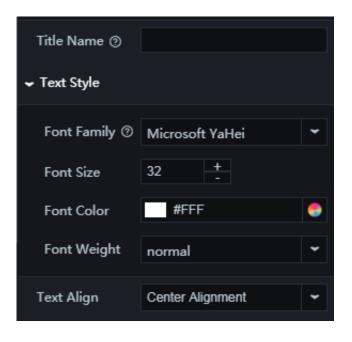

- Hyperlink: To go to the page corresponding to the URL, click the title area.
  - URL: You can enter a URL for the title as needed.
  - \_blank
    - If you select this option, you can open a web page on the preview or publish page.
    - If you clear this option, the page corresponding to the URL is directly displayed.

| ← Hyperlink ⑦ |  |
|---------------|--|
| URL           |  |
| _blank        |  |

•

value : (optional) title name. The title name set here will overwrite the title name set in the configuration pane.

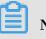

Note:

You can leave this field empty, and the system will obtain the title from the configuration pane.

• URL: (optional) title URL. The URL set here will overwrite the URL set in the configuration pane.

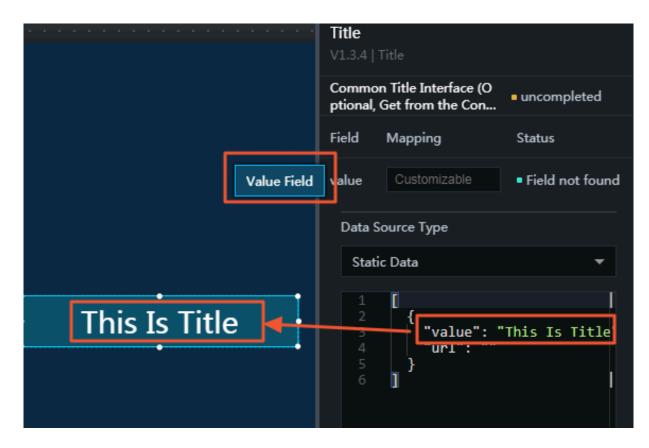

#### Interaction

This widget is not connected to any events yet.

## 6.12.4 Marquee

The marquee widget allows you to customize the text to be displayed, the text style, the loop time, the loop speed, and other options as needed.

- Basic Attributes
  - Size: Set the size of the widget by adjusting its width and height.
  - Position: Set the position of the widget by adjusting its abscissa and ordinate.
  - Others: Set the rotation angle and opacity of the widget.

- Text Style
  - Font Color: To change the font color of the displayed text, see *Color picker*.
  - Font Family: To set the font of the displayed text, click the drop-down arrow and select the target font. The default font is Microsoft YaHei.
  - Font Size: To set the font size of the displayed text, enter a value or drag the slider.
  - Font Weight: To set the font weight of the displayed text, click the drop-down arrow and select the target font weight.
- Loop: If you select this option, the text is continuously displayed in a loop. If you clear this option, the text is displayed only once.
- Fixed Speed: If you select this option, you can set the animation interval. If you clear this option, you can set the animation duration.
- Duration: To set the time for displaying the text once, enter a value, or click + or –.
   The unit is milliseconds.
- Pre-Animation Stop Time: To set the pause time before the text is displayed, enter a value, or click + or –.
- Post-Animation Stop Time: To set the pause time after the text is displayed, enter a value, or click + or –.

| 1140 1200 1260 1320 1380 1440 <del>=</del> | {/} Q                             |
|--------------------------------------------|-----------------------------------|
| Marquee<br>V0.3.7   Ma                     |                                   |
| Basic Att                                  | ributes                           |
| Size                                       | <b>300</b> + 48 +<br>Width Height |
| Position                                   | Abscissa Ordinate                 |
| Others                                     | 0 + 1 1<br>Rotation An Opacity    |
| ← Text Styl                                | le                                |
| 96<br>Font Co                              | lor #FFD666                       |
| DataV visu                                 | mily 🕐 Microsoft YaHei 🖍          |
| Font Siz                                   |                                   |
|                                            | 0 32 100<br>Min Max               |
| Font We                                    | eight normal 👻                    |
| Loop                                       |                                   |
| Fixed Spe                                  | eed                               |
| Duration                                   | 8000 +                            |
| Pre-Anim                                   |                                   |
| Stop Tim                                   |                                   |
| Post-Anii<br>Stop Tim                      |                                   |

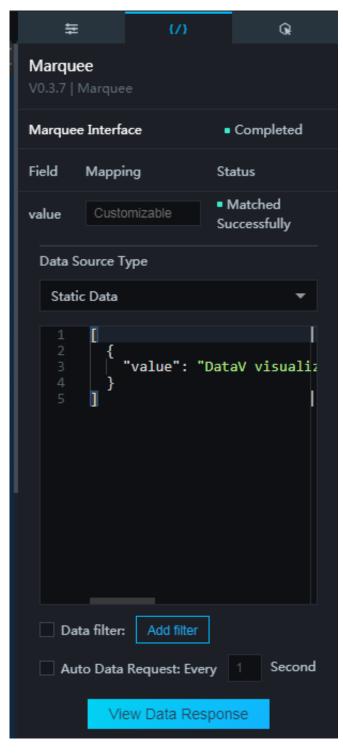

value : text to be displayed

#### Interaction

This widget is not connected to any events yet.

# 6.12.5 Word cloud

The word cloud widget allows you to customize the style and shape of the word clouds and the data values as needed.

- Basic Attributes
  - Size: Set the size of the widget by adjusting its width and height.
  - Position: Set the position of the widget by adjusting its abscissa and ordinate.
  - Others: Set the rotation angle and opacity of the widget.
- Global Settings
  - Font Family: To set the font of the displayed text, click the drop-down arrow and select the target font. The default font is Microsoft YaHei.
  - Max Font Size: To set the maximum font size of the displayed text, enter a value or drag the slider.
  - Min Font Size: To set the minimum font size of the displayed text, enter a value or drag the slider.
- $\cdot\,$  Shape: To display the shape of the word cloud, click the Eye icon.
  - Image: To delete the image, click the Delete icon in the dashed line box. You can enter an image URL or drag an existing image to the dashed line box from your local server.

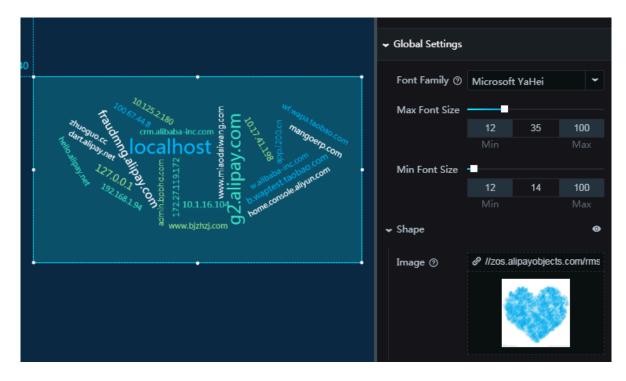

- Series: To add or delete a series, click + or click the Trash icon.
  - Series Color: To change the font color of the text of each series, see *Color picker*.

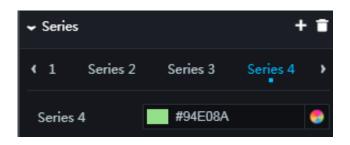

name : The name displayed in the widget.

value : The weight of a name. This field determines the font size of the text.

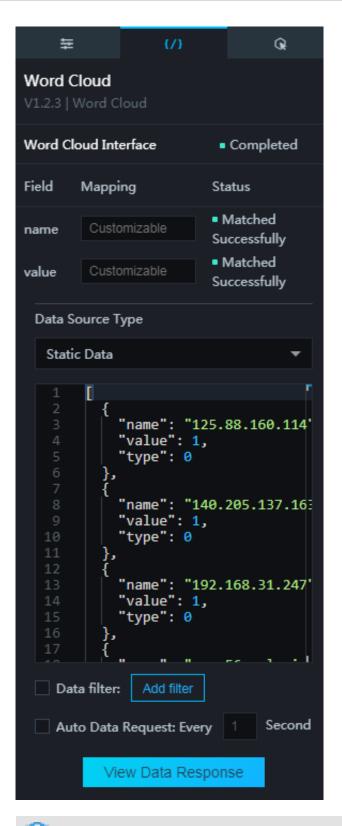

# Note:

The widget sorts the data and then renders the series style according to the data sequence.

The following is an example:

```
[
{
"
 name ": " 1 ",
"
  value ": 321
}
{
"
  name ": " 2 ",
"
  value ":
             21
}
{
"
 name ": " 3 ",
"
  value ":
             2
}
{
"
  name ": " 4 ",
"
  value ": 1
}
]
```

The configuration items are as follows: series 1:"red", series 2:"blue", series 3:"yellow ".

```
The rendering result is as follows: name:1 => "red", name:2 => "blue",name:3 => "
yellow",name:4 => "red".
```

Interaction

This widget is not connected to any events yet.

# 6.12.6 Carousel list I

The carousel list I widget allows you to customize the carousel list style, the animation and display of content in the carousel list, and other options as needed.

- Basic Attributes
  - Size: Set the size of the widget by adjusting its width and height.
  - Position: Set the position of the widget by adjusting its abscissa and ordinate.
  - Others: Set the rotation angle and opacity of the widget.

- · Global Settings
  - Font Family: To set the font of the displayed text, click the drop-down arrow and select the target font. The default font is Microsoft YaHei.
  - Duration: To change the animation duration, enter a value, or click + or –. The unit is milliseconds.
  - Padding: To adjust the spacing between the rows, enter a value, or click + or -.
  - Quantity: To change the number of rows to be displayed on each page, enter a value, or click + or –.
  - Loop
    - If you select this option, text in the carousel list is automatically displayed in rotation.
    - If you clear this option, text in the carousel list is displayed only once.

# Note:

The loop function will take effect a few seconds after you select it.

- Loop Time: To change the time interval between the display of two pages, enter a value, or click + or –. The unit is milliseconds.

| ✓ Global Settings |              |         |   |
|-------------------|--------------|---------|---|
| Font Family (?)   | Microsof     | t YaHei | • |
| Duration (ms)     | 500          | +       |   |
| Padding           | 8            | +       |   |
| Quantity          | 5            | +       |   |
| Loop ()           | $\checkmark$ |         |   |
| Loop Time<br>(ms) | 5000         | +       |   |

- Index: To display the index numbers, click the Eye icon.
  - Text Style
    - Font Size: To change the font size of the index numbers, enter a value, or click + or -.
    - Font Color: To change the font color of the index numbers, see *Color picker*.
    - Font Weight: To set the font weight of the index numbers, click the drop-down arrow and select the target font weight.
  - Width: You can customize the width of the space occupied by the index numbers as needed. The unit is pixels.
  - Padding: To adjust the spacing between the index numbers and the displayed text, enter a value, or click + or –.

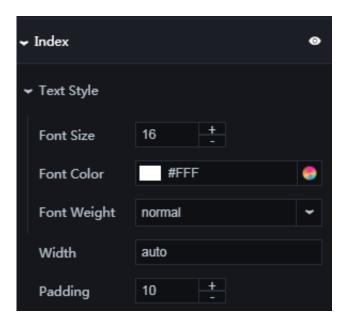

- DataV
  - · Content
    - Text Style
      - Font Size: To change the font size of the displayed text, enter a value, or click + or -.
      - Font Color: To change the font color of the displayed text, see *Color picker*.
      - Font Weight: To set the font weight of the displayed text, click the drop-down arrow and select the target font weight.
    - Marquee: To display the marquee style, click the Eye icon.
      - Duration: To change the time for displaying the text that exceeds the length of the row, enter a value, or click + or –. The unit is milliseconds.

| ← Content     |                      |   |
|---------------|----------------------|---|
| ✓ Text Style  |                      |   |
| Font Size     | 16 <del>+</del><br>- |   |
| Font Color    | #FFF                 | - |
| Font Weight   | normal               | ~ |
| ✓ Marquee     |                      | 0 |
| Duration (ms) | 8000 +               |   |

- Bar: To display the row style, click the Eye icon.
  - Color: To change the color of the rows, see *Color picker*.
  - Height: To change the height of the rows, enter a value, or click + or -.

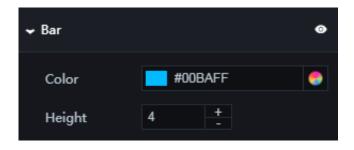

- Light: To display the light style, click the Eye icon.
  - Color: To change the color of the light sweep, see Color picker.
  - Width: To change the length of the light sweep, enter a value, or click + or -.
  - Height: To change the height of the light sweep, enter a value, or click + or –. The part of the light sweep that exceeds the dimensions of the row is not displayed.
  - Duration: To change the time interval between the display of two light sweeps, enter a value, or click + or –. The unit is milliseconds.

| ← Light       |      |       | 0 |
|---------------|------|-------|---|
| Color         | #2   | 8F8FF | ۲ |
| Width         | 70   | +     |   |
| Height        | 2    | +     |   |
| Duration (ms) | 3000 | +     |   |

- · Segment: To display the segments, click the Eye icon.
  - Color: To change the color of the segments, see Color picker.
  - Height: To change the height of the segments, enter a value, or click + or –.

| ← Segment | ۲                     |
|-----------|-----------------------|
| Color     | RGBA(0,186,255,0.1) 🌎 |
| Height    | 2 +                   |
|           |                       |

- value : value in each row of the carousel list. The value of this field corresponds to the length of each row with data being displayed according to the corresponding values.
- content : text displayed in each row of the carousel list.

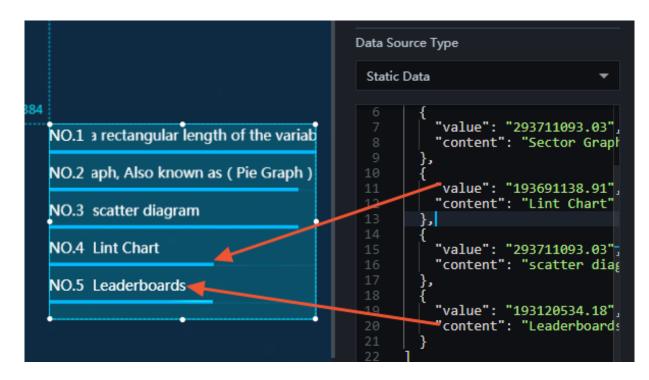

## Interaction

This widget is not connected to any events yet.

## 6.12.7 Ticker board

The ticker board widget allows you to customize the ticker board style, the displayed content, and other options as needed.

- Basic Attributes
  - Size: Set the size of the widget by adjusting its width and height.
  - Position: Set the position of the widget by adjusting its abscissa and ordinate.
  - Others: Set the rotation angle and opacity of the widget.

- · Global Settings
  - Text Style
    - Font Family: To set the font of the displayed text, click the drop-down arrow and select the target font. The default font is Microsoft YaHei.
  - Arrangement: To set the position of the title, click the drop-down arrow and select the target position.

■ Тор

Left

- Bottom
- Margin: To adjust the spacing between the title and the number, enter a value or drag the slider. The value range is from -100 to 500.

| 🗸 Global Settings |          |         |     |
|-------------------|----------|---------|-----|
| ✓ Text Style      |          |         |     |
| Font Family ③     | Microsof | t YaHei | ~   |
| Arrangement       | Тор      |         | ~   |
| Margin            |          |         |     |
|                   | -100     | 0       | 500 |
|                   | Min      |         | Max |

### · Title

- Title Name: You can set a title for the ticker board as needed. The system can also obtain the title name from the data pane.
- Text Style
  - Font Size: To change the font size of the title text, enter a value, or click + or -.
  - Font Color: To change the font color of the title text, see *Color picker*.
  - Font Weight: To set the font weight of the title text, click the drop-down arrow and select the target font weight.

| ✓ Title      |                      |
|--------------|----------------------|
| Title Name 💿 | Title Name           |
| ← Text Style |                      |
| Font Size    | 32 +                 |
| Font Color   | RGBA(255,255,255,0 🌏 |
| Font Weight  | normal 👻             |

## • Ticker Board

- Font Family: To set the font of the text on the ticker board, click the drop-down arrow and select the target font. The default font is Microsoft YaHei.
- Horizontal Alignment: To set the horizontal alignment method of the text on the ticker board, click the drop-down arrow and select the target alignment method.
  - Align left
  - Align right
  - Center alignment
- Prefix
  - Content: You can customize the prefix of the number on the ticker board as needed. The default prefix is \$.
  - Text Style
    - Font Family: To set the font of the prefix, click the drop-down arrow and select the target font. The default font is Microsoft YaHei.
    - Font Color: To change the font color of the prefix, see *Color picker*.
    - Font Size: To change the font size of the prefix, enter a value, or click + or –.
    - Font Weight: To set the font weight of the prefix, click the drop-down arrow and select the target font weight.

| Font Family ③ | Microsoft YaHei | ~ |
|---------------|-----------------|---|
| Horizontal    | Align Left      | ~ |
| Alignment     |                 |   |
| ✓ Prefix      |                 |   |
| Content       | \$              |   |
| ← Text Style  |                 |   |
| Font Family   | Microsoft YaHei | * |
| 0             |                 |   |
| Font Color    | #FFFFF          | 0 |
| Font Size     | 48 +            |   |
| Font          | normal          | * |
| Weight        |                 |   |

- Numbers
  - Text Style
    - Font Color: To change the font color of the number, see *Color picker*.
    - Font Size: To change the font size of the number, enter a value, or click + or -.
    - Font Weight: To set the font weight of the number, click the drop-down arrow and select the target font weight.
  - Margin Right: To adjust the spacing between the digits, enter a value or drag the slider. The value range is from 0 to 100.
  - Background Color: To change the color of the blocks under the number, see Color picker.
  - Background Radius: To change the radius of the blocks under the number, enter a value or drag the slider. The value range is from 0 to 100.

- Thousands Separator Background: If you select this option, the block under the thousands separator is displayed. If you clear this option, the block under the thousands separator is not displayed.
- Default Digits: To change the number of digits to be displayed, enter a value or drag the slider. The value range is from 0 to 100.

# Note:

If the set value is smaller than the number of the actual digits, the system will hide the first N digits. If the set value is greater than the number of the actual digits, the system will add N zeros to the data value. (N is the difference of the set value and the number of the actual digits.)

- Rounding: If you select this option, the data value is rounded. If you clear this option, the data value is not rounded.
- Thousands Separator: If you select this option, a thousands separator is displayed. If you clear this option, no thousands separator is displayed.
- Thousands Separator Symbol: You can customize the thousands separator symbol as needed.

# Note:

Only one character is allowed. If more than one character is input, the first character will be used. Numbers cannot be used as separators.

■ Decimal Symbol: You can customize the decimal symbol as needed.

# Note:

Only one character is allowed. If more than one character is input, the first character will be used. Numbers cannot be used as separators.

| - Numbers                            |          |            |                   |
|--------------------------------------|----------|------------|-------------------|
| 🗸 Text Style                         |          |            |                   |
| Font Colo                            | r 📕 #000 | OFF        | •                 |
| Font Size                            | 48       | +          |                   |
| Font<br>Weight                       | bolder   |            | ~                 |
| Margin Righ                          | t 💻      |            |                   |
|                                      | 0<br>Min | 0          | <b>10</b><br>Max  |
| Background<br>Color                  | RGB      | A(51,51,51 | ,0) 😒             |
| Background                           | -        |            |                   |
| Radius                               | 0<br>Min | 6          | <b>100</b><br>Max |
| Thousands<br>Separator<br>Background |          |            | IVIAX             |
| Default Digit                        | ts 0     | 0          | 100               |
|                                      | Min      |            | Max               |
| Rounding                             |          |            |                   |
| Thousands<br>Separator               |          |            |                   |

Always Animation: If you select this option, the ticker board scrolls regardless of whether the data changes. If you clear this option, the ticker board does not scroll when the data does not change.

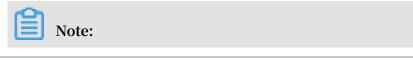

The animation always turns on even the input data does not change.

- Animation Duration: To change the animation duration, enter a value, or click + or –. The unit is milliseconds.
- Data Correction: If you select this option, only the data rise trend is displayed. If you clear this option, both the data rise and fall trends are displayed.

## · Suffix

- Content: You can customize the suffix of the data value on the ticker board as needed. The default suffix is Dollar.
- Text Style
  - Font Family: To set the font of the suffix, click the drop-down arrow and select the target font. The default font is Microsoft YaHei.
  - Font Color: To change the font color of the suffix, see *Color picker*.
  - Font Size: To change the font size of the suffix, enter a value, or click + or –.
  - Font Weight: To set the font weight of the suffix, click the drop-down arrow and select the target font weight.

| Thousands ,                   |  |
|-------------------------------|--|
| Separator                     |  |
| Symbol ()                     |  |
|                               |  |
| Decimal .                     |  |
| Symbol ⑦                      |  |
| Fixed Width 0 +               |  |
| Always                        |  |
| Animation ⑦                   |  |
| Animation 1000 +              |  |
| Duration (ms)                 |  |
| Data                          |  |
| Correction ⑦                  |  |
| ← Suffix                      |  |
| Content Dollar                |  |
| ← Text Style                  |  |
| Font Family Microsoft YaHei 👻 |  |
| Ø                             |  |
| Font Color #FFFFFF 🥯          |  |
| Font Size 30 +                |  |
|                               |  |
| Font bolder 🗸                 |  |

• Interaction: You can set the callback ID for the widget as needed. You can use a field specified in the data pane to implement data interaction between different widgets.

# !) Notice:

The interaction function has been migrated from the Configuration pane to the Interaction pane. Please upgrade your widget as soon as possible. •

| ✓ Interaction |  |
|---------------|--|
| Callback ID ③ |  |

#### Data

- name : (optional) title of the ticker board. The title you set here will overwrite the title you set in the configuration pane.
- value : data value on the ticker board.
- prefix : (optional) prefix of the data value on the ticker board. The prefix you set here will overwrite the prefix you set in the configuration pane.
- suffix : (optional) suffix of the data value on the ticker board. The suffix you set here will overwrite the suffix you set in the configuration pane.

| Ħ                                            |                  | {/}                      |                | Ġł                    |
|----------------------------------------------|------------------|--------------------------|----------------|-----------------------|
| <b>Ticker Board</b><br>V1.8.5   Ticker Board |                  |                          | Update version |                       |
| Ticker Bo<br>ace                             | oard Nu          | umber Interf             | •              | Completed             |
| Field                                        | Mappi            | ing                      | St             | atus                  |
| name                                         | Custo            | omizable                 | • (            | Optional              |
| value                                        | Cust             | omizable                 |                | Matched<br>ccessfully |
| prefix                                       | Custo            | omizable                 | • (            | Optional              |
| suffix                                       | Custo            | omizable                 | • (            | Optional              |
| Data Source Type                             |                  |                          |                |                       |
| Statio                                       | c Data           |                          |                | -                     |
| 1<br>2<br>3<br>4<br>5<br>6                   | [<br>{<br> <br>} | "name": ""<br>"value": 2 | .324           | 25<br>                |

#### Interaction

To enable the interaction function, select Enable. For more information, see *Configure callback IDs for ticker boards*.

## 6.12.8 Text box

The text box widget allows you to enter and style the body text in a project.

- Basic Attributes
  - Size: Set the size of the widget by adjusting its width and height.
  - Position: Set the position of the widget by adjusting its abscissa and ordinate.
  - Others: Set the rotation angle and opacity of the widget.
- Content: You can customize the content to be displayed. The system can also obtain content from the data pane. If you set content in both the configuration and data panes, only the content set in the data pane is displayed.
- Text Scroll
  - Overflow Scroll: If you select this option, when text is displayed, the text will be automatically scrolled if text exceeds the dimensions of the text box. If you clear this option, you need to move your pointer over the text box to view text that exceeds the dimensions of the text box.
  - Duration: To set the scroll duration, enter a value, or click + or –. The setting takes effect only when you select Overflow Scroll.
- Text Style
  - Font Family: To set the font of the displayed text, click the drop-down arrow and select the target font. The default font is Microsoft YaHei.
  - Font Size: To change the font size of the displayed text, enter a value, or click + or
     -.
  - Font Color: To change the font color of the displayed text, see *Color picker*.
  - Font Weight: To set the font weight of the displayed text, click the drop-down arrow and select the target font weight.
- Line Height: To adjust the line spacing, enter a value or drag the slider.
- Text Align: To set the text alignment method, click the drop-down arrow and select the target method. The align method includes Align Left, Align Right, and Center Alignment. The default method is Align Left.

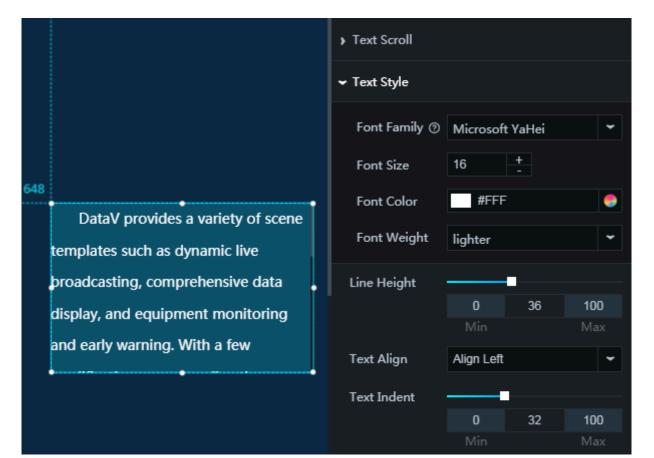

## $\cdot~$ Text Indent: To adjust the indentation, enter a value or drag the slider.

| HI.                                  | {/}           | Q.          |  |  |
|--------------------------------------|---------------|-------------|--|--|
| <b>Text Box</b><br>V1.2.3   Text Box |               |             |  |  |
| Paragraph Inte<br>nal, Get from t    | -             | Completed   |  |  |
| Field Map                            | ping St       | atus        |  |  |
| value Cus                            | tomizable     | Optional    |  |  |
| Data Source                          | Туре          |             |  |  |
| Static Data                          |               | -           |  |  |
|                                      | "value": "Dat | aV provide≤ |  |  |
| 🗌 Data filte                         | r: Add filter |             |  |  |
| Auto Data Request: Every 1 Second    |               |             |  |  |
| View Data Response                   |               |             |  |  |

value : content displayed in the widget. Specific HTML tags, for example, a and br, are supported. The content you set here corresponds to the Content in the configuration pane. If you set the content in both the configuration and data panes, only the content set for the value field in the data pane is displayed.

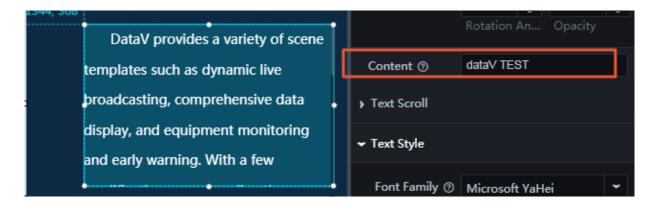

Interaction

This widget is not connected to any events yet.

## 6.12.9 Percentage bar chart

The percentage bar chart widget allows you to customize the chart style, the percentage value, and other options as needed.

- Basic Attributes
  - Size: Set the size of the widget by adjusting its width and height.
  - Position: Set the position of the widget by adjusting its abscissa and ordinate.
  - Others: Set the rotation angle and opacity of the widget.

- · Global Options
  - Font Family: To set the font of the displayed text, click the drop-down arrow and select the target font. The default font is Microsoft YaHei.
  - Bar Padding: To adjust spacing 1 (spacing between the percentage bar and the left border) and spacing 2 (spacing between the percentage bar and the right border), enter a value or drag the slider. The value range is from 0 to 100.
  - Spacing of Text and Bar: To adjust the spacing between the text and the percentage bar, enter a value or drag the slider. The value range is from -50 to 50.

| ✓ Global Options |          |         |     |
|------------------|----------|---------|-----|
| Font Family 🕥    | Microsof | t Yahei | ~   |
| Bar Padding      |          |         |     |
| Ŭ                | 0        | 0       | 100 |
|                  | Min      |         | Max |
| Spacing of       |          |         |     |
| Text and Bar     | -50      | 13      | 50  |
|                  | Min      |         | Max |

### · Tip

- Font Size: To change the font size of the percentage value, enter a value or drag the slider. The value range is from 10 to 100.
- Font Color: To change the font color of the percentage value, see *Color picker*.
- Font Weight: To set the font weight of the percentage value, click the drop-down arrow and select the target font weight.
- True Value: If you select this option, the data value corresponding to the percentage value is displayed. If you clear this option, the percentage value is displayed.
- Show Border: If you select this option, the border of the prompt box is displayed. If you clear this option, the border of the prompt box is not displayed.
- Decimal
  - Decimal Point: If you select this option, the numerical value of the percentage value is displayed as a decimal number. If you clear this option, the numerical value is displayed as a whole integer.
  - Decimal Num: To change the number of digits to the right of the decimal point, enter a value or drag the slider. The value range is from 1 to 4.

Note:

| ← Tip         |              |    |     |
|---------------|--------------|----|-----|
| Font Size     |              |    |     |
|               | 10           | 24 | 100 |
|               | Min          |    | Max |
| Font Color    | #FFF         |    | 9   |
| Font Weight   | normal       |    | ~   |
| True Value    |              |    |     |
| Show Border   |              |    |     |
| ← Decimal     |              |    |     |
| Decimal Point | $\checkmark$ |    |     |
| Decimal Num   |              |    |     |
|               | 1            | 1  | 4   |
|               | Min          |    | Max |

The Decimal Num option is displayed only when Decimal Point is selected.

- · Percentage Bar
  - Gradient Range: To set the gradient range of the percentage bar, click the drop-down arrow and select the target range.
    - Global gradient
    - Local gradient
  - Start Color: To change the start color of the gradient colors, see Color picker. -
  - End Color: To change the end color of the gradient colors, see Color picker. -
  - Density: To change the number of segments in the percentage bar, enter a value or drag the slider. The value range is from 1 to 50.
  - -Border Hidden: If you select this option, the borders of the percentage bar are hidden. If you clear this option, the borders of the percentage bar are displayed.
- Sum: To set the value to be displayed when the percentage value is 100%, enter a value, or click + or –.

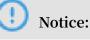

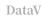

## The percentage value = Value/Sum. The value is obtained from the Data pane.

| ← Percentage Bar  |              |       |     |  |  |  |
|-------------------|--------------|-------|-----|--|--|--|
| Gradient<br>Range | Local Gra    | dient | •   |  |  |  |
| Start Color       | <b>#00</b> E | AFF   | 9   |  |  |  |
| End Color         | #3DE7C9 🔶    |       |     |  |  |  |
| Decsity           |              |       |     |  |  |  |
|                   | 1            | 32    | 50  |  |  |  |
|                   | Min          |       | Max |  |  |  |
| Border Hidden     | $\checkmark$ |       |     |  |  |  |
| Sum (?)           | 100          | +     |     |  |  |  |

#### Data

value : numerical value in the percentage bar. The percentage value = Value/Sum.

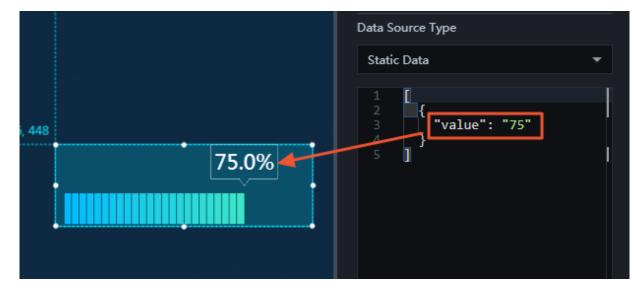

#### Interaction

This widget is not connected to any events yet.

## 6.12.10 Status card

The status card widget allows you to customize the card style, the content of different statuses, and other options as needed.

Style

- Basic Attributes
  - Size: Set the size of the widget by adjusting its width and height.
  - Position: Set the position of the widget by adjusting its abscissa and ordinate.
  - Others: Set the rotation angle and opacity of the widget.
- · Global Settings
  - Auto: If you select this option, the statuses are displayed in the same row. If you clear this option, the statuses are displayed randomly.
  - Row Number: To set the number of statuses displayed in a row, enter a value, or click + or –.

Note:

The Row Number parameter is displayed only when Auto is not selected.

|                                          | ← Global Settings |
|------------------------------------------|-------------------|
| Support JSON Fromat Support array format | Auto              |
|                                          | Row Number 2 +    |

### · Margin

- Horizontal: To adjust the horizontal spacing between the statuses, enter a value or drag the slider. The value range is from 0 to 100.
- Vertical: To adjust the vertical spacing between the statuses, enter a value or drag the slider. The value range is from 0 to 100. The setting takes effect only when Auto is not selected.

| 🗸 Margin   |     |    |     |
|------------|-----|----|-----|
| Horizontal |     |    |     |
|            | 0   | 20 | 100 |
|            | Min |    | Max |
| Vertical   | _   |    |     |
|            | 0   | 10 | 100 |
|            | Min |    | Max |
|            |     |    |     |

- Text Style
  - Font Family: To set the font of the displayed text, click the drop-down arrow and select the target font. The default font is Microsoft YaHei.
  - Font Size: To change the font size of the displayed text, enter a value, or click + or
     -.
  - Font Color: To change the font color of the displayed text, see Color picker.
  - Font Weight: To set the font weight of the displayed text, click the drop-down arrow and select the target font weight.

| ← Text Style  |                   |
|---------------|-------------------|
| Font Family ⑦ | Microsoft YaHei 👻 |
| Font Size     | 16 +              |
| Font Color    | #FFFFF 😔          |
| Font Weight   | normal 👻          |

- Status List: To add or delete a status, click + or click the Trash icon.
  - Status Name: You can set a name for a status as needed.

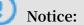

The status name must match the value field in the Data pane.

- Status Colors: To change the color of the status icon, see Color picker.

| ✓ Status List |          |          | + 🖬 |
|---------------|----------|----------|-----|
| < Status 1    | Status 2 | Status 3 | >   |
| Status Name 곗 | success  |          |     |
| Status Colors | #00FF9   | 1        | 9   |

• Dot Style

- Position: To set the position of the status block, click the drop-down arrow and select the target position.

Front

Behind

- Radius Size: To change the radius of the status block, enter a value or drag the slider. By default, the block is a square shape. The value range is from 0 to 1.

| ✓ Dot Style |       |   |     |
|-------------|-------|---|-----|
| Position    | Front |   | ~   |
| Radius Size |       |   |     |
|             | 0     | 1 | 1   |
|             | Min   |   | Max |
|             |       |   |     |

#### Data

name : title of a status

value : status type. The status type you set in the Data pane must match the Status Name in the Configuration pane.

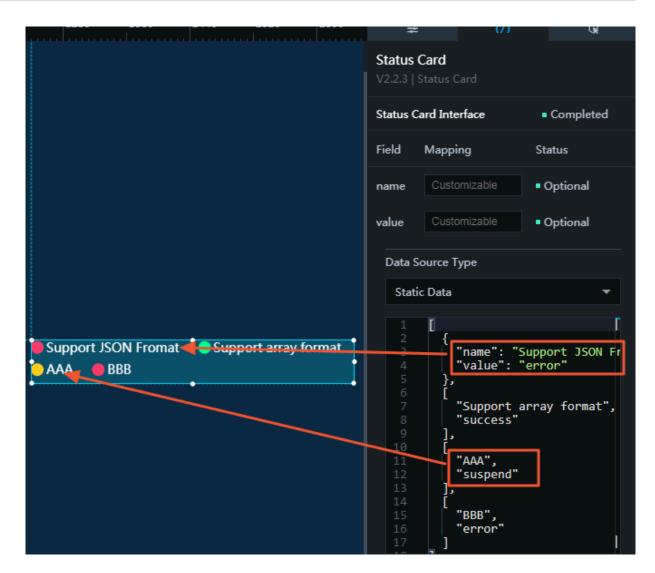

#### Interaction

This widget is not connected to any events yet.

## 6.12.11 Label board

The label board widget allows you to customize the label style, the content of different label types, and other options as needed.

- Basic Attributes
  - Size: Set the size of the widget by adjusting its width and height.
  - Position: Set the position of the widget by adjusting its abscissa and ordinate.
  - Others: Set the rotation angle and opacity of the widget.

### · Global

- Auto Mode: If you select this option, the width of the table is automatically adjusted according to the label content. If you clear this option, the label content is displayed randomly. You need to set the number of rows and the margins.

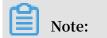

Options such as Number of Rows, Number of Columns, Margin Right, and Margin Bottom are displayed only when you clear the Auto Mode option.

- Number of Rows: To adjust the number of rows in the label board, enter a value, or click + or –.
- Number of Columns: To adjust the number of columns in the label board, enter a value, or click + or –.
- Margin Right: You can adjust the horizontal margin between the labels as needed. The unit is pixels.
- Margin Bottom: You can customize the vertical margin between the labels as needed. The unit is pixels.
- Text Style
  - Font Family: To set the font of the displayed text, click the drop-down arrow and select the target font. The default font is Microsoft YaHei.

| ✓ Global      |                   |
|---------------|-------------------|
| Auto Mode     |                   |
| Number of     | 4 +               |
| Rows          |                   |
| Number of     | 4 +               |
| Columns       |                   |
| Margin Right  | 2                 |
| Margin        | 2                 |
| Bottom        |                   |
| ✓ Text Style  |                   |
| Font Family ③ | Microsoft YaHei 👻 |

- · Default Label
  - Padding: You can customize the padding between the label content and the label borders as needed. The unit is pixels.
  - Border Radius: You can customize the border radius of each label as needed. The unit is pixels.
  - Background Color: To change the background color of the default labels (that is, labels that do not have the type value in the data pane), see *Color picker*.
  - Text Style
    - Font Size: To change the font size of the text of the default labels, enter a value or drag the slider. The value range is from 0 to 100.
    - Font Color: To change the font color of the text of the default labels, see Color *picker*.
    - Font Weight: To change the font weight of the text of the default labels, click the drop-down arrow and select the target font weight.

| ✓ Default Label     |        |            |         |
|---------------------|--------|------------|---------|
| Padding             | 13     |            |         |
| Border Radius       | 3.5    |            |         |
| Background<br>Color | #00B   | AFF        | 9       |
| ← Text Style        |        |            |         |
| Font Size           | 0      | 18         | 100     |
|                     | Min    | 10         | Max     |
| Font Color          | RGB    | A(255,255, | 255,0 😌 |
| Font Weight         | normal |            | ~       |

Notice:

- Series: To add or delete a series label, click + or click the Trash icon.
  - Label Type Name: You can set a name for a series label as needed.

The label type name must match the data format of the type field in the Data pane.

- Background Color: To change the background color of the labels of the same type, see *Color picker*.
- Text Style
  - Font Size: To change the font size of the label text, enter a value or drag the slider. The value range is from 0 to 100.
  - Font Color: To change the font color of the label text, see *Color picker*.
  - Font Weight: To change the font weight of the label text, click the drop-down arrow and select the target font weight.

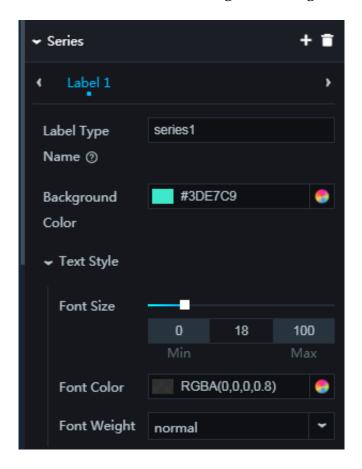

#### Data

content : label content

value : label type (series) name. The value in the Data pane must be match the Label Type Name in the Configuration pane.

| 1040    | 1120  | 1200    | 1280  | 1360 1     | 1440 | 1520       | 1600 | 11                |          | {/}                      |                                          | G.       |
|---------|-------|---------|-------|------------|------|------------|------|-------------------|----------|--------------------------|------------------------------------------|----------|
|         |       |         |       |            |      |            |      | Label B<br>V1.2.4 |          |                          |                                          |          |
|         |       |         |       |            |      |            |      | Text Lab          | el Inter | face                     | Con                                      | npleted  |
|         |       |         |       |            |      |            |      | Field             | Mappi    | ng                       | Status                                   |          |
|         |       |         |       |            |      |            |      | conten<br>t       | Custo    |                          | <ul> <li>Matc</li> <li>Succes</li> </ul> |          |
|         |       |         |       |            |      |            |      | type              | Custo    |                          | Optic                                    | onal     |
|         |       |         |       |            |      |            |      | Data S            | ource T  | уре                      |                                          |          |
| 0       |       |         |       |            |      |            |      | Stati             | c Data   |                          |                                          | -        |
| Baby ir | n Hou | Fashior | nista | Foodie     |      | Sports pic | on   |                   | [        |                          |                                          |          |
| VI      | P4    | Food    | lie   | Sports pio | n    | VIP4       |      | 2<br>3<br>4<br>5  |          | "content":<br>"type": "s | "Baby<br>eries1                          | in Hous  |
| Baby in | n Hou | VIP     | 4     | Foodie     |      | Sports pic | on   |                   |          | "content":<br>"type": "s |                                          |          |
| VI      | P4    | VIP     | 4     |            |      |            |      | 9<br>10<br>11     | },<br>{  | "content":               | "Food                                    | ie"      |
|         |       |         | •     |            |      |            | •    |                   | },<br>{  | "content":<br>"type": "s | "Sport                                   | ts pione |

Interaction

This widget is not connected to any events yet.

## 6.12.12 Timer

You can add one or more timers to a project to record the time.

- Basic Attributes
  - Size: Set the size of the widget by adjusting its width and height.
  - Position: Set the position of the widget by adjusting its abscissa and ordinate.
  - Others: Set the rotation angle and opacity of the widget.

### · Icon Style

- Size: To set the size of the icon, enter a value or drag the slider. If no icon is needed, set the value to 0.
- Color: To change the color of the icon, see *Color picker*.
- Margin: To adjust the spacing between the icon and the timer, enter a value or drag the slider.

|                       | ✓ Icon Style |     |            |          |
|-----------------------|--------------|-----|------------|----------|
| 480                   | Size         | -   |            |          |
| © 2018-11-08 15:22:47 |              | 0   | 1          | 100      |
|                       |              | Min |            | Max      |
|                       | Color        | RGB | A(93, 245, | 244, 1 🍮 |
|                       | Margin       | -   |            |          |
|                       |              | 0   | 5          | 100      |
|                       |              | Min |            | Max      |

### · Timer

- Text Style: You can customize the text style of the timer as needed, including the font, the font size, the font color, and the font weight.
- Format: You can customize the time format as needed. The default format is yyyy-MM-dd HH:mm:ss (that is, 24-hour time format). hh:mm:ss indicates the 12-hour time format.
- Duration: You can set the interval at which the widget updates the time. The unit is milliseconds. For example, if you set this parameter to 10000, the time changes at an interval of 10 seconds.

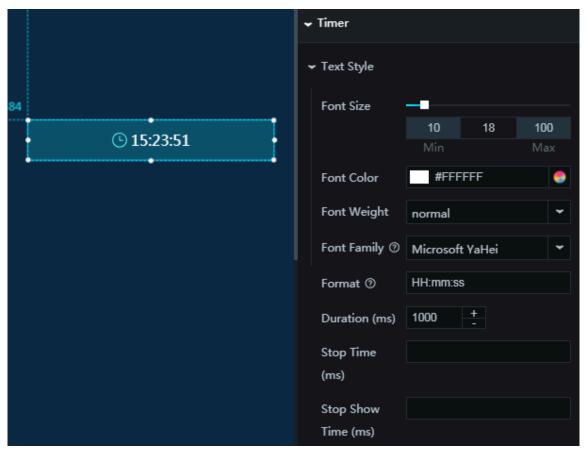

- Stop Time: You can set the time when the recording stops. The time format must be the same as that you set for Format.
- Stop Show Time: You can set the time to be displayed when the recording stops. The time format must be the same as that you set for Format.

### Data

You do not need to configure data for this widget.

#### Interaction

This widget is not connected to any events yet.

# 6.13 Networks

# 6.13.1 Network diagram

This topic uses the network diagram widget as an example to describe how to configure networks widgets.

- Basic Attributes
  - Size: Set the size of the widget by adjusting its width and height.
  - Position: Set the position of the widget by adjusting its abscissa and ordinate.
  - Others: Set the rotation angle and opacity of the widget.
- Background Color: To change the background color of the network diagram, see *Color picker*.

### · Force

- Margin: To adjust the position of the force-directed graph in relation to the borders, enter a value, or click + or –.
- Charge: To adjust the force of the nodes, enter a value, or click + or –. The larger the value is, the denser the nodes are clustered.
- Charge Distance: To adjust the margin between the nodes, enter a value, or click
   + or -.
- Gravity: To adjust the gravity of the nodes, enter a value, or click + or –. The larger the gravity is, the denser the nodes are clustered.
- Friction: To adjust the friction between the nodes, enter a value or drag the slider. The value range is from 0 to 1.

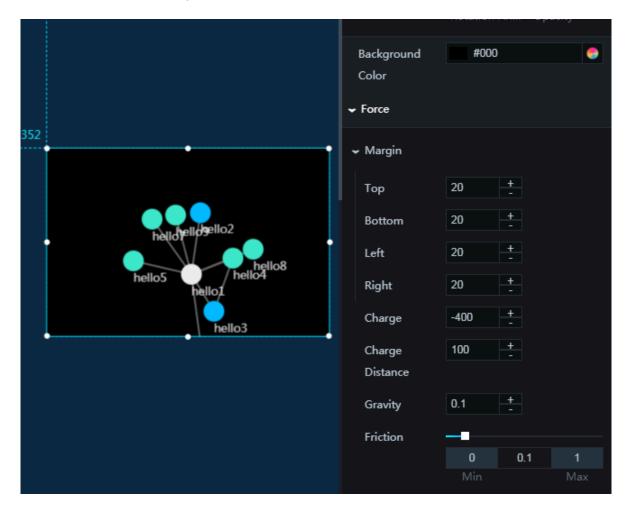

### · Label

- Font Color: To change the font color of the label text, see *Color picker*.
- Font Size: To set the font size of the label text, enter a value or drag the slider.
- Font Weight: To set the font weight of the label text, click the drop-down arrow and select the target font weight.
- Text Align: If you select this option, the label text is set in a position relative to the center of the nodes.

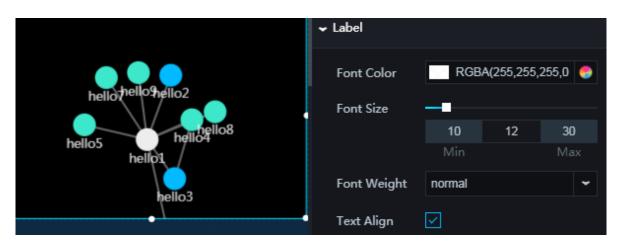

- · Link Options
  - Stroke Color: To change the color of the lines, see *Color picker*.
  - Stroke Width: To change the width of the lines, enter a value or drag the slider.
  - Distance Default: To change the length of the lines, enter a value, or click + or –.
  - Distance Min: To change the minimum length of the lines, enter a value, or click
     + or -.
  - Distance Max: To change the maximum length of the lines, enter a value, or click+ or –.

|               | ✓ Link Options |      |     |     |
|---------------|----------------|------|-----|-----|
|               | Stroke Color   | #666 | 666 | •   |
|               | Stroke Width   |      |     |     |
| ellozhello7   |                | 0    | 2   | 15  |
| hello6 hello8 |                | Min  |     | Max |
| hello3 hello1 | Distance       | 100  | +   |     |
| hello5        | Default        |      |     |     |
| hello9        | Distance Min   | 50   | +   |     |
|               | Distance Max   | 100  | +   |     |

#### Node Options

- Class Name: You can enter a name for the center node.
- Radius: To change the radius of the center node, enter a value or drag the slider.
- Fill: To change the fill color of the center node, see *Color picker*.
- Stroke Color: To change the outline color of the center node, see *Color picker*.
- Stroke Width: To change the outline width of the center node, enter a value or drag the slider.

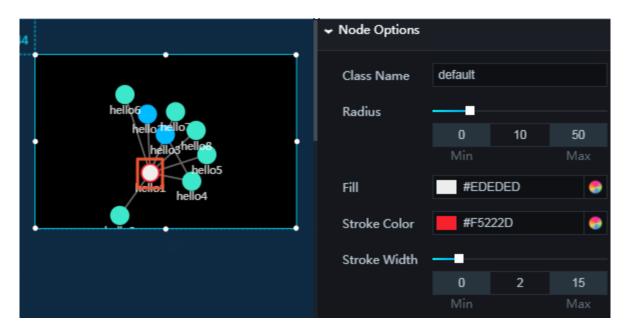

- Series Options: To add or delete a node, click + or click the Trash icon.
  - Class Name: You can enter a name for the type. If the name is not set for the *type* field in the data pane, the default name is used.
  - Radius: To change the node radius of the same type, enter a value or drag the slider.
  - Fill: To change the fill color of the nodes, see *Color picker*.
  - Stroke Color: To change the outline color of the nodes, see *Color picker*.
  - Stroke Width: To change the outline width of the nodes, enter a value or drag the slider.

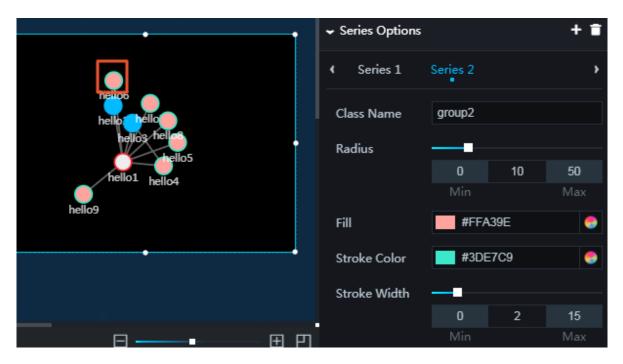

#### Data

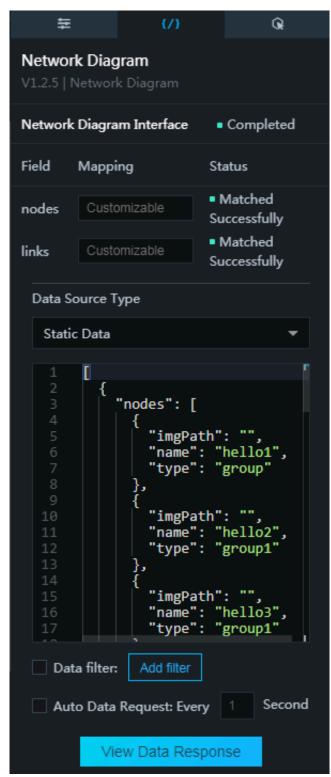

•

•

- nodes : node in the network diagram. The following fields are included:
- imgPath : image URL. If this field is empty, the nodes are displayed as circles by default.
- name : node name.
- type : node type. You can set the type in Class Name in the configuration pane.
   As shown in the preceding figure, the node whose type is set to group1 uses the name of group1.

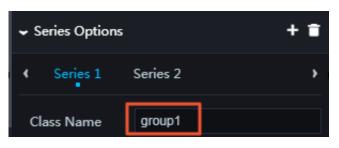

links : links in the network diagram. The following fields are included:

| Data Source T | уре                                 |
|---------------|-------------------------------------|
| Static Data   | -                                   |
|               |                                     |
| 8 9           | },<br>{                             |
| 10            | ו "imgPath": "",                    |
|               | "name": "hello2",                   |
| 12            | "type": "group1"                    |
|               | },                                  |
| 14<br>15      | <pre>{     "imgPath": "", </pre>    |
| 16            | "name": "hello3",                   |
|               | "type": "group1"                    |
| 18            | },<br>{                             |
| 19            | {                                   |
| 20<br>21      | "imgPath": "",<br>"name": "hello4", |
| 22            | "type": "group2"                    |
|               | },                                  |
| 24            | {                                   |

- source : source node of the lines. The value of this field is the same as the name of the source node.
- target : destination node of the lines. The value of this field is the same as the name of the destination node.
- value : line length.

#### Interaction

This widget is not connected to any events yet.

## 6.14 Materials

# 6.14.1 Customized background

The customized background widget allows you to add a background to one or more widgets.

- Basic Attributes
  - Size: Set the size of the widget by adjusting its width and height.
  - Position: Set the position of the widget by adjusting its abscissa and ordinate.
  - Others: Set the rotation angle and opacity of the widget.

• Custom Style: If you select this option, you can customize the background style as needed. If you clear this option, you can customize the background color and border radii.

| ŧ                                                                           |                  | Q. |                 |        |  |  |  |  |
|-----------------------------------------------------------------------------|------------------|----|-----------------|--------|--|--|--|--|
| Customized Background<br>V1.4.5   Customized Background<br>Basic Attributes |                  |    |                 |        |  |  |  |  |
| Size                                                                        | 300<br>Width     | +  | 200<br>Height   | +<br>- |  |  |  |  |
| Position                                                                    | 1488<br>Abscissa | +  | 496<br>Ordinate | +      |  |  |  |  |
| Others                                                                      | 0                | +  | 1               | +      |  |  |  |  |
|                                                                             | Rotation         | An | Opacity         |        |  |  |  |  |
| Custom Style                                                                |                  |    |                 |        |  |  |  |  |
| Custom Backg                                                                | round Style      |    |                 |        |  |  |  |  |
| > Filter                                                                    |                  |    |                 |        |  |  |  |  |
| > Backdrop Filte                                                            | er @             |    |                 |        |  |  |  |  |

| ₩ {/} Qe                                                                    |                            |                          |  |  |  |  |  |  |
|-----------------------------------------------------------------------------|----------------------------|--------------------------|--|--|--|--|--|--|
| Customized Background<br>V1.4.5   Customized Background<br>Basic Attributes |                            |                          |  |  |  |  |  |  |
| Size                                                                        | <b>300 +</b><br>-<br>Width | <b>200</b> +<br>Height   |  |  |  |  |  |  |
| Position                                                                    | 1488 +<br>Abscissa         | <b>496</b> +<br>Ordinate |  |  |  |  |  |  |
| Others                                                                      | 0 +<br>Rotation An         | 1 +<br>Opacity           |  |  |  |  |  |  |
| Custom Style                                                                |                            |                          |  |  |  |  |  |  |
| Background<br>Color                                                         | RGBA(0, 0                  | ), 0, 0.5) 🛛 🍚           |  |  |  |  |  |  |
| Border Radius                                                               |                            |                          |  |  |  |  |  |  |
| › Filter                                                                    |                            |                          |  |  |  |  |  |  |
| Backdrop Filter                                                             | r (9)                      |                          |  |  |  |  |  |  |

- Background Color: This option is displayed when you do not select Custom Style. To change the background color of the widget, see *Color picker*.
- Border Radius: This option is displayed when you do not select Custom Style. To adjust a border radius, such as the radius in the top left corner, bottom left corner, top right corner, and bottom right corner, enter a value or drag the slider.

- Custom Background Style: This option is displayed when you select Custom Style.
  - Border Image Source: To change the image in the box, click the Trash icon and upload a local image. To use an image from the Internet, enter the URL of the image.
  - Slice: If you select this option, the borders of the image are cropped to fit.
  - Border Image Style: To adjust the width of the borders of the image, enter a value. The setting takes effect only when you select Slice.
  - Border Style: To change the border style, click the drop-down arrow and select the target style. The borders can be solid, dashed, or dotted.
  - Border Width: To adjust the border width, enter a value. The unit is pixels.
  - Inner Background: To change the color of the inner background, see *Color picker*.
  - Background Color: To change the color of the outer background, see *Color picker*.

|     | Border Image        | https://img.alicdn.com/tps/T |  |  |  |  |
|-----|---------------------|------------------------------|--|--|--|--|
| 496 | Source              |                              |  |  |  |  |
|     | Slice               |                              |  |  |  |  |
|     | Border Image        | 14                           |  |  |  |  |
|     | Style               |                              |  |  |  |  |
|     | Border Style        | solid 👻                      |  |  |  |  |
|     | Border Width        | 14px                         |  |  |  |  |
|     | Inner               | 📕 #7A27A0 😔                  |  |  |  |  |
|     | Background          |                              |  |  |  |  |
|     | Background<br>Color | #FFD666 😌                    |  |  |  |  |

• Filter: To adjust the blurring of the widget border, enter a value. The unit is pixels.

Backdrop Filter: To adjust the blurring of the widget background, enter a value.
 The unit is pixels. This option takes effect only when you enable Experimental Web
 Platform features for your Chrome browser.

## Note:

To enable Experimental Web Platform features, follow these steps:

- Open the Chrome browser and enter chrome://flags/#enable-experimentalweb-platform-features.
- 2. Click the drop-down arrow next to Experimental Web Platform features and select Enabled.
- 3. Restart the browser.

#### Data

You do not need to configure data for this widget.

Note:

This widget can be extended to be a line.

Interaction

This widget is not connected to any events yet.

## 6.14.2 Border

The border widget allows you to add a border to one or more widgets.

- Basic Attributes
  - Size: Set the size of the widget by adjusting its width and height.
  - Position: Set the position of the widget by adjusting its abscissa and ordinate.
  - Others: Set the rotation angle and opacity of the widget.

• Border: To set the border style, click the drop-down arrow next to Style, and select the target style. Currently, 11 styles are available.

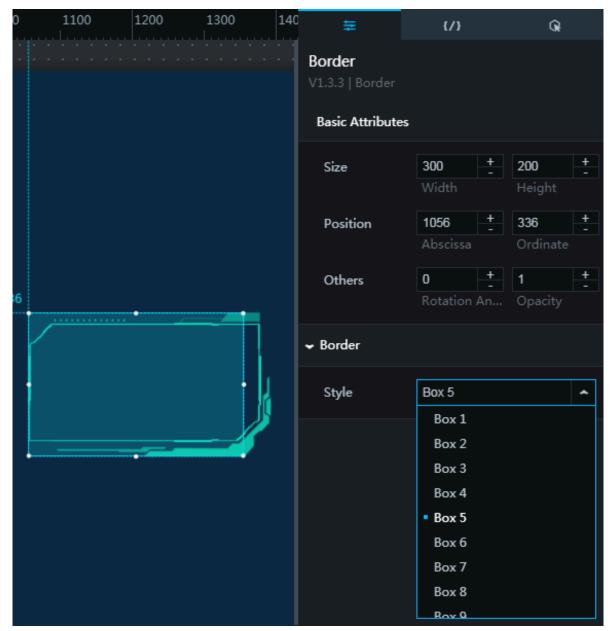

#### Data

You do not need to configure data for this widget.

#### Interaction

This widget is not connected to any events yet.

# 6.14.3 Decoration

The decoration widget allows you to add a decoration to one or more widgets.

- Basic Attributes
  - Size: Set the size of the widget by adjusting its width and height.
  - Position: Set the position of the widget by adjusting its abscissa and ordinate.
  - Others: Set the rotation angle and opacity of the widget.

- · Global
  - Decorations: To add a decorative element for a widget, click the drop-down arrow and select the target element. Currently, 10 decorative elements are available.

| 1100 1200 1300 140 |                                   | {/}                | Q                |  |  |
|--------------------|-----------------------------------|--------------------|------------------|--|--|
|                    | Decoration<br>V1.3.3   Decoration |                    |                  |  |  |
|                    | Basic Attributes                  |                    |                  |  |  |
|                    | Size                              | 300 +              | 300 +            |  |  |
|                    |                                   | Width              | Height           |  |  |
|                    | Position                          | 1064 +             | 304 <del>+</del> |  |  |
|                    |                                   | Abscissa           | Ordinate         |  |  |
| 4<br>              | Others                            | 0 +<br>Rotation An | 1 +<br>Opacity   |  |  |
|                    |                                   |                    |                  |  |  |
|                    | ✓ Global                          |                    |                  |  |  |
|                    | Decorations<br>Opacity            | Gif 3              | ~                |  |  |
|                    |                                   | Gif 1              |                  |  |  |
|                    |                                   | Gif 2              |                  |  |  |
|                    |                                   | • Gif 3<br>Gif 4   |                  |  |  |
|                    |                                   | Gif 5              |                  |  |  |
|                    |                                   | Gif 6              |                  |  |  |
|                    |                                   | Gif 7              |                  |  |  |
|                    |                                   | Gif 8              |                  |  |  |

- Opacity: To adjust the widget opacity, enter a value or click the drop-down arrow.

#### Data

You do not need to configure data for this widget.

#### Interaction

This widget is not connected to any events yet.

# 6.14.4 Logo wall

You can add one or more logo walls to a project to display different logos.

- Basic Attributes
  - Size: Set the size of the widget by adjusting its width and height.
  - Position: Set the position of the widget by adjusting its abscissa and ordinate.
  - Others: Set the rotation angle and opacity of the widget.

- DataV
  - · Global
    - Border Radius: To adjust the border radius of each logo, enter a value or drag the slider.
    - Border Width: To change the border width of each logo, enter a value or drag the slider.
    - Border Color: To set the border color of each logo, see *Color picker*.
    - Fill Type: To set the fill color type, click the drop-down arrow and select the target type. The fill color can be one of the following types: default, contain, and stretch.
    - Row Number: To adjust the number of rows on a wall, enter a value, or click + or
       -.
    - Column Number: To adjust the number of columns on a wall, enter a value, or click + or –.
    - Horizontal Interval: To adjust the horizontal spacing between the logos, enter a value or drag the slider.
    - Vertical Interval: To adjust the vertical spacing between the logos, enter a value or drag the slider.

| 6               |              |                   |                 | ✓ global      |         |      |     |
|-----------------|--------------|-------------------|-----------------|---------------|---------|------|-----|
|                 | Ašbaba Cloud |                   |                 | Border Radius |         |      |     |
|                 |              |                   |                 |               | 0       | 0    | 100 |
| - Alibaba Cloud |              |                   | - Alibaba Cloud |               | Min     |      | Max |
|                 |              |                   |                 | Border Width  | -       |      |     |
|                 |              |                   |                 |               | 0       | 1    | 20  |
|                 |              | C-D Alibaba Cloud | V 927727V       |               | Min     |      | Max |
|                 | •            |                   |                 | Border Color  | #1E     | 3B55 | 9   |
|                 |              |                   |                 | Fill Type     | Default |      | ~   |
|                 |              |                   |                 | Row Number    | 3       | +    |     |
|                 |              |                   |                 | Colum         | 4       | +    |     |
|                 |              |                   |                 | Number        |         |      |     |
|                 |              |                   |                 | Horizontal    |         |      |     |
|                 |              |                   |                 | Interval      | 0       | 4    | 20  |
|                 |              |                   |                 |               | Min     |      | Max |
|                 |              |                   |                 | Vertical      |         |      |     |
|                 |              |                   |                 | Interval      | 0       | 4    | 20  |
|                 |              |                   |                 |               | Min     |      | Max |

- Animate: You can customize the animation effect when multiple pages are displayed on the wall.
  - Loop: If you select this option, multiple pages on the wall are automatically displayed in a loop.
  - Pause: To change the time interval between the display of two pages, enter a value, or click + or –. The unit is seconds.

• Dot: You can set the dot style as needed. To display the dots, click the Eye icon next to Dot.

| 520 |                |                  |                 |                   |                 | ← Dot                 |                  |      | •                |
|-----|----------------|------------------|-----------------|-------------------|-----------------|-----------------------|------------------|------|------------------|
|     | 2 Attacha corr | (-) Albaha Cloud | VX012           | C Philippine corr | e               | Non-current<br>Color  | #384             | IC5E | •                |
|     | Albeite Cloud  | VII.016          | Contraction our | - Albein Coul     |                 | Current Color<br>Size | #FFI             | FFF  | •                |
|     | 20770          | C Hiteobaster    | Albeba Cloud    | <u> 1000</u>      |                 | Dell'er               | 0<br>Min         | 10   | <b>50</b><br>Max |
| •   | •              |                  |                 | Padding           | <b>0</b><br>Min | 5                     | <b>20</b><br>Max |      |                  |
|     |                |                  |                 |                   |                 | Vertical<br>Interval  | -15              | +    |                  |

- Non-current Color: To change the color of the dot corresponding to page that is not displayed, see *Color picker*.
- Current Color: To change the color of the dot corresponding to page that is displayed, see *Color picker*.
- Size: To adjust the dot size, enter a value or drag the slider.
- Padding: To adjust the spacing between the dots, enter a value or drag the slider.
- Vertical Interval: To adjust the spacing between the dots and the wall, enter a value, or click + or –. If the value is a positive number, the dots move upwards. If the value is a negative number, the dots move downwards.

|                  |                           |                  |                 | ← Dot                 |          |                  | 0                |
|------------------|---------------------------|------------------|-----------------|-----------------------|----------|------------------|------------------|
| Windows          | Albaba Cleud              | VXVX2            | ann             | Non-current<br>Color  | #384     | C5E              | ۲                |
| C- Albaha Clevel | VII.018 V                 | Contactor of     | C-) Albaba Caul | Current Color<br>Size | #FFF     | FFF              | -                |
| ALONG A          | Contractory of the second | C-) Albaba Cloud | VITO10          | Padding               | 0<br>Min | 10               | <b>50</b><br>Max |
| ••               |                           |                  | , ruuunig       | 0<br>Min              | 5        | <b>20</b><br>Max |                  |
|                  |                           |                  |                 | Vertical<br>Interval  | -30      | +                |                  |

• Background Color: To add or delete a background color, click + or click the Trash icon.

To change the background color of each logo, see *Color picker*.

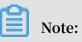

If you add two or more background colors, DataV will distribute the colors among the logos evenly.

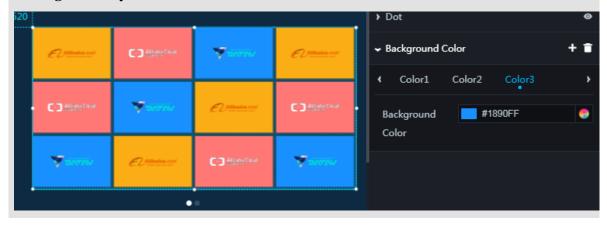

#### Data

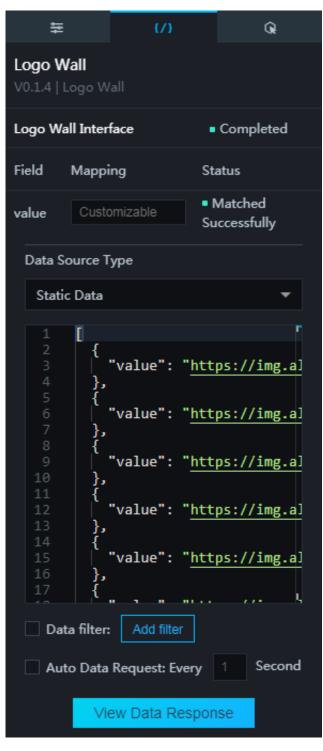

value : URL of each logo on the wall. Cross-domain configuration is required. We recommend that you specify logo access through either HTTP or HTTPS. However, note that HTTPS access cannot be used for a logo with an HTTP URL.

#### Interaction

This widget is not connected to any events yet.

# 7 Advanced skills

## 7.1 Configure VPC data source in DataV

DataV supports configuring a VPC-based database as a data source. For more information, see VPC documents.

- 1. Log on to the *DataV* console, select Data Sources > Add Source.
- 2. Select RDS for MySQL from the Type drop-down list.
- 3. Click the secondary drop-down list and select Intranet .

## 4. Turn on the VPC button and enter the relevant information in the required fields.

| Add Source    |   |            | × |
|---------------|---|------------|---|
| *Туре         |   |            |   |
| RDS for MySQL |   |            | • |
| Intranet      | • | north east | - |
| 💽 VPC         |   |            |   |
| *Name         |   |            |   |
|               |   |            |   |
| *Host         |   |            |   |
|               |   |            |   |
| *VPC ID       |   |            |   |
|               |   |            |   |
| *Instance ID  |   |            |   |
|               |   |            |   |
| *Username     |   |            |   |
|               |   |            |   |
| *Password     |   |            |   |
|               |   |            |   |

| Add Source                                                                                                    |  | × |  |
|----------------------------------------------------------------------------------------------------|--|---|--|
| *Instance ID                                                                                                    |  |   |  |
| *Username                                                                                                    |  |   |  |
| *Password                                                                                                    |  |   |  |
| *Port<br>3306                                                                                                    |  |   |  |
| *Database                                                                                                    |  |   |  |
| Database List                                                                                                    |  | - |  |
| Before submitting, please ensure:<br>1. the database is accessible to Internet. (IP Whitelist<br>is not supported. Check detail:<br>2. the domain of the database can be parsed.<br>3. the database has been enabled and not blocked by<br>the firewall.<br>OK |  |   |  |

In addition to conventional database configurations, you must configure the VPC ID and instance ID for the VPC database. Both IDs can be found in Alibaba Cloud console.

If all the parameters are configured, the system will test the data source connection automatically.

5. Click OK when the connection is verified.

You can now use the VPC database as a widget data source.

## 7.2 Widget interaction

Widgets can interact with each other through related callback IDs, see *Configure widget interaction*. By using callback IDs, if you click a widget, data of a widget with the corresponding callback ID will change accordingly.

Using a timeline widget as an example, with a callback ID, after you click a timestamp the map widget displays detailed information of this timestamp, see *Configure widget interaction*.

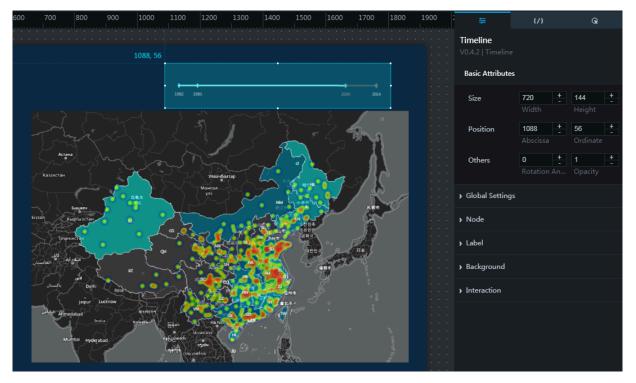

### Set a callback ID

A callback ID can be considered as a parameter variable that is used to control the transmission of parameters between widgets, and realize interactions between them (that is, if data of one widget is updated, other widgets with the same callback ID are also updated).

## Note:

Callback ID is not supported if the Data Source Type is Static Data or a CSV file.

For instance, if you click a scattered point in a map, click a row in a list, or select a time point on a time table, the system temporarily stores the designated callback ID, for example, name, into the *name* variable.

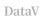

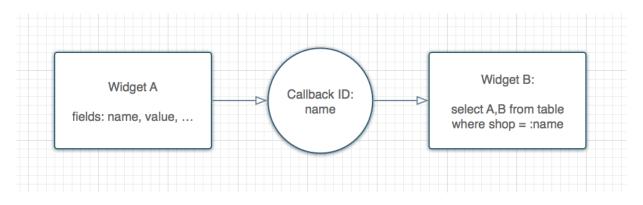

Set variable input

When the Data Source Type is SQL or API, you can directly input the variable.

select : name as value
select A from table where year = : name

If you are using an API data source, the system directly assigns value to the variable parameters with the same name.

## 7.3 Cross-origin data configuration

## Background

If user A creates a visualization project in DataV, and selects API from the Data Source Type drop-down list (shown in the following figure), depending on where the API is hosted, the following situations may occur.

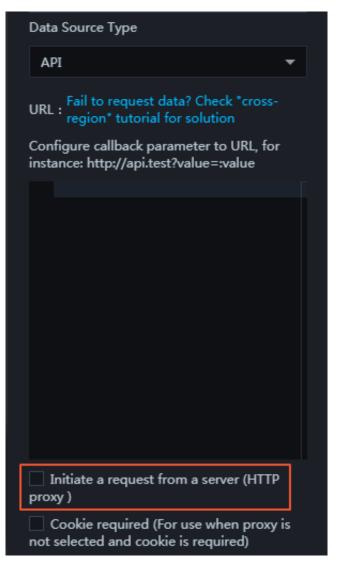

- If the API is on a remote server and has access to a public network, select Initiate a request from a server (HTTP proxy). The DataV backend server initiates a request to the API at the same time. The request has a 10-second timeout and cannot be changed.
- If the API is on a local server, deselect Initiate a request from a server (HTTP proxy), and the interface needs to be configured across origins. The API is accessed by a local browser and the timeout duration is also determined by the local browser.

What is an issue related to cross-origin data configuration

Assume that user A' s website needs to include data from their own website and from user B' s website. Data on user A' s website can be accessed by the website interface <http://userA.com/page1>. The website interface for user B is <http://userB.com/ page2>. If user A uses a Javascript AJAX request to gain access to user B's website, user A cannot retrieve data from userB.com.

If, for example, a Chrome browser is opened during the preceding request, the following is displayed:

XMLHttpReq uest cannot load http://userB.com/page2. Because no 'Access - Control - Allow - Origin ' header is present on the requested resource.Origin ' http://userA .com/' is not allowed access.

This means we encountered a cross-domain issue.

Reason

Because each website contains various interfaces, such as user interface, order interface and article interface, each user can put the data returned from those interfaces on their own website. This means the browsers have a same-origin policy, which restricts a script from one origin to obtain resources from another origin.

Note:

Same origin: If two pages have the same protocol (HTTP), port (80) and host (userA.com), these two pages are considered to be from the same origin.

Solution

· Cross-origin between A.x.com and B.x.com

If the sub-origins for two sites are different, such as http://xyz.userA.com/ and http ://123.userA.com/, the cross-origin issue still exists.

To solve this issue, you must declare the page to a higher-level origin.

```
< script >
document . domain = " x . com ";
</ script >
```

· JSONP

Although JSONP is a commonly applied solution, it is vulnerable to Cross-Site Scripting (XSS) attacks. Therefore, DataV does not support this method.

· Cross-Origin Resource Sharing (CORS)

Note:

Cross-Origin Resource Sharing (CORS) was introduced to solve issues related to the sharing of restricted resources. Most new browsers are compatible with CORS.

Concept

Add the custom header information HTTP to user B's website (local API) so that its resources can be accessed by other websites.

Example

- Header information returned from a data server includes the following basic content:

Access - Control - Allow - Origin : http :// www . example . com

 If user B's website interface data are used by many specified websites, the header information must be generated dynamically. The following example uses PHP:

```
<? php
if ( is_my_bast ard ($ _SERVER [' HTTP_ORIGI N '])) {
    header (" Access - Control - Allow - Origin : {$ _SERVER ['
    HTTP_ORIGI N ']}");
}</pre>
```

- If user B's website interface data are used by all the other websites, use "\*".

Access - Control - Allow - Origin : \*

Cookie

By default, CORS does not contain cookie information. If you want to add cookies, follow these steps:

1. Add the withCredentials parameter, such as jquery:

```
$. ajax ({
    url : " http :// userB . com / isdad ",
    xhrFields : {
        withCreden tials : true
    }
});
```

2. Configure the server to allow headers with credentials and disallow the wildcard character "\*", as follows:

```
<? php
if ( is_my_bast ard ($ _SERVER [' HTTP_ORIGI N '])) {
    header (" Access - Control - Allow - Origin : {$ _SERVER ['
    HTTP_ORIGI N ']}"); // Disallow "*"</pre>
```

```
header (" Access - Control - Allow - Credential s : true ");
}
? >
```

For more information, see HTTP access control (CORS).

## 7.4 DataV proxy configuration in Linux

With DataV data proxy services, you can configure safer data queries without the need to apply database permissions or write APIs. The DataV data proxy services pass encrypted SQL query strings and database ID values to applications that can connect to the database, get query results, and return the results to the DataV page.

Click *here* to download a sample application published on GitHub. The application can be deployed to an ECS instance. Before performing the following procedure, you need to prepare the MySQL database and tables that need to be displayed.

The following procedure uses a Node.js sample application, or you can use a new developed application.

- 1. Buy an ECS instance. You can use the lowest possible configuration and upgrade it based on your requirements.
- 2. Deploy the code and start the service.
- 3. Configure the database.
- 4. Configure the database to DataV.

#### Purchase an ECS server

To purchase a cost-effective ECS server, we recommend you:

- Select Pay-As-You-Go as a billing option.
- · Select Public Image from the Images section, and select CentOS 7.4 64-bit.
- · Select PayByTraffic from the Network Billing Method section.
- · Select a data disk if you have any special requirements.
- Select other configurations and complete the purchase according to the preceding figure.

#### Deploy the code and start the service

1. Implement the following commands to download the DataV proxy sample application and extract it.

```
wget https :// files . alicdn . com / tpsservice / 3b30abf1b9
f8a2056cc1 35d2a6587b b9 . zip
```

```
unzip 3b30abf1b9 f8a2056cc1 35d2a6587b b9 . zip
cd { decompress ed directory }
```

## **!** Notice:

If the system displays unzip command is not found, you need to first implement

```
yum install unzip and then continue the following commands.
```

2. Implement the following commands to install Node.js and dependencies.

```
wget - q0 - https :// raw . githubuser content . com /
creationix / nvm / v0 . 33 . 11 / install . sh | bash
bash
nvm install 8 . 9
npm install pm2 - g
npm install -- registry = https :// registry . npm . taobao .
org
```

3. Implement the following command to run the DataV proxy sample application.

pm2 start app.js

4. Implement the following command to view the running status of the application.

pm2 status

Notice:

| [root@VM01 DataVProxy-v0.3.2]# pm2 status |    |       |        |        |     |        |         |
|-------------------------------------------|----|-------|--------|--------|-----|--------|---------|
| Name                                      | id | mode  | status | •      | cpu | memory |         |
| app                                       | 0  | 0.3.2 | fork   | online | 0   | 08     | 29.8 MB |

If the running status is online, it indicates that the application is activated successfully, and you can continue with the following steps:

• Implement node ./ bin / info . js to view the domain name, port, Key, Secret, and configured database information of the Data proxy.

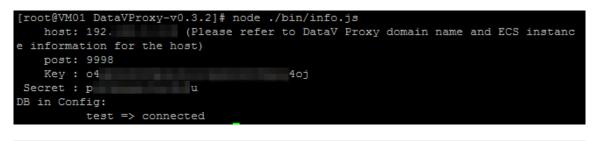

You need to save the information that is used when configuring a DataV data source.

- To change the Key, use node ./ bin / genkv . js to generate a new one.
- Access http://domain name: port/status to verify server status. The domain name is the public network IP of your ECS instance. The port is the port you have identified, which usually is 9998.

#### Configure the database

- 1. Database whitelist settings and authorize remote connections.
- 2. In the directory where DataVProxy is located, implement vim config.js, open config.js, and add a database to the database filed, as shown in the following example.

```
databases : [
      {
i
id : ' test ', // Make sure that
repeated IDs . Then , input them ir
backend " database " field .
type : ' mysql ', // rds , ads
host : ' 127 . 0 . 0 . 1 ', // Domain
                                                                                           there
                                                                                                          are
                                                                                                                      no
                                                                                     into
                                                                                                   the
                                                                                                              DataV
                                                                                                          and
                                                                                                                      IΡ
                                                                                            name
address
           user : ' root ', // User name
password : ' root ', // Password
database : ' test ', // Database
                                                                                   name
            port : 3306 // Port
      },
{
          11
               . . .
                    Enter
                                   the
                                               database
                                                                     you
                                                                                               to
                                                                                                         add
                                                                                                                     here .
                                                                                 want
  ٦
```

3. After the configuration is complete, perform the following commands separately and restart the MySQL database and the DataV proxy application.

systemctl restart mysqld.service
pm2 restart 0

Configure the data source to DataV

- 1. Use the HTTP protocol to enter the *DataV* console.
- 2. Select Data Sources > Add Source.
- 3. On the New Data Source page, go to the Type drop-down list and select DataV Data Proxy Service.

4. Enter the information from the previous Deployment section (outlined in red) into the following input box. For more information about the parameters, see Add DataV Data Proxy Service.

| Add Source                                                                  | ×                   |
|-----------------------------------------------------------------------------|---------------------|
| *Туре                                                                       |                     |
| DataV Data Proxy Service                                                    | -                   |
| *Name                                                                       |                     |
| datav_proxy                                                                 |                     |
| *Host                                                                       |                     |
| 116 12                                                                      |                     |
| *Port                                                                       |                     |
| 9998                                                                        |                     |
| *Key                                                                        |                     |
| 04 toj                                                                      |                     |
| *Secret                                                                     |                     |
|                                                                             |                     |
| *Database                                                                   |                     |
| Database List test                                                          | -                   |
|                                                                             | Input database name |
| This approach requires you deploy open source code<br>on FCS_Check tutorial |                     |

5. In the data settings field, go to Data Source Type and select Database. Custom the data source based on the preceding figure.

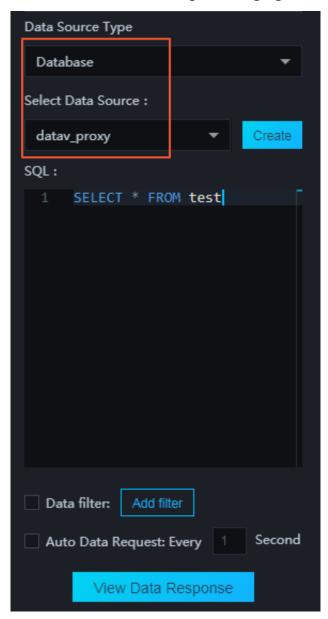

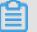

## Note:

- This service SDK only provides HTTP services. If you need HTTPS services, you must apply for an HTTPS certificate recognized by Google Chrome.
- $\cdot\,$  We recommend you enable HTTP services until the HTTPS certificate is applied.

#### DataV

### 0 & M

### · Check real-time logs

pm2 logs

## · Check history logs

```
ls – al ./{ the directory where DataVProxy is located }/ logs
```

### $\cdot$ Restart

pm2 restart all

 $\cdot$  Start service

pm2 start app.js